# <span id="page-0-0"></span>**Dell OpenManage™-Version 5.1: Installations- und Sicherheitsbenutzerhandbuch**

**[Einführung](file:///E:/Software/smsom/5.1/ge/ug/intro.htm#wp1039152)** [Dell OpenManage™](file:///E:/Software/smsom/5.1/ge/ug/security.htm#wp1039152) - Sicherheit **[Setup und Administration](file:///E:/Software/smsom/5.1/ge/ug/setup.htm#wp1059954)** [Server Assistant zur Installation eines Betriebssystems](file:///E:/Software/smsom/5.1/ge/ug/instos.htm#wp1043338)  verwenden [Management Station-Software installieren](file:///E:/Software/smsom/5.1/ge/ug/instms.htm#wp1043338) [Managed System Software auf Microsoft](file:///E:/Software/smsom/5.1/ge/ug/instwin.htm#wp1056417)® WindowsNetware®-Betriebssystemen installieren

[Managed System Software auf Red Hat](file:///E:/Software/smsom/5.1/ge/ug/instlx.htm#wp1054425)® Enterprise Linux- und SUSE®-Linux-Betriebssystemen installieren Microsoft® [Active Directory](file:///E:/Software/smsom/5.1/ge/ug/mad.htm#wp1055432)® verwenden [Voraussetzungsprüfung](file:///E:/Software/smsom/5.1/ge/ug/prereqch.htm#wp1053126) [Häufig gestellte Fragen](file:///E:/Software/smsom/5.1/ge/ug/faq.htm#wp1055187) **[Glossar](file:///E:/Software/smsom/5.1/ge/ug/gloss.htm#wp1037828)** 

# **Anmerkungen und Hinweise**

**ANMERKUNG:** Eine ANMERKUNG macht auf wichtige Informationen aufmerksam, mit deren Hilfe Sie den Computer besser einsetzen können.

**HINWEIS:** Ein HINWEIS warnt vor möglichen Beschädigungen der Hardware oder Datenverlust und zeigt, wie diese vermieden werden können.

# **Irrtümer und technische Änderungen vorbehalten. © 2006 Dell Inc. Alle Rechte vorbehalten.**

Nachdrucke jeglicher Art ohne die vorherige schriftliche Genehmigung von Dell Inc. sind strengstens untersagt.

In diesem Text verwendete Marken: *Dell,* das *DELL*-Logo, *Dell OpenManage, PowerFdge, PowerConnect* und *PowerVault* since the there in the compared that, inc.: *Nordows Windows WT* und<br>*Active Directory sind eingetragen* 

Alle anderen in dieser Dokumentation genannten Markenzeichen und Handelsbezeichnungen sind Eigentum der entsprechenden Hersteller und Firmen. Dell Inc. verzichtet auf alle<br>Besitzrechte an Markenzeichen und Handelsbezeichnu

Mai 2006

# <span id="page-1-0"></span>**Häufig gestellte Fragen**

**Dell OpenManage™-Version 5.1: Installations- und Sicherheitsbenutzerhandbuch**

- **Allgemein**
- Microsoft® Window
- Red Hat® [Enterprise Linux oder SUSE](#page-3-0)® Linux Enterprise Server

# <span id="page-1-1"></span>**Allgemein**

#### **Ist die CD** *Dell™ PowerEdge™ Installation and Server Management* **eine startfähige CD?**

Ja, die CD ist startfähig. Sie startet standardmäßig zum Dell OpenManage™ Server Assistant-Betriebssystem-Setup-Modus. Nachdem die Managed System Software installiert wurde, bekommen Sie die Option vom Betriebssystem zu starten, wenn vorhergehend ein Betriebsystem installiert war. Es wird empfohlen,<br>dass Sie die CD auswerfen, um zu vermeiden, dass im Server Assistan

#### **Wo kann ich die Schnellinstallationsanleitungen finden?**

Das *Schnellinstallationshandbuch* wird als eine kleine Brochüre mit dem CD-Kit mitgeliefert. Sie können das Handbuch außerdem auf Dells Support-Website<br>unter **support.dell.com** und am folgenden Ort auf der CD *Dell PowerE* 

## **\srvadmin\docs\***Sprache***\OpenManage\_QIG\QUICK\_INSTALL\_GUIDE.htm**

wobei **Sprache** das entsprechende Sprachverzeichnis ist.

**Wie installiert man Dell OpenManage Server Administrator nur mit den CLI-Funktionen?**

Indem Sie wählen, den Server Administrator Web Server nicht zu installieren, bekommen Sie nur CLI-Funktionen.

#### **Welche Schnittstellen verwenden Dell OpenManage-Anwendungen?**

Der von Server Administrator verwendete sichere Standardanschlusserver ist 1311. Die Standardschnittstellen, die von Dell OpenManage IT Assistant<br>verwendet werden, sind 2606 (für den Verbindungsdienst) und 2607 (für den Ne

# <span id="page-1-2"></span>**Microsoft® Windows®**

**Wie korrigiere ich eine fehlerhafte Installation von Server Administrator?**

Sie können eine fehlerhafte Installation korrigieren, indem Sie eine Neuinstallation erzwingen und dann eine Deinstallation von Server Administrator ausführen. So erzwingen Sie eine Neuinstallation:

- l Stellen Sie die Version von Server Administrator fest, die zuvor installiert war.
- l Laden Sie das Installationspaket für diese Version von Dells Support-Website unter **support.dell.com** herunter.
- l Finden Sie **SysMgmt.msi** im Verzeichnis **srvadmin\windows\SystemsManagement** auf, und geben Sie auf die Befehlsaufforderung hin den folgenden Befehl ein, um eine Neuinstallation zu erzwingen.

msiexec /i SysMgmt.msi REINSTALL=ALL REINSTALLMODE=vomus

l Wählen Sie **Benutzerdefiniertes Setup** aus, und wählen Sie alle Funktionen aus, die ursprünglich installiert wurden. Wenn Sie nicht sicher sind, welche<br>Funktionen installiert wurden, wählen Sie sie alle aus und führen Si

**ANMERKUNG:** Wenn Sie Server Administrator in einem Nicht-Standardverzeichnis installiert haben, ist es auch in **Benutzerdefiniertes Setup** zu ändern.

Sobald die Anwendung installiert ist, kann es von **Software** deinstalliert werden.

#### **Wie führe ich ein automatisches (unbeaufsichtigtes) Upgrade von Dell OpenManage 4.***x* **(wobei** *x* **>=3 ist) zu Dell OpenManage 5.1 aus?**

Verwenden Sie für eine Management Station die folgenden Befehle:

msiexec /i MgmtSt.msi/qn (für gerade abgeschlossenen Installationen oder größere Upgrades. Zum Beispiel für das Upgrade von Dell OpenManage Version 4.3 zu Version 5.1.)

## Verwenden Sie für ein verwaltetes System die folgenden Befehle:

msiexec /i SysMgmt.msi/qn (für gerade abgeschlossenen Installationen oder größere Upgrades. Zum Beispiel für das Upgrade von Dell OpenManage Version 4.3 zu Version 5.1.)

msiexec /i SysMgmt.msi REINSTALL=ALL REINSTALLMODE=vomus /qn (für kleinere Upgrades. Zum Beispiel für das Upgrade von Dell OpenManage Version 5.0 zu Version 5.1.)

**Wie vermeide ich einen Neustart des Systems, nach einer automatischen (unbeaufsichtigten) Installation/Deinstallation?**

Verwenden Sie den optionalen Befehlszeilenschalter:

Reboot=ReallySuppress

Hier ist eine Beispiel der Management Station:

msiexec /i SysMgmt.msi /qb Reboot=ReallySuppress

#### **Was ist eine MSP-Service Pack-Datei? Sollte ich meine Dell OpenManage 4.3-Version mit der MSP-Datei aktualisieren?**

Eine Microsoft Service Pack-Datei (MSP) speichert nur die Unterschiede zwischen einer alten Version und einer neuen Version. Sie ist viel kliener als die Aktualisierungsdatei. Sie können entweder die MSP-Datei oder die neue MSI-Datei verwenden, um Dell OpenManage 4.3 zu aktualisieren. Verwendung der<br>MSP-Datei ist eine gute Idee, das sie effizienter ist.

**ANMERKUNG:** Sie können von der Dell OpenManage-Softwareversion 4.3 nur über eine vollständige MSI-Installation zu 5.1 erweitern. Mit einer MSP-Service Pack-Datei kann kein Upgrade ausgeführt werden.

#### **Wo kann ich die MSI-Protokolldateien finden?**

Nach der Standardeinstellung sind die MSI-Protokolldateien in dem von der Umgebungsvariablen **%TEMP%** definierten Pfad gespeichert.

**Ich habe die Server Administrator-Dateien für Windows von Dells Support-Website heruntergeladen und sie auf meine eigene CD kopiert. Der Versuch die SysMgmt.msi-Datei zu starten war fehlerhaft. Was stimmt nicht?**

MSI erfordert, dass alle nstaller die Eigenschaft **MEDIAPACKAGEPATH** angeben, wenn sich die MSI-Datei nicht auf dem Stamm der CD befindet.

Diese Eigenschaft ist für das Managed System Software-MSI-Packet auf **\srvadmin\windows\SystemsManagement** eingestellt. Wenn Sie beschließen, Ihre eigene CD herzustellen, müssen Sie sicher stellen, dass das CD-Lazout gleicht bleibt. Die Datei SysMgmt.msi muss sich im Verzeichnis<br>**\srvadmin\windows\SystemsManagement** auf der CD befinden. Weitere Details erhalten Sie u Eigenschaft MEDIAPACKAGEPATH suchen.

lch kann nicht von Dell OpenManage 4.2 zur der neuesten Version von Dell OpenManage erweitern, ohne zu deinstallieren und meine Managed System<br>Software-Einstellungen zu verlieren. Gibt es einen Weg, zu der neuesten Version **beizubehalten?**

Ja, aber Sie müssen zuerst von Dell OpenManage Version 4.2 zu 4.3 erweitern, bevor Sie zu einer neueren Version von Dell OpenManage erweitern. Wenn Sie<br>mit Windows Server™ 2003 arbeiten, wenden Sie Service Pack 1 nicht an

#### **Wie kann ich eine unbeaufsichtigte Betriebssysteminstallation mit der CD** *Installation and Server Management* **ausführen?**

**Sie können ein Windows**-Betriebssystem auf vielen Systemen unter Verwendung von identischen Einstellungen installieren, wodurch es konsistente<br>Konfigurationen auf allen Systemen gibt. Um diese Funktion zu verwenden, ist e mit den gleichen Hardware- und Betriebssystemkomponenten. Jeder Konfigurationsunterschied macht die Replikationsfunktion unverwendbar.

Um unbeaufsichtigte Installationen auszuführen, führen Sie die folgenden Schritte aus:

- 1. Auf dem ersten eingerichteten System, stellen Sie sicher dass das BIOS des Systems eingerichtet ist, von der CD zu starten. Legen Sie die CD *Dell<br>PowerEdge Installation and Server Management und starten Sie das System* Installation immer noch ausgeführt werden, jedoch fragt das System nach den fehlenden Informationen.
- 2. Im Fenster **Installationszusammenfassung** wählen Sie **Skript der unbeaufsichtigten Installation speichern unter C:\unattended.txt, C:\txtsetup.oem**  und wählen Sie **Profil zur Replikation in C:\replication speichern.** Klicken Sie auf die Schaltfläche **Fortfahren**.
- 3. Legen Sie die entsprechende Betriebssystem-CD ein und befolgen Sie die Anleitungen, um die Installation abzuschließen. Starten Sie das System erneut, um die Installation abzuschließen.
- 4. Wenn die Installation auf dem ersten Server abgeschlossen ist, kopieren Sie die Dateien vom Verzeichnis **C:\replication** auf eine Diskette.
- 5. Für jede folgende unbeaufsichtigte Installation, legen Sie die Diskette, die die Replikationsdatei enthält, in das Diskettenlaufwerk ein und starten Sie das System neu. Das Installationsinterview wird automatisch ausgeführt. Dann legen Sie die Betriebssystem-CD ein, um das Betriebssystem zu<br>installieren und starten Sie das System neu, um die Installation abzuschließen.

#### **Wie kann man die Voraussetzungsprüfungsinformationen am besten verwenden?**

Die Voraussetzungsprüfung ist für Windows erhältlich. Detaillierte Informationen zur Verwendung der Voraussetzungsprüfung sind in der Infodatei **\srvadmin\windows\PreReqChecker\readme.txt** auf der CD *Dell PowerEdge Installation and Server Management* erhältlich.

# Im Voraussetzungsprüfungsbildschirm erhlate ich die Meldung "Ein Fehler ist während dem Versuch, ein Visual Basic Script auszuführen, aufgetreten.<br>Bitte bestätigen Sie, dass die Visual Basic-Dateien richtig installiert sin

Dieser Fehler tritt auf, wenn die Voraussetzungsprüfung das Dell OpenManage-Script **vbstest.vbs** (ein Visual Basic Script) anruft, um die<br>Installationsumgebung zu bestätigen, und das Script fehlerhaft ist.

Mögliche Ursachen sind:

l Fehlerhafte Internet Explorer-Sicherheitseinstellungen.

Stellen Sie sicher, dass **Hilfsprogramme**® **Extras**® **Sicherheit**® **Stufe anpassen**® **Scripting**® **Active Scripting** auf **Aktiviert** eingestellt ist

Stellen Sie sicher, dass **Hilfsprogramme**® **Extras**® **Sicherheit**® **Stufe anpassen**® **Scripting**® **Scripting von Java Applet** auf **Aktiviert** eingestellt ist

- l Windows Scripting Host (WSH) hat die Ausführung von VBS-Scripts deaktiviert. WSH ist während der Betriebssysteminstallation standardmäßig<br>installiert. WSH kann konfiguriert werden, um die Ausführung von Skripts mit einer
	- a. Klicken Sie mit der rechten Maustaste auf Arbeitsplatz auf Ihrem Desktop und klicken Sie auf Öffnen-> Hilfsprogramme-> Ordneroptionen->

## **Dateitypen**.

- b. Suchen Sie nach der **VBS**-Dateierweiterung und stellen Sie sicher, dass **Dateitypen** auf **VBScript Script File** eingestellt ist.
- c. Wenn nicht, klicken Sie auf **Ändern** und wählen Sie **Microsoft Windows Based Script Host** als diejenige Anwendung, die aufgerufen wird, das Skript auszuführen.
- l WSH ist die falsche Version, beschädigt oder nicht installiert. WSH ist während der Betriebssysteminstallation standardmäßig installiert. Um den aktuellen WSH herunterzuladen, gehen Sie zu: **http://msdn.microsoft.com/downloads/list/webdev.asp**

## **Kann ich meine Installation starten ohne die Voraussetzungsprüfung auszuführen? Wie mache ich dies?**

Ja, das können Sie. Sie können MSI direkt vom Ordner **\Windows\SystemsManagement** ausführen. Im Allgemeinen ist es keine gute Idee die<br>Voraussetzungsinformationen zu umgehen, da diese wichtige Informationen enthalten.

**Wie weiss ich, welche Version der Systems Management Software auf dem System installiert ist?**

Gehen Sie zu **Start**® **Einstellungen**® **Systemsteuerung**® **Software** und wählen Sie **Dell OpenManage Server Administrator**. Wählen Sie den Link für **Support-Informationen**.

#### **Wie heißen alle Dell OpenManage-Funktionen unter Windows?**

Die folgende Tabelle führt die Namen aller Dell OpenManage-Funktionen und ihre entsprechenden Namen in Windows auf.

#### **Tabelle 10-1. Dell OpenManage-Funktionen unter Windows**

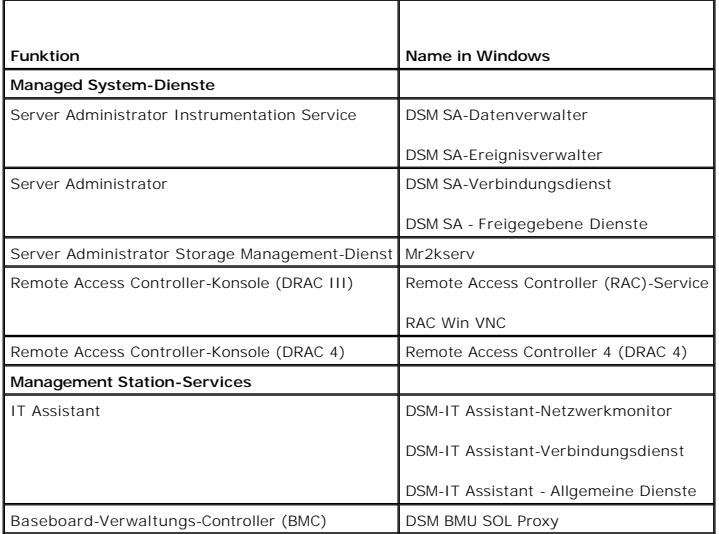

# <span id="page-3-0"></span>**Red Hat® Enterprise Linux oder SUSE® Linux Enterprise Server**

**Wie kann ich eine unbeaufsichtigte Betriebssysteminstallation mit der CD** *Installation and Server Management* **ausführen?**

Auf vielen Systemen kann unter Verwendung identischer Einstellungen ein Red Hat Enterprise Linux- oder SUSE Linux Enterprise Server-Betriebssystem<br>installiert werden, was als Kickstart bezeichnet wird, wodurch auf allen Sy

Um unbeaufsichtigte Installationen auszuführen, führen Sie die folgenden Schritte aus:

- 1. Auf dem ersten eingerichteten Server, stellen Sie sicher dass das Server-BIOS so eingerichtet ist, dass es von der CD startet. Legen Sie die CD *Installation and Server Management* und starten Sie den Server erneut. Folgen Sie dem Installationsinterview, welches die Einstellung von Datum und<br>Uhrzeit, Konfiguration der RAID-Controller, Auswahl des Betriebssystems u Informationen ausgelassen werden, kann eine unbeaufsichtigte Installation immer noch ausgeführt werden, jedoch fragt das System nach den fehlenden Informationen.
- 2. Im Fenster Installationszusammenfassung wählen Sie Skript der unbeaufsichtigten Installation speichern unter /root/install-ks.cfg und wählen Sie<br>Speichern des Profils zur Replikation in /root/replication. Klicken Sie au
- 3. Legen Sie die Installations-CD zu Red Hat Enterprise Linux oder SUSE Linux Enterprise Server ein, und folgen Sie den Anleitungen zum Abschließen der Installation. Starten Sie das System erneut, um die Installation abzuschließen.

4. Wenn die Installation auf dem ersten System abgeschlossen ist, kopieren Sie die Dateien vom Verzeichnis **/root/replication** auf eine Diskette.

5. Für jede folgende unbeaufsichtigte Installation, legen Sie die Diskette, die die Replikationsdatei enthält, in das Diskettenlaufwerk ein und starten Sie das System neu. Das Installationsinterview wird automatisch ausgeführt. Dann legen Sie die Red Hat Enterprise Linux- oder SUSE Linux Enterprise<br>Server-Installations-CD ein, um das Betriebssystem zu installieren. Starten Si

Ich habe mein Betriebssystem Red Hat Enterprise Linux 4 - x86\_64 oder SUSE Linux Enterprise Server 9 x86\_64 manuell installiert, und ich sehe bei<br>der Installation von Server Administrator RPM-**Abhängigkeiten. Wo kann ich d** 

Für Red Hat Enterprise Linux befinden sich die abhängigen RPM-Dateien auf der Installations-CD zu Red Hat Enterprise Linux. Der Einfachheit halber sind sie in<br>einem der folgenden Verzeichnisse enthalten, welche einem unter

**/srvadmin/linux/RPMS/supportRPMS/RH3\_i386**

**/srvadmin/linux/RPMS/supportRPMS/RH3\_x86\_64**

**/srvadmin/linux/RPMS/supportRPMS/RH4\_i386**

**/srvadmin/linux/RPMS/supportRPMS/RH4\_x86\_64**

Für SUSE Linux Enterprise Server werden die abhängigen RPM-Dateien im folgenden Verzeichnis erfasst:

**/srvadmin/linux/RPMS/supportRPMS/SUSE9\_x86\_64**

Führen Sie zum Beispiel im Unterverzeichnis **RH4\_x86\_64** den folgenden Befehl aus, um alle abhängigen RPM-Dateien zu installieren oder zu aktualisieren:

rpm –Uvh /srvadmin/linux/RPMS/supportRPMS/RH4\_x86\_64

Dann können Sie mit der Server Administrator-Installation fortfahren.

#### **Warum erhalte ich während der Installation eine Warnung bezüglich des RPM-Packetschlüssels?**

Die RPM-Dateien sind mit einer Digitalsignatur unterschrieben. Um diese Warnung zu vermeiden, sollten Sie die CD oder das Paket laden und den Schlüssel mithilfe eines wie folgenden Befehls importieren:

rpm --import /mnt/cdrom/srvadmin/linux/RPM-GPG-KEY

## **Warum ist die Voraussetzungsprüfung unter Red Hat Enterprise Linux und SUSE Linux Enterprise Server nicht verfügbar?**

Die Voraussetzungsprüfung ist in das RPM-Packet **omilcore** eingebaut. Die Prüfung verwendet eine Kombination von RPM-Abhängigkeitsprüfungen und Dell-<br>Hardwareprüfungen.

**Was sind die Namen aller Funktionen von Dell OpenManage unter Red Hat Enterprise Linux oder SUSE Linux Enterprise Server?**

Die folgende Tabelle führt die Namen aller Funktionen von Dell OpenManage und ihrer entsprechenden init-Skript-Namen unter den Betriebssystemen Red Hat Enterprise Linux und SUSE Linux Enterprise Server auf:

**Tabelle 10-2. Funktionen von Dell OpenManage unter Red Hat Enterprise Linux und SUSE Linux Enterprise Server** 

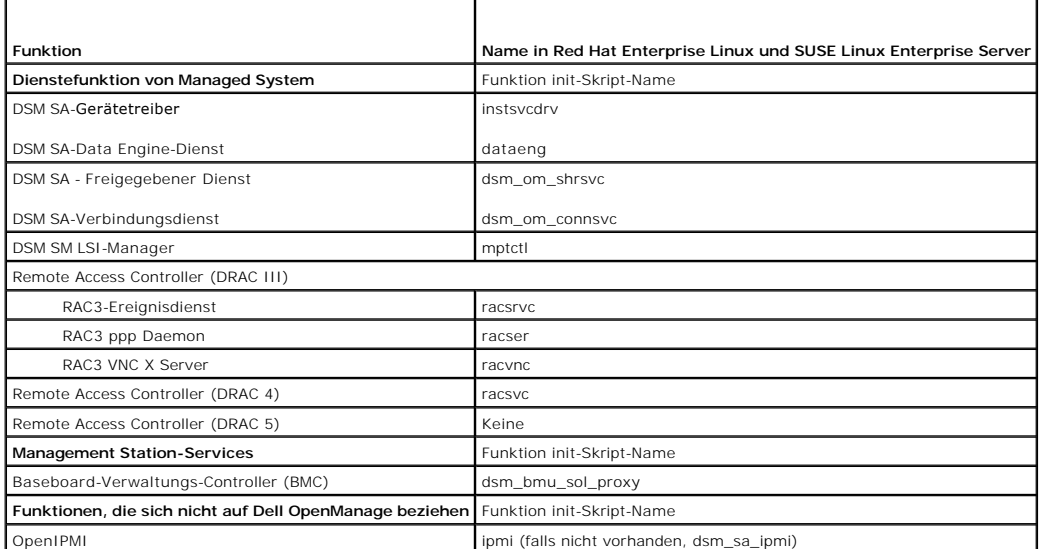

**Was enthalten die Verzeichnisse unter srvadmin/linux/custom?**

Die folgende Tabelle führt die Namen der Verzeichnisse im Verzeichnis **srvadmin/linux/custom** auf.

**Tabelle 10-3. Namen der Verzeichnisse unter dem Verzeichnis srvadmin/linux/custom** 

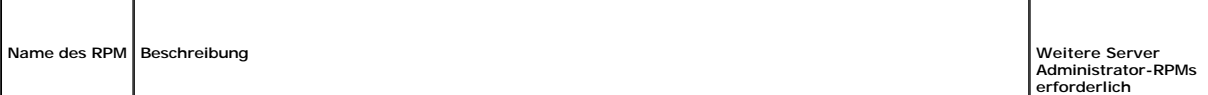

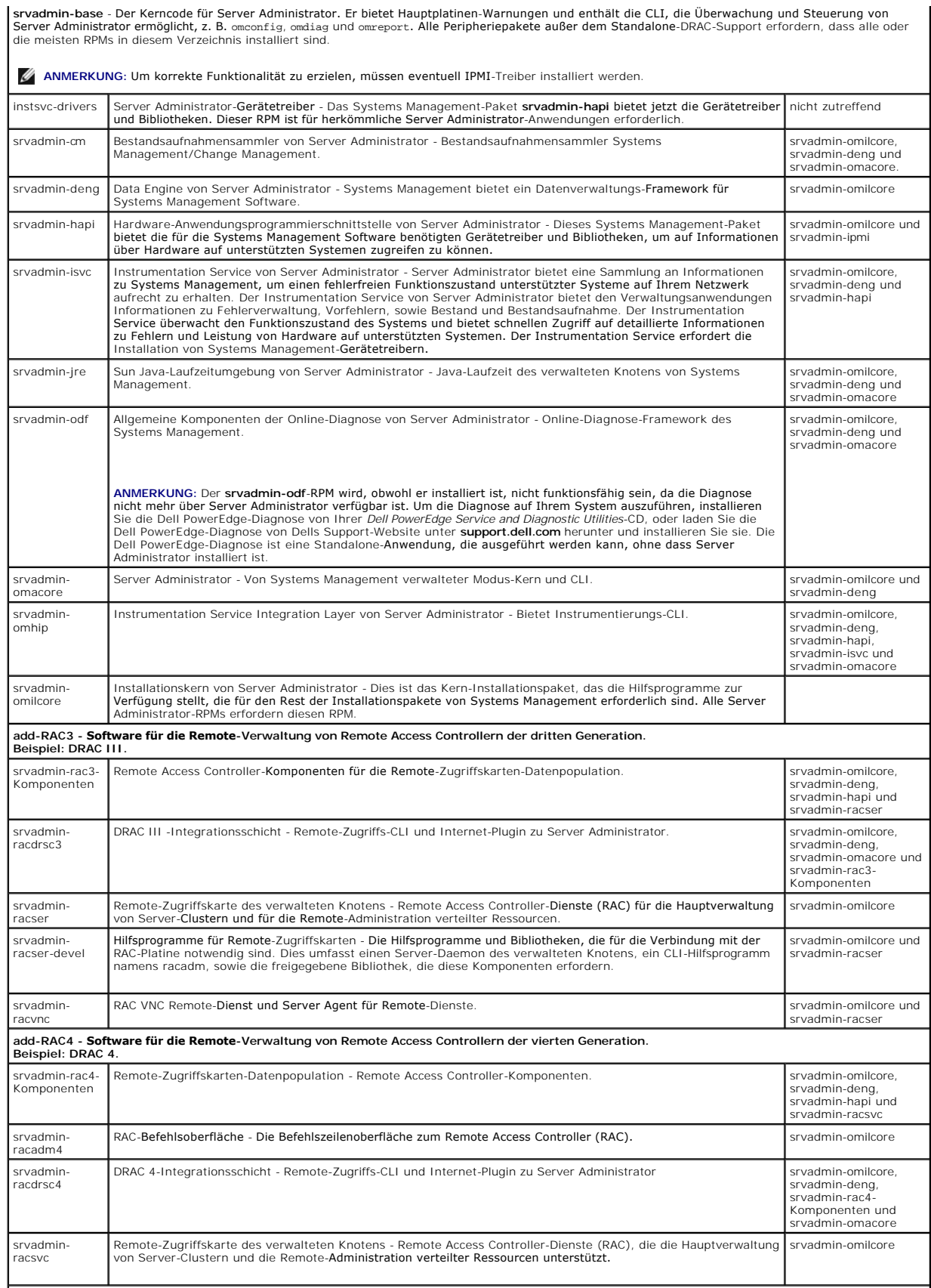

**add-RAC5 - Software für die Remote-Verwaltung von Remote Access Controllern der fünften Generation.**

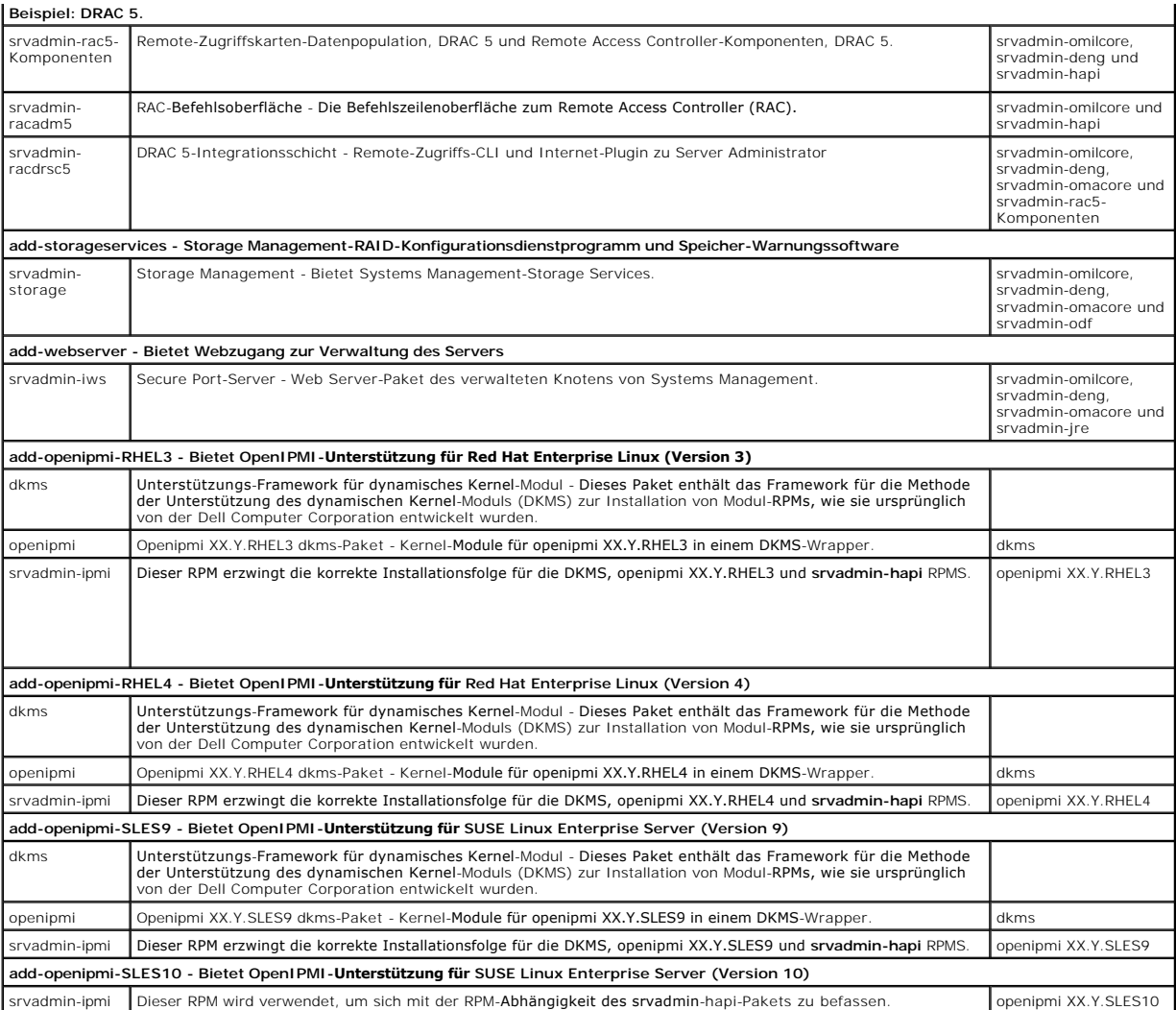

**Welche Daemons werden auf den Betriebssystemen Red Hat Enterprise Linux und SUSE Linux Enterprise Server ausgeführt, nachdem Server Administrator gestartet wurde?**

Die Daemons, die auf den Betriebssystemen Red Hat Enterprise Linux und SUSE Linux Enterprise Server ausgeführt werden, hängen davon ab, was installiert<br>wurde und was zur Ausführung aktiviert wurde. Die folgende Tabelle zei

## **Tabelle 10-4. Daemons, die auf Red Hat Enterprise Linux und SUSE Linux Enterprise Server ausgeführt werden, wenn Server Administrator gestartet wurde**

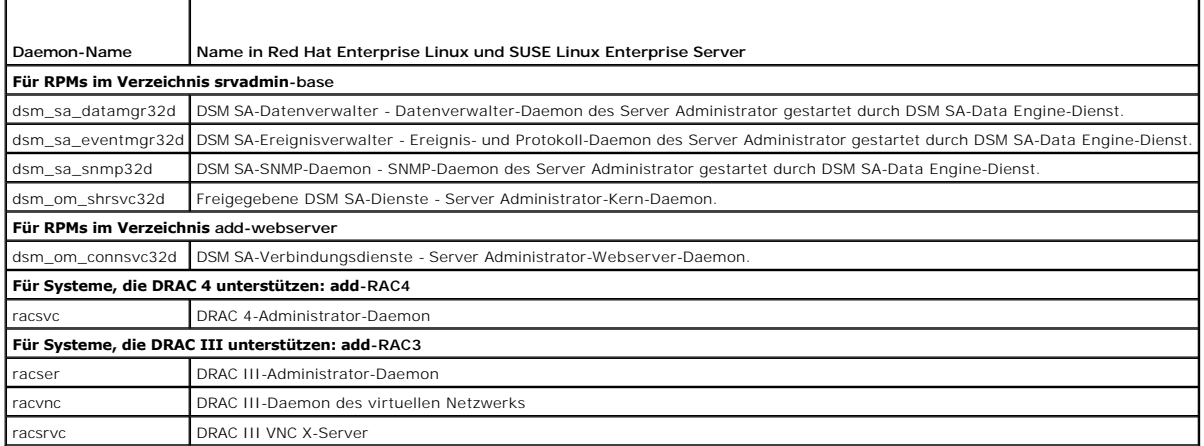

# **Welche Kernel-Module werden geladen, wenn Server Administrator gestartet wird?**

Dies hängt vom Typ der Systeminstrumentation ab. Die folgende Tabelle zeigt die geladenen Kernel-Module an, wenn Server Administrator gestartet wird.

**Tabelle 10-5. Geladene Kernel-Module, wenn Server Administrator-Dienste gestartet werden** 

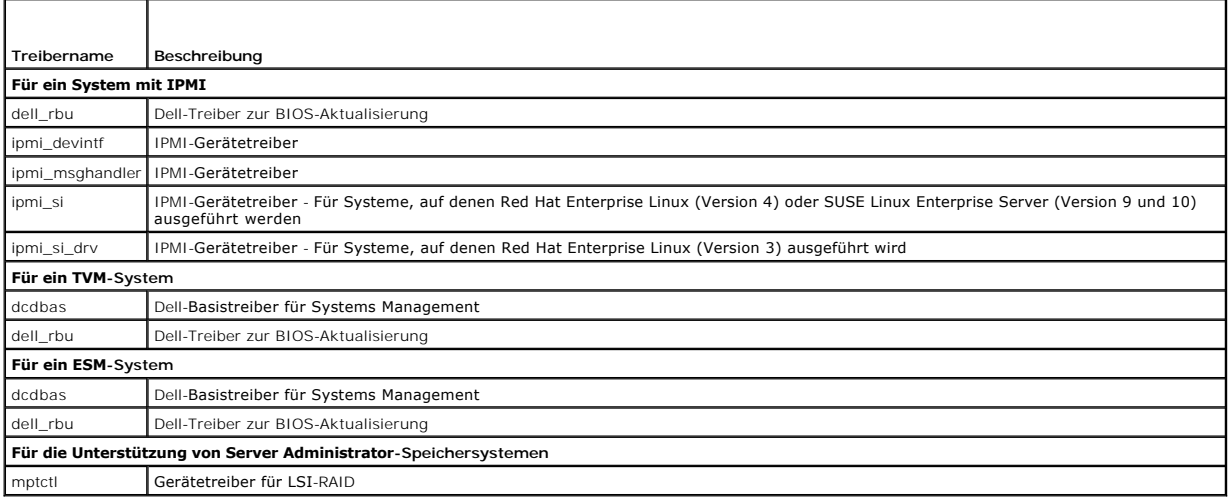

[Zurück zum Inhaltsverzeichnis](file:///E:/Software/smsom/5.1/ge/ug/index.htm)

<span id="page-8-0"></span>[Zurück zum Inhaltsverzeichnis](file:///E:/Software/smsom/5.1/ge/ug/index.htm)

# **Glossar**

**Dell OpenManage™-Version 5.1: Installations- und Sicherheitsbenutzerhandbuch**

In der folgenden Liste werden technische Begriffe, Abkürzungen und Akronyme definiert, die in den Systemdokumenten verwendet werden.

## **Anbieter**

Ein Anbieter ist eine Erweiterung eines CIM-Schemas, das mit verwalteten Objekten kommuniziert und auf Daten und Ereignisbenachrichtigungen von einer<br>Anzahl von Quellen zugreift. Anbieter senden diese Informationen an den

# **Attribut**

In Bezug auf DMI ist ein Attribut Teil der Information über eine Komponente. Attribute können zu Gruppen zusammengefügt werden. Handelt es sich um ein Lese-Schreib-Attribut, kann es durch ein Verwaltungsprogramm definiert werden.

#### **Bedienungsfeld**

Der Teil des Systems, der die Anzeigen und Bedienelemente enthält; wie z. B. den Netzschalter, die Festplattenlaufwerkzugriffsanzeige und die Betriebsanzeige.

## **Bildschirmadapter**

Siehe Videoadapter.

## **Bildwiederholfrequenz**

Die Frequenz, mit der der Bildschirm das Videobild auf dem Monitorbildschirm neu zeichnet. Genauer gesagt ist die Bildwiederholfrequenz die in Hz gemessene<br>Frequenz, mit der die horizontalen Bildschirmzeilen neu aufgeladen

# **BIOS**

Akronym für Basic Input/Output System (Grundlegendes Eingabe-/Ausgabesystem). Das BIOS des Systems enthält Programme, die in einem Flash-Speicherchip abgelegt sind. Das BIOS überwacht folgende Funktionen:

- l Kommunikation zwischen dem Mikroprozessor und den Peripheriegeräten, wie z. B. Tastatur und Videoadapter
- l Verschiedene Funktionen, wie z. B. Systemmeldungen.

#### **BMC**

Abkürzung für Baseboard-Verwaltungs-Controller, der Controller in dem die Intelligenz des IPMI sitzt.

## **Bus**

Ein Leitungssystem zur Informationsübertragung zwischen den Komponenten eines Systems. Das System besitzt einen Erweiterungsbus, mit dessen Hilfe der Mikroprozessor mit den Controllern der verschiedenen Peripheriegeräte, die am System angeschlossen sind, Daten austauschen kann. Zusätzlich enthält das<br>System einen Adressbus und einen Datenbus für die Kommunikation zwisch

## **CA**

Abkürzung für Certification Authority (Zertifizierungsstelle).

## **CI/O**

Abkürzung für Comprehensive Input/Output (Umfassende Eingabe/Ausgabe).

#### **CIM**

Akronym für Common Information Model (Allgemeines Informationsmodell), ein Modell zur Beschreibung von Verwaltungsinformationen vom DMTF. CIM ist<br>implementationsunabhängig; es ermöglicht verschiedenen Verwaltungsanwendunge enthält Schemata für Systeme, Netzwerke, Anwendungen und Geräte; zudem werden neue Schemata hinzugefügt. Es enthält Zuweisungstechniken für den<br>Austausch von CIM-Daten mit MIB-Daten von SNMP-Agenten.

# **CLI**

Abkürzung für Command Line Interface (Befehlszeilenschnittstelle.)

#### **cm**

Abkürzung für Zentimeter.

## **ConsoleOne**

Novell ConsoleOne ist eine Java-basierte Grundlage für Graphikdienstprogramme, die Netzwerkressourcen von verschiedenen Standorten und Plattformen<br>verwalten und administrieren. ConsoleOne enthält einen einzelnen Steuerungs

#### **Controller**

Ein Chip zur Steuerung der Datenübertragung zwischen Mikroprozessor und Speicher bzw. Mikroprozessor und Peripheriegerät (wie z. B. einem Festplattenlaufwerk oder einer Tastatur).

#### **DHCP**

Abkürzung für Dynamic Host Configuration Protocol (Dynamisches Host-Konfigurationsprotokoll), ein Protokoll zur dynamischen Zuweisung von IP-Adressen an Computer auf einem LAN.

#### **Dienstprogramm**

Ein Programm zum Verwalten von Systemressourcen - z. B. Speicher, Festplattenlaufwerke oder Drucker.

## **Dienstprogramm-Partition**

Eine startfähige Partition auf der Festplatte, die Dienstprogramme und Diagnoseprogramme für Hard- und Software enthält. Wenn sie aktiviert wird, startet die Partition und stellt eine ausführbare Umgebung für die Dienstprogramme auf der Partition bereit.

## **DIN**

Akronym für Deutsche Industrie-Norm, die Organisation, die in Deutschland für die Bestimmung von Normen verantwortlich ist. Ein DIN-Anschluss ist ein Stecker, der einer der vielen von DIN definierten Normen entspricht. DIN-Anschlüsse werden häufig in Personalcomputern verwendet. Zum Beispiel ist der<br>Tastaturanschluss für Personalcomputer ein DIN-Anschluss.

# **DKS**

Abkürzung für Dynamic Kernel Support (Dynamische Kernel-Unterstützung).

## **DNS**

Abkürzung für den Domänennamensdienst.

## **DRAC 4**

Akronym für Dell™ Remote Acces Controller 4.

# **DRAC III/XT**

Akronym für Dell Remote Access Controller III/XT.

# <span id="page-10-1"></span>**DRAC III**

Akronym für Dell Remote Access Controller III.

#### **DRAM**

Akronym für Dynamic Random-Access Memory (Dynamischer Speicher mit wahlfreiem Zugriff). Der RAM eines Systems besteht normalerweise nur aus DRAM-<br>Chips. Da DRAM-Chips elektrische Ladung nicht auf unbegrenzte Zeit speichern

# **E/A**

Abkürzung für Eingabe/Ausgabe. Die Tastatur ist ein Eingabegerät und der Drucker ist ein Ausgabegerät. Im allgemeinen kann man zwischen E/A-Aktivitäten<br>und Rechneraktivitäten unterschieden. Beispiel: Wenn ein Programm ein Programm eine Liste mit Begriffen sortiert, unternimmt es eine Rechneraktivität.

## **Einstellungen**

. Einstellungen sind Bedingungen eines verwaltbaren Objekts, die bei Bestimmung helfen, wie vorzugehen ist, wenn ein bestimmter Wert in einer<br>Komponente festgestellt wird. So kann beispielsweise ein Benutzer die kritische

## <span id="page-10-0"></span>**ERA/MC**

Abkürzung für Embedded Remote Access Modular Computer (Integrierter Remote-Zugriff/modularer Computer). Siehe [modulares System.](#page-15-0)

#### **ERA/O**

Abkürzung für Embedded Remote Access/Option (Integrierte Remote-Zugriff-Option).

#### **ERA**

Abkürzung für Embedded Remote Access (Eingebetteter Fernzugriff).

## **Erweiterungskartensteckplatz**

Ein Steckplatz auf der Systemplatine des Systems, in dem die Erweiterungskarte installiert wird.

#### **Erweiterungsspeicher**

RAM oberhalb der 1 MB-Grenze. Die meisten Softwareprogramme, die diesen Speicher benutzen können (z. B. das Microsoft® Windows®-Betriebssystem), erfordern, dass sich ein Erweiterungsspeicher unter der Kontrolle eines XMM befindet.

## **Externer Cache-Speicher**

Ein RAM-Cache, der SRAM-Chips verwendet. Da SRAM-Chips wesentlich schneller als DRAM-Chips sind, kann der Mikroprozessor Daten und Anweisungen schneller aus dem externen Cache-Speicher als dem RAM einlesen.

## **F**

Abkürzung für Fahrenheit.

#### **FAT**

Akronym für File Allocation Table (Dateizuordnungstabelle). FAT und FAT32 sind Dateisysteme, die wie folgt definiert werden:

l **FAT** - Das Betriebssystem verwaltet eine Tabelle zur Beobachtung des Status verschiedener Segmente der Festplatte, die zum Speichern von Dateien verwendet werden.

l **FAT32** - Abgeleitet vom FAT-Dateisystem. FAT32 unterstützt kleinere Cluster-Formate als FAT und sorgt dadurch für effizientere Kapazitätsausnutzung auf FAT32-Laufwerken.

#### **Fibre Channel**

Eine Datenübertragungsschnittstellentechnik, die Hochgeschwindigkeits-E/A- und Netzwerkfunktionen in einer Anschlusstechnologie vereint. Der Fibre<br>Channel-Standard unterstützt mehrere Topologien einschließlich Fibre Channe willkürliche Fibre Channel-Schleife (FC\_AL).

#### **Firmware**

Software (Programme oder Daten), die in den Nur-Lese-Speicher (ROM) geschrieben wurde. Firmware kann ein Gerät starten und betreiben. Jeder Controller enthält Firmware, die hilft, die Funktionalität des Controllers bereit zu stellen.

## **Formatieren**

Der Vorgang, mit dem eine Festplatte oder Diskette auf die Dateienspeicherung vorbereitet wird. Ein uneingeschränkter Formatierungsbefehl löscht alle Daten vom Datenträger.

# **FSMO**

Abbreviation for Flexible Single Master Operation (Flexibler Einzelbetriebsmaster).

#### **FTP**

Abkürzung für File Transfer Protocol (Dateiübertragungsprotokoll).

#### **GB**

Abkürzung für Gigabyte. Ein Gigabyte entspricht 1 024 Megabyte oder 1 073 741 824 Byte.

# **gcc**

Abkürzung für GNU-C-Compiler.

## **Gerätetreiber**

Ein Programm, mit dem das Betriebssystem oder ein anderes Programm mit einem Peripheriegerät, wie z. B. einem Drucker, korrekt kommunizieren kann. Einige Gerätetreiber - z. B. Netzwerktreiber - müssen von der config.sys-Datei (mit der Anweisung device=) oder als speicherresidente Programme (gewöhnlich<br>von der autoexec.bat-Datei) geladen werden. Andere, z. B. Videotre werden.

#### **Geschützter Modus**

Ein Betriebsmodus, der von 80286er oder höheren Mikroprozessortypen unterstützt wird und dem Betriebssystem folgende Funktionen ermöglicht:

- l Einen Speicheradressbereich von 16 MB (80286er Mikroprozessoren) bis 4 GB (Intel386 oder höher)
- l Multitasking
- l Virtueller Speicher, ein Verfahren, um den adressierbaren Speicherbereich durch Verwendung des Festplattenlaufwerks zu vergrößern

# **GNU**

Akronym für GNU's Not Unix® (Nicht-Unix® [-Software] von GNU). GNU-Software ist unter der GPL-Open-Source-Lizenz veröffentlicht.

## **GPG**

Abkürzung für GNU Privacy Guard (GNU-Datenschutz).

#### **Grenzwerte**

Systeme werden gewöhnlich mit verschiedenen Sensoren ausgestattet, die Temperatur, Spannung, Strom und Lüftergeschwindigkeit überwachen. Die Schwellenwerte der Sensoren legen die Bereiche (Mindest- und Höchstwerte) fest, um zu bestimmen, ob der Sensor unter normalen, nichtkritischen, kritischen<br>oder gefährlichen Bedingungen arbeitet. Server Administrator-unters

- l UpperThresholdFatal (Oberer Schwellenwert Gefahr)
- l UpperThresholdCritical (Oberer Schwellenwert kritisch)
- l UpperThresholdNon-Critical (Oberer Schwellenwert nicht kritisch)
- l Normal
- l LowerThresholdNon-Critical (Unterer Schwellenwert nicht kritisch)
- l LowerThresholdCritical (Unterer Schwellenwert kritisch)
- l LowerThresholdFatal (Unterer Schwellenwert Gefahr)

#### **GUI**

Akronym für Graphical User Interface (Graphische Benutzeroberfläche).

# **GUID**

Akronym für Globally Unique Identifier (Globaler eindeutiger Kennzeichner).

## **h**

Abkürzung für hexadezimal. Bezeichnung für eine Zahl aus dem 16er-System, mit der beim Programmieren oft die Adressen im RAM des Systems und die E/A-<br>Adressen der Peripheriegeräte identifiziert werden. Die Folge von dezima

#### **HBA**

Abkürzung für Host Bus Adapter (Host-Bus-Adapter). Eine PCI-Adapterkarte, die sich in dem System befindet, dessen einzige Funktion es ist, Datenbefehle<br>vom PCI-Busformat zum Speicherverbindungsformat (Beispiele: SCSI, Fibr CD-Laufwerken und anderen Speichergeräten zu kommunizieren.

## **http**

Abkürzung für Hypertext Transfer Protocol (Hypertextübertragungsprotokoll). HTTP ist das Client-Server TCP/IP-Protokoll, das auf dem World Wide Web für den Austausch von HTML-Dokumenten verwendet wird.

#### **HTTPS**

Abkürzung für Hypertext Transmission Protocol, Secure (Sicheres Hypertextübertragungsprotokoll). HTTPS ist eine Variation von HTTP, das von Web-Browsern<br>zur Abwicklung gesicherter Transaktionen verwendet wird. HTTPS ist ei

# **ICES**

Abkürzung für Interface-Causing Equipment Standard (in Canada) (Standard zur Frequenzstörfreiheit von Geräten, in Kanada).

## **ICMP**

Abkürzung für Internet Control Message Protocol (Internet-Steuerungsmeldungsprotokoll). ICMP ist ein TCP/IP-Protokoll, das zum Senden von Fehler- und Steuerungsmeldungen verwendet wird.

# **ICU**

Abkürzung für ISA Configuration Utility (ISA-Konfigurationsdienstprogramm)

# **ID**

Abkürzung für Identifikation (Kennung).

# **IDE**

Abkürzung für Integrated Drive Electronics (Integrierte Laufwerkelektronik). IDE ist eine Computersystemschnittstelle, die hauptsächlich für Festplattenlaufwerke und CDs verwendet wird.

# **IHV**

Abkürzung für Independent Hardware Vendor (Unabhängiger Hardwareanbieter). IHV entwickeln oft ihre eigenen MIBs für Komponenten, die sie selbst herstellen.

#### **Infodatei**

Eine Textdatei, die mit einem Softwarepaket oder einem Hardwareprodukt ausgeliefert wird und ergänzende oder aktualisierende Informationen zur Dokumentation der Soft- bzw. Hardware enthält. Lies-mich-Dateien erklären die Installation der Software, beschreiben neue Produktverbesserungen oder Korrekturen, die noch nicht in der Dokumentation erfasst sind, und weisen auf Probleme und andere Dinge hin, die beim Einsatz der Software oder Hardware zu beachten sind.

## **Interlacing**

Ein Verfahren zur Erhöhung der Bildschirmauflösung, indem die horizontalen Zeilen nur abwechselnd aufgefrischt werden. Da Interlacing zu sichtbarem Bildschirmflimmern führen kann, bevorzugen die meisten Benutzer zeilensprungfreie Bildschirmauflösungen.

#### **IP-Adresse**

Abkürzung für Internet Protocol Address (Internet-Protokolladresse). Siehe TCP/IP.

## **IPMI**

Abkürzung für Intelligent Platform Management Interface, ein Industriestandard für die Verwaltung von Peripheriegeräten in Unternehmen, die mit einer Intel®-Architektur arbeiten. Die Haupteigenschaft des IPMI ist die unabhängige Verfügbarkeit der Funktionen Bestandsaufnahme, Überwachung,<br>Protokollierung und Wiederherstellung von den Hauptprozessoren, dem BIOS und dem Be

# **IRQ**

Abkürzung für Interrupt Request (Unterbrechungsaufforderung). Dieses Signal gibt an, dass Daten an ein Peripheriegerät auszugeben oder von ihm zu empfangen sind und über eine IRQ-Leitung zum Mikroprozessor geleitet werden. Jeder Peripherieverbindung muss eine separate IRQ-Nummer zugewiesen<br>werden. Beispiel: Die erste serielle Schnittstelle des Systems (COM1) ist sta teilen, dann aber nicht gleichzeitig verwendet werden.

## **ISV**

Abkürzung für Independent Software Vendor (Unabhängiger Softwareanbieter).

# **ITE**

Abkürzung für Information Technology Equipment (Informationstechnologiegeräte).

# **Java**

Eine plattformübergreifende Programmiersprache, die von Sun Microsystems entwickelt wurde.

#### **JSSE**

Abkürzung für Java Secure Socket Extension (Sichere JAVA-Sockelerweiterung).

#### **K**

Abkürzung für Kilo- (gibt 1000 an).

# **LAN**

Akronym für Local Area Network (Lokales Netzwerk). Ein LAN-System ist normalerweise auf dasselbe oder einige benachbarte Gebäude beschränkt, wobei alle Geräte in einem Netzwerk miteinander verbunden sind.

# **LDAP**

Abkürzung für Lightweight Directory Access Protocol (Leichtgewichtsverzeichniszugriffsprotokoll).

# **LDIF**

Abkürzung für Lightweight Directory Interchange Format (ein Verzeichnisaustauschformat).

## **Local Bus**

. Für ein System mit Local Bus-Expansionsfähigkeit können bestimmte Peripheriegeräte (z. B. Videoadapter) so entwickelt werden, dass sie wesentlich<br>schneller arbeiten als mit einem herkömmlichen Expansionsbus. Einige Local

# **LRA**

Abkürzung für Local Response Agent (Lokaler Antwortagent).

#### **Management Station**

Ein System kann dazu verwendet werden, ein oder mehrere verwaltete Systeme von einem zentralen Standort aus im Remote-Zugriff zu verwalten.

## **Mathematischer Coprozessor**

Siehe Coprozessor.

## **Maus**

Ein Zeigegerät, das die Cursor-Bewegungen auf dem Bildschirm steuert. Mit mausorientierter Software können Sie Befehle aufrufen, indem Sie den Zeiger auf das dargestellte Objekt bewegen und eine Maustaste klicken.

## **MB**

Abkürzung für Megabit.

# **MB**

Abkürzung für Megabyte. Der Begriff Megabyte steht für 1 048 576 Bytes. Im Zusammenhang mit der Speicherkapazität einer Festplatte wird der Begriff jedoch häufig abgerundet und steht dann generell für 1 000 000 Bytes.

# **MIB**

Akronym für Management Information Base (Management-Informationsbasis). MIB wird zum Senden detaillierter Status- bzw. Befehlsinformationen von einer oder an eine SNMP-verwaltete Komponente verwendet.

## **Mikroprozessor**

Der primäre Rechnerchip im Innern des Systems, der die Auswertung und Ausführung von arithmetischen und logischen Funktionen steuert. Eine für einen<br>bestimmten Mikroprozessor geschriebene Software muss normalerweise revidi

#### **mm**

Abkürzung für Millimeter.

#### <span id="page-15-1"></span>**MMC**

Abkürzung für Microsoft Management Console.

# <span id="page-15-0"></span>**modulares System**

Ein System, das mehrere Servermodule enthalten kann. Jedes Servermodul arbeitet als eigenständiges System. Um als System arbeiten zu können, wird ein [Servermodul](#page-10-0) in ein Gehäuse mit Netzteilen, Lüftern, einem Systemverwaltungsmodul und mindestens einem Netzwerkschaltermodul eingesetzt. Die Netzteile,<br>Lüfter, das Systemverwaltungsmodul und das Netzwerkschaltermodul sind f

# **MOF**

Akronym für Managed Object Format (Verwaltetes Objektformat), eine ASCII-Datei mit der formalen Definition eines CIM-Schemas.

#### **MPEG**

Akronym für Motion Picture Experts Group (Filmexpertengruppe). MPEG ist ein digitales Videodateienformat.

## **ms**

Abkürzung für Millisekunde.

#### **Name**

Der Name eines Objekts oder einer Variablen ist genau die Zeichenkette, die es/sie in einer SNMP-Managementinformationsbank-Datei (MIB) oder in einer CIM-Verwaltungsobjektdatei (MOF) kenntlich macht.

## **NDS**

Abkürzung für NovellDirectory Service.

## **Netzteil**

Ein elektrisches System, das Wechselstrom von der Netzsteckdose in den von den Systemschaltkreisen erforderten Gleichstrom umwandelt. Das Netzteil in<br>einem Personalcomputer erzeugt gewöhnlich verschiedene Spannungen.

#### **NIC**

Akronym für Network Interface Karte (Netzwerkschnittstellenkarte).

## **Non-Interlaced**

Ein Verfahren, um Bildschirmflimmern durch sequenzielles Auffrischen jeder horizontalen Zeile zu vermindern.

# **ns**

Abkürzung für Nanosekunde, ein Milliardstel einer Sekunde.

# **NTFS**

Abkürzung für die Microsoft Windows NT® File System (NT-Dateisystem) des Betriebssystems Windows NT. NTFS ist ein erweitertes Dateisystem speziell zur Verwendung im Windows NT-Betriebssystem. Es unterstützt Dateisystemwiederherstellung, extrem umfangreiche Speicherkapazitäten und lange Dateinamen.<br>Es unterstützt auch objektorientierte Anwendungen durch die Behandlung all Siehe auch FAT und FAT32.

## **NTLM**

Abkürzung für Windows NT LAN Manager. NTLM ist das Sicherheitsprotokoll für das Windows NT-Betriebssystem.

## **Nur-Lese-Datei**

Eine Nur-Lese-Datei kann weder bearbeitet noch gelöscht werden. Eine Datei kann unter folgenden Bedingungen Nur-Lese-Status haben:

- l Das Nur-Lese-Attribut ist aktiviert.
- l Die Datei befindet sich auf einer schreibgeschützten Diskette oder auf einer Diskette in einem schreibgeschützten Laufwerk.
- l Die Datei befindet sich in einem Netzwerkverzeichnis, für das Ihnen der Systemadministrator Nur-Lese-Rechte zugewiesen hat.

#### **oberer Speicherbereich**

Speicher im RAM-Bereich zwischen 640 KByte und 1 MByte. Wenn sich im System ein Intel386er oder höherer Mikroprozessor befindet, kann ein<br>Speicherverwalter-Dienstprogramm UMBs im oberen Speicherbereich bereitstellen, in de

# **OID**

Abkürzung für Object Identifier (Objektkennzeichner). Ein einsatzspezifischer Integer oder Zeiger, der ein Objekt eindeutig kenntlich macht.

## **Online-Zugangsdienst**

Ein Dienst, der gewöhnlich den Zugang zu Internet, E-Mail, Bulletin-Boards, Chat-Räumen und Dateibibliotheken anbietet.

#### **PAM**

Akronym für Pluggable Authentication Modules (Steckbare Authentifizierungsmodule). PAM ermöglicht es System-Administratoren, eine<br>Authentifizierungsregelung zu erstellen, ohne Authentifizierungsprogramme neu kompilieren zu

## **Parallele Schnittstelle**

Eine E/A-Schnittstelle, über die ein Paralleldrucker am System angeschlossen werden kann. Der parallele Anschluss des Systems ist an seiner 25-poligen Steckbuchse zu erkennen.

#### **Parameter**

Ein Wert oder eine Option, die von einem Programm gefordert wird. Ein Parameter wird manchmal auch als Schalter oder Argument bezeichnet.

#### **Partition**

Ein Festplattenlaufwerk kann mit dem Befehl fdisk in mehrere physikalische Abschnitte, so genannte Partitionen, unterteilt werden. Jede Partition kann über mehrere logische Laufwerke verfügen. Nach dem Partitionieren muss jedes Festplattenlaufwerk mit dem Befehl format logisch formatiert werden.

# **PCI**

Abkürzung für Peripheral Component Interconnect (Verbindung peripherer Komponenten). Der vorherrschende, von Intel Corporation entwickelte 32-Bit- oder 64-Bit-Lokalbusstandard.

## **PC-Karte**

. Ein kreditkartengroßes, herausnehmbares Modul für portable Computer, standardisiert durch PCMCIA. PC-Karten werden auch "PCMCIA-Karten" genannt. PC-<br>Karten sind 16-Bit- Geräte zum Anschließen von Modems, Netzwerkadaptern

# **PERC**

Akronym für Expandable RAID Controller (Erweiterbarer RAID-Controller).

# **Peripheriegerät**

Ein mit dem System verbundenes internes oder externes Gerät - z. B. ein Drucker, ein Festplattenlaufwerk oder eine Tastatur.

## **Physikalischer Speicher-Array**

Der physikalische Speicher-Array umfasst den gesamten physikalischen Speicher eines Systems. Variablen für den physikalischen Speicher sind Höchstumfang, Gesamtanzahl an Speichersteckplätzen auf der Hauptplatine und Gesamtanzahl der belegten Steckplätze.

#### **Pixel**

Ein einzelner Punkt auf einem Bildschirm. Pixel sind in Zeilen und Spalten angeordnet und erzeugen so ein Bild. Bildschirmauflösungen (z. B. 640 x 480) werden durch Anzahl der horizontalen und vertikalen Pixel ausgedrückt.

## **Plug-and-Play**

Ein Industriestandard, mit dem Hardware-Geräte leichter an Personalcomputer angeschlossen werden können. Plug-and-Play bietet automatische Installation<br>und Konfiguration, Kompatibilität mit bereits vorhandener Hardware, so

# **ppm**

Abkürzung für Pages Per Minute (Seiten pro Minute).

#### **PPP**

Abkürzung für Point-to-Point Protocol (Punkt-zu-Punkt-Protokoll).

## **Programmdiskettensatz**

Der Diskettensatz, mit dem die vollständige Installation eines Betriebssystems oder eines Anwendungsprogramms durchgeführt werden kann. Wenn ein<br>Programm neu konfiguriert wird, ist oft der Programmdiskettensatz erforderlic

# **RAC**

Akronym für Remote Access Controller.

## **RAID**

Akronym für Redundant Array of Independent Drives (Redundantes Array unabhängiger Laufwerke).

#### **RAM**

Akronym für Random-Access Memory (Speicher mit wahlfreiem Zugriff). Der primäre und temporäre Speicherbereich des Systems für Programminstruktionen<br>und Daten. Jeder Bereich im RAM ist durch eine Zahl gekennzeichnet, die so Ausschalten des Systems verloren.

#### **RBAC**

Abkürzung für Role-Based Access Control (Funktionsbasierte Zugriffskontrolle).

## **Realmodus**

Ein Betriebsmodus, der von 80286er oder höheren Mikroprozessortypen unterstützt wird und die Architektur eines 8086er Mikroprozessors emuliert.

## **Remote-Verwaltungssystem**

Ein Remote-Verwaltungssystem ist ein beliebiges System, das von einem entfernten Standort aus mit Hilfe eines unterstützten Web-Browsers auf die Server<br>Administrator-Startseite auf einem verwalteten System zugreift. Siehe

## **ROM**

Akronym für Read-Only Memory (Nur-Lese-Speicher). Einige der für den Einsatz des Systems wesentlichen Programme sind in ROM-Code. Im Gegensatz zum<br>RAM geht der Inhalt des ROM-Chips beim Ausschalten des Systems nicht verlor Startroutine des Systems und den POST einleitet.

# **RPM**

Abkürzung für Red Hat® Package Manager (Red Hat-Paketverwaltung).

#### **SAN**

Akronym für Storage Area Network (Speicherbereichsnetzwerk).

# **SAS**

Akronym für Serial attached SCSI (seriell verbundene SCSI).

# **SCA**

Abkürzung für Single Connector Attachment (Einzelanschluss-Anlage).

#### **Schalter**

Schalter kontrollieren verschiedene Schaltkreise auf der Systemplatine bzw. steuern verschiedene Funktionen im Computersystem. Diese Schalter werden<br>auch als DIP-Schalter bezeichnet. Sie sind normalerweise zu Gruppen von z allgemeine DIP-Schalter werden auf Systemplatinen verwendet: Schiebeschalter und Kippschalter. Die Bezeichnungen der Schalter beziehen sich auf die<br>Weise, mit der die Stellungen (ein und aus) verändert werden.

#### **Schema**

Eine Sammlung von Klassendefinitionen, die verwaltete Objekte in einer bestimmten Umgebung beschreibt. Ein CIM-Schema ist eine Sammlung von<br>Klassendefinitionen zur Repräsentation verwalteter Objekte, die für jede Verwaltun Informationsmodell genannt wird.

## **Schreibgeschützt**

Nur-Lese-Dateien sind schreibgeschützt. Eine 3,5-Zoll-Diskette kann durch Verschieben der Schreibschutzkerbe in die offene oder durch Einstellen der<br>Schreib-Schutz-Funktion im System-Setup-Programm Position, schreibgeschüt

#### **SCSI**

Akronym für Small Computer System Interface (Schnittstelle für kleine Computersysteme). Eine E/A-Busschnittstelle mit höheren Datenübertragungsraten als<br>herkömmliche Schnittstellen. Es können bis zu sieben Geräte an eine S

## **Secure Port-Server**

Eine Anwendung, mit der Webseiten mit Hilfe von Web-Browsern unter Verwendung des HTTPS-Protokolls angezeigt werden können. Siehe [Web-Server](#page-24-0).

# **Sek**

Abkürzung für Sekunden.

## **SEL**

Akronym für System Event Log (Systemereignisprotokoll).

#### **Serielle Schnittstelle**

Eine E/A-Schnittstelle, die meistens dazu verwendet wird, ein Modem an ein System anzuschließen. Sie können eine serielle Schnittstelle normalerweise an

ihrem 9-poligen Anschluss erkennen.

#### **Servermodul**

Eine modulare Systemkomponente, die als eigenständiges System arbeitet. Um als System arbeiten zu können, wird ein Servermodul in ein Gehäuse mit Netzteilen, Lüftern, einem Systemverwaltungsmodul und mindestens einem Netzwerkschaltermodul eingesetzt. Die Netzteile, Lüfter, das<br>Systemverwaltungsmodul und das Netzwerkschaltermodul sind freigegebene Ressourcen der Serv

## **Service-Tag-Nummer**

Ein Strichcode-Etikett, das jedes System kenntlich macht, wenn man sich an den Kundendienst oder den technischen Support wenden muss.

## **Shadowing**

Der System- und Video-BIOS-Code des Computers wird normalerweise auf ROM-Chips gespeichert. Shadowing bezieht sich auf eine leistungssteigernde<br>Technik, bei der der BIOS-**Code während der Startroutine in schnelleren RAM**-C

#### **Signaltoncode**

Eine diagnostische Meldung in Form einer Serie von Signaltonmustern, die über den Lautsprecher des Systems ausgegeben wird. Ein Signaltoncode gefolgt von einem zweiten und dann von drei kurz aufeinander folgenden Signaltönen ist z. B. der Signaltoncode 1-1-3.

#### **SIMM**

Akronym für Single In-Line Memory Module (Speichermodul mit einer Kontaktanschlussreihe) Eine kleine Platine, die DRAM-Chips enthält und an die Systemplatine angeschlossen ist.

#### **SMTP**

Abkürzung für Simple Mail Transfer Protocol (Einfaches Mail-Übertragungsprotokoll).

#### **SNMP**

Abkürzung für Simple Network Management Protocol (Einfaches Netzwerkverwaltungsprotokoll). SNMP, ein beliebtes Netzwerksteuerungs- und Uberwachungsprotokoll, ist Teil der ursprünglichen TCP/IP-Protokollgruppe. SNMP enthält das Format, in dem wichtige Informationen über verschiedene<br>Netzwerkgeräte, z. B. Netzwerkserver oder -router, an die Verwaltungsanwen

#### **Speicher**

Ein System kann verschiedene Speichertypen besitzen, wie z. B. RAM, ROM und Videospeicher. Das Wort Speicher wird oft als Synonym für RAM verwendet. Zum Beispiel bedeutet die Aussage ein System mit 16-MB-Speicher, dass es sich um ein System mit 16 MB RAM handelt.

#### **Speicheradresse**

Eine bestimmte Adresse im RAM des Systems, die als hexadezimale Zahl angegeben wird.

#### **SRAM**

Abkürzung für Static Random-Access Memory (Statischer Speicher mit wahlfreiem Zugriff). Da SRAM-Chips nicht konstant aufgefrischt werden müssen, sind sie wesentlich schneller als DRAM-Chips.

#### **SSL**

Abkürzung für Secure Socket Layer (Sichere Sockelschicht).

#### **Startfähige Diskette**

Sie können das System von einer Diskette aus starten. Um eine startfähige Diskette zu erstellen, legen Sie eine Diskette ins Diskettenlaufwerk, geben sys a: an der Befehlsaufforderung ein und drücken <Eingabe>. Verwenden Sie diese startfähige Diskette, wenn Ihr System nicht von der Festplatte startet.

#### **Startroutine**

Das System löscht beim Starten den gesamten Speicher, initialisiert die Geräte und lädt das Betriebssystem. Wenn das Betriebssystem nicht versagt, kann das System mit der Tastenkombination <Strg><Alt><Entf>; neu gestartet werden (auch Warmstart genannt); ansonsten muss durch Drücken der Reset-Taste<br>oder durch Aus- und wieder Einschalten des Systems ein Kaltstart durchgefü

## **Status**

Bezieht sich auf den Funktionszustand oder das Funktionieren eines Objekts. Beispiel: Eine Temperatursonde kann den Status "normal" haben, wenn die Sonde akzeptable Temperaturen misst. Wenn die Sonde Temperaturen liest, die die vom Benutzer gesetzten Grenzen überschreiten, meldet sie einen kritischen Status.

## **Stromversorgung**

Ein Satz Netzteile in einem Systemgehäuse.

#### **SVGA**

Abkürzung für Super Video Graphics Array (Super-Video-Graphikanordnung). VGA und SVGA sind Standards für Videoadapter mit höherer Auflösung und besserer Farbanzeige als frühere Standards.

Um ein Programm mit einer bestimmten Auflösung wiederzugeben, müssen die entsprechenden Videotreiber installiert sein, und der Monitor muss die<br>gewünschte Auflösung unterstützen. Die Anzahl der Farben, die ein Programm anz

#### **Syntax**

Die Regeln, die bei der Eingabe einer Instruktion oder eines Befehls zu befolgen sind, damit das System die Eingabe ordnungsgemäß verarbeiten kann. Die Syntax einer Variablen zeigt ihren Datentyp an.

## **system.ini-Datei**

Eine Startdatei des Betriebssystems Windows. Beim Aufruf des Windows-Betriebssystems wird zuerst die Datei **system.ini** gelesen, um die verschiedenen Optionen für die Windows-Betriebsumgebung festzulegen. U. a. wird in der Datei **system.ini** fest gehalten, welche Video-, Maus- und Tastaturtreiber für Windows installiert sind.

Mit der Systemsteuerung oder dem Windows-Setup-Programm können Optionen in der Datei s**ystem ini** geändert werden. In anderen Fällen müssen<br>eventuell mit einem Text-Editor (z. B. Notepad) Optionen für die Datei s**ystem ini** 

#### **Systemdiskette**

Systemdiskette ist ein Synonym für startfähige Diskette.

#### **Systemkonfigurationsdaten**

Im Speicher abgelegte Daten, die dem System mitteilen, welche Hardware installiert ist und wie das System für den Betrieb konfiguriert sein sollte.

## **Systemplatine**

Auf der Hauptplatine des Systems befinden sich normalerweise die folgenden integrierten Systemkomponenten:

- l Mikroprozessor
- l RAM
- l Controller für Standard-Peripheriegeräte, wie z. B. die Tastatur
- l Verschiedene ROM-Chips

Hauptplatine und Platine werden oft als Synonyme für Systemplatine verwendet.

# **System-Setup-Programm**

Mit diesem im BIOS abgespeicherten Programm kann die Hardware des Systems konfiguriert und die Arbeitsweise des Systems durch das Einrichten von<br>Funktionen wie Kennwortschutz und Stromverwaltung angepasst werden. Bei einig

#### **Systemspeicher**

Systemspeicher ist ein Synonym für RAM.

## **Tabelle**

Bei SNMP-MIBs ist eine Tabelle ein zweidimensionaler Array, der die Variablen beschreibt, aus denen ein verwaltetes Objekt besteht.

#### **Tastenkombination**

Ein Befehl, der ein gleichzeitiges Drücken von mehreren Tasten verlangt. Beispielsweise kann das System durch Drücken der Tastenkombination <Strg><Alt><Entf> neu gestartet werden.

# **TCP/IP**

Abkürzung für Transmission Control Protocol/Internet Protocol (Ubertragungssteuerungsprotokoll/Internetprotokoll). Ein System zur Ubertragung von<br>Informationen über ein Computernetzwerk mit unterschiedlichen Systemen, z. B

#### **Terminierung**

Einige Geräte (wie z. B. das letzte Gerät an jedem Ende eines SCSI-Kabels) müssen terminiert werden, um Reflexionen und unechte Signale im Kabel zu<br>verhindern. Wenn mehrere dieser Geräte in Serie geschaltet sind, muss even

#### **Texteditor**

Ein Anwendungsprogramm zum Bearbeiten von Textdateien, die ausschließlich aus ASCII-Zeichen bestehen. Windows Notepad ist z. B. ein Texteditor. Die<br>meisten Textverarbeitungsprogramme verwenden programmspezifische Dateiform können.

#### **Textmodus**

Ein Videomodus kann als x Spalten mal y Reihen mit Zeichen definiert werden.

# **TFTP**

Abkürzung für Trivial File Transfer Protocol (Trivial-Dateiübertragungsprotokoll). TFTP ist eine Version des TCP/IP-FTP-Protokolls, das keine Verzeichnis- und Kennwortfunktionen umfasst.

## **tpi**

Abkürzung für Tracks per Inch (Spuren pro Zoll).

#### **TSOP**

Abkürzung für Thin Small Outline Package (Schmalprofilpaket). Ein sehr dünnes, rechteckiges, oberflächenmontiertes Chippaket aus Kunststoff mit Flügelstiften an beiden kurzen Seiten.

# **TSR**

Abkürzung für Terminate-and-Stay-Resident (Beenden und im Speicher verbleiben). Ein TSR-Programm wird "im Hintergrund" ausgeführt. " Die meisten TSR-<br>Programme implementieren eine vorbestimmte Tastenkombination (die auch a

## **UDP**

Abkürzung für User Datagram Protocol (Protokoll für Benutzerdatagramme).

#### **UMB**

Abkürzung für Upper Memory Blocks (Obere Speicherblöcke).

#### **Unicode**

Ein Zeichencode mit fester Breite von 16 Bits, entwickelt und erhalten vom Unicode Consortium.

#### **URL**

Abkürzung für Uniform Resource Locator (Einheitliche Ressourcenadresse), (früher: Universal Resource Locator=Uniformer Ressourcencode).

## **USB**

Abkürzung für Universal Serial Bus (Universeller serieller Bus). Ein USB-Anschluss stellt einen einzelnen Anschluss für mehrere USB-kompatible Geräte wie z. B. Mausgeräte, Tastaturen, Drucker oder Computerlautsprecher. USB-Geräte können außerdem auch während des Betriebs angeschlossen oder abgenommen werden.

#### **varbind**

Ein Algorithmus, der zur Zuweisung eines Objektkennzeichners (OID) verwendet wird. Der varbind-Algorithmus stellt Regeln zum Erhalten des Dezimalpräfixes auf, das ein Unternehmen eindeutig kennzeichnet, sowie die Formel zur Festlegung einer eindeutigen Kennung von Objekten, die im MIB des Unternehmens definiert sind.

#### **Variable**

Eine Komponente eines verwalteten Objekts. Eine Temperatursonde verfügt beispielsweise über eine Variable, die ihre Fähigkeiten, ihren Zustand oder<br>Status und verschiedene Indizes beschreibt, die bei der Suche nach der kor

## **Verwaltetes System**

Ein verwaltetes System ist ein System, das unter Verwendung von Server Administrator überwacht und verwaltet Dell OpenManage™ wird. Systeme, auf<br>denen Server Administrator ausgeführt wird, können lokal oder entfernt über Verwaltungssystem.

## **Verzeichnis**

Mit Hilfe von Verzeichnissen können Dateien auf einer Festplatte in einer hierarchischen Struktur (ähnlich der eines umgekehrten Baumes) organisiert werden. Jede Festplatte hat ein "Stamm"-Verzeichnis; eine **C: \>**- Eingabeaufforderung zeigt z. B. normalerweise an, dass Sie am Stammverzeichnis des<br>Festplattenlaufwerks C sind. Weitere Verzeichnisse, die vom Stammverzeichnis abz können zusätzliche Verzeichnisse abzweigen.

#### **VGA**

Abkürzung für Video Graphics Array (Video-Graphikanordnung). VGA und SVGA sind Standards für Videoadapter mit höherer Auflösung und besserer Farbanzeige als frühere Standards. Um ein Programm mit einer bestimmten Auflösung wiederzugeben, müssen die entsprechenden Videotreiber installiert sein und der Monitor muss die gewünschte Auflösung unterstützen. Die Anzahl der von einem Programm wiedergegebenen Farben hängt von den Fähigkeiten des<br>Bildschirms, des Videotreibers und der Größe des für den Videoadapter insta

#### **VGA-Funktionsanschluss**

In einigen Systemen mit einem integrierten VGA-Videoadapter ermöglicht ein VGA-Funktionsanschluss das Hinzufügen eines Erweiterungsadapters (z. B. ein Interbanden Videobers (z. B. ein Interbanden versterzungsadapters (z. B

## **Videoadapter**

Die Schaltkreise, die gemeinsam mit dem Monitor die Videomöglichkeiten des Systems realisieren. Ein Videoadapter kann mehr oder weniger Funktionen unterstützen als ein bestimmter Monitor. Zum Videoadapter gehören Videotreiber, mit denen populäre Anwendungsprogramme und Betriebssysteme in einer Vielzahl von Videomodi arbeiten können.

Bei einigen Systemen ist der Videoadapter in die Systemplatine integriert. Gleichzeitig steht eine Vielzahl von Videoadapterkarten zur Verfügung, die in einem Erweiterungssteckplatz eingebaut werden können.

Videoadapter können zusätzlich zum RAM auf der Systemplatine separaten Speicher aufweisen. Die Größe des Videospeichers kann außerdem zusammen mit<br>den Videotreibern des Adapters die Anzahl der gleichzeitig darstellbaren Fa zur schnelleren Graphikverarbeitung.

## **Videoauflösung**

Videoauflösung (wie z. B. 800 x 600) wird durch die Anzahl der horizontalen und vertikalen Pixel ausgedrückt. Damit ein Programm mit einer bestimmten<br>Videoauflösung arbeitet, müssen die entsprechenden Videotreiber geladen

#### **Videomodus**

Videoadapter unterstützen normalerweise mehrere Text- und Graphikmodi. Zeichenbasierte Software zeigt die Zeichen in Textmodus wie folgt an: *x* Spalten mal *y* Zeilen. Grafikbasierte Software zeigt Grafiken im Grafikmodus wie folgt an: *x* horizontale mal *y* vertikale Pixel mal *z* Farben.

#### **Videospeicher**

Die meisten VGA- und SVGA-Videoadapter enthalten zusätzlich zum RAM des Systems eigene Speicherchips. Die Größe des installierten Videospeichers beeinflusst in erster Linie die Anzahl der Farben, die ein Programm anzeigen kann (abhängig von den entsprechenden Videotreibern und Fähigkeiten des Bildschirms).

## **Videotreiber**

Graphikmodus-Anwendungsprogramme und -Betriebsumgebungen benötigen ein solches Programm, um die Anzeige mit einer bestimmten Auflösung und<br>Farbenzahl darzustellen. Dabei kann ein Softwarepaket einige "generische" Videotrei System installierten Videoadapter zugeschnitten sein.

## **Virtueller Speicher**

Ein Verfahren, um durch Verwendung des Festplattenlaufwerks den adressierbaren RAM zu vergrößern. Beispiel: In einem System mit 16-MB RAM und 16- MB virtuellem Speicher auf der Festplatte würde das Betriebssystem den Speicher so verwalten, als ob es tatsächlich einen physikalischen RAM mit 32 MB hätte.

#### **Virus**

Ein selbststartendes Programm, dessen Funktion darin besteht, Probleme zu bereiten. Virusprogramme sind dafür bekannt, dass sie die auf dem Festplattenlaufwerk abgespeicherten Dateien beschädigen oder sich selber so lange duplizieren, bis auf einem Computersystem oder Netzwerk kein<br>Speicherbereich mehr zur Verfügung steht. Virusprogramme gelangen in der Regel

- l Führen Sie in regelmäßigen Abständen ein Dienstprogramm aus, das das Festplattenlaufwerk auf Viren überprüft.
- l Führen Sie für alle Disketten (einschließlich der gewerblich erstandenen Software) vor deren Anwendung stets eine Virusüberprüfung durch.

#### **VMS**

Akronym für Virtual Media Server.

#### **VNC**

Akronym für Virtual Network Computing. In einem VNC-System bieten Server Anwendungen, Daten und die Desktopumgebung, auf die über das Internet zugegriffen werden kann.

#### **VRAM**

Akronym für Video Random-Access Memory (Video-Speicher mit wahlfreiem Zugriff). Einige Videoadapter verwenden VRAM-Chips (oder eine Kombination von<br>VRAM- und DRAM-Chips), um die Videoleistung zu steigern. VRAM-Speicher sin und neue Bilddaten empfangen kann.

#### **W**

Abkürzung für Watt.

**Wake Up On LAN**

<span id="page-24-1"></span>Die Möglichkeit, die Spannung in einer Client-Station über das Netzwerk einzuschalten. Remote-Aktivierung ermöglicht die Durchführung von Aufgaben wie Softwareaktualisierung und anderen Verwaltungsaufgaben auf Benutzerrechnern nach Ende des Arbeitstages. Es erlaubt auch Remote-Benutzern den Zugang<br>zu ausgeschalteten Rechnern. Intel nennt die Remote-Aktivierung "Wake-on-L

#### <span id="page-24-0"></span>**Web-Server**

Eine Anwendung, mit der Webseiten mit Hilfe von Web-Browsern unter Verwendung des HTTP-Protokolls angezeigt werden können.

## **win.ini-Datei**

. Eine Startdatei des Betriebssystems Windows. Beim Start von Windows konsultiert das Programm die Datei **win.ini, um verschiedene Optionen für die**<br>Windows-Betriebsumgebung festzulegen. Unter anderem wird in der Datei **wi** oder dem Windows-Setup-Programm können Optionen in der Datei s**ystem ini** geändert werden. In anderen Fällen müssen eventuell mit einem Texteditor (z.<br>B. Notepad) Optionen für die Datei w**in ini** geändert oder hinzugefügt

#### **Windows NT**

Leistungsstarke von Microsoft entwickelte Server- und Workstation-Betriebssystem-Software für technische, Entwicklungs- und Kalkulationsanwendungen.

#### **WMI**

Akronym für Windows Management Instrumentation. WMI bietet CIM-Objektverwaltungsdienste.

## **X Windowsystem**

Die graphische Benutzeroberfläche, die in der Red Hat Enterprise Linux- und in der SUSE Linux Enterprise Server-Umgebung verwendet wird.

## **X.509-Zertifikat**

Ein X.509-Zertifikat bindet einen öffentlichen Verschlüsselungscode an die Identität oder ein anderes Attribut seines Eigners. Eigner können Menschen, Anwendungscode (z. B. ein signiertes Applet) oder jede andere eindeutig identifizierte Instanz sein (z. B. ein Secure Port-Server oder ein Web Server).

## **XMM**

Englische Abkürzung für Erweiterungsspeicherverwalter, ein Dienstprogramm, das es Anwendungsprogrammen und Betriebssystemen ermöglicht, in Übereinstimmung mit dem XMS den Erweiterungsspeicher zu verwenden.

#### **XMS**

Abkürzung für eXtended Memory Specification (Spezifikationen für den Expansionsspeicher).

## **Zeitüberschreitung**

Eine bestimmte Periode von Systeminaktivität, die eintreten muss, bevor die Stromsparfunktion aktiviert wird.

## **ZIF**

Akronym für Zero Insertion Force (Einbau ohne Kraftaufwand). Einige Systeme besitzen ZIF-Sockel und Anschlüsse, mit denen Bauteile wie der Mikroprozessor ohne Kraftaufwendung ein- und ausgebaut werden können.

## **Zugewiesener physikalischer Speicher-Array**

Der zugewiesene physikalische Speicher-Array bezieht sich auf die Methode der Aufteilung des physikalischen Speichers.

Zum Beispiel kann ein zugewiesener Bereich 640 KB und der andere zugewiesene Bereich zwischen 1 und 127 MB aufweisen.

#### **Zustand**

Bezieht sich auf den Zustand eines Objekts, das mehr als einen Zustand aufweisen kann. Beispiel: Ein Objekt kann den Zustand "nicht bereit" aufweisen.

[Zurück zum Inhaltsverzeichnis](file:///E:/Software/smsom/5.1/ge/ug/index.htm)

# <span id="page-26-0"></span>**Managed System Software auf Red Hat® Enterprise Linux- und SUSE®- Linux-Betriebssystemen installieren**

**Dell OpenManage™-Version 5.1: Installations- und Sicherheitsbenutzerhandbuch**

- **O** [Überblick](#page-26-1)
- **[Bevor Sie beginnen](#page-26-2)**
- **O** [Installationsvoraussetzungen](#page-26-3)
- **O** [Installationsverfahren](#page-27-0)
- <sup>O</sup> [Dell OpenManage mit VMware](#page-38-0)<sup>®</sup> ESX Server<sup>™</sup>-Softw
- [Managed System Software-Installation mit Drittanbieterbereitstellungssoftware](#page-39-0)

# <span id="page-26-1"></span>**Überblick**

Managed Systems Software kann auf eine von zwei Arten installiert werden. Die CD *Dell™ PowerEdge™ Installation and Server Management* bietet Installations-<br>Skripts und RPM-Pakete zur Installation, zum Upgrade und zur Dei Netzwerk auf mehreren System installieren.

Für die erste Installationsmethode wird das zur Verfügung gestellte benutzerdefinierte Installationsskript srvadmin-install.sh verwendet. Dieses Skript<br>ermöglicht unbeaufsichtigte Schnellinstallation und benutzerdefinierte Modus sowie lokal oder über ein Netzwerk installieren.

Die zweite Installationsmethode verwendet die in den benutzerdefinierten Verzeichnissen zur Verfügung gestellten Server Administrator-RPM-Pakete und den<br>rpm-Befehl von Linux. Dies ermöglicht eine benutzerdefinierte interak einzelnen oder mehrfachen Systemen durch eine unbeaufsichtigte Installation lokal oder über ein Netzwerk installiert wird.

Die Verwendung einer Kombination der beiden Installationsmethoden wird nicht empfohlen und kann erfordern, dass die in den benutzerdefinierten<br>**Verzeichnissen zur Verfügung gestellten erforderlichen Server Administrator**-R müssen.

**ANMERKUNG:** Eine Liste aller aktuell unterstützten Systeme erhalten Sie in der Datei **readme\_ins.txt** auf der CD *Dell PowerEdge Installation and Server Management*.

# **Unbeaufsichtigte und nach Skript ablaufende automatische Installation**

Sie können die CD Dell PowerEdge Installation and Server Management verwenden, um auf Systemen mit unterstützten Red Hat Enterprise Linux- und SUSE Linux Enterprise Server-Betriebssystemen mithilfe der Befehlszeile (unter Verwendung von RPM-Paketen) eine nicht überwachte und nach Skript verlaufende<br>automatische Installation der Managed Systems Software auszuführen.

# <span id="page-26-2"></span>**Bevor Sie beginnen**

- l Lesen Sie die Installationsvoraussetzungen, um sicherzustellen, dass Ihr System die Mindestanforderungen erfüllt.
- l Lesen Sie das *Dell OpenManage Server Administrator-Kompatibilitätshandbuch*. Dieses Handbuch enthält Kompatibilitätsinformationen zu Server Administrator-Installation und -Betrieb auf verschiedenen Hardwareplattformen, die unterstützte Microsoft® Windows®-, Red Hat Enterprise Linux- und SUSE Linux Enterprise Server-Betriebssysteme ausführen.
- l Lesen Sie die Dell OpenManage-Installationsdatei**readme\_ins.txt** auf der CD *Dell PowerEdge Installation and Server Management*. Die Datei enthält die neuesten Informationen zu neuen Funktionen, Lösungen und Hardwareanforderungen sowie Informationen zu bekannten Problemen.
- l Lesen Sie die Infodatei des Server Administrator auf der CD *Dell PowerEdge Installation and Server Management*. Die Datei enthält die neuesten Informationen über Software-, Firmware- und Treiberversionen sowie Informationen über bekannte Probleme.
- l Lesen Sie die Installationsanweisungen für Ihr Betriebssystem.

# <span id="page-26-3"></span>**Installationsvoraussetzungen**

In den folgenden Abschnitten werden die allgemeinen Voraussetzungen für Managed System Software beschrieben.

# **Unterstützte Betriebssystemversionen**

Managed System Software kann auf allen folgenden Betriebssystemen minimal ausgeführt werden:

- l Red Hat Enterprise Linux AS, ES und WS, (Version 3) x86, Aktualisierung 6
- l Red Hat Enterprise Linux AS, ES und WS, (Version 3) für Intel® Extended Memory 64 Technology (Intel EM64T) Aktualisierung 6
- 1 Red Hat Enterprise Linux AS, ES und WS, (Version 4) für Intel x86
- 1 Red Hat Enterprise Linux AS, ES und WS, (Version 4) für Intel EM64T
- 1 SUSE Linux Enterprise Server (Version 9), SP3 für Intel EM64T
- l SUSE Linux Enterprise Server (Version 10) Gold, für Intel EM64T

**ANMERKUNG:** In der Infodatei von Server Administrator auf der CD *Dell PowerEdge Installation and Server Management* oder im *Dell OpenManage Server*<br>*Administrator-Kompatibilitätshandbuch auf der Dokumentations-CD find* allen unterstützten Betriebssystemen unterstützt werden.

# **Systemanforderungen**

Managed System Software muss auf jedem zu verwaltenden System installiert werden. Dann können Sie jedes System verwalten, indem Sie Managed System Software lokal oder entfernt über einen unterstützten Web-Browser ausführen.

# **Anforderungen für das Managed System**

- l Eine der unterstützten Betriebssystemversionen.
- l Mindestens 64 MB RAM.
- l Mindestens 256 MB an freier Festplattenspeicherkapazität.
- l Administratorrechte.
- l Eine TCP/IP-Verbindung zum überwachten System und zum Remote-System zur Vereinfachung der Verwaltung des Remote-Systems.
- l Das einfache Netzwerkverwaltungsprotokoll (SNMP).
- l Maus, Tastatur und Monitor zur lokalen Verwaltung eines Systems. Für den Monitor ist eine Mindestauflösung von 800 x 600 erforderlich. Die empfohlene Bildschirmauflösung ist 1 024 x 768.
- l Der RAS-Dienst des Server Administrator erfordert, dass ein Remote Access Controller (RAC) auf dem zu verwaltenden System installiert wird.

**ANMERKUNG: Vollständige Software- und Hardwareanforderungen finden Sie im** Dell Remote Access Controller 4-Benutzerhandbuch, dem Dell<br>Remote Access Controller 5-Benutzerhandbuch oder dem Integrierten Remote-Zugriffs-Contr

Der Storage Management-Dienst des Server Administrator erfordert für eine ordnungsgemäße Verwaltung, dass Dell OpenManageStorage Management<br>- auf dem System installiert ist. Vollständige Software- und Hardwareanforderungen

## **Unterstützte Systemverwaltungsprotokollstandards**

Ein unterstützter Systemverwaltungsprotokollstandard muss vor der Installation des Server Administrators auf dem verwalteten System installiert sein. Auf den unterstützten Betriebssystemen Red Hat Enterprise Linux und SUSE Linux Enterprise Server unterstützt Server Administrator nur den SNMP-<br>Systemverwaltungsstandard. Das mit dem Betriebssystem gelieferte ucd-snmp-Paket mu

**ANMERKUNG:** Informationen zur Installation eines unterstützten Systemverwaltungsprotokollstandards auf Ihrem verwalteten System finden Sie in der Dokumentation zum Betriebssystem.

# <span id="page-27-0"></span>**Installationsverfahren**

Dieser Abschnitt erklärt, wie Server Administrator auf einem System installiert, erweitert und deinstalliert wird, auf dem ein unterstütztes Red Hat Enterprise<br>Linux - oder ein unterstütztes SUSE Linux Enterprise Server-Be

Darüber hinaus enthält Server Administrator die Dynamische Kernel-Unterstützung (DKS), eine Funktion, die automatisch einen Gerätetreiber für einen ausgeführten Kernel aufbaut, wenn Server Administrator feststellt, dass keiner der zuvor erstellten Gerätetreiber diesen Kernel unterstützt. Der Abschnitt<br>behandelt die folgenden Themen:

- l Dynamische Kernel-Unterstützung (DKS)
- l OpenIPMI-Gerätetreiber
- l Managed System Software installieren und aktualisieren
- l Unbeaufsichtigte Installation der Managed System Software durchführen
- l Upgrade von vorhergehenden Versionen
- l Server Administrator deinstallieren

# **Softwarelizenzvereinbarung**

Die Softwarelizenz für die Red Hat Enterprise Linux- und SUSE Linux Enterprise Server-Version der Dell OpenManage-Software befindet sich im Stammverzeichnis auf der CD. Lesen Sie bitte die Datei **license.txt**. Durch das Installieren oder Kopieren irgendwelcher Dateien auf dieser CD stimmen Sie den<br>Bedingungen in dieser Datei zu. Diese Datei wird auch zum Stamm auswählen.

# **Dynamische Kernel-Unterstützung (DKS)**

Server Administrator bietet vorkompilierte Gerätetreiber für die vorkompilierten Kernel, die in der Server Administrator-Infodatei auf der CD *Dell PowerEdge Installation and Server Management* aufgelistet werden. Wenn der ausgeführte Kernel keiner vorkompilierten, in der Infodatei aufgelisteten Kernel ist, oder<br>wenn der ausgeführte Kernel so neu konfiguriert und neu kompilier kompilierten Kernel unterstützt, muss der Server Administrator eventuell die DKS-Funktion zur Unterstützung des ausgeführten Kernel verwenden.

Wenn Sie während der Installation oder Inbetriebnahme der Server Administrator-Gerätetreiber die folgende Meldung sehen, dann hat der Server Administrator versucht, die DKS-Funktion zu verwenden, jedoch ohne Erfolg, da bestimmte Voraussetzungen nicht erfüllt waren:

Building <*Treiber*> using DKS... [FAILED]

(*<Treiber>* wird mit DKS erstellt... [FEHLERHAFT])

wobei <*Treiber*> dcdbas oder dell\_rbu ist

**ANMERKUNG:** Server Administrator protokolliert Nachrichten zur Protokolldatei **/var/log/messages**.

Zur Verwendung von DKS sollten Sie feststellen, welcher Kernel ausgeführt wird und dann sollten Sie die DKS-Voraussetzungen überprüfen.

#### **Ermittlung des ausgeführten Kernel**

- 1. Melden Sie sich mit root an.
- 2. Geben Sie an einer Konsole den folgenden Befehl ein, und drücken Sie <Eingabe>:
	- uname -r

Das System zeigt eine Meldung an, die den ausgeführten Kernel identifiziert. Wenn es sich nicht um einen der Kernel handelt, die in der Managed System Software-Infodatei aufgeführt sind, dann muss DKS verwenden, um ihn zu unterstützen.

## **Dynamische Kernel-Unterstützung - Voraussetzungen**

Die folgenden Abhängigkeiten müssen vor dem Neustart der Managed System Software eingehalten werden bevor Server Administrator DKS verwenden kann.

- l Für den ausgeführten Kernel muss die ladbare Modulunterstützung aktiviert sein.
- l Die Quelle zur Erstellung von Kernelmodulen für den zurzeit ausgeführten Kernel, muss unter **/lib/modules/`uname –r`/Build** verfügbar sein. Auf Systemen, die Red Hat Enterprise Linux (Version 3) und SUSE Linux Enterprise Server (Version 9 und 10) ausführen, bietet der **kernel-source**-RPM<br>bietet die notwendige Kernel-Quelle. Auf Systemen, die Red Hat Enterprise Lin Kernelquelle zur Erstellung von Kernelmodulen bereit.
- l Das GNU-Dienstprogramm make muss installiert sein. Das **make**-RPM stellt dieses Dienstprogramm zur Verfügung.
- l Der GNU C-Compiler (gcc) muss installiert sein. Das **gcc**-RPM enthält diesen Compiler.
- l Der GNU Linker (ld) muss installiert sein. Das **binutils**-RPM enthält diesen Verknüpfer.

Bei Erfüllung dieser Voraussetzungen, wird DKS automatisch einen Gerätetreiber erstellen, wenn dieser während der Server Administrator-Inbetriebnahme benötigt wird.

**ANMERKUNG:** *Nicht unterstützte Kernel* [sind Kernel, die nicht von einem zuvor kompilierten Gerätetreiber unterstützt werden. Lesen Sie "](#page-31-0)Managed installieren und aktualisieren", wenn Sie einen unterstützten Kernel ausführen.

## **Dynamische Kernel-Unterstützung nach der Server Administrator-Installation verwenden**

Um den Server Administrator zur Unterstützung eines Kernel zu aktivieren, der nicht von einem zuvor kompilierten Gerätetreiber unterstützt und nach der<br>Installation des Server Administrators geladen wird, führen Sie folgen

- 1. Stellen Sie sicher, dass die DKS-Voraussetzungen auf dem zu verwaltenden System erfüllt sind.
- 2. Starten Sie den neuen Kernel auf dem System.

Der Server Administrator erstellt einen Gerätetreiber für den auf dem System ausgeführten Kernel beim ersten Start nach dem Laden des Kernel. In der Standardeinstellung startet der Server Administrator während des Systemstarts.

#### **Dynamisch erstellten Gerätetreiber in Systeme kopieren, auf denen der gleiche Kernel ausgeführt wird**

Wenn Server Administrator auf dynamische Weise einen Gerätetreiber für den ausgeführten Kernel baut, wird der Gerätetreiber in das<br>Verzeichnis **/lib/modules/<***Kernel>/***kernel/drivers/firmwar**e installiert, wobei **<Kernel>** Verzeichnis **/var/omsa/dks/***<Kernel>* **a**uf dem anderen System kopieren, damit Server Administrator ihn benutzen kann. Diese Maßnahme ermöglicht Server<br>Administrator DKS auf mehreren Systemen zu verwenden, ohne die Kernel-Q

Ein Beispiel ist das folgende Szenario: System A führt einen Kernel aus, der von keinem der vorher kompilierten Gerätetreiber des Server Administrator

unterstützt wird. Auf System B wird der gleiche Kernel ausgeführt. Führen Sie folgende Schritte durch, um einen Gerätetreiber auf System A zu erstellen und diesen dann zur Verwendung durch Server Administrator auf System B zu kopieren:

- 1. Stellen Sie sicher, dass die DKS-Voraussetzungen auf System A erfüllt sind.
- 2. Server Administrator auf System A starten.

Bei der Installation erstellt der Server Administrator einen Gerätetreiber für den auf System A ausgeführten Kernel.

- 3. Geben Sie uname -r auf System A ein, um den Namen des ausgeführten Kernel zu ermitteln.
- 4. Kopieren Sie beliebige **dcdbas.\*-** oder **dell\_rbu.\*-**Dateien im Verzeichnis **/lib/modules/***<Kernel>/***kernel/drivers/firmware** directory auf System A in<br>das Verzeichnis **/var/omsa/dks/***<Kernel>* auf System B, wobei *<Ke* zurückgegeben wird.

**ANMERKUNG:** Das Verzeichnis **/lib/modules/***<Kernel>***/kernel/drivers/firmware** enthält eventuell eine oder mehrere der folgenden Dateien: **dcdbas.\*** oder **dell\_rbu.\***

**ANMERKUNG: Eventuell müssen Sie das Verzeichnis /var/omsa/dks/<***Kernel>* **auf System B erstellen. Wenn der Kernel-Name z. B 1.2.3-4smp<br>lautet, kann das Verzeichnis durch Eingabe von mkdir -p /var/omsa/dks/1.2.3-4smp erstel** 

5. Server Administrator auf System B starten.

Server Administrator stellt fest, dass der Gerätetreiber, den Sie in das Verzeichnis **/var/omsa/dks/***<Kernel>* kopiert haben, den ausgeführten Kernel unterstützt und diesen Gerätetreiber verwendet.

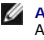

**ANMERKUNG:** Dieses Verfahren kann auch bei der Aktualisierung des Server Administrators verwendet werden, falls die neue Version des Server Administrators den ausgeführten Kernel nicht mit einem zuvor kompilierten Gerätetreiber unterstützt.

**ANMERKUNG:** Wenn Server Administrator auf System B deinstalliert wurde, werden die Dateien **/var/omsa/dks/***<Kernel>***/\*,** die Sie nach System B kopiert haben, nicht entfernt. Die Dateien müssen gelöscht werden, wenn sie nicht länger benötigt werden.

## **Dynamische Kernel-Unterstützung auf Red Hat Enterprise Linux-Aktualisierungsversionen erzwingen, wenn Kernel beschädigt ist**

Server Administrator bietet vorkompilierte Gerätetreiber für die "Gold"-Versionen unterstützter Red Hat Enterprise Linux-Betriebesysteme. Red Hat Enterprise Linux-Betrick dass Benutzer Red Hat Enterprise Linux-Betrick inci

#### **Feststellen, ob der ausgeführte Kernel beschädigt ist**

Nachdem die Server Administrator-Dienste gestartet wurden, führen Sie folgende Schritte auf den Aktualisierungsversionen von Red Hat Enterprise Linux aus, um zu bestimmen, ob der Kernel beschädigt wurde:

- 1. Melden Sie sich mit root an.
- 2. Führen Sie den folgenden Befehl aus:
	- lsmod

Wenn Sie in der ersten Zeile der Ausgabe **Beschädigt: GF** sehen, wie in der folgenden Meldung gezeigt, ist der ausgeführte Kernel beschädigt:

Module Size Used by Tainted: GF

(Modulgröße Verwendet von Beschädigt: GF)

Der Status "beschädigt" kann durch den Gerätetreiber-Ladevorgang von Server Administrator verursacht werden.

# **Dynamische Kernel-Unterstützung auf Red Hat Enterprise Linux-Aktualisierungsversionen erzwingen**

Nach der Installation von Server Administrator führen Sie folgende Schritte aus, um DKS zu zwingen, auf Red Hat Enterprise Linux-Aktualisierungsversionen<br>verwendet zu werden, um ggf. Gerätetreiber für den ausgeführten Kern

- 1. Stellen Sie sicher, dass die Voraussetzungen für DKS erfüllt sind.
- 2. Führen Sie den folgenden Befehl aus:

/etc/init.d/instsvcdrv restart-forcekernelmatch

Dieser Befehl wird zuerst die Server Administrator-Gerätetreiber stoppen. Er wird dann nach vorkompilierten Gerätetreibern suchen, die geladen werden

sollen, indem er nach vorkompilierten Gerätetreibern sucht, die für einen Kernel gebaut wurden, dessen Name genau mit dem Namen des ausgeführten Kernels übereinstimmt. Wenn er keine genaue Ubereinstimmung finden kann, wird er DKS verwenden, um Gerätetreiber für den ausgeführten Kernel zu<br>bauen. Zum Schluss startet der Befehl die Server Administrator-G**erätetreiber** 

**ANMERKUNG:** Das System muss neu gestartet werden, um den Status "beschädigt" zu löschen.

# **OpenIPMI-Gerätetreiber**

Der Server Administrator Instrumentation Service von Server Administrator erfordert den OpenIPMI-Gerätetreiber, um IPMI-basierte Informationen und Funktionalität zu bieten. Er erfordert auch eine Mindestversion des OpenIPMI-Gerätetreibers. Die erforderliche Mindestversion wird basierend auf dem<br>Betriebssystem Red Hat Enterprise Linux oder SUSE Linux Enterprise Server

Diese Anforderung wird überprüft und an drei Instanzen durch Server Administrator eingehalten. Zwei der Beispiele beziehen sich auf den Zeitraum während der Installation, während sich der dritte Schritt auf den Zeitraum der Ausführung bezieht. Die Instanzen sind:

- l Während der benutzerdefinierten Installation von Server Administrator unter Verwendung des Shell-Skripts **srvadmin-install.sh**.
- l Während der Installation von Server Administrator unter Verwendung von RPM.
- l Während der Ausführung, wenn der Server Administrator Instrumentation Service gestartet wurde.

**ANMERKUNG:** SUSE Linux Enterprise Server (Version 10) enthält die erforderliche Version des IPMI-Moduls im Standard-Kernel selbst. Sie brauchen den IPMI-RPM nicht zu installieren.

## **Blockieren während der benutzerdefinierten Installation von Server Administrator unter Verwendung des srvadmin-install.sh-Shell-Skripts**

Während der benutzerdefinierten Installation von Server Administrator unter Verwendung des Shell-Skripts **srvadmin-install.sh** ruft das Skript automatisch ein anderes Shell-Skript namens **srvadmin-openipmi.sh a**uf, um sicherzustellen, dass auf dem System gegenwärtig eine ausreichende Version des OpenIPMI-<br>Gerätetreibers installiert ist (z. B. eine Version, die gleich groß od Instrumentation Service erfordert). Wenn keine ausreichende Version gefunden werden kann, ruft das Shell-Skript **srvadmin-install.sh** das Shell-Skript<br>**srvadmin-openipmi.sh e**rneut auf, um zu versuchen, eine ausreichende V behoben werden, bevor Sie das Shell-Skript **srvadmin-install.sh** erneut ausführen, um Server Administrator zu installieren.

#### **Blockieren während der Installation von Server Administrator unter Verwendung von RPM**

Um bei der korrekten Installationsreihenfolge des RPM behilflich sein zu können, ist der srvadmin-hapi-RPM om einem der srvadmin-ipmi-RPMs abhängig.<br>Jeder srvadmin-ipmi-RPM ist verteilungsspezifisch und abhängig von einem installiert werden, wenn die RPM-Abhängigkeiten erfüllt werden.

Während der Installation von Server Administrator unter Verwendung von RPM überprüft der srvadmin-hapi-RPM, ob auf dem System gegenwärtig eine<br>ausreichende Version des OpenIPMI-Gerätetreibers installiert ist. Sollte keine

- 1. Wechseln Sie zum Verzeichnis **srvadmin/linux/supportscripts**.
- 2. Führen Sie das folgende **srvadmin-openipmi.sh**-Shell-Skript aus:
	- sh srvadmin-openipmi.sh install

Versuchen Sie erneut, den **srvadmin-hapi**-RPM und andere RPMs zu installieren, die nicht installiert werden konnten, da Sie vom **srvadmin-hapi**-RPM<br>**abhängen. Führen Sie folgende Schritte aus:** 

- 1. Wechseln Sie zum Verzeichnis **srvadmin/linux/custom/\***, bei dem Sie sich zu einem früheren Zeitpunkt befanden.
- 2. Führen Sie den folgenden Befehl aus, um zu sehen, welche Server Administrator-Pakete zu einem früheren Zeitpunkt erfolgreich installiert wurden.
	- rpm -qa | grep srvadmin

Die Abfrage zeigt eine Liste aller installierten Server Administrator-Pakete an.

3. Installieren Sie alle RPMs im Verzeichnis, die zuvor nicht installiert waren, da Sie vom **srvadmin-hapi**-RPM abhängig waren, der zuvor nicht installiert werden konnte. Führen Sie hierzu den folgenden Befehl aus:

rpm –ihv srvadmin-hapi\*.rpm srvadmin-isvc\*.rpm srvadmin-omhip\*.rpm srvadmin-<beliebige-andere-Pakete>\*.rpm

Wenn während der Installation des srvadmin-hapi-RPM unter Verwendung von RPM der OpenIPMI-RPM gegenwärtig für eine Version des OpenIPMI-Treibers<br>auf dem System installiert ist, der die Mindestversion des von Server Adminis entsprechende Version des OpenIPMI-Treibers jedoch noch nicht gebaut und installiert wurden, da der **kernel-source**-RPM erforderlich, jedoch noch nicht<br>**gegenwärtig installiert ist, schlägt die Installation des srvadmin-ha kernel-source**-RPM installiert und der OpenIPMI-Treiber gebaut werden muss. In einem solchen Falle schlägt auch die Installation von RPMs fehl, die vom<br>**srvadmin-hapi-**RPM abhängig sind. Sie müssen dann den **kernel-source** folgende zusätzliche Schritte ausführen:

1. Für Systeme, die Red Hat Enterprise Linux (Version 3) ausführen, holen Sie zum Ausführen des Kernels von der Installations-CD-ROM des Betriebssystems (oder von einer anderen Quelle) eine Kopie des entsprechenden **kernel-source**-RPM.

<span id="page-31-1"></span>Auf Systemen, die Red Hat Enterprise Linux (Version 4) und SUSE Linux Enterprise Server ausführen, stellen die **kernel\*-devel**-RPMs die notwendige Quelle zur Erstellung von Kernelmodulen bereit.

2. Installieren Sie den **kernel-source**-RPM oder die **kernel\*-devel**-RPMs, indem Sie den folgenden Befehl von dort ausführen, wo Sie den/die RPM(s) gefunden oder kopiert haben:

rpm –ihv kernel\*.rpm

- 3. Wechseln Sie zum Verzeichnis **srvadmin/linux/supportscripts**.
- 4. Führen Sie das Shell-Skript **srvadmin-openipmi.sh** aus, wie unten gezeigt. Hierdurch werden die OpenIPMI-Treibermodule gebaut und installiert.

sh srvadmin-openipmi.sh install

Versuchen Sie erneut, den **srvadmin-hapi**-RPM und andere RPMs zu installieren, die nicht installiert werden konnten, da Sie vom **srvadmin-hapi**-RPM abhängen.

# **Funktionalitätsverschlechterung beim Start von Server Administrator Instrumentation Service**

Nachdem Server Administrator installiert wurde, wird der Server Administrator Instrumentation Service eine Laufzeitüberprüfung des OpenIPMI-Gerätetreibers<br>durchführen, wenn er gestartet wird. Der Server Administrator Instr Instrumentation Service gestartet wird).

Auch wenn die Server Administrator-Installation die Installation von Server Administrator blockiert, wenn gegenwärtig keine ausreichende Version des<br>OpenIPMI-Gerätetreibers auf dem System installiert ist, ist es dennoch mö OpenIPMI-Gerätetreibers deinstallieren oder ersetzen kann, nachdem Server Administrator installiert wurde. Server Administrator kann dies nicht verhindern.

Um zu berücksichtigen, dass ein Benutzer eine ausreichende Version des OpenIPMI-Gerätetreibers deinstalliert oder ersetzt, nachdem Server Administrator<br>installiert wurde, überprüft der Server Administrator Instrumentation ausreichende Version des OpenIPMI-Gerätetreibers gefunden worden sein, setzt sich der Server Administrator Instrumentation Service selbst herab, sodass<br>er keine seiner IPMI-basierten Informationen oder Funktionalitäten zur (z. B. Lüfter, Temperaturen, und Spannungssondendaten).

Wenn Sie wissen oder vermuten, dass der OpenIPMI-Gerätetreiber auf dem System nicht ausreichend ist, können Sie das Shell-Skript **srvadmin-openipmi.sh**  auf der CD *Dell PowerEdge Installation and Server Management* ausführen, um eine ausreichende Version zu installieren. Führen Sie hierzu erneut folgende Schritte aus:

- 1. Wechseln Sie zum Verzeichnis **srvadmin/linux/supportscripts**.
- 2. Führen Sie das Shell-Skript **srvadmin-openipmi.sh** aus, wie unten gezeigt.
	- sh srvadmin-openipmi.sh install

Wenn Sie sich nicht sicher sind, ob der OpenIPMI-Gerätetreiber auf dem System ausreichend ist, führen Sie statt dessen den Statusbefehl **srvadminopenipmi.sh status** aus. Anstatt zu versuchen, den OpenIPMI-Gerätetreiber ggf. zu installieren oder zu erweitern, was über den Befehl s**rvadmin-**<br>openipmi.sh install ausgeführt wird, zeigt der Befehl s**rvadmin-openipmi.sh** Gerätetreiber auf dem System ausreichend ist oder nicht. Nach dem Ausführen des Befehls s**rvadmin-openipmi.sh** können Sie dann entscheiden, ob der<br>Befehl s**rvadmin-openipmi.sh install** ausgeführt werden soll, oder nicht.

# <span id="page-31-0"></span>**Managed System Software installieren und aktualisieren**

In diesem Abschnitt wird erklärt, wie die Software mithilfe der folgenden Installationsoptionen installiert und aktualisiert wird.

- l Verwenden Sie das Shell-Skript **srvadmin-install.sh** für Schnellinstallationen oder benutzerdefinierte Installationen entweder im interaktiven oder unbeaufsichtigten Modus
- l Verwenden Sie RPM-Befehle für benutzerdefinierte Installationen entweder im interaktiven oder unbeaufsichtigten Modus

# **Voraussetzungen für die Installation von Managed System Software**

- l Sie müssen mit root angemeldet sein.
- l Für den ausgeführten Kernel muss die ladbare Modulunterstützung aktiviert sein.
- Das Verzeichnis **/opt** muss mindestens 250 MB freien Speicherplatz aufweisen und die Verzeichnisse **/tmp und /var** mindestens 20 MB freien<br>Speicherplatz. Wenn Sie beschließen, kein Standardverzeichnis für die Installation freien Speicherplatz haben.
- l Das mit dem Betriebssystem gelieferte **ucd-snmp** oder **net-snmp**-Paket muss installiert werden, wenn Sie zum Verwalten des Servers SNMP<br>verwenden. Wenn Sie unterstützende Agenten für den Agenten ucd-snmp oder net-snmp v Betriebssystemunterstützung für den SNMP-Standard vor Server Administrator installieren. Weitere Informationen über die Installation von SNMP<br>entnehmen Sie den Installationsanweisungen für das auf Ihrem System ausführende
	- **ANMERKUNG**: Wenn auf Red Hat Enterprise Linux oder SUSE Linux Enterprise Server ein RPM-**Paket installiert wird, importieren Sie den Schlüssel**<br>mit einem Befehl, der dem folgenden gleicht, um Warnungen bezüglich des RPM-G

rpm --import /mnt/cdrom/srvadmin/linux/RPM-GPG-KEY

l Sie müssen alle RPMs installieren, die für eine erfolgreiche Installation erforderlich sind.

Wenn Ihr System mit einem vom Hersteller installierten Red Hat Enterprise Linux-Betriebssystem (Versionen 3 und 4) oder einem SUSE Linux Enterprise Server-Betriebssystem (Versionen 9 und 10) geliefert wurde, Iesen Sie die Infodatei zur Server Administrator-Installation (**readme\_ins.txt**) auf der CD<br>*Dell PowerEdge Installation and Server Management*. Di**e CD enthält I** Managed System Software installieren. In den meisten Fällen ist keine manuelle Installation von RPMs notwendig. Ziehen Sie die Infodatei zurate, um sich zu versichern.

Wenn Ihr System nicht mit einem vom Hersteller installierten Linux-Betriebssystem geliefert wurde und Sie kein Red Hat Enterprise Linux-Betriebssytem<br>(Versionen 3 und 4) oder SUSE Linux Enterprise Server-**Betriebssystem (V** entsprechenden **/srvadmin/linux/RPMS/supportRPMS/***operating-system-***Unterordner für Ihr spezifisches Red Hat Enterprise Linux**-Betriebssystem<br>(Versionen 3 und 4) oder SUSE Linux Enterprise Server-Betriebssystem (Versionen

# **Managed System Software mit der CD Dell PowerEdge Installation and Server Management installieren.**

Die CD *Dell PowerEdge Installation and Server Management* verwendet RPMs zur Installation aller Komponenten. Die CD ist in Unterverzeichnisse eingeteilt, um einfache benutzerdefinierte Installationen zu ermöglichen.

Wenn Sie die Software vor der Installation prüfen möchten, folgen Sie diesem Verfahren:

- 1. Legen Sie die CD *Dell PowerEdge Installation and Server Management* in das CD-Laufwerk des Systems ein.
- 2. Falls notwendig, verwenden Sie die Befehlszeile, um die CD mithilfe eines Befehls wie mount /dev/cdrom /mnt/cdrom zu laden.
- 3. Nachdem die CD geladen wurde, können Sie mit cd /mnt/cdrom/srvadmin/linux/ dorthin wechseln.
- 4. Rufen Sie eine Liste der Verzeichnisse mit ls auf.

Die Verzeichnisse auf der CD, die zu Red Hat Enterprise Linux und SUSE Linux Enterprise Server gehören, sind folgende:

srvadmin/linux

srvadmin/linux/custom

srvadmin/linux/RPMS

srvadmin/linux/supportscripts

#### **Schnell-Installation**

Verwenden Sie das zur Verfügung gestellte Shell-Skript, um die Schnellinstallation im automatischen und unbeaufsichtigten Modus auszuführen.

- 1. Melden Sie sich als root bei dem System an, auf dem das unterstützte Red Hat Enterprise Linux- oder SUSE Linux Enterprise Server-Betriebssystem ausgeführt wird, auf dem die Managed System-Komponenten installiert werden sollen.
- 2. Legen Sie die CD *Dell PowerEdge Installation and Server Management* in das CD-Laufwerk ein.
- 3. Falls notwendig, verwenden Sie die Befehlszeile, um die CD mithilfe eines Befehls wie mount /dev/cdrom /mnt/cdrom zu laden.
- 4. Wechseln Sie zum Verzeichnis srvadmin/linux/supportscripts.
- 5. Führen Sie das Shell-Skript s**rvadmin-install.sh** wie unten gezeigt aus. Dieses führt eine unbeaufsichtigte und automatische Schnell-Installation aus.<br>- Alle Komponenten, einschließlich aller zutreffenden Remote Access

sh srvadmin-install.sh --express

oder

sh srvadmin-install.sh -x

**ANMERKUNG:** Unmittelbar bevor die Server Administrator-RPMs installiert werden, ruft das Shell-Skript **srvadmin-install.sh** automatisch das Shell-Skript **srvadmin-openipmi.sh** auf, um sicherzustellen, dass auf dem System zurzeit eine ausreichende Version des OpenIPMI-Treibers installiert<br>ist. Wird keine ausreichende Version gefunden, ruft das Shell-Skript **srvadmin-**Fehlermeldung mit Anleitungen zum Lösen des Fehlers eingeblendet. Nach der Lösung eines Fehlers sollte das Shell-Skript **srvadmin-install.sh**<br>erneut ausgeführt werden, damit die Managed System-Komponenten installiert werde

Die Server Administrator-Dienste starten nicht automatisch.

<span id="page-33-1"></span>6. Starten Sie die Server Administrator-Dienste nach der Installation mithilfe des Skripts **srvadmin-services.sh** durch Verwendung des Befehls **sh srvadmin-services start**.

#### **Benutzerdefinierte Installation**

Managed System Software bietet zwei benutzerdefinierte Installationspfade. Der eine ist RPM-basiert, mit vorkonfigurierten benutzerdefinierten Verzeichnissen, und der andere ist Shell-skriptbasiert.

**Vorkonfigurierte benutzerdefinierte Verzeichnisse** verwenden um die benutzerdefinierte Installation auszuführen

Details zur Verwendung der RPMs zur Ausführung einer benutzerdefinierten Installation mithilfe von vorkonfigurierten benutzerdefinierten Verzeichnissen erhalten Sie unter [Tabelle 7](#page-33-0)-1

# <span id="page-33-0"></span>**Tabelle 7-1. Benutzerdefinierte Installation mithilfe von vorkonfigurierten Verzeichnissen**

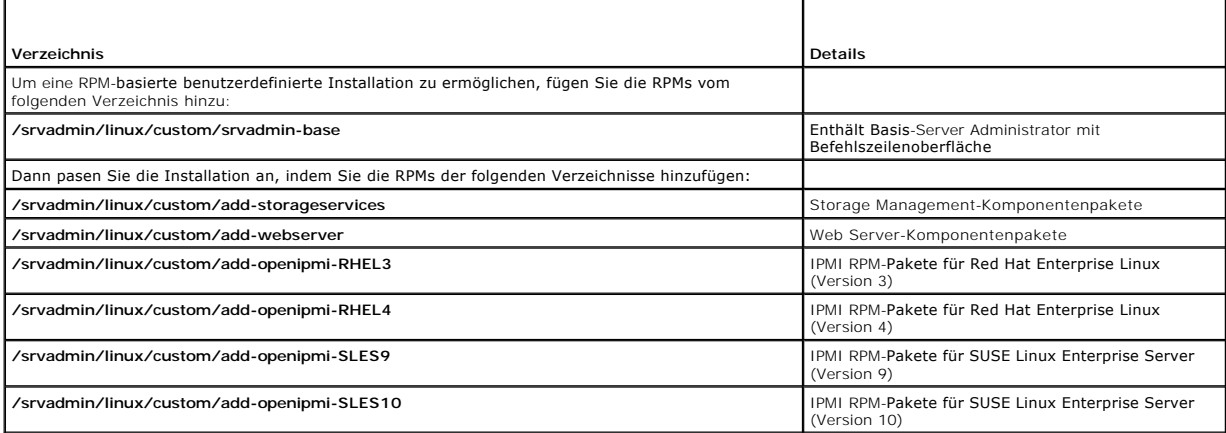

Es folgt ein Beispiel für eine RPM-basierte benutzerspezifische Installation von Server Administrator, einschließlich der Installation der Komponenten des Storage Management-Diensts.

- 1. Melden Sie sich als root bei dem System an, auf dem das unterstützte Red Hat Enterprise Linux- oder SUSE Linux Enterprise Server-Betriebssystem ausgeführt wird, auf dem die Managed System-Komponenten installiert werden sollen.
- 2. Legen Sie die CD *Dell PowerEdge Installation and Server Management* in das CD-Laufwerk ein.
- 3. Falls notwendig, laden Sie die CD mithilfe eines Befehls wie mount /dev/cdrom /mnt/cdrom.
- 4. Wechseln Sie zum Verzeichnis srvadmin/linux/custom.
- 5. Geben Sie den folgenden Befehl ein.

rpm -ihv srvadmin-base/\*.rpm add-openipmi-RHEL4/srvadmin-ipmi\*.rpm add-storageservices/\*.rpm

**ANMERKUNG:** Dieser Befehl bezieht sich auf das RedHat Enterprise Linux-Betriebssystem (Version 4). Wenden Sie den betriebssystemspezifischen **srvadmin-ipmi**-RPM an, der Ihrem System entspricht.

Die Server Administrator-Dienste starten nicht automatisch.

- 6. Starten Sie nach der Installation die Server Administrator-Dienste, indem Sie den folgenden Befehl verwenden:
	- sh srvadmin-services start

## <span id="page-33-2"></span>**Shell-Skript zur Ausführung der Benutzerdefinierten Installation verwenden**

Sie können das benutzerdefinierte Installations-Skript des Server Administrator im interaktiven Modus oder im automatischen und unbeaufsichtigten Modus ausführen.

Die grundlegende Verwendung des Skripts ist:

srvadmin-install.sh [OPTION]...

Benutzerdefiniertes Installationsdienstprogramm von Server Administrator

Dieses Dienstprogramm wird im interaktiven Modus ausgeführt, wenn Sie keine Optionen angeben, und es wird automatisch ausgeführt, wenn Sie eine oder mehrere Optionen angeben.

Die Optionen sind:

**[-x|--express]** installiert alle Komponenten einschließlich RAC. Alle anderen übergebenen Optionen werden ignoriert.

**[-b|--base]** installiert Base-Komponenten.

**[-s|--storage]** installiert Storage-Komponenten, einschließlich Base.

**[-r|--rac]** installiert entsprechende RAC-Komponenten, einschließlich Base.

**[-w|--web]** installiert Web Server-Komponenten, einschließlich Base.

**[-u|--update]** aktualisiert entsprechende Komponenten bei der Erweiterung vorhergehender Versionen (gleich für -x als Upgrade).

**[-a|--autostart]** startet die installierten Dienste, nachdem Komponenten installiert wurden.

[**--prefix PATH**] installiert die ausgewählten Komponenten zum angegebenen "PFAD". Diese Option bezieht sich nicht auf OpenIPMI-RPMs, da sie nicht neu zugeordnet werden können.

## **Benutzerdefiniertes Installations-Skript zur Ausführung im automatischen und unbeaufsichtigten Modus verwenden**

Es folgt ein Beispiel einer automatischen und unbeaufsichtigten benutzerdefinierten Installation unter Verwendung des Shell-Skripts **srvadmin-install.sh.**

- 1. Melden Sie sich als root bei dem System an, auf dem das unterstützte Red Hat Enterprise Linux- oder SUSE Linux Enterprise Server-Betriebssystem ausgeführt wird, auf dem die Managed System-Komponenten installiert werden sollen.
- 2. Legen Sie die CD *Dell PowerEdge Installation and Server Management CD* in das CD-Laufwerk ein.
- 3. Falls notwendig, laden Sie die CD mithilfe eines Befehls wie mount /dev/cdrom /mnt/cdrom.
- 4. Wechseln Sie zum Verzeichnis srvadmin/linux/supportscripts.
- 5. Zur Installation der Komponenten des Storage Management-Diensts geben Sie den folgenden Befehl ein.

sh srvadmin-install.sh --storage (diese sind lange Optionen)

oder

sh srvadmin-install.sh -s (diese sind kurze Optionen)

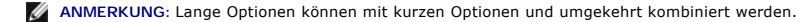

**ANMERKUNG:** Unmittelbar bevor die Server Administrator-RPMs installiert werden, ruft das Shell-Skript **srvadmin-install.sh** automatisch das Shell-Skript **srvadmin-openipmi.sh** auf, um sicherzustellen, dass auf dem System zurzeit eine ausreichende Version des OpenIPMI-Treibers installiert<br>Ist. Wird keine ausreichende Version gefunden, ruft das Shell-Skript **srvadmin-**

Die Server Administrator-Dienste starten nicht automatisch.

6. Starten Sie nach der Installation die Server Administrator-Dienste, indem Sie den folgenden Befehl verwenden:

sh srvadmin-services start

#### **Shell-Skript zur Ausführung einer benutzerdefinierten Installation im interaktiven Modus verwenden**

Dieses Verfahren verwendet das Installations-Shell-Skript, um Sie während der Installation nach der Installation von spezifischen Komponenten zu fragen.

- 1. Melden Sie sich als root **bei dem System an, auf dem das unterstützte Red Hat Enterprise Linux** oder SUSE Linux Enterprise Server-Betriebssystem<br>**ausgeführt wird, auf dem die Managed System**-Komponenten installiert wer
- 2. Legen Sie die CD *Dell PowerEdge Installation and Server Management* in das CD-Laufwerk ein.
- 3. Falls notwendig, laden Sie die CD mithilfe des Befehls mount /dev/cdrom /mnt/cdrom.
- 4. Wechseln Sie zum Verzeichnis srvadmin/linux/supportscripts.
- 5. Führen Sie das Skript mit dem Befehl sh srvadmin-install.sh aus, der eine Liste von Komponentenoptionen anzeigt. Falls Komponenten bereits<br>installiert wurden, sind sie separat aufgeführt und haben ein Häkchen neben ihre Administrator werden angezeigt.
- 6. Wählen Sie **c** zum Kopieren, **i** zum Installieren, **r**, um einen Reset durchzuführen bzw. neu zu starten oder **q**, um abzubrechen.
	- l Wenn Sie **c** wählen, werden Sie aufgefordert, den absoluten Zielpfad einzugeben.
	- l Wenn Sie **i** wählen, wird eine Meldung besagen, dass die RPMs im Verzeichnis **/opt/dell/srvadmin** installiert werden. Sie können dann **y** wählen, um den Standardinstallationspfad zu ändern, oder <Eingabe>, um ihn zu verwenden.

Wenn die Installation abgeschlossen ist, wird das Skript eine Option zum Start der Dienste aufweisen.

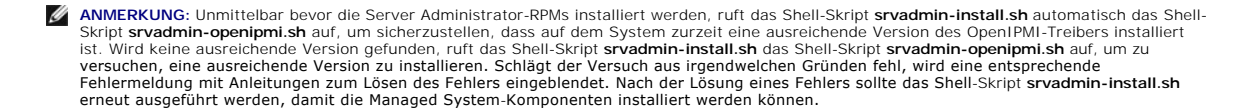

7. Wählen Sie **n**, um die Dienste manuell zu starten.

# **Unbeaufsichtigte Installation de Managed System Software durchführen**

Sie können die Optionen **Schnell-Installation** und **Benutzerdefinierte Installation** der CD *Dell PowerEdge Installation and Server Management* für das unbeaufsichtigte Installationsverfahren verwenden.

Die unbeaufsichtigte Installation ermöglicht die Installation des Server Administrators auf mehreren Systemen gleichzeitig. Eine unbeaufsichtigte Installation kann durch Erstellen eines Pakets zur unbeaufsichtigten Installation durchgeführt werden, das alle erforderlichen Softwaredateien des Managed Systems enthält.

Das Paket zur unbeaufsichtigten Installation wird an die entfernten Systeme verteilt; dazu wird ein Softwareverteilungshilfsprogramm von einem<br>unabhängigen Softwareanbieter (ISV) verwendet. Nach der Verteilung des Paketes,

[Das benutzerdefinierte Paket zur unbeaufsichtigten Installation befindet sich im von Ihnen erstellten Verzeichnis, wie unter "Shell-](#page-33-2)Skript zur Ausführung einer benutzerdefinierten Installation im interaktiven Modus verwenden" erläutert. Dieses Verzeichnis enthält alle zu verteilenden RPMs für die Managed System<br>Izerdefinierten Installation im interaktiven Modus verwenden" erläute Software-Komponenten.

- 1. Konfigurieren Sie die Softwareverteilungssoftware des unabhängigen Softwareanbieters so, dass sie rpm –i \*.rpm nach Verteilung des Pakets zur unbeaufsichtigten Installation ausführt.
- 2. Verwenden Sie die Softwareverteilungssoftware des unabhängigen Softwareanbieters zur Verteilung des Pakets zur unbeaufsichtigten Installation an<br>die Remote-Systeme. Der RPM-Befehl installiert Server Administrator auf al

# **Abhängigkeitsüberprüfung**

RPM besitzt eine Testfunktion, die Softwareabhängigkeiten ohne tatsächliche Installation einer Software prüft. Um diese Abhängigkeitsprüfung auszuführen, geben Sie rpm –ihv \*.rpm –-test ein. Dieser Befehl gilt für alle Installationsarten.

**ANMERKUNG:** Die rpmBefehlsfunktion –-test führt keine Hardwareüberprüfung aus. Es werden nur RPM-Softwareabhängigkeiten geprüft.

## **Paket für unbeaufsichtigte Express-Installation erstellen und verteilen**

Die **Schnellinstallations**-Option der unbeaufsichtigten Installation verwendet die Unterverzeichnisse **/srvadmin/linux/supportscripts** und **/srvadmin/linux/RPMS** der CD *Dell PowerEdge Installation and Server Management* als Paket der unbeaufsichtigten Installation. RPM greift auf die CD *Dell*<br>*PowerEdge Installation and Server Management* zu, um alle er installieren.

#### **Das Unterverzeichnis Express-Install als das Paket für unbeaufsichtigte Schnell-Installation verteilen**

- 1. Verteilen Sie die Unterverzeichnisse **/srvadmin/linux/supportscripts** und **/srvadmin/linux/RPMS** der CD *Dell PowerEdge Installation and Server Management* an Ihre Zielsysteme.
- 2. Konfigurieren Sie die Verteilungssoftware für die ISV-Software so, dass sch srvadmin-install.sh-x vom Unterverzeichnis **supportscripts** ausgeführt wird.

Wenn die Software des unabhängigen Softwareanbieters ausgeführt wird, führt es die RPMs zur Installation des Server Administrator auf allen Remote-Systemen aus.

**ANMERKUNG:** Wenn auf den Remote-Systemen zurzeit keine ausreichende Version des OpenIPMI-T**reibers installiert ist, schlägt die Installation**<br>des **srvadmin-hapi**-RPM fehl und zeigt eine Fehlermeldung an, die besagt, dass solchen Fall wird auch die Installation von RPMs fehlschlagen, die vom **srvadmin-hapi**-RPM <mark>abhängig sind. In solchen Fällen sollten Sie auch die mit</mark><br>OpenIPMI in Beziehung stehenden RPM-Dateien im Unterverzeichnis **srvadm** Ihr Betriebssystem anwendbar ist. Kopieren Sie die RPMs vom entsprechenden OpenIPMI-Unterverzeichnis in dasselbe Verzeichnis auf Ihren<br>Zielsystemen, von wo aus Sie das benutzerdefinierte unbeaufsichtigte Installationspaket

## **Paket für unbeaufsichtigte benutzerdefinierte Installation erstellen und verteilen**

Die unbeaufsichtigte Installationsoption **benutzerdefinierte Installation** erstellt ein Paket zur unbeaufsichtigten Installation in einem Verzeichnis auf dem Festplattenlaufwerk des Systems. Um ein unbeaufsichtigtes Installationspaket zu erstellen, verwenden Sie die im Abschnitt "<u>Shell-Skript zur Ausführung einer</u><br><u>benutzerdefinierten Installation im interaktiven Modus verwend</u> Installationspaket verteilen.
#### <span id="page-36-1"></span>**Pakete für die unbeaufsichtigte Installation verteilen**

Das Paket zur benutzerdefinierten unbeaufsichtigten Installation befindet sich in dem Verzeichnis, das Sie in Schritt 6 der benutzerdefinierten Installation<br>erstellt haben (siehe "<u>Benutzerdefinierte Installation</u>"**). Dies** 

- 1. Konfigurieren Sie die Softwareverteilungssoftware des unabhängigen Softwareanbieters so, dass sie rpm -i \*. rpm nach Verteilung des Pakets zur unbeaufsichtigten Installation ausführt.
- 2. Verwenden Sie die Softwareverteilungssoftware des unabhängigen Softwareanbieters zur Verteilung des Pakets zur unbeaufsichtigten Installation an<br>die Remote-Systeme. Der RPM-Befehl installiert Server Administrator auf al

# **Eine Aktualisierung von einer vorhergehenden Version durchführen**

Wenn Ihr System Dell OpenManage-Software ausführt, die älter als Version 4.2 ist, deinstallieren Sie die aktuelle Version, bevor Sie versuchen, die neue Version zu installieren.

### **Upgrade von Version 4.3 oder höher**

Für Dell OpenManage-Software Versionen 4.3 und später können Sie Ihr System mithilfe von RPM-Befehlen oder dem Shell-Skript srvadmin-install.sh erweitern. Stellen Sie sicher, dass alle installierten Komponenten erweitert wurden, bevor Sie diese Verfahren ausführen.

**ANMERKUNG:** Die Verwendung des Installations-Skripts **srvadmin-install.sh** wird empfohlen.

#### **RPM verwenden**

- 1. Melden Sie sich mit root auf dem System mit Red Hat Enterprise Linux oder SUSE Linux Enterprise Server an, auf dem die erweiterten Managed System-Komponenten erforderlich sind.
- 2. Legen Sie die CD *Dell PowerEdge Installation and Server Management* in das CD-Laufwerk des Systems ein.

Wenn die CD nicht automatisch lädt, verwenden Sie einen dem folgenden ähnelnden Befehl:

mount /dev/cdrom /mnt/cdrom

mount /dev/cdrom /media/cdrom

3. Nachdem die CD lädt, navigieren Sie zum Verzeichnis **RPMS**, indem Sie einen Befehl verwenden, der dem folgenden gleicht:

cd /media/cdrom/srvadmin/linux/RPMS/<BS>

Wobei <BS> RHEL3, RHEL4, SLES9 oder SLES10 ist. Geben Sie den entsprechenden Verzeichnisnamen ein, der sich auf Ihr System bezieht.

4. Erweitern Sie das Red Hat Enterprise Linux- oder SUSE Linux Enterprise Server-System anhand eines einzelnen langen Befehls oder individueller RPMs.<br>Der einzelne lange Befehl ist eine Kombination der RPMs und kann durch

Nehmen Sie das Upgrade mit dem folgenden Befehl vor, wenn Sie von Version 5.0 erweitern:

rpm -Uhv `rpm -q --queryformat "%{NAME}\* " \`rpm -qa | grep srvadmin\``

Wenn Sie von 4.*x* erweitern, verwenden Sie einen Befehl wie den folgenden:

rpm -Uhv openipmi/openipmi\*.rpm srvadmin-ipmi\*.rpm `rpm -q --queryformat "%{NAME}\* " \`rpm -qa | grep srvadmin\``

**ANMERKUNG:** Die Befehle erweitern die vorhandenen Server Administrator-RPM-Pakete auf Ihrem System. Beginnend mit Version 5.0 sind die<br>Pakete **openipmi** und **srvadmin-ipmi neue Anforderungen für Server Administrator. Das** hängt vom **openipmi**-Paket ab. Abhängig vom Status dieser Pakete auf Ihrem System müssen die Befehle eventuell angepasst werden.

Um mithilfe individueller RPM-Befehle alle vorher installierten Pakete zu erweitern, führen Sie folgende Schritte aus:

<span id="page-36-0"></span>a. Fragen Sie die rpm-Datenbank für alle installierten srvadmin-Pakete ab, indem Sie Folgendes eingeben:

rpm -qa | grep srvadmin

Die Abfrage zeigt eine Liste aller installierter Pakete einschließlich bereits bestehender oder älterer Versionen an.

Zum Beispiel:

srvadmin-omilcore-4.3.0-1.386.rpm srvadmin-hapi-4.3.0-1.386.rpm srvadmin-deng-4.3.0-1.386.rpm srvadmin-isvc-4.3.0-1.386.rpm ...

b. Geben Sie den RPM-Erweiterungsbefehl ein, indem Sie die Pakete miteinschließen, die in [Schritt a](#page-36-0) zurückgegeben wurden. Dieser Befehl

<span id="page-37-1"></span>aktualisiert die installierten Dell OpenManage-Softwarekomponenten.

Zum Beispiel:

rpm -Uhv srvadmin-omilcore-4.3.0-1.386.rpm srvadmin-hapi-4.3.0-1.386.rpm srvadmin-deng-4.3.0-1.386.rpm srvadmin-isvc-4.3.0-1.386.rpm

Wenn der OpenIPMI-Treiber zurzeit nicht auf dem System installiert ist, oder wenn die Version des auf dem System installierten OpenIPMI-Treibers niedriger<br>als die von Server Administrator erforderte Mindestversion ist, sch

- <span id="page-37-0"></span>1. Wechseln Sie zum Verzeichnis **srvadmin/linux/supportscripts**.
- 2. Führen Sie das Shell-Skript **srvadmin-openipmi.sh** aus, wie unten gezeigt.
	- sh srvadmin-openipmi.sh install

Versuchen Sie erneut, den **srvadmin-hapi**-RPM und andere RPMs zu erweitern, die nicht erweitert werden konnten, da Sie vom **srvadmin-hapi**-RPM<br>**abhängen. Führen Sie folgende Schritte aus:** 

- 1. Wechseln Sie zum vorhergehenden Verzeichnis zurück, in dem Sie sich befanden.
- 2. Führen Sie die folgenden Befehle aus, um zu sehen, welche Server Administrator-Pakete zu einem früheren Zeitpunkt erfolgreich erweitert wurden.

rpm -qa | grep srvadmin

Die Abfrage zeigt eine Liste aller installierten Server Administrator-Pakete an. Diejenigen, die bereits erweitert wurden, werden die neue<br>Versionsnummer anzeigen. Diejenigen, die noch nicht erweitert worden sind, werden d

3. Erweitern Sie alle RPMs in dem Verzeichnis, das zu einem früheren Zeitpunkt nicht erweitert wurde, weil das Upgrade von **srvadmin-hapi**-RPM zuvor fehlschlug. Führen Sie hierzu den folgenden Befehl aus:

rpm -Uhv srvadmin-hapi\*.rpm srvadmin-isvc\*.rpm srvadmin-omhip\*.rpm srvadmin-<beliebige-andere-Pakete>\*.rpm

Wenn der OpenIPMI-RPM gegenwärtig für eine Version des OpenIPMI-Treibers auf dem System installiert ist, der die Mindestversion des von Server Administrator erforderten OpenIPMI-Treibers erfüllt, OpenIPMI-Treibermodule für die entsprechende Version des OpenIPMI-Treibers jedoch noch nicht gehaut<br>und installiert wurden, da der **kernel-source-RF**MI erforderlich, jed

- 1. Für Systeme, die Red Hat Enterprise Linux (Version 3) ausführen, installieren Sie von der Installations-CD-ROM des Betriebssystems (oder von einer anderen Quelle) eine Kopie des **kernel-source-**RPM, d**er dem aktuell ausgeführten Kernel entspricht. Auf Systemen, die Red Hat Enterprise Linux<br>(Version 4) und SUSE Linux Enterprise Server ausführen, stellen die <b>kernel\*-d**
- 2. Installieren Sie den **kernel-source**-RPM oder die **kernel\*-devel**-RPMs, indem Sie den folgenden Befehl von dort ausführen, wo Sie den/die RPM(s) gefunden oder kopiert haben:

rpm -ihv kernel\*.rpm

- 3. Wechseln Sie zum Verzeichnis **srvadmin/linux/supportscripts**.
- 4. Führen Sie das Shell-Skript **srvadmin-openipmi.sh** aus, wie unten gezeigt. Hierdurch werden die OpenIPMI-Treibermodule gebaut und installiert.

sh srvadmin-openipmi.sh install

Versuchen Sie erneut, den **srvadmin-hapi**-RPM und alle RPMs zu erweitern, die nicht erweitert werden konnten, da Sie vom **srvadmin-hapi**-RPM abhängen.<br>Führen Sie die auf <u>Seite 113</u> beschriebenen Schritte aus.

#### **Das Shell-Skript srvadmin-install verwenden**

- 1. Melden Sie sich mit root auf dem System mit Red Hat Enterprise Linux an, auf dem die Erweiterung erforderlich ist.
- 2. Legen Sie die CD *Dell PowerEdge Installation and Server Management* in das CD-Laufwerk des Systems ein. Wenn die CD nicht automatisch geladen wird,<br>geben Sie mount /dev/cdrom /mnt/cdrom ein.
- 3. Nach dem Einlegen der CD wechseln Sie zum Unterverzeichnis, das das Shell-Skript auf der CD enthält, indem Sie einen der folgenden Befehle eingeben:

cd /mnt/cdrom/srvadmin/linux/supportscripts cd /media/cdrom/srvadmin/linux/supportscripts

4. Führen Sie das folgende Script aus:

sh srvadmin-install.sh

Das Script stellt alle vorherigen Versionen von Server Administrator fest. Wenn eine vorherige Version installiert wird, erscheint eine Nachricht, die über die aktuelle Version und die installierten Komponenten Auskunft gibt.

Zum Beispiel:

Zurzeit ist Server Administrator Version 4.4.0 installiert. Installierte Komponenten sind:

- srvadmin-omilcore - srvadmin-hapi

- srvadmin-deng

- srvadmin-isvc

Als Nächstes erhalten Sie eine Eingabeaufforderung mit der folgenden Meldung:

Do you want to upgrade Server Administrator to 5.1? Press ('y' for yes | 'Enter' to exit):

(Möchten Sie Server Administrator auf 5.1 erweitern? Drücken Sie ('y' für ja | 'Eingabe', um zu beenden):)

5. Wählen Sie **y**, um das System zu erweitern.

Server Administrator wird auf Version 5.1 erweitert.

**ANMERKUNG**: Unmittelbar bevor die Server Administrator-RPMs erweitert werden, ruft das Shell-Skript **srvadmin-install.sh** automatisch das Shell-Skript<br>**srvadmin-openipmi.sh** auf, um sicherzustellen, dass auf dem System zu ausreichende Version gefunden, ruft das Shell-Skript **srvadmin-install.sh** das Shell-Skript **srvadmin-openipmi.sh** auf, um zu versuchen, eine<br>ausreichende Version zu installieren. Schlägt der Versuch aus irgendwelchen Grün Lösen des Fehlers eingeblendet. Nach der Lösung eines Fehlers sollte das Shell-Skript **srvadmin-install.sh** erneut ausgeführt werden, damit die<br>Managed System-Komponenten erweitert werden können.

# **Managed System Software deinstallieren**

Managed System Software kann von der Befehlszeile von Red Hat Enterprise Linux oder SUSE Linux Enterprise Server deinstalliert werden. Zusätzlich können<br>Sie eine unbeaufsichtigte Deinstallation auf mehreren Systemen gleich

#### **Voraussetzungen für die Deinstallation von Managed System Software**

Sie müssen mit root angemeldet sein.

#### **Deinstallation der Managed System Software von der Befehlszeile von Red Hat Enterprise Linux oder SUSE Linux Enterprise Server**

Bei der Installation von Server Administrator wird ein Deinstallations-Skript installiert. Das Skript kann ausgeführt werden, indem Sie srvadmin-uninstall.sh eingeben und dann auf <Eingabe> drücken.

**ANMERKUNG: srvadmin-uninstall.sh** wird bei der Ausführung nicht versuchen, den OpenIPMI-Treiber zu deinstallieren, auch wenn der OpenIPMI - Treiber während einer früheren Ausführung des Skripts **srvadmin-install.sh** oder **srvadmin-openipmi.sh** installiert oder erweitert wurde.

### **Benutzerdefinierte Deinstallation spezifischer Komponenten**

Einige einzelne Komponenten von Dell OpenManage können deinstalliert werden, ohne dass Dell OpenManage insgesamt deinstalliert werden muss. Im folgenden sind einige Beispiele aufgeführt:

Um nur den Web Server zu deinstallieren, verwenden Sie den Befehl:

rpm –e `rpm -qa | grep srvadmin-iws`

Um die Speicherung zu deinstallieren, verwenden Sie den Befehl:

rpm –e `rpm -qa | grep srvadmin-storage`

# **Dell OpenManage mit VMware® ESX Server™-Software verwenden**

**ANMERKUNG:** Für die Dell OpenManage-Installation mit VMware ESX Server Software sind spezielle Schritte erforderlich. Diese Schritte sind<br>unterschiedlich, abhängig von der Dell OpenManage-Version und ESX Server-Version; n unterstützt.

Um die Versionen von ESX Server-Software, die mit dieser Version von Dell OpenManage kompatibel sind, zu bestimmen, lesen Sie das *VMware-Systemkompatibilitätshandbuch*, welches sich im Resource Center unter **www.dell.com/vmware** befindet. Jede ESX Server-Version von Dell besitzt ein<br>zugehöriges Dell VMware ESX Server-*Bereitstellungshandbuch,* welches auch unterstützte Versionen von Dell OpenManage, die zum Zeitpunkt der Freigabe dieses ESX Servers erhältlich sind, finden Sie im ESX Server-Version-<br>*Bereitstellungshandbuch.* Anleitungen zur Installation aller unterstützten a

# **Managed System Software-Installation mit Drittanbieterbereitstellungssoftware**

Sie können Software, die von Drittanbietern bereitgestellt wird, wie z. B. AltirisDeployment Solution, verwenden, um Manages System Software auf<br>unterstützten Dell Servern zu installieren. Zur Verteilung und Installation v

[Zurück zum Inhaltsverzeichnis](file:///E:/Software/smsom/5.1/ge/ug/index.htm)

# <span id="page-40-2"></span>**Management Station-Software installieren**

**Dell OpenManage™-Version 5.1: Installations- und Sicherheitsbenutzerhandbuch**

- **O** [Überblick](#page-40-0)
- **O** Installatio
- Management Station-Software auf Systemen mit unterstützten Windows[-Betriebssystemen installieren, aktualisieren und deinstallieren](#page-41-0)
- [Management Station Software auf Systemen installieren, erweitern und deinstallieren, die unterstützte Red Hat Enterprise Linux](#page-49-0) und SUSE Linux Server-Betriebssysteme ausführen

# <span id="page-40-0"></span>**Überblick**

Die CD *Dell™ Systems Management Consoles* bietet ein Setup-Programm zu Installation, Upgrade und Deinstallation der Dell OpenManage™ Management Station-Software auf Ihrem System.

Mit dem Setup-Programm auf der CD *Dell Systems Management Consoles* können Sie Management Station-Software auf Systemen installieren und erweitern, auf denen Microsoft® Windows®-Betriebssysteme ausgeführt werden. Auf Systemen, die unterstützte Windows-Betriebssysteme ausführen, kann der Dell<br>OpenManage Management Station Software mit der CD *Dell Systems Management Co* 

Die Management Station Applications schließen Dell OpenManage IT Assistant, DRAC-Hilfsprogramme, die BMC-Dienstprogramme sowie das Microsoft Active Directory®-Snap-In-Dienstprogramm ein.

Einige Management Station Applications können auch auf den Betriebssystemen Red Hat® Enterprise Linux und SUSE® Linux Enterprise Server ausgeführt<br>werden. Detailliertere Informationen Ginden Sie unter <u>"Management Station </u>

**ANMERKUNG:** Zusätzliche Setup- und Konfigurationsinformationen finden Sie im *Dell OpenManage IT Assistant-Benutzerhandbuch*.

# <span id="page-40-1"></span>**Installationsvoraussetzungen**

Diese sind allgemeine Anforderungen für Management Station. Betriebssystemspezifische Installationsvoraussetzungen werden weiter unten als Teil der Installationsverfahren für die jeweiligen Anwendungen aufgelistet.

### **Unterstützte Betriebssysteme**

Management Station-Software kann auf allen folgenden Betriebssystemen minimal ausgeführt werden:

- l Red Hat Enterprise Linux AS, ES und WS, (Version 3) x86 und Intel® Extended Memory 64-Technologie (EM64T), Aktualisierung 6 (BMC-Verwaltungsdienstprogramm und DRAC-Hilfsprogramme)
- l Red Hat Enterprise Linux AS, ES und WS, (Version 4) für Intel x86 und Intel EM64T, (BMC-Verwaltungsdienstprogramm und DRAC-Hilfsprogramme)
- l Windows 2000 Server SP4 (einschließlich Server und Advanced Server)
- l Windows 2000 Professional SP4
- l Windows Server™ 2003 R2 (schließt Standard Edition und Enterprise Edition ein)
- l Windows Server 2003 SP1 (Internet-Edition)
- l Windows SBS 2003 SP1 (außer IT Assistant)
- 1 Windows Server 2003 Standard und Enterprise x64 R2 (außer IT Assistant)
- l Windows Storage Server 2003 R2 (einschließlich der Editionen Express, Standard, Workgroup und Enterprise)
- l Windows XP SP2
- l SUSE Linux Enterprise Server (Version 9), SP3, (BMC-Verwaltungsdienstprogramm und RAC Management Station)
- 1 SUSE Linux Enterprise Server (Version 10) Gold für Intel EM64T

**ANMERKUNG:** Das Dell OpenManage 5.1-Installationsprogramm bietet Support für mehrsprachige Benutzeroberflächen auf Windows Storage Server<br>2003 R2, Microsoft Windows Storage Server 2003 R2, Express x64 Edition mit Unified Workgroup x64 Edition mit Unified Storage. Das Paket der mehrsprachigen Benutzeroberfläche ist ein Satz von sprachspezifischen Ressourcedateien, die<br>der englischen Version eines unterstützten Windows-Betriebssystems hinzug unterstützt jedoch nur fünf Sprachen: Deutsch, Spanisch, Französisch, vereinfachtes Chinesisch und Japanisch

Lesen Sie die Dokumentation zu diesen Anwendungen, um weitere anwendungsspezifische Betriebssystem-Anforderungen zu finden.

## **Systemanforderungen**

Auf Windows-Systemen, startet das Setup-Programm (**setup.exe**) die **Voraussetzungsprüfung** auf der CD, um bei einer automatischen Analyse des Systems<br>festzustellen**, ob die Systemanforderungen erfüllt werden. (Siehe "<u>Vora**</u>

### <span id="page-41-2"></span>**Anforderungen für Management Station**

Ihr System erfordert Microsoft Software Installer (MSI) Version 3.1 oder höher. Die Dell OpenManage-Software stellt auf Ihrem System die MSI-Version fest. Ist die Version niedriger als 3.1, fordert Sie die Voraussetzungsprüfung auf, eine Erweiterung auf MSI Version 3.1 vorzunehmen.

### **Anforderungen für die IT Assistant-Datenbank**

Bei einer Neuinstallation von IT Assistant 8.0 werden Sie aufgefordert, Microsoft SQL Server™ 2005 Express Edition zu installieren, obwohl auf ihrem System<br>keine unterstützte Datenbank vorhanden ist. SQL Server 2005 Expre Systems Management Consoles installiert werden. IT Assistant arbeitet jedoch auch mit Microsoft SQL Server 2000 Desktop Engine (MSDE 2000), wenn es auf<br>Ihrem System bereits installiert ist. Wenn Sie von IT Assistant 7.x zu

### **CIM-Ermittlung und Sicherheit in IT Assistant aktivieren**

Einige Anwendungen, wie z. B. IT Assistant, können das allgemeine Informationsmodell (CIM) -Protokoll verwenden. Stellen Sie bei Verwendung des CIM Protokolls sicher, dass es installiert und aktiviert ist. Genauere Informationen zur Konfiguration von CIM für IT Assistant finden Sie *im Dell OpenManage IT Assistant-Benutzerhandbuch*.

## **SNMP installieren**

Der SNMP-Dienst muss auf dem IT Assistant-System installiert sein und ausgeführt werden. SNMP (oder CIM) müssen ebenfalls auf den Systemen installiert sein, die ermittelt und verwaltet werden sollen. Wenn Sie versuchen, den IT Assistant auf einem System ohne SNMP zu installieren, stoppt das Installationsprogramm und fordert Sie auf, SNMP zu installieren. Außerdem werden die IT Assistant-Dienste gestoppt, wenn Sie den SNMP-Dienst anhalten.

Informationen zur Installation von SNMP auf der Verwaltungsstation von IT Assistant finden Sie im *Dell OpenManage IT Assistant-Benutzerhandbuch*.

# <span id="page-41-0"></span>**Management Station-Software auf Systemen mit unterstützten Windows- Betriebssystemen installieren, aktualisieren und deinstallieren**

In diesem Abschnitt wird erklärt, wie Management Station-Software auf einem System mit unterstütztem Windows-Betriebssystem installiert, aktualisiert und deinstalliert wird. Bei Erfüllung der Voraussetzungen auf einem System werden die Standardfunktionen IT Assistant, BMC-Dienstprogramme und Remote Access Controller-Konsole installiert.

**ANMERKUNG:** Dell OpenManage Array Manager Console ist nicht unter Windows erhältlich, wenn keine vorherige Management Station Software (mit Array Manager Console installiert) ermittelt wird. Er ist nur zur Aktualisierung erhältlich. Unterstützung für Array Manager-Konsole wird in einer zukünftigen Ausgabe eingestellt.

#### <span id="page-41-1"></span>**Voraussetzungsprüfung**

Das Setup-Programm (**setup.exe**) startet das Voraussetzungsprüfungsprogramm. Das Setup-Programm befindet sich im **Windows**-Verzeichnis auf der CD *Dell*<br>Systems Management Consoles. Das Voraussetzungsprüfungsprogramm überp

Die Voraussetzungsprüfung zeigt drei Arten von Meldung an: Meldungen zur Information, Warnungs- und Fehlermeldungen.

- l Meldungen zur Information beschreiben einen Status, von dem Sie unterrichtet sein sollten. Sie verhindern die Installation einer Funktion nicht.
- l Eine Warnungsmeldung beschreibt einen Zustand, der die Installation einer Softwarefunktion während der **typischen** Installation verhindert. Es wird empfohlen, dass Sie den Zustand beheben, der die Warnung verursacht, bevor Sie mit der Installation der Software fortfahren. Wenn Sie sich dafür<br>entscheiden fortzufahren, können Sie die Software auswählen und mit der **benu**
- l Fehlermeldungen beschreiben einen Zustand, von dem Sie unterrichtet sein sollten, der die Installation der Softwarefunktion verhindert. Sie müssen den Zustand beheben, der den Fehler verursacht, bevor Sie mit der Installation des Softwarefunktion fortfahren. Wenn Sie das Problem nicht lösen, wird die Softwarefunktion nicht installiert.

Sie können die Voraussetzungsprüfung automatisch vom Verzeichnis **\windows\PreReqChecker** ausführen, indem Sie RunPreReqChecks.exe /s ausführen. Weitere Details zur automatischen Ausführung der Voraussetzungsprüfung erhalten Sie unter "[Voraussetzungsprüfung](file:///E:/Software/smsom/5.1/ge/ug/prereqch.htm#wp1053126)".

### **Management Station-Software installieren und aktualisieren**

In diesem Abschnitt wird erklärt, wie der Management Station-Software installiert und aktualisiert wird. Es gibt folgende Installationsmöglichkeiten:

- l Verwenden Sie das Setup-Programm auf der CD *Dell Systems Management Consoles* zur Installation oder Aktualisierung von IT Assistant und anderer Management Station-Software.
- l Verwenden Sie die unbeaufsichtigte Installationsmethode über**msiexec.exe** Windows Installer Engine (siehe [Tabelle 5-1\)](#page-46-0), um IT Assistant und andere Management Station-Software auf mehreren Systemen zu installieren.

### **Typische und benutzerdefinierte Installationen**

Die CD *Dell Systems Management Consoles* enthält die Optionen **Typisches Setup** und **Benutzerdefiniertes Setup** für die Installation von IT Assistant und<br>anderer Management Station Software.

Wenn Sie die CD *Dell Systems Management Consoles* in das CD-Laufwerk des Systems einlegen, ruft das Setup-Programm die Voraussetzungsprüfung auf, um Informationen zur Hardware und Software des Systems zu bieten, die eventuell die Installation und den Betrieb der Funktionen beeinflusser

Sie können alle Management Station Software -Produkte, die zur Zeit auf Ihrem System installiert sind, installieren, indem Sie die folgenden Schritte ausführen:

- 1. Starten Sie die Management Station-Installation.
- 2. Klicken Sie auf **Management Station installieren, modifizieren, reparieren** oder **Weiter**.
- 3. Wählen Sie die Option **Typisches Setup**.

Wenn die Voraussetzungen erfüllt sind, werden IT Assistant, die DRAC-Hilfsprogramme und BMC-Dienstprogramme standardmäßig installiert, während das<br>Active Directory-Snap-In-Dienstprogramm standardmäßig nicht ausgewählt wird (Weitere Informationen zur Ausführung eines T**ypischen Setup** finden Sie im *Software-Schnellinstallationshandbuch*, auf das Sie durch Klicken von Info auf der<br>Taskleiste des Setup-Programms zugreifen können.)

**ANMERKUNG:** Bei einer **typischen** Installationen werden individuelle Management Station-Dienste nicht auf verwalteten Systemen installiert, wenn die spezifischen Hardware- **und Softwareanforderungen für diesen Dienst nicht erfüllt sind. Das Remote-Zugriffs-Service-Softwaremodul von Dell<br>OpenManage Server Administrator wird z. B. bei einer <b>typischen** Installation nur d Installation auswählen.

Wenn Sie die Option **Benutzerdefiniertes Setup a**uswählen, können Sie die Auswahl einer oder mehrerer Softwarefunktionen aufheben, die das Setup-<br>Programm für die auf dem System installierten Optionen als geeignet gekennze

Die folgenden Abschnitte illustrieren die Option **Benutzerdefiniertes Setup** unter Verwendung des Beispiels einer IT Assistant-Installation und -Aktualisierung. Sie können andere Management Station-Software mit der Option **Benutzerdefiniertes Setup** installieren.

### **Benutzerdefinierte Installation**

Der Pfad der Benutzerdefinierten Installation ermöglicht Ihnen, spezifische Softwarefunktionen zur Installation auszuwählen.

**ANMERKUNG:** Management Station- und Managed System-Dienste können in demselben Verzeichnis oder in verschiedenen Verzeichnissen installiert werden. Sie können das Verzeichnis für die Installation auswählen.

### **Management Station Software installieren**

- 1. Melden Sie sich mit Administratorberechtigungen an dem System an, auf dem die Komponenten der Management Station Softwarefunktionen installiert werden sollen.
- 2. Schließen Sie alle offenen Anwendungsprogramme.
- 3. Legen Sie die CD *Dell Systems Management Consoles* in das CD-Laufwerk des Systems ein.

Wenn das Installationsprogramm nicht automatisch startet, wechseln Sie zum Ordner **windows** auf der CD und doppelklicken Sie auf die Datei **setup.exe**.

Der **Voraussetzungsstatus-Bildschirm der Dell OpenManage Management Station** wird geöffnet und führt die Voraussetzungsprüfungen für Management Station aus. Der **Voraussetzungsstatus** zeigt alle relevanten Informations-, Warnungs- oder Fehlermeldungen an. Lesen Sie die<br>**Meldungen und lösen Sie nötigenfalls alle Warnungs-** und Fehlermeldungen bevor Sie m

4. Klicken Sie auf die Option **Management Station installieren, modifizieren, reparieren oder entfernen**.

Der Bildschirm **Willkommen beim Installationsassistenten von Dell OpenManage Management Station** wird geöffnet.

5. Klicken Sie auf **Weiter**.

Die Dell Software-Lizenzvereinbarung wird eingeblendet.

6. Klicken Sie auf **Ich stimme zu**, wenn dies der Fall ist.

Das Dialogfeld **Setup-Typ** wird geöffnet.

7. Wählen Sie **Benutzerdefiniert** und klicken Sie auf **Weiter**.

Das Dialogfeld **Benutzerdefiniertes Setup** wird geöffnet.

Um eine spezifische Management Station-Softwareanwendung auszuwählen, klicken Sie den Nach-Unten-Pfeil neben der aufgeführten Funktion und

bestimmen, ob die Anwendung installiert werden soll oder nicht.

Neben einer ausgewählten Funktion ist ein Festplattenlaufwerksymbol zu sehen. Neben einer abgewählten Funktion ist ein rotes **X** zu sehen. Standardmäßig wählt die Voraussetzungsprüfung die gefundenen Softwarefunktionen ab, die keine unterstützte Hardware aufweisen.

Zur Annahme des Standardverzeichnispfads zur Installation von Management Station-Software klicken Sie auf **Weiter**. Andernfalls klicken Sie auf **Andern**<br>und wechseln Sie zu dem Verzeichnis, in das die Management Station-So

Stellen Sie sicher, dass **Dell OpenManage IT Assistant** ausgewählt ist.

8. Klicken Sie auf **Weiter**, um die zur Installation ausgewählten Softwarefunktionen anzunehmen.

Das Dialogfeld **Benutzerdefinierte Einstellungen von IT Assistant** wird geöffnet.

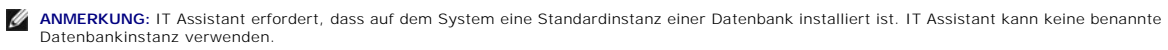

**ANMERKUNG:** Microsoft SQL Server 2005 Express erfordert, dass Microsoft Data Access-Komponenten 2.8 (MDAC 2.8) und .NET 2.0 Runtime<br>installiert sind. Das Voraussetzungsprüfungs-Dienstprogramm wird Sie auffordern, MDAC 2.8 nicht installiert ist.

- 9. Modifizieren Sie die Felder in **Benutzerdefinierte Einstellungen von IT Assistant** soweit notwendig.
- 10. Klicken Sie auf **Weiter**, um die benutzerdefinierten Einstellungen für IT Assistant anzunehmen.

Das Dialogfeld **Zur Installation des Programms bereit** wird geöffnet.

**ANMERKUNG: Sie können das Installationsverfahren abbrechen, indem Sie auf Abbrechen klicken. Die Installation setzt die vorgenommenen<br>Änderungen zurück. Wenn Sie zu einem späteren Punkt im Installationsverfahren auf <mark>Abbr**</mark>

11. Klicken Sie auf **Installieren**, um die ausgewählten Softwarefunktionen zu installieren.

Der Bildschirm **Dell OpenManage Management Station installieren** wird geöffnet.

Wenn die ausgewählten Funktionen installiert sind, wird das Dialogfeld **Installationsassistent abgeschlossen** geöffnet.

12. Klicken Sie auf **Fertig stellen**, um die Installation von Management Station zu verlassen.

# **Aktualisieren**

Die CD *Dell Systems Management Consoles* bietet eine **Aktualisierungs**option zur Aktualisierung von IT Assistant und anderer Management Station-Software.

Wenn Sie die CD *Dell Systems Management Consoles* in das CD-Laufwerk des Systems einlegen, prüft das Voraussetzungsprüfungsprogramm das System.

Um alle Management Station Software-Produkt zu aktualisieren, die zur Zeit auf Ihrem System installiert sind, klicken Sie auf **Management Station installieren, ändern, reparieren oder entfernen** und wählen Sie **Weiter**.

Alle für Ihr System entsprechenden Funktionen werden während einer Erweiterung vorgewählt.

Die folgenden Verfahren beschreiben, wie man IT Assistant und andere Management Station-Software aktualisiert.

ANMERKUNG: Für die neuste Version der Management Station Software steht keine Unterstützung für Windows Installer Patch (.MSP) zur Verfügung,<br>da es sich hierbei um ein größeres Upgrade handelt. MSP-Dateien können nur bei k

### **Benutzerdefinierte Aktualisierung**

1. Legen Sie die CD *Dell Systems Management Consoles* in das CD-Laufwerk des Systems ein.

Wenn das Installationsprogramm nicht automatisch startet, wechseln Sie zum Ordner **windows** auf der CD und doppelklicken Sie auf die Datei **setup.exe**.

Der **Voraussetzungsstatus-Bildschirm der Dell OpenManage Management Station** wird geöffnet und führt die Voraussetzungsprüfungen für<br>Management Station aus. Der **Voraussetzungsstatus** zeigt alle relevanten Informations-, W

2. Klicken Sie auf die Option **Management Station installieren, modifizieren, reparieren oder entfernen**.

Der Bildschirm **Willkommen beim Installationsassistenten von Dell OpenManage Management Station** wird geöffnet.

3. Klicken Sie auf **Weiter**.

Der Bildschirm **Dell OpenManage Management Station installieren** wird geöffnet. Meldungen zeigen Status und Fortschritt der Softwarefunktioneninstallation oder -aktualisierung.

Wenn die ausgewählten Funktionen installiert **oder aktualisiert sind, wird das** Dialogfeld Installationsassistent abgeschlossen geöffnet.

4. Klicken Sie auf **Fertig stellen**, um die Installation von Management Station zu verlassen.

# **Benutzerdefinierte Modifizierung**

- 1. Klicken Sie auf die Schaltfläche Start, und zeigen Sie auf Einstellungen-> Systemsteuerung.
- 2. Doppelklicken Sie auf **Software**.
- 3. Klicken Sie auf **Dell OpenManage Management Station** und dann auf **Ändern**.

Das Dialogfeld **Willkommen beim Installationsassistenten von Dell OpenManage** Management Station wird geöffnet.

4. Klicken Sie auf **Weiter**.

Das Dialogfeld **Programmpflege** wird geöffnet.

5. Wählen Sie die Option **Modifizieren** und klicken Sie auf **Weiter**.

Das Dialogfeld **Benutzerdefiniertes Setup** wird geöffnet.

6. Um eine spezifische Management Station-Softwareanwendung auszuwählen, klicken Sie den Nach-Unten-Pfeil neben der aufgeführten Funktion und bestimmen, ob die Anwendung installiert werden soll oder nicht.

Neben einer ausgewählten Funktion ist ein Festplattenlaufwerksymbol zu sehen. Neben einer abgewählten Funktion ist ein rotes X zu sehen.<br>Standardmäßig wählt die Voraussetzungsprüfung die gefundenen Softwarefunktionen ab, d

7. Klicken Sie auf **Weiter**, um die zur Installation ausgewählten Softwarefunktionen anzunehmen.

Das Dialogfeld **Zur Modifizierung des Programms bereit** wird geöffnet.

8. Klicken Sie auf **Installieren**, um die ausgewählten Softwarefunktionen zu installieren.

Der Bildschirm **Dell OpenManage Management Station installieren** wird geöffnet. Meldungen zeigen Status und Fortschritt der Softwarefunktioneninstallation.

Wenn die ausgewählten Funktionen installiert sind, wird das Dialogfeld **Installationsassistent abgeschlossen** geöffnet.

9. Klicken Sie auf **Fertig stellen**, um die Installation von Management Station zu verlassen.

### **Benutzerdefinierte Reparatur**

- 1. Klicken Sie auf die Schaltfläche Start, und zeigen Sie auf Einstellungen-> Systemsteuerung.
- 2. Doppelklicken Sie auf **Software**.
- 3. Klicken Sie auf **Dell OpenManage Management Station** und dann auf **Ändern**.

Das Dialogfeld **Willkommen beim Installationsassistenten von Dell OpenManage** Management Station wird geöffnet.

4. Klicken Sie auf **Weiter**.

Das Dialogfeld **Programmpflege** wird geöffnet.

5. Wählen Sie die Option **Reparatur** und klicken Sie auf **Weiter**.

Das Dialogfeld **Zur Reparatur des Programms bereit** wird geöffnet.

6. Klicken Sie auf **Installieren**, um die ausgewählten Softwarefunktionen zu installieren.

Der Bildschirm **Dell OpenManage Management Station installieren** wird geöffnet. Meldungen zeigen Status und Fortschritt der Softwarefunktioneninstallation.

Wenn die ausgewählten Funktionen installiert sind, wird das Dialogfeld **Installationsassistent abgeschlossen** geöffnet.

7. Klicken Sie auf **Fertig stellen**, um die Installation von Management Station zu verlassen.

## <span id="page-45-1"></span><span id="page-45-0"></span>**Systemwiederherstellung bei einer fehlgeschlagenen Installation**

Wenn ein Softwareinstallationsprogramm während des Setup auf einen unbehebbaren Fehler stößt, wird das System eventuell instabil. In Anerkennung dieses Problems bieten Dell OpenManage-Installationsprogramme die Fähigkeit, Anderungen rückgängig zu machen oder das System in seinen<br>vollfunktionsfähigen Zustand vor der fehlgeschlagenen Installation zurückzuversetzen.

Der Windows Installer-Dienst bietet Dell OpenManage-Installationsprogrammen die Fähigkeit des Zurücksetzens, indem er einen *Rückgängig machen*-Vorgang für jeden Vorgang bereitstellt, der während einer Installation, Deinstallation oder anderer Konfigurationsänderung ausgeführt wird. Wenn ein Aspekt der<br>Installation während einer Installationssitzung fehlschlägt, kann der Backup-Dateien gelöscht.

Die Anderungen können nicht mehr rückgängig gemacht werden, nachdem die Installation erfolgreich abgeschlossen wurde. Eine Abgewickelte Installation ist<br>als Sicherheitsnetz gedacht, das dss System während einer festgelegte

Wenn Sie von Dell OpenManage Software Version 4.3 zu Version 5.*x* erweitern, setzt ein Fehler das System in seinen vorhergehenden Zustand zurück.

**ANMERKUNG:** Bei Installationen, Deinstallationen und Upgrades, die während dem Installations-Cleanup oder nach Abschluss der<br>Installationstransaktion vom Administrator abgebrochen wurden, können Änderungen nicht rückgängi

# **Unbeaufsichtigte Installation der Management Station-Software ausführen**

Die CD *Dell Systems Management Consoles* enthält die Optionen **Typisches Setup** und **Benutzerdefiniertes Setup** für das unbeaufsichtigte Installationsverfahren.

Die unbeaufsichtigte Installation ermöglicht die Installation der Management Station Software auf mehreren Systemen gleichzeitig. Eine unbeaufsichtigte<br>Installation kann durch Erstellen eines Pakets zur unbeaufsichtigten I Station enthält. Die Option unbeaufsichtigte Installation stellt ebenfalls verschiedene Funktionen bereit, mit denen Informationen über unbeaufsichtigte Installationen von Ihnen konfiguriert, überprüft und angezeigt werden können.

Durch Verwendung eines Softwareverteilungshilfsprogramms von einem unabhängigen Softwareanbieter (ISV) wird das Paket zur unbeaufsichtigten<br>Installation für die Remote-Systeme bereitgestellt. Nach Verteilung des Pakets ins

### **Merkmale der unbeaufsichtigten Installation**

Die unbeaufsichtigte Installation besitzt folgende Merkmale:

- l Eine Reihe von optionalen Befehlszeileneinstellungen, um die unbeaufsichtigte Installation individuell einzurichten
- l Parameter zur individuellen Einrichtung, um spezifische Softwarefunktionen zur Installation zu bestimmen
- l Ein Voraussetzungsprüfungsprogramm, das den Abhängigkeitsstatus ausgewählter Softwarefunktionen überprüft, ohne eine Installation durchzuführen

### **Paket für die typische unbeaufsichtigte Installation erstellen und verteilen**

Die Option **Typisches Setup** zur unbeaufsichtigten Installation verwendet die CD *Dell Systems Management Console*s als Paket für die unbeaufsichtigte<br>Installation. Der Befehl **msiexec.exe /i MgmtSt.msi /qb** greift auf die Software installiert werden.

Sie können das Image der CD *Dell Systems Management Consoles* dem Remote-System zur Verfügung stellen, indem Sie entweder den gesamten CD-Inhalt verteilen, oder indem Sie ein Laufwerk des Zielsystems dem Speicherort des CD-Image zuweisen.

#### **Zuweisung eines Laufwerks zur Funktion als Paket für die typische unbeaufsichtigte Installation**

Um ein Laufwerk zuzuweisen, um als Paket der typischen unbeaufsichtigten Installation zu fungieren, führen Sie die folgenden Schritte aus:

1. Geben Sie ein Image der CD *Dell Systems Management Consoles*für jedes Remote-System frei, auf dem Sie Management Station installieren möchten.

Geben Sie hierzu die CD direkt frei oder kopieren Sie die gesamte CD auf ein Laufwerk und geben Sie diese Kopie dann frei.

2. Erstellen Sie ein Skript, das ein Laufwerk der Remote-Systeme dem in Schritt 1 freigegebenen Laufwerk zuweist. Dieses Skript sollte den folgenden Befehl ausführen, nachdem Sie das Laufwerk zugewiesen haben:

**msiexec.exe /i** *zugewiesenes Laufwerk***\windows\ManagementStation\MgmtSt.msi /qb**

- 3. Konfigurieren Sie die Verteilungssoftware des unabhängigen Softwareanbieters zur Verteilung und führen Sie das in Schritt 2 erstellte Skript aus.
- 4. Verteilen Sie das Skript an die Zielsysteme, indem Sie die Softwareverteilungshilfsprogramme des unabhängigen Softwareanbieters verwenden.

<span id="page-46-1"></span>Der Befehl **msiexec.exe /i** *zugewiesenes Laufwerk***\windows\ManagementStation\MgmtSt.msi /qb** installiert Management Station dann auf jedem Remote-System.

ANMERKUNG: IT Assistant erfordert, dass vor der Installation von IT Assistant eine unterstützte Datenbank installiert wird. Unter<br>**CD drive:\Windows\ManagementStation\support database** finden Sie die Beispiels-Stapeldatei

#### **Die gesamte CD als das Paket für die typische unbeaufsichtigte Installation verteilen**

Um die gesamte CD als das Paket für die typische unbeaufsichtigte Installation zu verteilen, führen Sie folgende Schritte aus:

- 1. Verteilen Sie das gesamte Image der CD *Dell Systems Management Consoles* an die Zielsysteme.
- 2. Konfigurieren Sie die Verteilungssoftware des unabhängigen Softwareanbieters so, dass sie den Befehl **msiexec.exe /i** *CD-Laufwerk***\windows\ManagementStation\MgmtSt.msi /qb** vom Image der CD *Dell Systems Management Consoles* ausführt.

Der Befehl **msiexec.exe /i** *CD-Laufwerk***\windows\ManagementStation\MgmtSt.msi /qb** wird von der CD aus ausgeführt um Management Station auf jedem Remote-System zu installieren.

#### **Pakete für unbeaufsichtigte benutzerdefinierte Installation erstellen und verteilen**

Um ein benutzerdefiniertes Paket zur unbeaufsichtigten Installation zu erstellen, kopieren Sie einfach das **Windows**-Verzeichnis von der CD auf das Festplattenlaufwerk des Systems.

Erstellen Sie ein Stapelskript, das die Installation mit der Windows Installer Engine (**msiexec.exe**) ausführen wird. Zum Beispiel:

msiexec.exe /i MgmtSt.msi ADDLOCAL=ITA,RACMS,ADS /qb

**ANMERKUNG:** Bei einer benutzerspezifischen Unbeaufsichtigte Installation muss jede erforderliche Funktion als ein Befehlszeilenoberflächen (CLI) - Parameter enthalten sein, um installiert zu werden.

Legen Sie das Stapelskript im **Windows**-Verzeichnis auf dem Festplattenlaufwerk des Systems ab.

Zusätzliche Details und verfügbare Funktionenkennzeichnung finden Sie unter "[Parameter zur individuellen Einrichtung](#page-48-0)".

#### **Distribution von Paketen für die benutzerdefinierte unbeaufsichtigte Installation**

- **ANMERKUNG:** Das **MgmtSt.msi**-Installationspaket für Management Station, das im **benutzerdefinierten Setup** der unbeaufsichtigten Installation verwendet wird, wie im vorherigen Abschnitt beschrieben, befindet sich im Verzeichnis **\windows\ManagementStation**.
- 1. Konfigurieren Sie die Verteilungssoftware des unabhängigen Softwareanbieters so, dass sie das Stapelskript nach Verteilung des Installationspakets ausführt.
- 2. Verwenden Sie die Verteilungssoftware des unabhängigen Softwareanbieters, um das Paket zur benutzerdefinierten unbeaufsichtigten Installation an die Remote-Systeme zu verteilen.

Der folgende Befehl wird vom Skript zur Management Station-Installation ausgeführt, zusammen mit angegebenen Funktionen auf jedem Remote-System:

msiexec.exe /i *Systemlaufwerk*\windows\ManagementStation\MgmtSt.msi ADDLOCAL=ITA,RACMS,ADS /qb

#### **Speicherorte für Protokolldateien bestimmen**

Führen Sie den folgenden Befehl aus, um eine unbeaufsichtigte Installation mit festgelegtem Standort der Protokolldatei auszuführen:

msiexec.exe /i MgmtSt.msi /l\*v "C:\openmanage\logs\MgmtSt.log"

#### **Optionale Befehlszeileneinstellungen**

In <u>[Tabelle 5](#page-46-0)-1</u> werden die optionalen Befehlszeileneinstellungen aufgeführt, die für msiexec..exe verfügbar sind. Die optionalen Einstellungen werden in der<br>Befehlszeile nach msiexec.exe eingegeben, mit jeweils einem Leer

**ANMERKUNG:** Volle Details aller Microsoft Windows Installer-Befehlszeilenschalter erhalten Sie unter **support.microsoft.com**.

### <span id="page-46-0"></span>**Tabelle 5-1. Befehlszeileneinstellungen für MSI Installer**

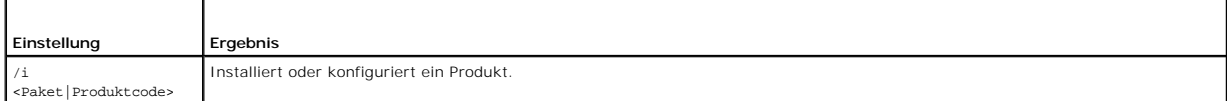

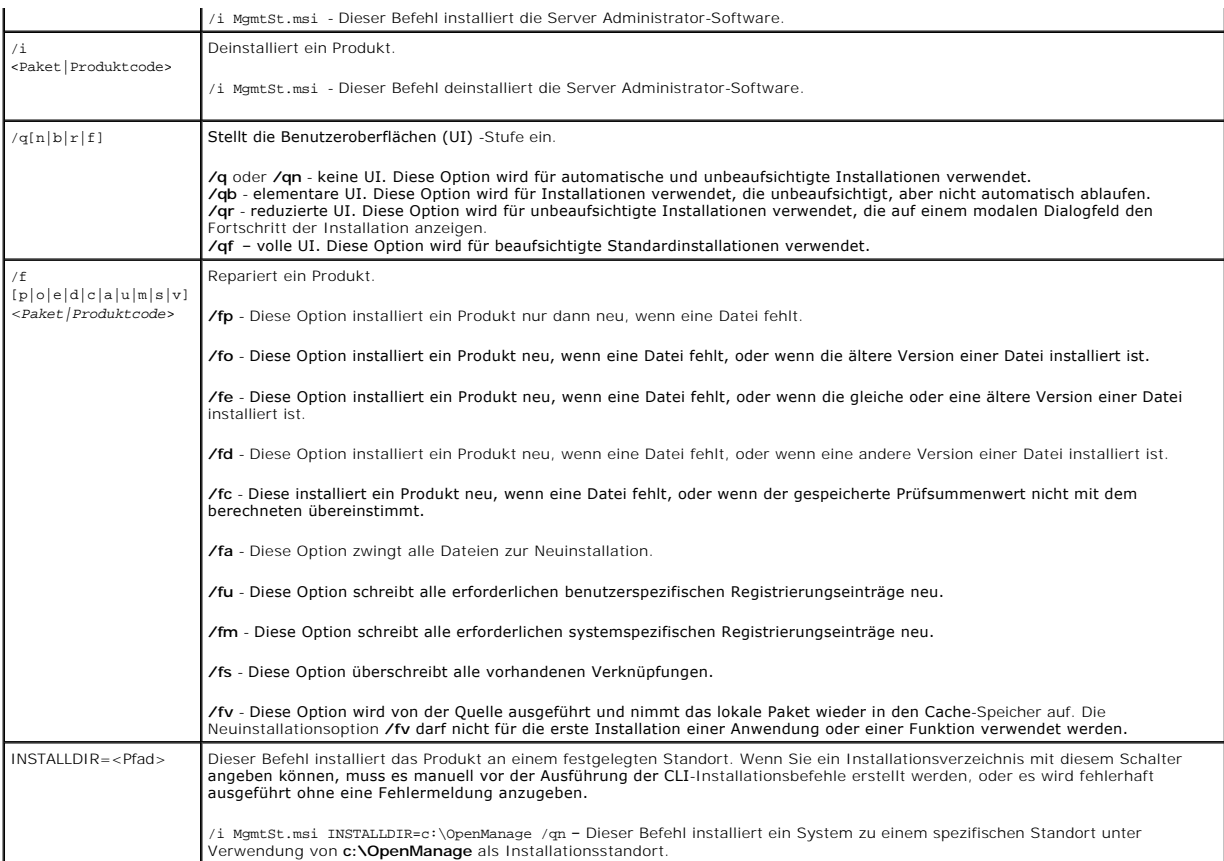

Beispiel eines Befehls mit MSI: msiexec.exe /i MgmtSt.msi /qn. Dieser Befehl installiert Management Station-Funktionen auf jedem Remote-System (basierend<br>auf der Hardware- und Softwarekonfiguration des Systems), automatisc

# **Management Station-Software deinstallieren**

Management Station Software-Funktionen können deinstalliert werden, indem Sie die CD *Dell Systems Management Consoles* oder die CD Ihres Betriebssystems verwenden. Zusätzlich können Sie eine unbeaufsichtigte Deinstallation auf mehreren Systemen gleichzeitig durchführen.

### **Deistallieren Sie Management Station-Software mittels der CD Dell Systems Management Consoles**

Um die Management Station Software mithilfe der CD *Dell Systems Management Consoles* zu installieren, führen Sie die folgenden Schritte aus:

1. Legen Sie die CD *Dell Systems Management Consoles* in das CD-Laufwerk des Systems ein.

Wenn die CD das Setup-Programm nicht automatisch startet, wechseln Sie zum System-Desktop, doppelklicken Sie auf **Arbeitsplatz** und dann auf das<br>Symbol **CD-Laufwerk**. Doppelklicken Sie auf den **Windows**-Ordner und dann auf

Der **Voraussetzungsstatus-Bildschirm der Dell OpenManage Management Station** wird geöffnet und führt die Voraussetzungsprüfungen für Management Station aus. Der **Voraussetzungsstatus** zeigt alle relevanten Informations-, Warnungs- oder Fehlermeldungen an.

2. Klicken Sie auf die Option **Management Station installieren, modifizieren, reparieren oder entfernen**.

Der Bildschirm **Willkommen beim Installationsassistenten von Dell OpenManage Management Station** wird geöffnet.

3. Klicken Sie auf **Weiter**.

Das Dialogfeld **Programmpflege** wird geöffnet. Dieser Dialog ermöglicht Ihnen das Programm zu modifizieren, reparieren oder zu entfernen.

4. Wählen Sie die Option **Entfernen** und klicken Sie auf **Weiter**.

Das Dialogfeld **Programm entfernen** wird geöffnet.

5. Klicken Sie auf **Entfernen**.

<span id="page-48-1"></span>Der Bildschirm **Dell OpenManage Management Station installieren** wird geöffnet. Meldungen zeigen Status und Fortschritt der<br>Softwarefunktionendeinstallation.

Wenn die ausgewählten Funktionen deinstalliert sind, wird das Dialogfeld **Installationsassistent abgeschlossen** geöffnet.

6. Klicken Sie auf **Fertig stellen**, um die Deinstallation von Management Station zu beenden.

Alle Management Station-Funktionen werden deinstalliert.

#### **Management Station Softwarefunktionen mithilfe des Microsoft Windows -Betriebssystems deinstallieren**

Um die Management Station Software-Funktionen mithilfe von Windows zu deinstallieren, führen Sie die folgenden Schritte aus:

- 1. Klicken Sie auf die Schaltfläche Start, und zeigen Sie auf Einstellungen-> Systemsteuerung.
- 2. Doppelklicken Sie auf **Software**.
- 3. Klicken Sie auf **Dell OpenManage Management Station** und dann auf **Entfernen**. Das Fragefeld **Software** wird geöffnet.
- 4. Klicken Sie auf **Ja**, um die Deinstallation von Management Station zu bestätigen.

Der Bildschirm **Deinstallations-Zusammenfassung** wird geöffnet. Meldungen zeigen Status und Fortschritt der Softwarefunktionendeinstallation.

Alle Management Station-Funktionen werden deinstalliert.

# **Unbeaufsichtigte Deinstallation der Management Station-Software ausführen**

Die CD *Dell Systems Management Consoles* enthält ein Verfahren für die unbeaufsichtigte Deinstallation der Management Station Software.

Die unbeaufsichtigte Deinstallation ermöglicht Ihnen, Managment Station Software von mehreren Systemen gleichzeitig zu deinstallieren. Das Paket für<br>unbeaufsichtigte Deinstallation wird an die entfernten Systeme verteilt;

#### **Paket zur unbeaufsichtigten Deinstallation verteilen**

Die CD *Dell Systems Management Consoles* ist so vorkonfiguriert, dass sie als Paket für eine unbeaufsichtigte Deinstallation fungiert. Zur Verteilung des Pakets<br>an ein oder mehrere Systeme, führen Sie folgende Schritte du

- 1. Konfigurieren Sie die Verteilungssoftware des unabhängigen Softwareanbieters so, dass sie den Befehl **msiexec.exe /x** *CD-Laufwerk***\windows\ManagementStation\MgmtSt.msi /qb** nach der Verteilung des unbeaufsichtigten Deinstallationspakets ausführt.
- 2. Verwenden Sie die Verteilungssoftware des unabhängigen Softwareanbieters zur Verteilung des Pakets Typische unbeaufsichtigte Deinstallation an die Remote-Systeme.
- 3. Der Befehl **msiexec.exe /x** *CD-Laufwerk***\windows\ManagementStation\MgmtSt.msi /qb** wird ausgeführt, um IT Assistant und andere Management Station-Software auf jedem Remote-System zu deinstallieren.

### **Befehlszeileneinstellungen für die unbeaufsichtigte Deinstallation**

In <u>Tabelle 5-1 </u>werden Befehlszeileneinstellungen aufgeführt, die für die unbeaufsichtigte Deinstallation verfügbar sind. Die optionalen Einstellungen werden in<br>der Befehlszeile nach msiexec.exe /x MgmtSt.msi eingegeben, mit jeweils einem Leerzeichen zwischen den einzelnen Einstellungen.

Die Ausführung des Befehls msiexec.exe /x MgmtSt.msi /qb führt z. B. die unbeaufsichtigte Deinstallation aus und zeigt deren Status während der Ausführung an.

Das Ausführen von msiexec.exe /x MgmtSt.msi /qn führt die unbeaufsichtigte Deinstallation aus, jedoch automatisch (ohne Statusanzeigen).

#### <span id="page-48-0"></span>**Parameter zur individuellen Einrichtung**

Die Parameter ADDLOCAL, REINSTALL und REMOVE CLI ermöglichen die genaue Festlegung der einzelnen Softwarefunktionen, die installiert, neu installiert oder deinstalliert werden sollen, wenn die Ausführung automatisch oder unbeaufsichtigt stattfindet. Mithilfe der Parameter zur individuellen Einrichtung<br>können Sie mit dem gleichen unbeaufsichtigten Installationspaket Soft deinstallieren. Sie können zum Beispiel wählen, IT Assistant aber nicht Remote Access Controller Management Station auf einer bestimmten Gruppe von<br>Systemen zu installieren. Sie können auch beschließen, eine oder mehrere F

٦

**Tabelle 5-2. Funktions-IDs von Management Station**

Г

┱

<span id="page-49-1"></span>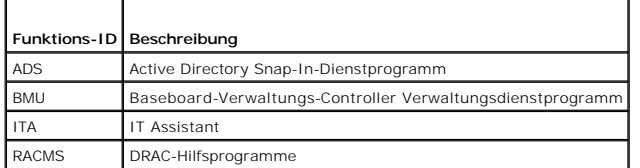

**ANMERKUNG:** Die CLI-Parameter ADDLOCAL, REINSTALL und REMOVE müssen in Grossbuchstaben eingegeben werden, da sie die Groß- und Kleinschreibung beachten.

Sie können den Parameter zur individuellen Einrichtung, ADDLOCAL, auf der Befehlszeile einsetzen und die Funktionenkennung (oder Kennungen) der<br>Softwarefunktion, die Sie installieren möchten, zuweisen. Ein Beispiel ist:

msiexec.exe /i MgmtSt.msi ADDLOCAL=ITA /qb

Dieser Befehl führt die Installation von Management Station aus und installiert nur IT Assistant, in einem unbeaufsichtigten und ausführlichen (mit Meldungen) Modus

Sie können den Parameter zur individuellen Einrichtung, REINSTALL, auf der Befehlszeile einsetzen und die Funktionenkennung (oder Kennungen) der<br>Softwarefunktion, die Sie erneut installieren möchten, zuweisen. Ein Beispiel

msiexec.exe /i MgmtSt.msi REINSTALL=RACMS /qb

Dieser Befehl führt nur die Installation von Management Station aus und installiert Remote Access Controller-Management Station neu, in einem unbeaufsichtigten und ausführlichen Modus.

Der Parameter zur individuellen Einrichtung, REMOVE, kann auf der Befehlszeile eingesetzt werden und die Funktionenkennung (oder Kennungen) der<br>Softwarefunktion, die Sie installieren möchten, kann zugewiesen werden. Ein Be

msiexec.exe /i MgmtSt.msi REMOVE=RACMS /qb

Dieser Befehl führt nur die Installation von Management Station aus und deinstalliert Remote Access Controller-Management Station neu, in einem unbeaufsichtigten und ausführlichen Modus.

Sie können auch beschließen, Funktionen durch Ausführung des Programms **msiexec.exe** zu installieren, neu zu installieren und zu deinstallieren. Ein Beispiel ist

msiexec.exe /i MgmtSt.msi ADDLOCAL=ADS REINSTALL=ITA REMOVE=BMC /qb

Dieser Befehl führt die Installation von Management Station aus. Zur gleichen Zeit werden die Active Directory-Snap-In-Dienstprogramme installiert, IT Assistant neu installiert und der Baseboard-Verwaltungs-Controller deinstalliert. Diese Ausführung wird in einem unbeaufsichtigten und ausführlichen Modus stattfinden.

**ANMERKUNG:** Ein Dell OpenManage GUID (Globaler eindeutiger Kennzeichner) ist 128 Bits lang. Die Produkt-GUID kennzeichnet die Anwendung<br>eindeutig. In diesem Fall lautet die Produkt-**GUID für Dell OpenManage Management Sta** 

# **Unterstützte Verwaltungs- und Warnungs-Agenten**

Bei der Dell OpenManage-Software ist *Agent* ein allgemeiner Begriff, der auf die Softwarefunktionen der Systems Management-Instrumentation angewandt<br>wird. Der Grad der Unterstützung variiert von Agent zu Agent. IT Assista Warnungen von den vom Server Administrator verwalteten Systemen. IT Assistant kann Maßnahmen auf diesen Systemen ausführen, aber Warnungen nur<br>von bestimmten Speichergeräteagenten empfangen. *Dell OpenManage IT Assistant-B* unterstützt werden.

## **IT Assistant nach der Migration zu Windows Server 2003 aktualisieren**

Wenn ein System, auf dem IT Assistant installiert ist, zu Windows Server 2003 migriert wurde und dann auf eine neuere Version des IT Assistant aktualisiert<br>wurde, kann aufgrund von Verschlüsselungsunterschieden zwischen Wi

Nach einer Aktualisierung auf einem System, das zu Windows Server 2003 migriert wurde, kann es sein, das Systeme, die mit dem CIM-Protokoll konfiguriert<br>wurden, nicht mehr ermittelt werden. Wenn dieses Problem auftritt, se Benutzeroberfläche wechseln Sie zu **Ermittlung und Uberwachung**, wählen Sie Bereiche, und klicken Sie mit der rechten Maustaste auf Einschl**ussbereich**.<br>Klicken Sie auf **Neuer Einschlussbereich,** um den Assistenten Neue Er **CIM-Konfiguration** anzugeben. Zusätzliche Informationen finden Sie in der IT Assistant-Online-Hilfe.

# **Andere bekannte Probleme bei Microsoft-Installationen**

Aufgrund von Freigabeverletzungen oder offenen Benutzeroberflächenverbindungen, werden Verzeichnisse eventuell während der Deinstallation وAufgrund von Freigabeverletzungen oder offenen Sie<br>zurückgelassen. Es wird empfohle Eventuell müssen auch die Registrierungseinträge unter **HKEY\_LOCAL\_MACHINE\SOFTWARE\Dell Computer Corporation\Dell OpenManage IT Assistant** manuell entfernt werden.

<span id="page-49-0"></span>**Management Station Software auf Systemen installieren, erweitern und** 

# **deinstallieren, die unterstützte Red Hat Enterprise Linux- und SUSE Linux Enterprise Server-Betriebssysteme ausführen**

### **Management Station-Software installieren**

Nur die BMC- und RAC-Funktionen der Management Station-Softwarefolge können auf einer Verwaltungsstation verwendet werden, die Red Hat Enterprise Linux und SUSE Linux Enterprise Server ausführt.

Um das BMC-Verwaltungsdienstprogramm auf einer Verwaltungsstation zu installieren, führen Sie die folgenden Schritte aus:

- 1. Melden Sie sich mit root an dem System an, auf dem die Funktionen der Management Station installiert werden sollen.
- 2. Laden Sie die CD *Dell Systems Management Consoles*, falls nötig, mithilfe des Befehls mount oder eines ähnlichen Befehls an einen gewünschten Speicherort.
- 3. Wechseln Sie zum Verzeichnis **/linux/bmc**, und installieren Sie die BMC-Software anhand des für das Betriebssystem spezifischen rpm-Befehls:
	- l Für Systeme, die Red Hat Enterprise Linux ausführen, verwenden Sie osabmcutil\*-RHEL-\*.rpm, z. B. rpm -Uvh osabmcutil\*-RHEL-\*.rpm.
	- l Für Systeme, die SUSE Linux Enterprise Server ausführen, verwenden Sie osabmcutil\*-SUSE-\*.rpm, z. B. rpm -Uvh osabmcutil\*-SUSE-\*.rpm.

### Um die DRAC-Hilfsprogrammfunktion zu installieren, führen Sie folgende Schritte aus:

- 1. Melden Sie sich mit root an dem System an, auf dem die Funktionen der Management Station installiert werden sollen.
- 2. Laden Sie die CD anhand des Befehls mount oder eines ähnlichen Befehls zu einem gewünschten Speicherort, falls notwendig.
- 3. Wechseln Sie zum Verzeichnis **/linux/rac**, und installieren Sie die RAC-Software mit dem Befehl rpm -ivh \*.rpm.

### **Management Station Software erweitern**

Um das BMC-Verwaltungsdienstprogramm auf einer Verwaltungsstation zu erweitern, führen Sie folgende Schritte aus:

- 1. Melden Sie sich mit root an dem System an, auf dem die Funktionen der Management Station erweitert werden sollen.
- 2. Laden Sie die CD *Dell Systems Management Consoles*, falls nötig, mithilfe des Befehls mount oder eines ähnlichen Befehls an einen gewünschten Speicherort.
- 3. Wechseln Sie zum Verzeichnis **/linux/bmc**, und erweitern Sie die BMC-Software anhand des für das Betriebssystem spezifischen rpm-Befehls:
	- l Für Systeme, die Red Hat Enterprise Linux ausführen, verwenden Sie osabmcutil\*-RHEL-\*.rpm, z. B. rpm -Uvh osabmcutil\*-RHEL-\*.rpm.
	- l Für Systeme, die SUSE Linux Enterprise Server ausführen, verwenden Sie osabmcutil\*-SUSE-\*.rpm, z. B. rpm -Uvh osabmcutil\*-SUSE-\*.rpm.

Um die DRAC-Hilfsprogrammfunktion zu erweitern, führen Sie folgende Schritte aus:

- 1. Melden Sie sich mit root an dem System an, auf dem die Funktionen der Management Station erweitert werden sollen.
- 2. Laden Sie die CD anhand des Befehls mount oder eines ähnlichen Befehls zu einem gewünschten Speicherort, falls notwendig.
- 3. Wechseln Sie zum Verzeichnis **/linux/rac**, und erweitern Sie die RAC-Software mit dem Befehl rpm -Uvh \*.rpm.

# **Management Station-Software deinstallieren**

Um das BMC-Verwaltungsdienstprogramm auf einer Verwaltungsstation zu deinstallieren, führen Sie folgende Schritte aus:

- 1. Melden Sie sich mit root an dem System an, auf dem die Funktionen der Management Station installiert werden sollen.
- 2. Verwenden Sie den rpm-Abfragebefehl, um zu bestimmen, welche Version des BMC-Verwaltungsdienstprogramms installiert ist. Verwenden Sie den Befehl rpm -qa | grep osabmcutil.
- 3. Überprüfen Sie, dass diese die Version ist, die deinstalliert werden soll. Ist dies der Fall, deinstallieren Sie die Funktion anhand des Befehls rom -e `rpm -qa | grep osabmcutil`.

Um die DRAC-Hilfsprogrammfunktion zu deinstallieren, führen Sie folgende Schritte aus:

1. Melden Sie sich mit root an dem System an, auf dem die Funktionen der Management Station installiert werden sollen.

- 2. Verwenden Sie den rpm-Abfragebefehl, um zu bestimmen, welche Version der DRAC-Hilfsprogramme installiert ist. Verwenden Sie den Befehl rpm -qa | grep mgmtst-racadm.
- 3. Überprüfen Sie, dass diese die Version ist, die deinstalliert werden soll. Ist dies der Fall, deinstallieren Sie die Funktion anhand des Befehls rpm -e `rpm -qa | grep mgmtst-racadm`.

[Zurück zum Inhaltsverzeichnis](file:///E:/Software/smsom/5.1/ge/ug/index.htm)

# <span id="page-52-2"></span>**Server Assistant zur Installation eines Betriebssystems verwenden**

**Dell OpenManage™-Version 5.1: Installations- und Sicherheitsbenutzerhandbuch**

- **O** [Überblick](#page-52-0)
- [Bevor Sie beginnen](#page-52-1)

# <span id="page-52-0"></span>**Überblick**

Dell OpenManage™ Server Assistant bietet ein rationelles und zeitsparendes Installationsverfahren durch die Bereitstellung eines leicht nachzuvollziehenden Verfahrens zur Installation von Microsoft® Windows®-, Red Hat® Enterprise Linux- und SUSE® Linux Enterprise Server-Betriebssystemen, durch das Sie<br>schrittweise geführt werden. Server Assistant wird verwendet, um Betriebssy

Wenn Sie Server Assistant zur Installation von Windows-, Red Hat Enterprise Linux- oder SUSE Linux Enterprise Server-Betriebssystemen verwenden, kopiert Server Assistant automatisch die relevanten Installationsdateien von Dell OpenManage Server Administrator auf das Festplattenlaufwerk und platziert<br>Symbole für **Server Administrator installieren** und **Server Administrator-**

**ANMERKUNG:** Auf einem System, das ein Red Hat Enterprise Linux- oder SUSE Linux Enterprise Server-Betriebssystem ausführt, werden Sie aufgefordert, Server Administrator beim ersten Start zu installieren, nachdem das Betriebssystem installiert wurde.

# <span id="page-52-1"></span>**Bevor Sie beginnen**

### **Installationsvoraussetzungen**

In den folgenden Abschnitten werden die allgemeinen Voraussetzungen für das verwaltete System beschrieben. Betriebssystemspezifische Installationsvoraussetzungen werden als Teil der Installationsverfahren aufgelistet.

### **Unterstützte Betriebssystem (Minimale Versionsstufen)**

- l Red Hat Enterprise Linux AS, ES und WS, (Version 3) x86, Aktualisierung 6
- l Red Hat Enterprise Linux AS, ES und WS, (Version 3) für Intel® Extended Memory 64 Technology (Intel EM64T) Aktualisierung 6
- l Red Hat Enterprise Linux AS, ES und WS, (Version 4) für Intel x86
- 1 Red Hat Enterprise Linux AS, ES und WS, (Version 4) für Intel EM64T
- l Windows 2000 Server SP4 (einschließlich Server und Advanced Server)
- l Windows Server™ 2003 R2 (schließt Standard Edition und Enterprise Edition ein)
- l Windows Server 2003 SP1 (Internet-Edition)
- l Windows SBS 2003 SP1 (außer IT Assistant)
- l Windows Server 2003 x64 R2 (schließt Standard- und Enterprise-Editionen ein)
- l Windows Storage Server 2003 R2 (einschließlich der Editionen Express, Standard, Workgroup und Enterprise)
- 1 SUSE Linux Enterprise Server (Version 9) SP3 für Intel EM64T
- 1 SUSE Linux Enterprise Server (Version 10) Gold, für Intel EM64T

### **Betriebssystem installieren**

Führen Sie die folgenden Schritte aus, um feststellen, ob ein Betriebssystem auf Ihrem System installiert wurde:

- 1. Stellen Sie sicher, dass Tastatur, Maus und Monitor mit Ihrem System verbunden sind und schalten Sie das System ein.
- 2. Lesen Sie die Softwarelizenzvereinbarung und nehmen Sie sie an, um fortzufahren.

Wenn eine Meldung eingeblendet wird, die besagt, dass startfähige Laufwerke nicht vorhanden sind, oder dass ein Betriebssystem nicht gefunden<br>wurde, dann ist noch kein Betriebssystem auf Ihrem System installiert worden. Ha nächsten Schritten fort.

Wenn ein Betriebssystem auf Ihrem System vorinstalliert wurde, ist es nicht notwendig, mit diesem Verfahren fortzufahren. Suchen Sie das Installationsanleitungs-Dokument des Betriebssystems, das mit Ihrem System geliefert wurde, und folgen Sie diesen Anleitungen, um das Installationsverfahren abzuschließen.

Führen Sie folgende Schritte durch, um ein Betriebssystem auf dem System zu installieren:

- 1. Legen Sie die CD *Dell™ PowerEdge™ Installation and Server Management* in das CD-Laufwerk des Systems ein, und starten Sie das System erneut.
- 2. Wählen Sie **Server-Setup** auf der Startseite des **Server Assistant**.
- 3. Folgen Sie den schrittweisen Anleitungen, um die Hardware zu konfigurieren und das Betriebssystem zu installieren.

**ANMERKUNG:** Entfernen Sie die CD, wenn Sie das System neu starten, da sonst Server Assistant wieder startet.

Zusätzliche Informationen zur Installation von RAID, finden Sie unter *Zum Einstieg mit RAID* auf der *Dokumentations-CD*.

Sie können das Symbol **Server Administrator installieren** dazu verwenden, Server Administrator ohne die Installations-CD zu installieren. Auf einem System,<br>das Windows ausführt, wird die Standardinstallationsoberfläche dur oder SUSE Linux Enterprise Server-Betriebssystem ausführt, wird durch Klicken auf dieses Symbol das benutzerdefinierte Installationsskript für Server Administrator ausgeführt.

Wenn Sie Server Administrator nicht installieren möchten, oder wenn Sie die Installationsdateien entfernen möchten, können Sie auf das Symbol **Server**<br>**Administrator-Installationsdateien löschen**; klicken. Nachdem Sie best einschließlich der Symbole entfernt.

[Zurück zum Inhaltsverzeichnis](file:///E:/Software/smsom/5.1/ge/ug/index.htm)

# <span id="page-54-3"></span>**Managed System Software auf Microsoft® Windows®-Betriebssystemen installieren**

**Dell OpenManage™-Version 5.1: Installations- und Sicherheitsbenutzerhandbuch**

- **O** [Überblick](#page-54-0)
- **[Bevor Sie beginnen](#page-54-1)**
- **O** [Installationsvoraussetzungen](#page-54-2)
- **O** [Installationsverfahren](#page-56-0)
- **O** Managed System Software-Installation mit Drittanbieterbereitstellung

# <span id="page-54-0"></span>**Überblick**

Managed System Software kann auf verschiedene Arten installiert werden. Die CD *Dell™ PowerEdge™ Installation and Server Management* bietet ein Setup-Programm für Installation, Upgrade und Deinstallation von Funktionen der Managed System Software auf Ihren verwalteten Systemen. Sie können die<br>Software durch eine unbeaufsichtigte Installation über das gesamte Netzwerk au

Die Managed System-Funktionen, die Sie installieren können, schließen Dell OpenManage™ Server Administrator, den Intel® SNMP-Agenten und den Broadcom SNMP-Agenten ein.

In Server Administrator können Sie den Server Administrator-Web Server auswählen (wenn Sie dies nicht tun, können Sie Server Administrator nur von seiner Befehlszeilenoberfläche aus verwenden), sowie RAS-Dienst und untergeordnete Funktionen des Storage Management-Diensts.

**ANMERKUNG:** DRAC III, DRAC 4 und DRAC 5 können nicht zusammen verwendet werden.

### **CD Dell PowerEdge Installation and Server Management**

Die CD *Dell PowerEdge Installation and Server Management* bietet ein Setup-**Programm für die Installation, die Aktualisierung und die Deinstallation von Managed<br>System Softwarefunktionen auf Ihren verwalteten Systemen. Zu** Netzwerk auf mehreren System installieren.

Mithilfe des Installationsprogramms im Windows-Verzeichnis auf der CD *Dell PowerEdge Installation and Server Management* können Sie Server Administrator auf Systemen installieren und aktualisieren, die die unterstützten Betriebssysteme ausführen. Auf Systemen, die unterstützte Microsoft Windows-Betriebssysteme<br>ausführen, können die Funktionen nur über das Betriebssystem deinst

**ANMERKUNG:** Eine Liste aller aktuell unterstützten Systeme erhalten Sie in der Datei **readme\_ins.txt** auf der CD *Dell PowerEdge Installation and Server Management*.

### **Unbeaufsichtigte und nach Skript ablaufende automatische Installation**

Sie können die CD *Dell PowerEdge Installation and Server Management* zur Durchführung einer nicht überwachten und nach Skript stattfindenden automatischen<br>Installation der Managed System-Funktionen auf Systemen verwenden, Funktionen auf Systemen, die unterstützte Windows-Betriebssysteme ausführen, von der Befehlszeile aus installieren und deinstallieren.

# <span id="page-54-1"></span>**Bevor Sie beginnen**

- l Lesen Sie den Abschnitt Installationsvoraussetzungen weiter unten, um sicherzustellen, dass Ihr System die Mindestanforderungen erfüllt.
- ı Lesen Sie das *Dell OpenManage Server Administrator-Kompatibilitätshandbuch.* Dieses Handbuch enthält Kompatibilitätsinformationen zu Server<br>Administrator-Installation und -Betrieb auf verschiedenen Hardwareplattformen,
- l Lesen Sie die Installationsdatei**readme\_ins.txt** auf der CD *Dell PowerEdge Installation and Server Management*. Diese Infodatei enthält die aktuellsten Informationen zu neuen Funktionen sowie Informationen zu bekannten Problemen.
- l Lesen Sie die Infodatei des Server Administrator auf der CD *Dell PowerEdge Installation and Server Management*. Diese Infodatei enthält die neuesten Informationen über Software-, Firmware- und Treiberversionen sowie Informationen über bekannte Probleme.
- l Lesen Sie die Installationsanweisungen für Ihr Betriebssystem.

### <span id="page-54-2"></span>**Installationsvoraussetzungen**

In den folgenden Abschnitten werden die allgemeinen Voraussetzungen für den Server Administrator beschrieben.

### **Unterstützte Betriebssystemversionen**

Server Administrator unterstützt die folgenden Betriebssysteme:

- l Windows 2000 Server SP4 (einschließlich Server und Advanced Server)
- l Windows Server™ 2003 R2 (schließt Standard Edition und Enterprise Edition ein)
- l Windows Server 2003 SP1 (Internet-Edition)
- l Windows Server 2003 Standard und Enterprise x64 R2 (außer Remote Access Controller III und IT Assistant)
- l Windows Storage Server 2003 R2 (einschließlich der Editionen Express, Standard, Workgroup und Enterprise)

ANMERKUNG: Das Dell OpenManage 5.1-Installationsprogramm bietet Support für mehrsprachige Benutzeroberflächen auf Windows Storage<br>Server 2003 R2, Microsoft Windows Storage Server 2003 R2, Express x64 Edition mit Unified St Workgroup x64 Edition mit Unified Storage. Das Paket der mehrsprachigen Benutzeroberfläche ist ein Satz von sprachspezifischen Ressourcedateien, die glischen Version eines unterstützten Windows-Betriebssystems hinzugefügt werden können. Das Dell OpenManage 5.1-Installationsprogramm unterstützt jedoch nur fünf Sprachen: Deutsch, Spanisch, Französisch, vereinfachtes Chinesisch und Japanisch

**ANMERKUNG:** In der Server Administrator-Datei **readme\_ins.txt** auf der CD *Dell PowerEdge Installation and Server Management* oder dem *Dell*<br>*OpenManage Server Administrator-Kompatibilitätshandbuch auf der <i>Dokumentati* Dienste, die auf jedem unterstützten Betriebssystem unterstützt werden.

## **Systemanforderungen**

Server Administrator muss auf jedem verwaltenden System installiert sein. Dann können Sie jedes System verwalten, indem Sie Server Administrator lokal oder entfernt über einen unterstützten Web-Browser ausführen.

Das Dienstprogramm **setup.exe** ruft die Voraussetzungsprüfung auf der CD auf, um festzustellen, ob die Systemanforderungen eingehalten wurden. (Weitere Informationen finden Sie im Abschnitt "[Voraussetzungsprüfung](file:///E:/Software/smsom/5.1/ge/ug/prereqch.htm#wp1053126)"

### **Anforderungen für das Managed System**

- l Eines der unterstützten Betriebssysteme
- l Mindestens 64 MB RAM
- l Mindestens 256 MB an freier Festplattenspeicherkapazität
- l Administratorrechte
- 1 Eine TCP/IP-Verbindung auf dem verwalteten System und der Management Station zur Vereinfachung der Verwaltung des Remote-Systems
- l Einer der unterstützten Systemverwaltungsprotokollstandards
- l Maus, Tastatur und Monitor zur lokalen Verwaltung eines Systems. Für den Monitor ist eine Mindestauflösung von 800 x 600 erforderlich. Die empfohlene Bildschirmauflösung ist 1 024 x 768.
- l Der RAS-Dienst des Server Administrator erfordert, dass ein Remote Access Controller (RAC) auf dem zu verwaltenden System installiert wird. Vollständige Software- und Hardwareanforderungen finden Sie im Dell *Remote Access Controller 4-Benutzerhandbuch* oder im *Dell Embedded Remote Access Controller/MC-Benutzerhandbuch*.

**ANMERKUNG:** Die RAC-Software wird als Teil der Installationsoptionen von **Typischer Setup** und **Benutzerdefiniertes Setup** installiert, wenn Managed System Software von der CD *Dell PowerEdge Installation and Server Management* installiert wird, vorausgesetzt, dass das verwaltete System alle<br>Voraussetzungen zur RAC-I**nstallation erfüllt. Vollständige Software**- und Har

- l Der Storage Management-Dienst des Server Administrator erfordert für eine ordnungsgemäße Verwaltung, dass Dell OpenManageStorage Management auf dem System installiert ist. Vollständige Software- und Hardwareanforderungen finden Sie im *Dell OpenManage Server Administrator-Benutzerhandbuch*.
- l Microsoft Software Installer (MSI) Version 3.1 oder höher

**ANMERKUNG:** Die Dell OpenManage-Software stellt auf Ihrem System die MSI-Version fest. Ist die Version niedriger als 3.1, fordert Sie die Voraussetzungsprüfung auf, eine Erweiterung auf MSI Version 3.1 vorzunehmen.

## **Unterstützte Systemverwaltungsprotokollstandards**

Ein unterstützter Systemverwaltungsprotokollstandard muss vor der Installation des Server Administrators auf dem Managed System installiert sein. Auf unterstützten Windows-Betriebssystemen, unterstützt Server Administrator das allgemeine Informationsmodell bzw. Windows Management Instrumentation<br>(CIM/WMI) und das einfaches Netzwerkverwaltungsprotokoll (SNMP). CIM und WM Installationsdatenträger verfügbar.

**ANMERKUNG:** Informationen zur Installation eines unterstützten Systemverwaltungsprotokollstandards auf Ihrem verwalteten System finden Sie in der Dokumentation zum Betriebssystem.

# **Windows Server 2003 R2 und R2 IPMI-Gerätetreiber**

Die Informationen in diesem Abschnitt sind nur auf die Systeme PowerEdge *x8xx* und PowerEdge *x9xx* anwendbar.

Windows Server 2003 R2 und Windows Storage Server R2 enthalten eine optionale Komponente namens Hardwareverwaltung. Diese Komponente enthält einen IPMI-Treiber. Während der Installation installiert die Komponente seinen IPMI-Treiber und aktiviert ihn.

**ANMERKUNG:** Auf PowerEdge *x8xx-*Systemen muss nach der Installation der Hardwareverwaltungskomponente ein zusätzlicher Schritt ausgeführt werden, über den der R2 IPMI-Treiber installiert wird.

Wenn Server Administrator startet, bestimmt er zuerst, ob der Windows Server 2003 R2- IPMI-Treiber aktiviert, ist dieser aktiviert, bestehren Administrator den Windows Server 2003 R2-IPMI-<br>Administrator den Windows Server Administrator auch die optionale Hardwareverwaltungskomponente von R2 installieren.

Um den Windows Server 2003 R2-IPMI-Treiber auf PowerEdge *x8xx*-Systemen zu installieren, führen Sie den folgenden zusätzlichen Schritt aus:

l Führen Sie von einer Befehlsshell den folgenden Befehl aus:

Rundll32 ipmisetp.dll, AddTheDevice

**ANMERKUNG:** Dieser Schritt ist auf PowerEdge *x9xx*-Systemen nicht erforderlich.

Nachdem Sie die Hardwareverwaltungskomponente des Windows Server 2003 R2-Betriebssystems installiert und den zusätzlichen Schritt zur Installation des Windows Server 2003 R2-IPMI-Treibers (auf PowerEdge *x8xx-*S**ystemen) ausgeführt haben, müssen Sie auch den DSM SA Data Manager**-Dienst neu starten,<br>sodass Server Administrator von der Verwendung seiner eigenen internen IP überwechseln kann. Um den Dienst neu zu starten, können Sie den Dienst entweder manuell neu starten oder das System neu starten.

Zu einem späteren Zeitpunkt, wenn Sie den Windows Server 2003 R2-IPMI-Treiber entweder direkt durch manuelle Deinstallation oder durch die Deinstallation der Hardwareverwaltungskomponente deinstallieren (wodurch der Treiber deinstalliert wird), müssen Sie den DSM SA Data Manager-Dienst neu starten,<br>sodass Server Administrator von der Verwendung des Windows Server 2003 R2-I

### **Digitale Zertifikate**

Alle Pakete von Server Administrator für Microsoft sind mit einem Dell Zertifikat digital signiert. Dies hilft, die Integrität der Installationspakete zu garantieren.<br>Wenn diese Pakete neu verpackt, bearbeitet oder auf ein

# <span id="page-56-0"></span>**Installationsverfahren**

In diesem Abschnitt wird erklärt, wie Server Administrator auf einem System mit unterstütztem Windows-Betriebssystem installiert, aktualisiert und deinstalliert wird.

## **Voraussetzungen für die Installation oder Aktualisierung des Server Administrators**

Administrator-Zugriffsrechte müssen vorhanden sein.

Wenn Sie unterstützende Agenten für das einfache Netzwerkverwaltungsprotokoll (SNMP) verwenden wollen, müssen Sie die Betriebssystemunterstützung<br>für den SNMP-Standard vor oder nach der Installation von Server Administrato Sie den Installationsanweisungen für das auf Ihrem System ausführende Betriebssystem.

**ANMERKUNG:** Bei einer typischen Installationen werden einzelne Server Administrator-Dienste nicht auf verwalteten Systemen installiert, wenn die<br>spezifischen Hardware- **und Softwareinstallationsanforderungen für diesen Di** Server Administrator wird z. B. bei einer typischen Installation nur dann installiert, wenn das verwaltete System einen installierten Remote Access<br>Controller aufweist. Sie können jedoch zum **Benutzerdefinierten Setup** wec

#### **Voraussetzungsprüfung**

Das Setup-Programm (**setup.exe) startet das Voraussetzungsprüfungsprogramm. Das Setup-**Programm befindet sich im Verzeichnis **\srvadmin\Windows** auf<br>der CD *Deil PowerEdge Installation and Server Management. Ein Voraussetz* die die Installation und den Betrieb einiger Softwarekomponenten beeinflussen können.

Die Voraussetzungsprüfung zeigt drei Arten von Meldung an: Meldungen zur Information, Warnungs- und Fehlermeldungen.

Meldungen zur Information beschreiben einen Status, von dem Sie unterrichtet sein sollten. Sie verhindern die Installation einer Funktion nicht.

Warnungsmeldungen beschreiben einen Zustand, der die Installation eines Softwareprodukts während einer typischen Installation verhindert. Es wird empfohlen, dass Sie den Zustand beheben, der die Warnung verursacht, bevor Sie mit der Installation dieser Software fortfahren. Wenn Sie sich dafür<br>entscheiden fortzufahren, können Sie die Software auswählen und mit der be Netzwerkschnittstellenkarte (NIC) auf dem System nicht festgestellt wird, werden Sie die folgende Meldung sehen:

An Intel(R) NIC was not detected on this system. This will disable the "Typical" installation of the Intel(R) SNMP Agent.

Use the "Custom" installation setup type later during installation to select this feature if you have an Intel(R) NIC installed.

(Eine Intel(R)-NIC wurde auf diesem System nicht festgestellt. Hierdurch wird die "typische" Installation des Intel(R) SNMP-Agenten deaktiviert.

Verwenden Sie den "benutzerdefinierten" Installations-Setup-Typ später während der Installation, um diese Funktion auszuwählen, wenn eine Intel(R)-NIC installiert ist.)

Fehlermeldungen beschreiben einen Zustand, von dem Sie unterrichtet sein sollten, der die Installation der Softwarefunktion verhindert. Sie müssen den Zustand beheben, der den Fehler verursacht, bevor Sie mit der Installation des Softwarefunktion fortfahren. Wenn Sie das Problem nicht lösen, wird die Softwarefunktion nicht installiert. Sie können die Voraussetzungsprüfung automatisch ausführen, indem Sie RunPreReqChecks.exe /s vom Verzeichnis **srvadmin\windows\PreReqChecker** ausführen. Weitere Details erhalten Sie unter ["Voraussetzungsprüfung](file:///E:/Software/smsom/5.1/ge/ug/prereqch.htm#wp1053126)".

### **Server Administrator installieren und aktualisieren**

In diesem Abschnitt wird erklärt, wie der Server Administrator mithilfe von zwei Installationsoptionen installiert und aktualisiert wird:

- 1 Verwenden Sie das Setup-Programm im **Windows**-Verzeichnis auf der CD *Dell PowerEdge Installation and Server Management* zur Installation oder zur<br>Aktualisierung des Server Administrators und anderer Managed System Softw
- l Verwenden Sie die unbeaufsichtigte Installationsmethode über Windows Installer Engine **msiexec.exe** (siehe [Tabelle 6](#page-63-0)-1), um Server Administrator und andere Managed System Software auf mehreren Systemen zu installieren.
- **ANMERKUNG:** Bei modularen Systemen muss Server Administrator auf jedem Servermodul im Gehäuse installiert werden.
- **ANMERKUNG:** Sie können zu **Software** wechseln, um herauszufinden, welche Funktionen zurzeit installiert sind.
- **ANMERKUNG:** Ein Upgrade von Dell OpenManage-Software Version 4.3 zu 5.1 kann nur über eine vollständige MSI-Installation erfolgen.
- **ANMERKUNG:** Nachdem Sie Server Administrator auf den Systemen PowerEdge 1650, 2650 oder 4600 installiert haben, werden Sie eventuell<br>aufgefordert**, Ihr System neu zu starten, wenn Sie gewählt haben, den Storage Management**

#### **Typische und benutzerdefinierte Installationen**

Die CD *Dell PowerEdge Installation and Server Management* enthält die Optionen **Typisches Setup** und **Benutzerdefiniertes Setup** für die Installation von Server Administrator und anderer Managed System Software.

Wenn Sie die CD *Dell PowerEdge Installation and Server Management* in das CD-Laufwerk des Systems einlegen, ruft das Setup-Programm die<br>**Voraussetzungsprüfung auf, die den PCI**-Bus des Systems zur Suche nach installierter

Wenn Sie die Installation von Server Administrator von der Voraussetzungsprüfung starten und die Option Ty**pisches Setup** auswählen, installiert oder<br>erweitert das Setup-Programm alle Funktionen der Managed System Software zuzugreifen, klicken Sie in der Benutzeroberfläche der Voraussetzungsprüfung auf **Schnellinstallationshandbuch** in der Menüleiste.

Wenn Sie die Option **Benutzerdefiniertes Setup** auswählen, können Sie die Auswahl einer oder mehrerer Softwarefunktionen aufheben, die das Installationsprogramm für die auf dem System installierten Optionen als geeignet gekennzeichnet hat. Bei einem **Typischen Setup** können Sie nichts zur Liste<br>der zu installierenden Funktionen hinzufügen, da alle für die Har Management-Dienst von Server Administrator wird standardmäßig während des **Typischen Setup** installiert.

#### **Benutzerdefinierte Installation**

Die folgenden Abschnitte behandeln die Installation und die Aktualisierung des Server Administrators und anderer Software des Managed Systems über die Option **Benutzerdefiniertes Setup**.

**ANMERKUNG:** Management Station- und Managed System-Dienste können in demselben Verzeichnis oder in verschiedenen Verzeichnissen installiert<br>werden. Sie können das Verzeichnis für die Installation auswählen.

- 1. Melden Sie sich mit Administratorberechtigungen an dem System an, auf dem die Komponenten der System Management Softwarefunktionen installiert werden sollen.
- 2. Schließen Sie alle geöffneten Anwendungsprogramme und deaktivieren Sie alle Virenerkennungssoftware.
- 3. Legen Sie die CD *Dell PowerEdge Installation and Server Management* in das CD-Laufwerk des Systems ein.

Wenn die CD das Setup-Programm nicht automatisch startet, wechseln Sie zum System-Desktop, doppelklicken Sie auf **Arbeitsplatz** (oder öffnen Sie Windows Explorer), doppelklicken Sie nacheinander auf das CD-Laufwerksymbol, den Ordner **srvadmin**, den Ordner **windows** und schließlich auf die Datei **setup.exe**.

Der **Voraussetzungs**status-Bildschirm des Dell OpenManage Server Administrator wird geöffnet und führt die Voraussetzungsprüfungen für die<br>verwaltete Station aus. Alle relevanten Informations-, Warnungs- oder Fehlermeldung

4. Klicken Sie auf die Option **Server Administrator installieren, modifizieren, reparieren oder entfernen**.

Der Bildschirm **Willkommen beim Installationsassistenten des Dell OpenManage Server Administrator** wird geöffnet.

5. Klicken Sie auf **Weiter**.

Die **Dell Softwarelizenzvereinbarung** wird angezeigt.

6. Klicken Sie auf **Ich stimme zu** und dann auf **Weiter**, wenn Sie die Bedingungen annehmen.

Das Dialogfeld **Setup-Typ** wird geöffnet.

7. Wählen Sie **Benutzerdefiniert** und klicken Sie auf **Weiter**.

#### Das Dialogfeld **Benutzerdefiniertes Setup** wird geöffnet.

Zur Auswahl einer spezifischen Managed System Softwareanwendung klicken Sie auf den Nach-Unten-Pfeil neben der aufgeführten Funktion und entscheiden entweder die Software zu installieren oder nicht zu installieren.

Neben einer ausgewählten Funktion ist ein Festplattenlaufwerksymbol zu sehen. Neben einer abgewählten Funktion ist ein rotes **X** zu sehen. Standardmäßig wählt die Voraussetzungsprüfung eine gefundene Softwarefunktion ab, die keine unterstützte Hardware aufweist.

Zur Annahme des Standardverzeichnispfads zur Installation der Managed System Software klicken Sie auf **Weiter**.

Andernfalls klicken Sie auf **Andern** und wechseln Sie zu dem Verzeichnis, in das die Managed System Software installiert werden soll. Klicken Sie dann<br>auf **OK**. Sie werden zum Dialogfeld **Benutzerdefiniertes Setup zurückke** 

8. Klicken Sie auf **Weiter**, um die zur Installation ausgewählten Softwarefunktionen anzunehmen.

Das Dialogfeld **Zur Installation des Programms bereit** wird eingeblendet.

**ANMERKUNG:** Sie können das Installationsverfahren abbrechen, indem Sie auf **Abbrechen** klicken. Die Installation setzt die vorgenommenen<br>Änderungen zurück. Wenn Sie nach einem bestimmten Punkt im Installationsverfahren au fehlgeschlagenen Installation

9. Klicken Sie auf **Installieren**, um die ausgewählten Softwarefunktionen zu installieren.

Der Bildschirm **Dell OpenManage Server Administrator installieren** wird geöffnet. Meldungen zeigen Status und Fortschritt der<br>Softwarefunktioneninstallation. Nach Installation der ausgewählten Funktionen, wird das Dialogfe

10. Klicken Sie auf **Fertig stellen**, um die Installation von Server Administrator zu beenden.

Wenn Sie dazu aufgefordert werden, müssen Sie das System neu starten, um die installierten Managed System Softwaredienste für den Gebrauch<br>bereitzustellen. Wenn Sie zum Neustart Ihres Systems aufgefordert werden, wählen Si

- l **Ja, System jetzt neu starten.**
- l **Nein, das System später neu starten.**

#### **Server Administrator mit Citrix installieren**

Citrix adressiert alle Festplattenbuchstaben um, wenn es installiert ist. Wenn Sie z. B. Server Administrator auf dem Laufwerk C:installieren und dann<br>installieren Sie Citrix, wird es den Laufwerkbuchstaben C: zu M: ändern funktioniert.

Um dieses Problem zu vermeiden, wählen Sie eine dieser Optionen aus:

Option 1:

- 1. Server Administrator deinstallieren.
- 2. Citrix installieren.
- 3. Server Administrator neu installieren.

Option 2:

Nach der Installation von Citrix geben Sie den folgenden Befehl ein:

msiexec.exe /fa SysMgmt.msi

## **Managed System Software erweitern**

Die CD Dell PowerEdge Installation and Server Management bietet eine Upgrade-Option zur Erweiterung von Server Administrator und anderer Managed System Software.

Wenn Sie die CD *Dell PowerEdge Installation and Server Management* in das CD-**Laufwerk des Systems einlegen, verwendet das Voraussetzungsprüfungs-**<br>Programm den PCI-Bus des Systems zur Suche nach installierter Hardware, w

Das Setup-Programm installiert oder aktualisiert alle Managed System Softwarefunktionen, die der spezifischen Hardwarekonfiguration des Systems entsprechen.

Während der Aktualisierung können Sie nichts zur Liste der zu installierenden Funktionen der Managed System Software hinzufügen, da alle für die<br>Hardwarekonfiguration angebrachten Funktionen im voraus gewählt werden.

**HINWEIS:** Dell OpenManage Array Manager wird nicht mehr unterstützt. Wenn Sie ein System erweitern (installiert mit Dell OpenManage Version 4.3 oder höher), bei dem Array Manager installiert ist, wird Array Manager während des Upgrade-Verfahrens entfernt. Sie können stattdessen den Storage<br>Management-Dienst verwenden.

**ANMERKUNG:** Alle Benutzereinstellungen werden während der Aktualisierung erhalten.

**ANMERKUNG:** Während eines Upgrade können Sie der Liste der zu installierenden Management Station-Softwarefunktionen keine Funktionen hinzufügen.

Die folgenden Verfahren behandeln die Aktualisierung des Server Administrators und andere Managed System Software.

#### **Benutzerdefinierte Aktualisierung**

1. Legen Sie die CD *Dell PowerEdge Installation and Server Management* in das CD-Laufwerk des Systems ein.

Wenn die CD das Setup-Programm nicht automatisch startet, wechseln Sie zum System-Desktop, doppelklicken Sie auf **Arbeitsplatz (oder** öffn**en Sie**<br>Windows Explorer), doppelklicken Sie nacheinander auf das CD-Laufwerksymbol Datei **setup.exe**.

Der Voraussetzungsstatus-Bildschirm des **Dell OpenManage Server Administrator** wird geöffnet und führt die Voraussetzungsprüfungen für die verwaltete Station aus. Alle relevanten Informations-, Warnungs- oder Fehlermeldungen werden angezeigt.

. Klicken Sie auf die Option **Server Administrator installieren, modifizieren, reparieren oder entfernen**.<br>Der Bildschirm **Willkommen beim Installationsassistenten des Dell OpenManage Server Administrator wird geöffnet.** 

Dieser Bildschirm wechselt dann zum Bildschirm **Installationsassistenten des Dell OpenManage Server Administrator wieder aufnehmen**.

3. Klicken Sie auf **Weiter**.

Der Bildschirm **Dell OpenManage Server Administrator installieren** wird geöffnet. Meldungen werden eingeblendet, die den Status und Fortschritt der<br>Softwarefunktioneninstallation oder -Aktualisierung zeigen.

Nach Installation bzw. Aktualisierung der ausgewählten Funktionen, wird das Dialogfeld **Installationsassistent abgeschlossen** geöffnet.

4. Klicken Sie auf **Fertig stellen**, um die Installation von Server Administrator zu beenden.

Wenn Sie dazu aufgefordert werden, müssen Sie das System neu starten, um die installierten Managed System Softwaredienste für den Gebrauch bereitzustellen.

Sie müssen das System auch vor dem Andern der Betriebssystemfestplatte neu starten; z. B. wenn Sie von einer Basisfestplatte auf eine dynamische<br>Festplatte aktualisieren. Wenn Sie zum Neustart Ihres Systems aufgefordert we

- l **Ja, System jetzt neu starten.**
- l **Nein, das System später neu starten.**

#### **Upgrade anhand der Windows Installer-Korrekturdatei**

Sie können die Managed System Software mithilfe der Windows Installer-Korrekturdatei (.MSP) erweitern. Die MSP-Datei ist auf Dells Support-Website unter<br>support.dell.com verfügbar. Um die MSP-Datei anzuwenden, doppelklicke

Msiexec.exe /p filename.msp

**ANMERKUNG:** Für automatische Upgrades können Sie andere msiexec-Parameter wie "/q" verwenden.

#### **Benutzerdefinierte Modifizierung**

- 1. Klicken Sie auf die Schaltfläche Start, zeigen Sie auf Einstellungen → Systemsteuerung.
- 2. Doppelklicken Sie auf **Software**.
- 3. Klicken Sie auf **Dell OpenManage Server Administrator** und auf **Ändern**.

Das Dialogfeld **Willkommen beim Installationsassistenten des Dell OpenManage Server Administrator** wird geöffnet.

4. Klicken Sie auf **Weiter**.

Das Dialogfeld **Programmpflege** wird geöffnet.

5. Wählen Sie die Option **Modifizieren** und klicken Sie auf **Weiter**.

Das Dialogfeld **Benutzerdefiniertes Setup** wird geöffnet.

6. Um eine spezifische Managed System-Softwareanwendung auszuwählen, klicken Sie auf den Drop-Down-Pfeil neben der aufgeführten Funktion und wählen Sie entweder **Diese Funktion wird installiert...**, um die Funktion zu installieren, oder **Diese Funktion wird nicht verfügbar sein**, wenn Sie die Funktion nicht installieren möchten.

Neben einer ausgewählten Funktion ist ein Festplattenlaufwerksymbol zu sehen. Neben einer abgewählten Funktion ist ein rotes **X** zu sehen.

<span id="page-60-1"></span>Standardmäßig wählt die Voraussetzungsprüfung die gefundene Softwarefunktion ab, die keine unterstützte Hardware haben.

7. Klicken Sie auf **Weiter**, um die zur Installation ausgewählten Softwarefunktionen anzunehmen.

Das Dialogfeld **Zur Modifizierung des Programms bereit** wird geöffnet.

8. Klicken Sie auf **Installieren**, um die ausgewählten Softwarefunktionen zu installieren.

Der Bildschirm **Dell OpenManage Server Administrator installieren** wird geöffnet. Meldungen zeigen Status und Fortschritt der Softwarefunktioneninstallation.

Wenn die ausgewählten Funktionen installiert sind, wird das Dialogfeld **Installationsassistent abgeschlossen** geöffnet.

9. Klicken Sie auf **Fertig stellen**, um die Installation von Server Administrator zu beenden.

Wenn Sie dazu aufgefordert werden, müssen Sie das System neu starten, um die installierten Managed System Softwaredienste für den Gebrauch bereitzustellen. Wenn Sie zum Neustart Ihres Systems aufgefordert werden, wählen Sie eine Neustartoption:

- l **Ja, System jetzt neu starten.**
- l **Nein, das System später neu starten.**

#### **Benutzerdefinierte Reparatur**

- 1. Klicken Sie auf die Schaltfläche Start, zeigen Sie auf Einstellungen → Systemsteuerung.
- 2. Doppelklicken Sie auf **Software**.
- 3. Klicken Sie auf **Dell OpenManage Server Administrator** und auf **Ändern**.

Das Dialogfeld **Willkommen beim Installationsassistenten des Dell OpenManage Server Administrator** wird geöffnet.

4. Klicken Sie auf **Weiter**.

Das Dialogfeld **Programmpflege** wird geöffnet.

5. Wählen Sie die Option **Reparatur** und klicken Sie auf **Weiter**.

Das Dialogfeld **Zur Reparatur des Programms bereit** wird geöffnet.

6. Klicken Sie auf **Installieren**, um die ausgewählten Softwarefunktionen zu installieren.

Der Bildschirm **Dell OpenManage Server Administrator installieren** wird geöffnet. Meldungen zeigen Status und Fortschritt der Softwarefunktioneninstallation.

Wenn die ausgewählten Funktionen installiert sind, wird das Dialogfeld **Installationsassistent abgeschlossen** geöffnet.

7. Klicken Sie auf **Fertig stellen**, um die Installation von Server Administrator zu beenden.

Wenn Sie zum Neustart Ihres Systems aufgefordert werden, wählen Sie eine Neustartoption:

- l **Ja, das System jetzt neu starten**.
- l **Nein, das System später neu starten.**

# <span id="page-60-0"></span>**Systemwiederherstellung bei einer fehlgeschlagenen Installation**

Der Microsoft Software Installer (MSI) bietet die Fähigkeit, ein System nach einer fehlerhaften Installation in seinen voll funktionierenden Zustand<br>zurückzusetzen. MSI erreicht dies durch die Bereitstellung eines Rückgäng Registrierungsschlüsseln und anderen Ressourcen ein. Dateien, die während des Verlaufs einer Installation bzw. Entfernung gelöscht oder überschrieben<br>werden, werden von Windows provisorisch gespeichert, damit sie nötigenfa dem erfolgreichen Abschluss einer Installation, werden alle vorläufigen Backup-Dateien gelöscht.

Zusätzlich zum Zurücksetzen von MSI-Standardmaßnahmen hat die Bibliothek von Dell OpenManage auch die Fähigkeit, Befehle rückgängig zu machen, die in<br>der INI-Datei jeder Anwendung aufgeführt werden, wenn ein Zurücksetzen s Installationsmaßnahmen modifiziert wurden, wird bei einem Zurücksetzen wiederhergestellt.

Wenn das MSI-Modul durch die Installationsfolge geht, ignoriert es alle Maßnahmen, die als Zurücksetzen-Maßnahmen eingeplant sind. Wenn eine<br>benutzerdefinierte Maßnahme, eine MSI-Standardmaßnahme oder eine Dell OpenManage

Die Anderungen können nicht mehr rückgängig gemacht werden, sobald die Installation abgeschlossen wurde; Abgewickelte Installation ist nur als ein<br>Sicherheitsnetz gedacht, das das System während einer Installationssitzung diese Anwendung einfach deinstallieren.

<span id="page-61-1"></span>**ANMERKUNG:** Die Installation und das Entfernen von Treibern werden nicht als ein Teil der Installationstransaktion ausgeführt und können deshalb nicht zurückgesetzt werden, wenn ein unbehebbarer Fehler während der Ausführung auftritt.

Ø **ANMERKUNG:** Bei Installationen, Deinstallationen und Upgrades, die während des Installations-Cleanup oder nach Abschluss der<br>Installationstransaktion abgebrochen wurden, können Änderungen nicht rückgängig gemacht werden.

# **Fehlerhafte Aktualisierungen**

MSI-Patches und -Aktualisierungen, die vom Hersteller bereitgestellt werden, müssen auf die MSI-Pakete des Originalherstellers angewandt werden. Wenn Sie<br>absichtlich oder zufällig ein MSI-Paket neu verpacken, oder direkte Aktualisierungen zerstören. Wenn es notwendig ist, irgendwelche Änderungen an einem vom Hersteller bereitgestellten MSI-Paket vorzunehmen, sollte dazu immer eine **.mst**-Transformationsdatei verwendet werden.

## **Windows Installer-Protokollierung**

Windows enthält einen registrierungsaktivierten Protokollierungsdienst, der bei der Diagnose von Problemen mit dem Windows Installer hilft. Um diesen Protokollierungsdienst während einer automatischen Installation zu aktivieren, öffnen Sie die Registrierung mit **Regedt32.exe** und erstellen Sie den folgenden Pfad und die folgenden Schlüssel:

HKEY\_LOCAL\_MACHINE\Software\Policies\Microsoft\Windows\Installer Reg\_SZ: Logging Value: voicewarmup

Die Buchstaben im Wertefeld können in einer beliebigen Reihenfolge sein. Jeder Buchstabe schaltet einen anderen Protokollierungsmodus ein. Die tatsächliche<br>Funktion jedes Buchstaben ist für MSI Version 3.1 wie folgt:

- v Ausführliche Ausgabe
- o "Nicht genügend Speicherplatz"-Meldungen
- 
- i Statusmeldungen c Ursprüngliche Benutzeroberflächenparameter
- e Alle Fehlermeldungen w Behebbare Warnungen
- a Inbetriebnahme von Maßnahmen
- r Maßnahmenspezifische Einträge
- m Nicht genügend Speicher oder schwerwiegende Informationen zur Beendigung
- u Benutzeraufforderungen
- p Terminal-Eigenschaften + An vorhandene Datei anhängen
- ! Jede Zeile zum Protokoll leeren
- "\*" Platzhalter, alle Informationen protokollieren, abgesehen von der Option v. Um die Option v einzuschließen, geben Sie "/l\*v" an.

Nach ihrer Aktivierung können Sie die erstellten Protokolldateien im %TEMP-%-Verzeichnis finden. Einige der in diesem Verzeichnis erstellten Protokolldateien sind:

#### l **Managed System-Installation**

- l **SysMgmt.log**
- l **Management Station-Installation**
	- l **MgmtSt.log**

<span id="page-61-0"></span>Diese speziellen Protokolldateien werden standardmäßig erstellt, wenn die Voraussetzungsprüfungs-Benutzeroberfläche (UI) ausgeführt wird.

# **Upgrade der MSI-Engine**

Die Dell OpenManage-Software ermöglicht Ihnen, die MSI-Engine während interaktiven Installationen zu erweitern. Bei automatischen Installationen müssen<br>den Installations-Skripts entsprechende Befehle hinzugefügt werden.

Verwenden Sie in Ihrem Bereitstellungs-Skript den folgenden Befehl, um die MSI-Engine (falls erforderlich) zu erweitern und die Systems Management Software zu installieren/erweitern.

**ANMERKUNG**: Dell OpenManage Systems Management und Management Station-Installationsprogramme erfordern MSI-**Version 3.1 oder höher.**<br>Aktualisieren Sie die MSI-Engine, wenn Sie ein System verwenden, auf dem das Betriebssys

:retry start /wait msiexec /i SysMgmt.msi /qn  $if$  %errorlevel% == 1613 ( REM UPGRADE THE WINDOWS INSTALLER ENGINE start /wait WindowsInstaller-KB893803-v2-x86.exe /quiet /norestart goto retry ) if %errorlevel% == 1638 ( REM THIS IS A MINOR UPGRADE start /wait msiexec /i SysMgmt.msi REINSTALL=ALL REINSTALLMODE=vomus/qn )

# **Unbeaufsichtigte Installation der Software des Managed Systems**

<span id="page-62-1"></span>Die CD *Dell PowerEdge Installation and Server Management* enthält die Optionen **Typisches Setup** und **Benutzerdefiniertes Setup** für das unbeaufsichtigte **Installationsverfahren** 

Die unbeaufsichtigte Installation ermöglicht die Installation des Server Administrators auf mehreren Systemen gleichzeitig. Eine unbeaufsichtigte Installation<br>kann durch Erstellen eines Pakets zur unbeaufsichtigten Install enthält. Die Option unbeaufsichtigte Installation stellt ebenfalls verschiedene Funktionen bereit, mit denen Informationen über unbeaufsichtigte Installationen von Ihnen konfiguriert, überprüft und angezeigt werden können.

Durch Verwendung eines Softwareverteilungshilfsprogramms von einem unabhängigen Softwareanbieter wird das Paket zur unbeaufsichtigten Installation für<br>die Remote-Systeme bereitgestellt. Wenn das Paket verteilt wird, wird d

### **Paket für die typische unbeaufsichtigte Installation erstellen und verteilen**

Die Option **Typisches Setup** zur unbeaufsichtigten Installation verwendet die CD *Dell PowerEdge Installation and Server Management* als das Paket für die unbeaufsichtigte Installation. Das Programm **msiexec.exe /i SysMgmt.msi /qb** greift auf die CD *Dell PowerEdge Installation and Server Management* zu, um die<br>Softwarelizenzvereinbarung anzunehmen und alle erforderlichen Se Befehl **msiexec.exe /i SysMgmt.msi /qb** installiert Server Administrator-Funktionen auf jedem Remote-System, basierend auf der Hardwarekonfiguration des Systems.

ANMERKUNG: Wenn eine Unbeaufsichtigte Installation abgeschlossen ist, können Sie die Befehlszeilenoberflächen (CLI) -Funktion von Dell<br>OpenManage Server Administrator nur verwenden, wenn Sie ein neues Konsolenfenster öffne CLI-Befehlen von demselben Konsolenfenster, in dem Server Administrator installiert wurde, wird nicht funktionieren.

Sie können das Image der CD *Dell PowerEdge Installation and Server Management* dem Remote-System zur Verfügung stellen, indem Sie entweder den<br>gesamten CD-Inhalt verteilen, oder indem Sie ein Laufwerk des Zielsystems dem

### **Zuweisung eines Laufwerks zur Funktion als Paket für die typische unbeaufsichtigte Installation**

1. Geben Sie ein Image der CD *Dell PowerEdge Installation and Server Management* für jedes Remote-System frei, auf dem Sie Server Administrator installieren möchten.

Geben Sie hierzu die CD direkt frei oder kopieren Sie die gesamte CD auf ein Laufwerk und geben Sie diese Kopie dann frei.

- Erstellen Sie ein Skript, das ein Laufwerk von den Remote-Systemen dem in Schritt 1 freigegebenen Laufwerk zuweist. Das Skript sollte **msiexec.exe /i**<br>Zugewiesenes Laufwerk srvadmin\windows\SystemsManagement\SysMgmt.msi /
- 3. Konfigurieren Sie die Verteilungssoftware des unabhängigen Softwareanbieters zur Verteilung und führen Sie das in Schritt 2 erstellte Skript aus.
- 4. Verteilen Sie das Skript an die Zielsysteme, indem Sie die Softwareverteilungshilfsprogramme eines unabhängigen Softwareanbieters verwenden.

Das Programm **msiexec.exe /i** *zugewiesenes Laufwerk* **srvadmin\windows\SystemsManagement\SysMgmt.msi /qb** wird ausgeführt um Server<br>Administrator auf jedem Remote-System zu installieren.

5. Starten Sie jedes Remote-System neu, um Server Administrator zu aktivieren.

#### **Die gesamte CD als das Paket für die typische unbeaufsichtigte Installation verteilen**

- 1. Verteilen Sie das gesamte Image der CD *Dell PowerEdge Installation and Server Management* an Ihre Zielsysteme.
- -Konfigurieren Sie die Verteilungssoftware des unabhängigen Softwareanbieters so, dass sie das Programm msiexec.exe /i CD-<br>Laufwerk\srvadmin\windows\SystemsManagement\SysMgmt.msi /qb vom Image der CD Dell PowerEdge Instal ausführen.

Das Programm **msiexec.exe /i** *CD-Laufwerk***srvadmin\windows\SystemsManagement\SysMgmt.msi /qb** wird ausgeführt um Server Administrator auf jedem Remote-System zu installieren.

3. Starten Sie jedes Remote-System neu, um Server Administrator zu aktivieren.

### <span id="page-62-0"></span>**Pakete für unbeaufsichtigte benutzerdefinierte Installation erstellen und verteilen**

Um ein Paket für unbeaufsichtigte benutzerdefinierte Installation zu erstellen, führen Sie folgende Schritte durch:

- 1. Kopieren Sie das **Windows**-Verzeichnis von der CD auf das Systemfestplattenlaufwerk.
- 2. Erstellen Sie ein Stapelskript, das die Installation mit der Windows Installer Engine (**msiexec.exe**) ausführen wird.

**ANMERKUNG:** Bei einer benutzerspezifischen unbeaufsichtigten Installation muss jede erforderliche Funktion als ein Befehlszeilenoberflächen (CLI) -Parameter enthalten sein, um installiert zu werden.

Ein Beispiel ist msiexec.exe /i SysMgmt.msi ADDLOCAL=SA,IWS,BRCM /qb**.** (Zusätzliche Details und verfügbare Funktionskennzeichnungen finden Sie im

<span id="page-63-1"></span>Abschnitt ["Parameter zur individuellen Einrichtung](#page-64-0)" weiter unten.)

3. Legen Sie das Stapelskript im **Windows**-Verzeichnis auf dem Festplattenlaufwerk des Systems ab.

#### **Distribution von Paketen für die benutzerdefinierte unbeaufsichtigte Installation**

- **ANMERKUNG:** Das **SysMgmt.msi-Installationspaket für Server Administrator, das im benutzerdefinierten Setup der unbeaufsichtigten Installation<br>verwendet wird, (siehe "<u>Pakete für die benutzerdefinierte unbeaufsichtigte Ins**</u> **srvadmin\windows\SystemsManagement**.
- 1. Konfigurieren Sie die Verteilungssoftware des unabhängigen Softwareanbieters so, dass sie das Stapelskript nach Verteilung des Installationspakets ausführt.
- 2. Verwenden Sie die Verteilungssoftware des unabhängigen Softwareanbieters, um das Paket zur benutzerdefinierten unbeaufsichtigten Installation an die Remote-Systeme zu verteilen. Das Programm **msiexec.exe /i** *Systemlaufwerk***\srvadmin\windows\SystemsManagement\SysMgmt.msi ADDLOCAL=SA,IWS,BRCM /qb** installiert Server Administrator zusammen mit bestimmten Funktionen auf jedem Remote-System.
- 3. Starten Sie jedes Remote-System neu, um Server Administrator zu aktivieren.

### **Speicherorte für Protokolldateien bestimmen**

Bei einer Managed System-MSI-Installation, führen Sie den folgenden Befehl aus, um eine unbeaufsichtigte Installation mit festgelegtem Standort der Protokolldatei auszuführen:

msiexec.exe /i SysMgmt.msi /l\*v "C:\openmanage\logs\SysMgmt.log"

### **Merkmale der unbeaufsichtigten Installation**

Die unbeaufsichtigte Installation besitzt folgende Merkmale:

- l Eine Reihe von optionalen Befehlszeileneinstellungen, um die unbeaufsichtigte Installation individuell einzurichten
- l Parameter zur individuellen Einrichtung, um spezifische Softwarefunktionen zur Installation zu bestimmen
- l Ein Voraussetzungsprüfungsprogramm, das den Abhängigkeitsstatus ausgewählter Softwarefunktionen überprüft, ohne eine Installation durchzuführen

### **Optionale Befehlszeileneinstellungen**

In [Tabelle 6](#page-63-0)-1 werden die optionalen Einstellungen aufgeführt, die für den MSI Installer **msiexec.exe** verfügbar sind. Die optionalen Einstellungen werden in der Befehlszeile nach **msiexec.exe** eingegeben, mit jeweils einem Leerzeichen zwischen den einzelnen Einstellungen.

**ANMERKUNG:** Volle Details aller Befehlszeilenschalter für das Windows Installer-Hilfsprogramm erhalten Sie unter **support.microsoft.com**.

<span id="page-63-0"></span>**Tabelle 6-1.** Befehlszeileneinstellungen für MSI Installer

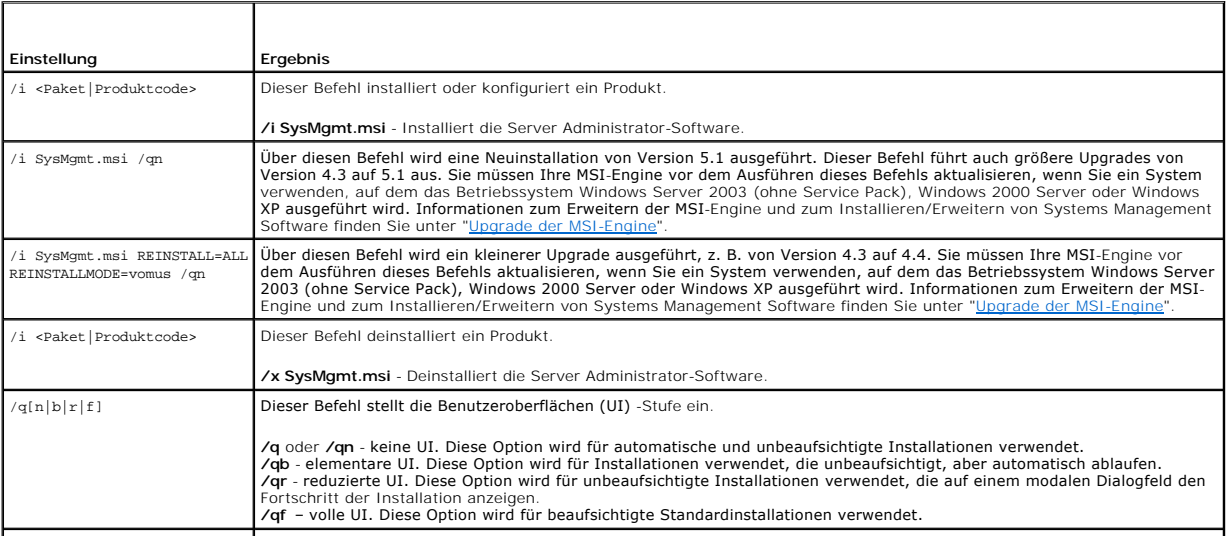

<span id="page-64-1"></span>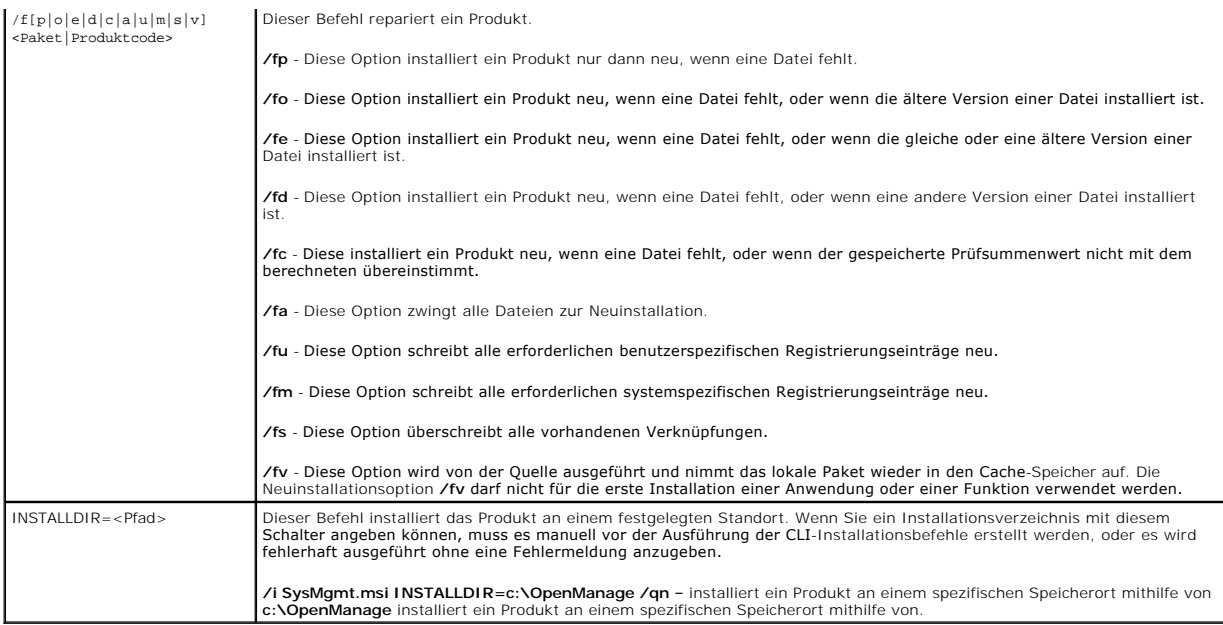

Die Ausführung des Befehls msiexec.exe /i SysMgmt.msi /qn installiert z. B. Server Administrator-Funktionen auf jedem Remote-System, basierend auf der Hardwarekonfiguration des Systems. Diese Installation wird automatisch und unbeaufsichtigt durchgeführt.

### <span id="page-64-0"></span>**Parameter zur individuellen Einrichtung**

**ANMERKUNG:** Die CLI-Parameter ADDLOCAL, REINSTALL und REMOVE müssen in Grossbuchstaben eingegeben werden, da sie die Groß- und<br>Kleinschreibung beachten.

Die CLI-Parameter zur individuellen Einrichtung, **ADDLOCAL, REINSTALL**, und **REMOVE**, ermöglichen die individuelle Einrichtung der einzelnen<br>Softwarefunktionen, die installiert, neu installiert oder deinstalliert werden so deinstallieren.

#### **Tabelle 6-2. Softwarefunktions-IDs**

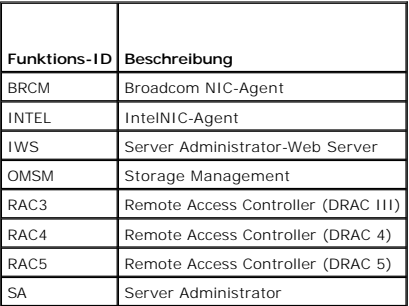

Sie können den Parameter zur individuellen Einrichtung, ADDLOCAL, auf der Befehlszeile einsetzen und die Funktionenkennung (oder Kennungen) der<br>Softwarefunktionen, die Sie installieren möchten, zuweisen. Ein Beispiel ist

msiexec.exe /i SysMgmt.msi ADDLOCAL=BRCM /qb.

Dieser Befehl führt die Installation für Dell OpenManage Systems Management aus und installiert nur den Broadcom-Agenten in einem unbeaufsichtigten, aber nicht automatischen Modus.

Sie können den Parameter zur individuellen Einrichtung, **REINSTALL**, auf der Befehlszeile einsetzen und die Funktionenkennung (oder Kennungen) der<br>Softwarefunktion, die Sie neu installieren möchten, zuweisen. Ein Beispiel

msiexec.exe /i SysMgmt.msi REINSTALL=BRCM /qb.

Dieser Befehl wird die Installation für Dell OpenManage Systems Management ausführen und nur den Broadcom-Agenten in einem unbeaufsichtigten, aber nicht automatischen Modus neu installieren.

Sie können den Parameter zur individuellen Einrichtung, REMOVE, auf der Befehlszeile einsetzen und die Funktionenkennung (oder Kennungen) der<br>Softwarefunktion, die Sie deinstallieren möchten, zuweisen. Ein Beispiel ist

msiexec.exe /i SysMgmt.msi REMOVE=BRCM /qb.

<span id="page-65-1"></span>Dieser Befehl führt die Installation für Dell OpenManage Systems Management aus und deinstalliert nur den Broadcom-Agenten in einem unbeaufsichtigten, aber nicht automatischen Modus.

Sie können auch beschließen, Funktionen durch Ausführung des Programms **msiexec.exe** zu installieren, neu zu installieren und zu deinstallieren. Ein Beispiel ist

msiexec.exe /i SysMgmt.msi ADDLOCAL=INTEL REMOVE=BRCM /qb

Dieser Befehl führt die Installation für Managed System Software aus. Zur gleichen Zeit werden die Intel-Agenten installiert und der Broadcom-Agent deinstalliert. Diese Ausführung wird in einem unbeaufsichtigten, aber nicht automatischen Modus statttfinden.

**ANMERKUNG:** Ein GUID (Globaler eindeutiger Kennzeichner) ist 128 Bits lang, und zur Erstellung eines GUID verwendete Algorithmus garantiert, dass<br>jeder GUID einzigartig ist. Die Produkt-GUID kennzeichnet die Anwendung ein {89C7A9F7-2C31-4739-842D-F037B6C9B674}.

### **MSI-Rückgabecode**

Ein Eintrag im Anwendungsereignisprotokoll wird in der Datei **SysMgmt.log** festgehalten. [Tabelle 6](#page-65-0)-3 zeigt einige der Fehlercodes, die von der Windows Installer Engine **msiexec.exe** zurückgegeben wurden.

#### <span id="page-65-0"></span>**Tabelle 6-3. Windows Installer-Rückgabecodes**

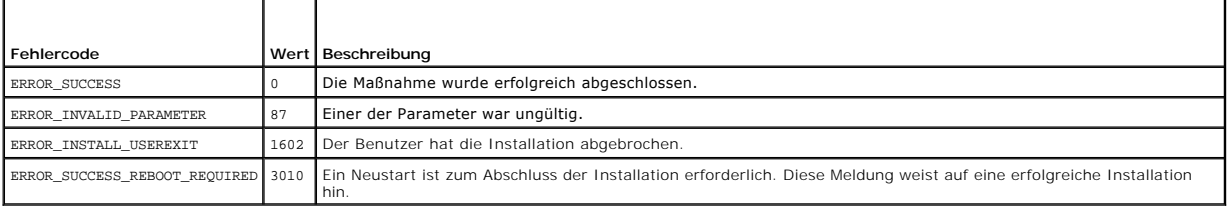

**ANMERKUNG:** Um vollständige Details zu allen von den Windows Installer-Funktionen **msiexec.exe** und **InstMsi.exe** zurückgegebenen Fehlercodes zu erhalten, beziehen Sie sich auf **support.microsoft.com**.

## **Managed System Software deinstallieren**

Managed System Software-Funktionen können deinstalliert werden, indem Sie die CD *Dell PowerEdge Installation and Server Management* oder die CD Ihres<br>Betriebssystems verwenden. Außerdem können Sie eine unbeaufsichtigte De

**ANMERKUNG:** Nachdem Sie Server Administrator auf den Systemen PowerEdge 1650, 2650 oder 4600 deinstalliert haben, werden Sie eventuell<br>**aufgefordert, Ihr System neu zu starten, wenn Sie gewählt haben, den Storage Manageme** aufgefordert, einen Neustart durchzuführen, falls Dateien, die erweitert werden, in Gebrauch sind.

### **Managed System Software mithilfe der CD Installation and Server Management deinstallieren.**

1. Legen Sie die CD *Dell PowerEdge Installation and Server Management* in das CD-Laufwerk des Systems ein.

Wenn die CD das Setup-Programm nicht automatisch startet, wechseln Sie zum System-Desktop, doppelklicken Sie auf **Arbeitsplatz (oder** öffn**en Sie**<br>Windows Explorer), doppelklicken Sie nacheinander auf das CD-Laufwerksymbol Datei **setup.exe**.

Der Voraussetzungsstatus-Bildschirm des **Dell OpenManage Server Administrator** wird geöffnet und führt die Voraussetzungsprüfungen für das<br>verwaltete System aus. Alle relevanten Informations-, Warnungs oder Fehlermeldungen

2. Klicken Sie auf die Option **Server Administrator installieren, modifizieren, reparieren oder entfernen**.

Der Bildschirm **Willkommen beim Installationsassistenten des Dell OpenManage Server Administrator** wird geöffnet.

3. Klicken Sie auf **Weiter**.

Das Dialogfeld **Programmpflege** wird geöffnet.

Dieser Dialog ermöglicht Ihnen das Programm zu modifizieren, reparieren oder zu entfernen.

4. Wählen Sie die Option **Entfernen** und klicken Sie auf **Weiter**.

Das Dialogfeld **Programm entfernen** wird geöffnet.

5. Klicken Sie auf **Entfernen**.

Der Bildschirm **Dell OpenManage Server Administrator deinstallieren** wird geöffnet. Meldungen zeigen Status und Fortschritt der Softwarefunktionendeinstallation.

Wenn die ausgewählten Funktionen deinstalliert sind, wird das Dialogfeld **Installationsassistent abgeschlossen** geöffnet.

6. Klicken Sie auf **Fertig stellen**, um die Deinstallation von Server Administrator zu beenden.

Wenn Sie dazu aufgefordert werden, müssen Sie das System neu starten, um die Deinstallation erfolgreich abzuschließen. Wenn Sie zum Neustart Ihres Systems aufgefordert werden, wählen Sie eine Neustartoption:

- l **Ja, System jetzt neu starten.**
- l **Nein, das System später neu starten.**

Alle Server Administrator-Funktionen werden deinstalliert.

### **Deinstallation der Managed System Softwarefunktionen mit dem Betriebssystem**

- 1. Klicken Sie auf die Schaltfläche Start, zeigen Sie auf Einstellungen-> Systemsteuerung.
- 2. Doppelklicken Sie auf **Software**.
- 3. Klicken Sie auf **Dell OpenManage Server Administrator** und auf **Entfernen**.

Das Dialogfeld **Software** wird geöffnet.

4. Klicken Sie auf **Ja**, um die Deinstallation des Server Administrator zu bestätigen.

Der Bildschirm **Dell OpenManage Server Administrator** wird geöffnet. Meldungen zeigen Status und Fortschritt der Softwarefunktionendeinstallation.

Wenn Sie dazu aufgefordert werden, müssen Sie das System neu starten, um die Deinstallation erfolgreich abzuschließen. Wenn Sie zum Neustart Ihres Systems aufgefordert werden, wählen Sie eine Neustartoption:

- l **Ja, System jetzt neu starten.**
- l **Nein, das System später neu starten.**

Alle Server Administrator-Funktionen werden deinstalliert.

### **Unbeaufsichtigt Deinstallation unter Verwendung des Produkt-GUID**

Wenn Sie die Installations-CD oder das MSI-Paket während einer Deinstallation nicht verfügbar haben, können Sie die folgende Befehlszeile verwenden, um<br>die Dell OpenManage Systems Management Software oder eine Management S zur Deinstallation des Produkts verwenden.

#### Für Managed Systems verwenden Sie diesen Befehl:

msiexec.exe /x {89C7A9F7-2C31-4739-842D-F037B6C9B674}

#### Für Management Stations verwenden Sie diesen Befehl:

msiexec.exe /x {DA60872C-9147-4A6E-9AEF-95BAB5EF3A3B}

### **Unbeaufsichtigte Deinstallation der Managed System Software durchführen**

Die CD *Dell PowerEdge Installation and Server Management* enthält ein Verfahren zur unbeaufsichtigten Deinstallation. Die unbeaufsichtigte Deinstallation<br>ermöglicht Ihnen, Managed System Software von mehreren Systemen gle

### **Paket zur unbeaufsichtigten Deinstallation verteilen**

Die CD *Dell PowerEdge Installation and Server Management* ist so vorkonfiguriert, dass sie als Paket für eine unbeaufsichtigte Deinstallation fungiert. Zur<br>Verteilung des Pakets an ein oder mehrere Systeme, führen Sie fol

- 1. Konfigurieren Sie die Verteilungssoftware des unabhängigen Softwareanbieters so, dass sie das Programm msiexec.exe /x CD-<br>.Laufwerk\srvadmin\windows\SystemsManagement\SysMgmt.msi /qb nach der Verteilung des unbeaufsicht
- 2. Verwenden Sie die Verteilungssoftware des unabhängigen Softwareanbieters zur Verteilung des Pakets Typische unbeaufsichtigte Deinstallation an die Remote-Systeme.

Das Programm **msiexec.exe /x** *CD-Laufwerk***\srvadmin\windows\SystemsManagement\SysMgmt.msi /qb** wird ausgeführt um Managed Systems Software auf jedem Remote-System zu deinstallieren.

3. Starten Sie Ihr System neu, damit der Deinstallationsvorgang abgeschlossen werden kann.

### **Befehlszeileneinstellungen für die unbeaufsichtigte Deinstallation**

In <u>Tabelle 6-1 </u>werden Befehlszeileneinstellungen aufgeführt, die für die unbeaufsichtigte Deinstallation verfügbar sind. Die optionalen Einstellungen werden in<br>der Befehlszeile nach msiexec.exe /x SysMgmt.msi eingegeben,

Die Ausführung des Befehls msiexec.exe /x SysMgmt.msi /qb führt z. B. die unbeaufsichtigte Deinstallation aus und zeigt deren Status während der Ausführung an.

Das Ausführen von msiexec.exe /x SysMgmt.msi /qn führt die unbeaufsichtigte Deinstallation aus, jedoch automatisch (ohne Anzeigefenster).

# <span id="page-67-0"></span>**Managed System Software-Installation mit Drittanbieterbereitstellungssoftware**

Sie können Software, die von Drittanbietern bereitgestellt wird, wie z. B. AltirisDeployment Solution, verwenden, um Manages System Software auf<br>unterstützten Dell Systemen zu installieren. Zur Verteilung und Installation sie der Bereitstellungsumgebung entsprechen. Nach Fertigstellung können Sie den Auftrag so planen, dass er auf unterstützten Dell-Systemen ausgeführt<br>wird, die innerhalb der Altiris Deployment Solution verwaltet werden.

[Zurück zum Inhaltsverzeichnis](file:///E:/Software/smsom/5.1/ge/ug/index.htm)

### [Zurück zum Inhaltsverzeichnis](file:///E:/Software/smsom/5.1/ge/ug/index.htm)

# **Einführung**

**Dell OpenManage™-Version 5.1: Installations- und Sicherheitsbenutzerhandbuch**

- **O** [Überblick](#page-68-0)
- O Dell OpenManage Systems Management Software
- [Weitere nützliche Dokumente](#page-72-0)
- [Wie Sie technische Unterstützung erhalten](#page-72-1)

# <span id="page-68-0"></span>**Überblick**

Dieses Handbuch enthält Informationen, die Ihnen bei der Installation von Dell OpenManage™-Software auf Verwaltungsstationen und ihren verwalteten Systemen helfen. Ein *vewaltetes System* i**st ein System auf dem unterstützte Instrumentation oder Agenten installiert sind, mit denen das System ermittelt und<br>nach Status abgefragt werden kann. Eine** *Verwaltungsstation* **k** Standort aus im Remote-Zugriff zu verwalten. Eine Ansicht einer Verwaltungsstation und iher verwalteten Systeme erhalten Sie in <u>[Abbildung 1](#page-68-1)-1</u>. **Außerdem**<br>bietet dieses Handbuch Informationen und Anleitungen zur Konfigura folgenden Themen werden abgedeckt:

- l [Dell OpenManage™](file:///E:/Software/smsom/5.1/ge/ug/security.htm#wp1039152)  Sicherheit
- 1 [Setup und Administration](file:///E:/Software/smsom/5.1/ge/ug/setup.htm#wp1059954)
- l [Server Assistant zur Installation eines Betriebssystems verwenden](file:///E:/Software/smsom/5.1/ge/ug/instos.htm#wp1043338)
- l [Management Station-Software installieren](file:///E:/Software/smsom/5.1/ge/ug/instms.htm#wp1043338)
- 1 [Managed System Software auf Microsoft](file:///E:/Software/smsom/5.1/ge/ug/instwin.htm#wp1056417)® Windows®-Betriebssystemen installieren
- 1 [Managed System Software auf Red Hat](file:///E:/Software/smsom/5.1/ge/ug/instlx.htm#wp1054425)® Enterprise Linux- und SUSE® Linux-Betriebssystemen installieren
- l Microsoft® [Active Directory](file:///E:/Software/smsom/5.1/ge/ug/mad.htm#wp1055432)®verwenden
- l [Voraussetzungsprüfung](file:///E:/Software/smsom/5.1/ge/ug/prereqch.htm#wp1053126)
- 1 [Häufig gestellte Fragen](file:///E:/Software/smsom/5.1/ge/ug/faq.htm#wp1055187)

## **Systems Management Software - Übersicht**

Dell OpenManage Systems Management ist eine Suite von Anwendungen für Dell™ PowerEdge™-Systeme und manche Dell PowerVault™-Systeme. Diese Software ermöglicht Ihnen, Ihre Systeme mit proaktiver Überwachung, Diagnose, Benachrichtigung und im Remote-Zugriff zu verwalten.

Alle durch die Dell OpenManage Systems Management-Software verwalteten Systeme werden Managed Systems genannt. Ein verwaltetes System kann<br>entweder lokal oder im Remote-Zugriff **verwaltet werden. Softwareanwendungen, die S** OpenManage Server Administrator ein (der den Storage Management-Dienst und den Server Administrator-Webserver beinhaltet), SNMP-**Agenten für Intel<sup>®</sup>-**<br>oder Broadcom-Netzwerkschnittstellenkarten (NICs) sowie Remote Access

Eine Verwaltungsstation kann dazu verwendet werden, ein oder mehrere verwaltete Systeme von einem zentralen Standort aus im Remote-Zugriff zu<br>konfigurieren und beibehalten. Dell OpenManage IT Assistant und die anderen Mana mehreren verwalteten Systemen bereitzustellen.

**ANMERKUNG:** Wenn Sie Management Station- und Managed System-Software auf demselben System installieren, sollten Sie identische Softwareversionen installieren, um Systemkonflikte zu vermeiden.

<u>[Abbildung 1-1](#page-68-1)</u> illustriert die Beziehung zwischen einer Verwaltungsstation und ihren verwalteten Systemen. <u>Abbildung 1-1</u> zeigt auch die Betriebssysteme und<br>die Dell OpenManage-**Softwareprodukte, die Sie auf den verwalte** Monitor, Tastatur, und Maus zugegriffen werden.

**ANMERKUNG:** Die CD *Dell PowerEdge Server Update Utility* ist nur im Dell OpenManage-Abonnement-Dienst-Kit enthalten; sie ist nicht im Dell OpenManage Systems Management Software-Kit enthalten.

<span id="page-68-1"></span>**Abbildung 1-1. Beispiel einer Management Station und verwalteter Systeme**

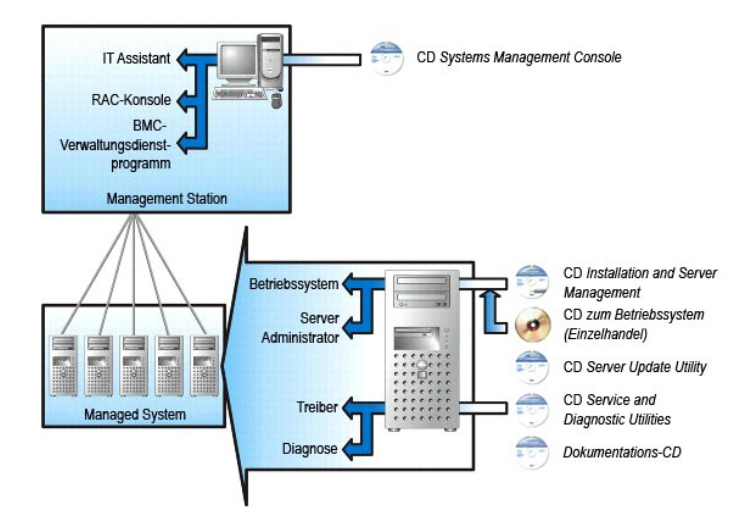

## **Dell OpenManage Systems Management Software Kit-Komponenten**

Die folgenden Komponenten sind Teil der Dell OpenManage Systems Management Software-**Ausstattung (die darüber hinaus noch andere Komponenten**<br>enthalten kann):

- l Das *Dell OpenManage-Software Schnellinstallationshandbuch —* Bietet eine Ubersicht über die Anwendungen, die Sie auf der Verwaltungsstation,<br>Konsole), und auf den verwalteten Systemen installieren können. Dieses Handbuc Verfahren für die Installation der Konsole und Managed System-Anwendungen auf Systemen, die unterstützte Betriebssysteme ausführen.
- l Die CD *Dell Systems Management Consoles*  Enthält die Dell Systems Management-Konsolenprodukte für die Verwaltungsstation. Die CD umfasst IT Assistant, und andere Systems Management-Anwendungen.
- 1 Die CD Dell PowerEdge Installation and Server Management Bietet Hilfsprogramme, die Sie zur Installation von Betriebssystemen und zur Konfiguration der verwalteten Systeme benötigen, einschließlich Server Administrator Instrumentation, Diagnose, Storage Management und RAS-Dienste.
- 1 Die CD *Dell PowerEdge Service and Diagnostic Utilities* Bietet Hilfsprogramme zur Konfiguration der verwalteten Systeme und stellt die aktuellsten<br>Diagnoseprogramm- sowie Dell-**optimierte Treiber für Ihre verwalteten**
- l Die CD *Dell PowerEdge Documentation*  Die Ihnen hilft, die Dokumentation für Systeme, Systems Management Softwareprodukte, Peripheriegeräte und RAID-Controllers auf dem aktuellsten Stand zu halten.
- in *CD Dell PowerEdge Server Update Utility —* Enthält Server Update Utility (SUU), welches eine CD-basierte Anwendung zur Identifikation und Anwendung<br>von Aktualisierungen Ihres Systems enthält. SUU wird für Microsoft Win

Der grösste Teil dieser CDs enthält außerdem Infodateien, die die aktuellsten Produktinformationen bieten.

**ANMERKUNG:** Die CD *Dell PowerEdge Server Update Utility* ist nur als Teil des Abonnement-Dienst-Kits oder von der Dell Support-Website unter **support.dell.com** erhältlich.

Vergleichen Sie den Inhalt Ihres Systemzubehörkartons mit dem Packzettel oder der Rechnung, die dem System beigelegt ist. Wenn irgendwelche<br>Komponenten fehlen oder beschädigt sind, rufen Sie Dell innerhalb von 30 Tagen ab Informationen finden Sie unter "[Wie Sie technische Unterstützung erhalten](#page-72-1)"

# **Das ist neu**

- l Unterstützung für SUSE Linux Enterprise Server (Version 10) Gold, für Intel Extended Memory 64-Technologie (Intel EM64T).
- l Unterstützung für Dell OpenManage IT Assistant 8.0.
- i Diagnose ist über Server Administrator nicht mehr verfügbar. Um die Diagnose auf Ihrem System auszuführen, installieren Sie die Dell PowerEdge-<br>Diagnose von Ihrer Dell PowerEdge Service and Diagnostic Utilities-CD, ode dass Server Administrator installiert ist.

Weitere Informationen finden Sie auf der Dell OpenManage-Website unter **www.dell.com/openmanage**.

# <span id="page-69-0"></span>**Dell OpenManage Systems Management Software-Komponenten**

# **Bereitstellungs-Software (CD Dell PowerEdge Installation and Server Management)**

Für verwaltete Systeme bietet Dell OpenManage Server Assistant ein rationelles Installationsverfahren für Betriebssysteme durch die Reduzierung der Zeit, die<br>zur Installation der Betriebssysteme Windows, Red Hat Enterprise leicht nachvollziehbares Verfahren geleitet.

Zusätzlich bietet Server Assistant die notwendigen Hilfsprogramme, zur Einrichtung und Konfiguration von PowerEdge-Systemen und -Software. Die Hilfsprogramme erlauben Ermittlung und Konfiguration von RAID-Controllern und Netzwerkadaptern von Dell.

# **Management Station-Software (die CD DellSystems Management Consoles)**

### **IT Assistant**

IT Assistant ist eine webbasierte graphische Benutzeroberfläche (GUI), die einen zentralen Zugriffspunkt zur Verfügung stellt, um Systeme auf einem LAN oder<br>einem WAN zu überwachen und verwalten. IT Assistant gibt Ihnen ei

Mit dem IT Assistant können Sie:

- l Systemgruppen zur Remote-Verwaltung identifizieren
- l Die Ansicht aller Systeme konsolidieren und dadurch eine zentrale Start-URL zum Systems Management erhalten
- l Warnungsfilter und Maßnahmen erstellen, die Sie automatisch benachrichtigen, wenn die Systembetriebszeit betroffen ist
- l Erstellen Sie benutzerdefinierte unternehmensweite Berichte, die den Status jedes Systems anzeigt, einschließlich Schalter, Speichergeräte, BIOS, Firmware und Treiberversionen
- ı Benutzerspezifische Tasks erstellen, die Ihnen ermöglichen, Konfigurationsverwaltung im gesamten Unternehmen zu koordinieren, einschließlich der<br>Durchführung von Softwareaktualisierungen, Herunterfahren und Hochfahren so
- l Zeigen Sie eine graphische Darstellung der Geräte auf Ihrem Netzwerk, von dem Sie Anwendungen starten, Bestandaufnahmen und Status aktualisieren und Fehlerbehebung ausführen können
- l Starten Sie die folgenden Dell Systems Management-Anwendungen: Server Administrator, Remote Access Console, Dell PowerConnect™ und Digital-<br>KVM (Tastatur/Video/Maus)
- l Laden Sie die Dell Update Packages und Systemaktualisierungssätze in das IT Assistant-Repository, und führen Sie dann eine Ubereinstimmungsprüfung aller Systeme Ihres Unternehmens gegen die Update Packages aus. Ein Systemaktualisierungssatz ist ein logischer Satz Dell-<br>zertifizierter Pakete, die problemlos zusammenarbeiten. Dell Update Package CD *Dell PowerEdge Server Update Utility* zur Verfügung. Diese CD ist durch den Abonnement-Dienst von Dell OpenManage erhältlich oder kann als ISO-<br>Image von support.dell.com heruntergeladen werden. Der Abonnement-Dienst v

#### **Dell Remote Access Controller Management Station**

Die Dell Remote Access Controller-Konsole (DRAC) ist eine Management Station Software, die erstellt wurde, um Remote-Verwaltungsfähigkeiten für PowerEdge-**Systeme zu bieten. Sie können im Remote**-Zugriff eine Verbindung zur RAC-Hardware herstellen, indem Sie die Software der DRAC-Hilfsprogramme<br>verwenden. Die folgenden RAC-Funktionen werden in der Hardware impleme

- l Hardwaresensormonitore, wie Temperatur, Stromspannung und Lüfter
- 1 Zugriff auf Hardware- und Warnungsprotokolle
- l Fähigkeit, Warnungen zu erstellen, selbst wenn das System unten ist
- l Ein- und Ausschalten des Systems im Remote-Zugriff
- l Remote-Diskettenstartvorgänge

Unter *Dell Remote Access Controller 4-Benutzerhandbuch* oder *Dell Remote Access Controller 5-Benutzerhandbuch* finden Sie weitere Informationen dazu, wie die racadm-CLI dazu verwendet werden kann, zu einem verwalteten System eine Verbindung herzustellen, um von einer Remote-Konsole aus racadm-Befehle<br>**auszuführen, oder wie anhand der IP**-Adresse der verwalteten Station eine Ver

### **Baseboard-Verwaltungs-Controller (BMC) -Verwaltungsdienstprogramm**

Das BMC-Verwaltungsdienstprogramm bietet eine befehlszeilenbasierte Remote-**Verwaltungsstation zur Verwaltung aller unterstützter BMC**-Funktionen.<br>Verwenden Sie das BMC-Verwaltungsdienstprogramm zur Verwaltung eines BMC vo

Der BMC überwacht das System, um auf kritische Ereignisse aufmerksam zu machen, indem er mit verschiedenen Sensoren auf der Systemplatine kommuniziert und Warnungen sowie Protokollereignisse sendet, wenn bestimmte Parameter ihre voreingestellten Schwellenwerte überschreiten. Der BMC<br>unterstützt die Industriestandard-IPMI-Spezifikation, sodass Sie Systeme im

Der BMC besitzt folgende Merkmale:

- l Verwaltungszugriff durch die serielle Schnittstelle des System und den integrierten NIC
- l Fehlerprotokollierung und SNMP- Alarmierung
- l Zugriff zum Systemereignisprotokoll (SEL) und dem Sensorstatus
- l Systemfunktionssteuerungen, einschließlich Ein- und Ausschalten
- l Support der nicht von der Systemenergie oder dem Betriebszustand abhängt
- l Textkonsolenumleitung für das System-Setup, textbasierte Dienstprogramme und Betriebssystemkonsolen
- l Zugriff auf die Schnittstellen der seriellen Konsolen von Red Hat Enterprise Linux und SUSE Linux Enterprise unter Verwendung von SOL

#### **Active Directory Snap-In-Dienstprogramm**

Das Microsoft Active Directory-Snap-In-Dienstprogramm bietet ein Erweiterungs-Snap-In zum Microsoft Active Directory, wodurch Ihnen ermöglicht wird, Dellspezifische Active Directory-Objekte zu verwalten.

Sie können diese Option verwenden, wenn Dell-spezifische Schemaklassen zum Active Directory-Schema hinzugefügt wurden.

# **Managed System Software (Dell PowerEdge CD Installation and Server Management)**

#### **Server Administrator**

Server Administrator bietet eine umfassende, Eins-zu-Eins-Systems Management-Lösung mithilfe einer integrierten Web-Browser-basierten GUI (der Server Administrator-Startseite) oder einer Befehlszeilenoberflächefunktion (CLI). Server Administrator enthält die folgenden integrierten Dienste und Funktionen:

### **Instrumentation Service**

Der Instrumentation Service gewährt schnellen Zugang zu detaillierten Fehler- und Leistungsinformationen, die von Systems Management-Agenten gesammelt werden, und ermöglicht die Remote-Verwaltung überwachter Systeme, einschließlich des Herunter- und Herauffahrens des Systems und Sicherheit.

#### **RAS-Dienst**

**ANMERKUNG:** Der RAS-Dienst ist auf modularen Systemen nicht verfügbar. Sie müssen direkt mit dem RAC auf einem modularen System verbinden. Weitere Informationen finden Sie im *Dell-Benutzerhandbuch zu integriertem Remote-Zugriff/MC*, dem *Dell Remote Access Controller 4-Benutzerhandbuch* oder dem *Dell Remote Access Controller 5-Benutzerhandbuch*.

Der RAS-Dienst bietet die folgenden Funktionen:

- l Fernzugriff auf ein inoperables System, der Ihnen ermöglicht, das System herunterzufahren, neu zu starten sowie es schnellstmöglich einsatzfähig zu machen
- l Warnungsbenachrichtigung, wenn ein System unten ist
- l Systemabsturz-Protokolle, die die wahrscheinliche Ursache von Systemabstürzen aufzeichnen und den letzten Absturzbildschirm speichern

Server Administrator muss auf Ihrem System vorhanden sien, um den Remote Access Controller-Dienst zu installieren.

**ANMERKUNG:** Der Server Administrator RAS-Di**enst und Remote Access Controller Management Station können nicht zur gleichen Zeit auf einem System<br>installiert sein. Wenn Server Administrator und Management Station zur gleic** 

#### **Storage Management-Dienst**

Der Storage Management-Dienst bietet erweiterte Funktionen zum Verwalten des lokal verbundenen RAID eines Systems und des Nicht-RAID-Festplattenspeichers.

Der Storage Management-Dienst bietet die folgenden Funktionen:

- l Erlaubt Ihnen die Anzeige des Status des lokalen und des entfernten Speichers, der an das überwachte System angeschlossen ist
- l Unterstützt SAS, SCSI, SATA und ATA, nicht jedoch Fibre Channel
- ı Das Ausführen von Controller- und Gehäusefunktionen bei allen unterstützten RAID- and Nicht-RAID-Controllern und -Gehäusen von einer einzelnen<br>graphischen oder Befehlszeilenoberfläche aus und ohne den Einsatz von BIOS-D
- l Den Schutz der Daten durch das Konfigurieren von Datenredundanz, das Vergeben von Ersatzgeräten oder das Neuerstellen fehlerhafter Laufwerke

# **Diagnose (CD Dell PowerEdge Service and Diagnostic Utilities)**

Die Dell PowerEdge Diagnostics ist ein Folge von Diagnoseprogrammen oder Testmodulen, die lokal auf Ihrem System ausgeführt werden. Sie wählen die<br>auszuführenden Diagnosetests von der **Diagnoseauswahlstruktur**, die die von

## **Treiber (CD Dell PowerEdge Service and Diagnostic Utilities)**
Das Extrahierungsdienstprogramm ermöglicht Ihnen, Dell Softwaretreiber und Diagnosefestplatten anzusehen und zu erstellen.

## **Change Management (CD Dell PowerEdge Server Update Utility)**

Die CD *Dell PowerEdge Server Update Utility* enthält das Server Update Utility (SUU). Das SUU ist eine CD-ROM-basierte Anwendung, die Aktualisierungen<br>identifiziert und auf das System anwendet. Das SUU ist eine zweifach

SUU ermöglicht Ihnen die Aktualisierung von Systemkomponenten mithilfe einer Anwendung, die die Version der zurzeit installierten Komponenten mit<br>aktualisierten Komponenten vergleicht, die auf einer CD-ROM verpackt und in dem, was zurzeit auf dem System installiert ist, und den neuesten Komponentenversionen im Repository umfasst, und Ihnen die Entscheidung überlassen, ob<br>der Dell Komponenten-Systemaktualisierungssatz zur Aktualisierung des möchten, individuell einrichten. Neuere Komponentenversionen auf Ihrem System können zu den entsprechenden Komponentenversionen zurückgerollt<br>werden, die sich auf der CD *Dell PowerEdge Server Update Utility* befinden. SUU

# **Weitere nützliche Dokumente**

Zusätzlich zu diesem *Handbuch* können Sie die folgenden Handbücher entweder auf Dells Support-Website unter **support.dell.com** oder auf der CD *Dokumentation* finden:

- l Das *Dell OpenManage-Software Schnellinstallationshandbuch* bietet eine Übersicht über die Anwendungen, die Sie auf der Verwaltungsstation, oder Konsole, und auf den verwalteten Systemen installieren können. Es bietet außerdem Verfahren zur Installation der Konsole und der Managed System-Anwendungen.
- l Das *Dell OpenManage Server Administrator-Benutzerhandbuch* beschreibt die Installation und den Einsatz von Server Administrator. Server Administrator bietet einfach verwendbare Verwaltung und Administration von lokalen und Remote-Systemen, durch ein umfassendes Angebot von integrierten Verwaltungsdiensten.
- l Das *Dell OpenManage Server Administrator-Kompatibilitätshandbuch* bietet Kompatibilitätsinformationen zur Server Administrator-Installation und zum<br>Betrieb auf verschiedenen Hardwareplattformen (oder Systemen), auf dene Linux Enterprise Server-Betriebssysteme ausgeführt werden.
- 1 Das *Dell OpenManage Server Administrator SNMP-Referenzhandbuch* **enthält die SNMP-**Verwaltungsinformationen-Datenbank (MIB). Die SNMP-MIB definiert<br>Variablen, die die Standard-**MIB erweitern, so dass sie die Fähigkeiten**
- l Das *Dell OpenManage Server Administrator-CIM-Referenzhandbuch* dokumentiert den allgemeines Informationsmodell (CIM) -Anbieter, der eine Erweiterung der Standard-Verwaltungs-Objektformat (MOF) -Datei ist. Dieses Handbuch erklärt die unterstützten Klassen von Verwaltungsobjekten.
- 1 Das *Dell OpenManage Server Administrator-Meldungs-Referenzhandbuch* enthält die Meldungen, die im Warnungsprotokoll auf der Startseite des Server<br>Administrator oder auf der Ereignisanzeige des Betriebssystems angezeigt
- ı Das *Benutzerhandbuch für die Dell OpenManage Server Administrator Befehlszeilenschnittstelle dokumentiert die gesamte Befehlszeilenschnittstelle (CLI)<br>des Server Administrator, einschließlich einer Erklärung der CLI-Be* erstellen, verschiedene Komponentenparameter zu konfigurieren und kritische Schwellenwerte festzulegen.
- l Das *Dell OpenManage IT Assistant-Benutzerhandbuch* enthält Informationen über die Installation, Konfiguration und Verwendung von IT Assistant. IT<br>Assistant bietet einen zentralen Zugriffspunkt, um Systeme auf einem loka vergrößern, sich wiederholende Tasks automatisieren und eine Unterbrechung kritischer Geschäftsvorgänge verhindern.
- 1 Das Dell Remote Access Controller 4-Benutzerhandbuch bietet vollständige Informationen zur Installation und Konfiguration eines DRAC 4-Controllers und<br>2017 zur Verwendung des DRAC 4 zum Remote-Zugriff auf ein nicht-betri
- l Das *Dell Remote Access Controller 5-Benutzerhandbuch* bietet vollständige Informationen zur Installation und Konfiguration eines DRAC 5-Controllers und zur Verwendung des DRAC 5 zum Remote-Zugriff auf ein nichtbetriebsfähiges System.
- i Das *Dell Remote Access Controller/MC-Benutzerhandbuch* bi**etet vollständige Informationen zur Installation und Konfiguration des DRAC/MC-Controllers<br>und zur Verwendung des DRAC/MC zum Remote-Zugriff auf ein nicht-b<b>etri**
- Das *Dell Remote Access Controller Installations- und Setup-Handbuch* enthält vollständige Informationen über Installation und Konfiguration eines DRAC<br>111-, DRAC 111/XT- oder ERA/O-Controllers, Konfiguration eines ERA-**Co** betriebsfähige Systeme.
- l Das *Dell Remote Access Controller Racadm-Benutzerhandbuch* enthält Informationen über die Verwendung der racadm-Befehlszeilendienstprogramm zur Verwaltung von DRAC III-, DRAC III/XT-, ERA- und ERA/O-Controllers.
- l Das *Dell Embedded Remote Access Controller/MC-Benutzerhandbuch* enthält vollständige Informationen zur Konfiguration und Verwendung des ERA/MCers zur Remote-V<mark>erwaltung und Überwachung des modularen Systems und seiner freigegebenen Ressourcen über ein Netzwer</mark>
- l Das *Benutzerhandbuch zu Dell Aktualisierungspaketen* enthält Informationen zum Erhalten und Verwenden von Dell Aktualisierungspaketen als Teil Ihrer Systemaktualisierungsstrategie.
- l Die CDs *Dell PowerEdge Installation and Server Management* und *Systems Management Consoles* enthalten Infodateien für die meisten auf der CD vorkommenden Anwendungen.

# **Wie Sie technische Unterstützung erhalten**

Wenn Sie ein in diesem Handbuch beschriebenes Verfahren nicht verstehen, oder wenn Ihr Produkt, nicht die erwartete Leistung erbringt, können Sie auf verschiedene Arten Hilfe erhalten. Weitere Informationen finden Sie unter "Wie Sie Hilfe bekommen" im *Hardware-Benutzerhandbuch* zu Ihrem System.

Ausserdem ist Dell Enterprise-Ausbildung und -Zertifizierung verfügbar; weitere Informationen finden Sie unter **www.dell.com/training**. Dieser Dienst wird eventuell nicht an allen Standorten angeboten.

[Zurück zum Inhaltsverzeichnis](file:///E:/Software/smsom/5.1/ge/ug/index.htm)

# <span id="page-74-2"></span>**Microsoft® Active Directory® verwenden**

**Dell OpenManage™-Version 5.1: Installations- und Sicherheitsbenutzerhandbuch**

- [Zugriff auf Ihr Netzwerk kontrollieren](#page-74-0)
- **[Erweiterung des Active Directory-Schemas](#page-77-0)**

# <span id="page-74-0"></span>**Zugriff auf Ihr Netzwerk kontrollieren**

Wenn Sie Active Directory-Dienstsoftware verwenden, können Sie es konfigurieren, um den Zugriff auf Ihr Netzwerk zu kontrollieren. Dell hat die Active Directory-Datenbank so modifiziert, dass Remote-Verwaltungsauthentisierung und -genehmigung unterstützt werden. Dell OpenManage™ IT Assistant und<br>Dell OpenManage Server Administrator, sowie Dell™ Remote Access Controller, können Sie Benutzer und Berechtigungen von einer zentralen Datenbank aus hinzufügen und kontrollieren.

**ANMERKUNG:** Die Verwendung von Active Directory zur Erkennung von Dell Remote Access Controller (DRAC), IT Assistant oder Server Administrator-<br>Benutzern wird auf den Betriebssystemen Microsoft Windows® 2000 un**d Windows** 

## **Active Directory-Schemaerweiterungen**

Die Active Directory-Daten sind in einer verteilten Datenbank von **Attributen** und **Klassen** vorhanden. Ein Beispiel für eine Active Directory-**Klasse** ist die Benutzer-Klasse. Attribute der Benutzerklasse könnten z. B. der Vorname des Benutzers, sein Nachname, die Telefonnummer usw. sein. Alle Attribute oder<br>Klassen, die zu einem existierenden Active Directory-Schema hinzugefügt der gesamten Branche aufrechtzuerhalten, verwaltet Microsoft eine Datenbank von Active Directory-Objektkennzeichner (OIDs).

Das Active Directory-Schema definiert die Regeln dafür, welche Daten in die Datenbank aufgenommen werden können. Um das Schema im Active Directory zu erweitern, erhielt Dell einzigartige OIDs, einzigartige Namenserweiterungen und einzigartige verbundene Attribut-IDs für die neuen Attribute und Klassen im Verzeichnisdienst.

Die Dell Dateierweiterung ist: dell

Die Dell Basis-OID ist: 1.2.840.113556.1.8000.1280

Der Dell LinkID-Bereich ist: 12070 bis 12079

Die von Microsoft verwaltete Active Directory-OID-Datenbank kann unter **msdn.microsoft.com/certification/ADAcctInfo.asp** durch Eingabe der Erweiterung dell angezeigt werden.

#### **Übersicht über Active Directory-Schemaerweiterungen**

Dell hat Klassen bzw. Gruppen von Objekten erstellt, die vom Benutzer so konfiguriert werden können, dass sie ihre spezifischen Bedürfnisse erfüllen. Neue Klassen im Schema umfassen eine Zuordnung, ein Produkt und eine Berechtigungsklasse. Ein Zuordnungsobjekt verbindet die Benutzer oder Gruppen mit<br>einem gegebenen Satz von Berechtigungen und mit Systemen (Produktobjekten) i verschiedenen Kombinationen von Benutzern, Berechtigungen und Systemen oder RAC-Geräten auf dem Netzwerk, ohne die Verfahren zu komplizieren.

### **Active Directory - Objekt-Übersicht**

Für jedes System, das Sie zur Authentifizierung und Genehmigung mit Active Directory integrieren wollen, muss es mindestens ein Zuordnungsobjekt und ein<br>Produktobjekt geben. Das Produktobjekt repräsentiert das System. Das viele Zuordnungsobjekte erstellen, wie Sie benötigen.

Jedes Zuordnungsobjekt kann mit so vielen Benutzern, Gruppen von Benutzern und Produktobjekten verbunden werden, wie gewünscht. Die Benutzer und<br>Produktobjekte können von jeder Domäne sein. Jedes Zuordnungsobjekt kann jedo ermöglicht einem Administrator, zu kontrollieren, welche Benutzer welche Rechte auf bestimmten Systemen besitzen.

Das Produktobjekt verbindet das System mit dem Active Directory für Authentisierungs- und Genehmigungsabfragen. Wenn ein System zum Netzwerk<br>hinzugefügt wird, muss der Administrator das System und sein Produktobjekt mit se Authentisierung und Genehmigung mit Active Directory ausführen können. Der Administrator muss das System auch zu mindestens einem Zuordnungsobjekt hinzufügen, damit Benutzer authentifizieren können.

[Abbildung 8-1](#page-74-1) illustriert, dass das Zuordnungsobjekt die Verbindung bereitstellt, die für die gesamte Authentifizierung und Genehmigung erforderlich ist.

<span id="page-74-1"></span>**Abbildung 8-1. Typisches Setup für Active Directory-Objekte**

<span id="page-75-1"></span>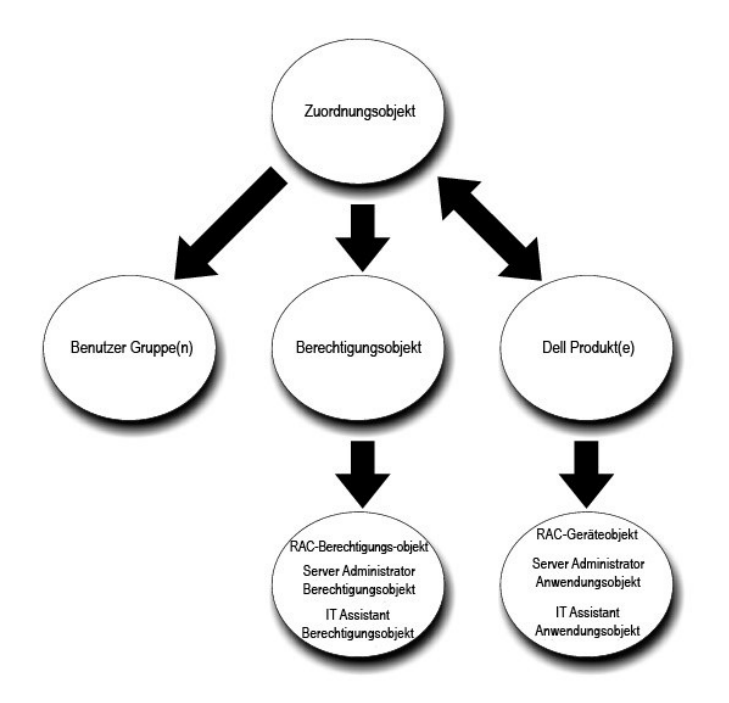

Sie können Active Directory-Objekte außerdem in einer einzelnen Domäne oder in mehreren Domänen einrichten. Die Einrichtung von Objekten in einer<br>einzelnen Domäne bleibt immer gleich. Es spielt keine Rolle, ob Sie RAC-, Se

Sie haben z. B. zwei DRAC 4-Karten (RAC1 und RAC2) und drei existierende Active Directory-Benutzer (Benutzer1, Benutzer2 und Benutzer3). Sie möchten Benutzer1 und Benutzer2 eine Administratorberechtigung auf beiden DRAC 4 Karten geben und Benutzer3 eine Anmeldungsberechtigung auf der RAC2-Karte.<br><u>[Abbildung 8-2](#page-75-0)</u> zeigt, wie die Active Directory-Objekte in diesem Szenario

#### <span id="page-75-0"></span>**Abbildung 8-2. Active Directory-Objekte in einer einzelnen Domäne einrichten**

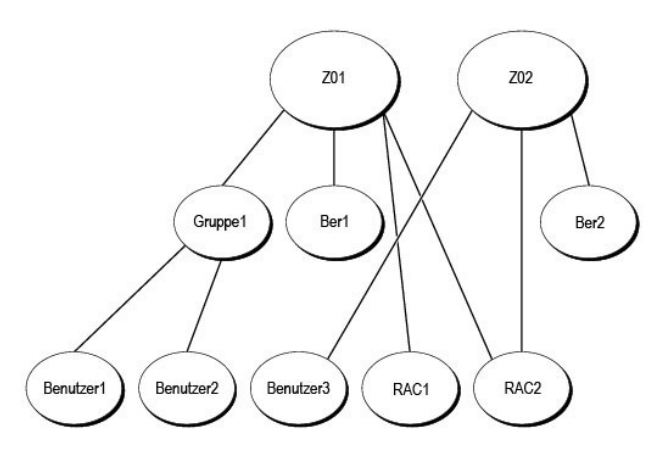

Um die Objekte für das Einzeldomänenszenario einzurichten, führen Sie die folgenden Tasks aus:

- 1. Erstellen Sie zwei Zuordnungsobjekte.
- 2. Erstellen Sie zwei RAC-Produktobjekte, RAC1 und RAC2, die die zwei DRAC 4-Karten darstellen sollen.
- 3. Erstellen Sie zwei Berechtigungsobjekte, Ber1 und Ber2, wobei Ber1 alle Berechtigungen (Administrator) hat und Ber2 Anmeldungsberechtigungen.
- 4. Gruppieren Sie Benutzer1 und Benutzer2 in Gruppe1.
- 5. Fügen Sie Gruppe1 als Mitglieder im Zuordnungsobjekt 1 (ZO1), Ber1 als Berechtigungsobjekte in ZO1 und sowohl RAC1 als auch RAC2 als RAC-Produkte in AO1 hinzu.
- 6. Fügen Sie Benutzer3 als Mitglieder im Zuordnungsobjekt 2 (ZO2), Ber2 als Berechtigungsobjekte in ZO2, und RAC2 als Produkt von RAC in ZO2 hinzu.

<span id="page-76-2"></span>Detaillierte Informationen finden Sie unter "[Benutzer und Berechtigungen zum Active Directory hinzufügen](#page-82-0)

<u>[Abbildung 8-3](#page-76-0)</u> zeigt, wie die Active Directory-Ob**jekte in mehrfachen Domänen für RAC einzurichten sind. In diesem Szenarios haben Sie zwei DRAC 4-Karten<br>(RAC1 und RAC2) und drei existierende Active Directory-Benutzer (Be** Benutzer3 eine Anmeldungsberechtigung auf der RAC2-Karte.

#### <span id="page-76-0"></span>**Abbildung 8-3. Active Directory-Objekte von RAC in mehreren Domänen einrichten**

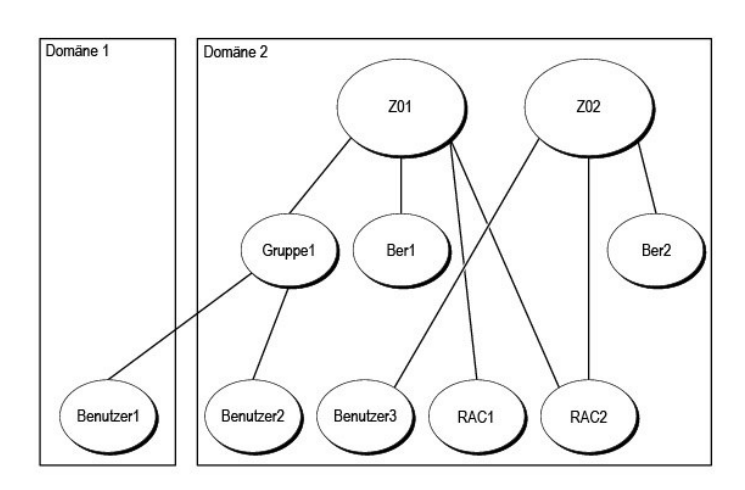

Um die Objekte für dieses mehrfache Domänenszenario einzurichten, führen Sie die folgenden Aufgaben aus:

- 1. Stellen Sie sicher, dass die Gesamtstrukturfunktionen der Domäne im einheitlichen oder im Windows 2003-Modus ist.
- 2. Erstellen Sie zwei Zuordnungsobjekte, ZO1 (mit der Reichweite Universell) und ZO2, in jeder Domäne. Die Abbildung zeigt die Objekte in Domäne2.
- 3. Erstellen Sie zwei RAC-Geräteobjekte, RAC1 und RAC2, die die zwei Remote-Systeme darstellen sollen.
- 4. Erstellen Sie zwei Berechtigungsobjekte, Ber1 und Ber2, wobei Ber1 alle Berechtigungen (Administrator) hat und Ber2 Anmeldungsberechtigungen.
- 5. Gruppieren Sie Benutzer1 und Benutzer2 in Gruppe1. Die Gruppenreichweite von Gruppe1 muss Universell sein.
- 6. Fügen Sie Gruppe1 als Mitglieder im Zuordnungsobjekt 1 (ZO1), Ber1 als Berechtigungsobjekte in ZO1 und sowohl RAC1 als auch RAC2 als Produkte in ZO1 hinzu.
- 7. Fügen Sie Benutzer3 als Mitglieder im Zuordnungsobjekt 2 (ZO2), Ber2 als Berechtigungsobjekte in ZO2, und RAC2 als Produkt in ZO2 hinzu.

Bei Server Administrator oder IT Assistant können die Benutzer andererseits in einer einzelnen Zuordnung in getrennten Dementenen ein, oher einer einer einer einer einer Schreitstator- oder einer einer einer einer einer ei einzurichten sind.

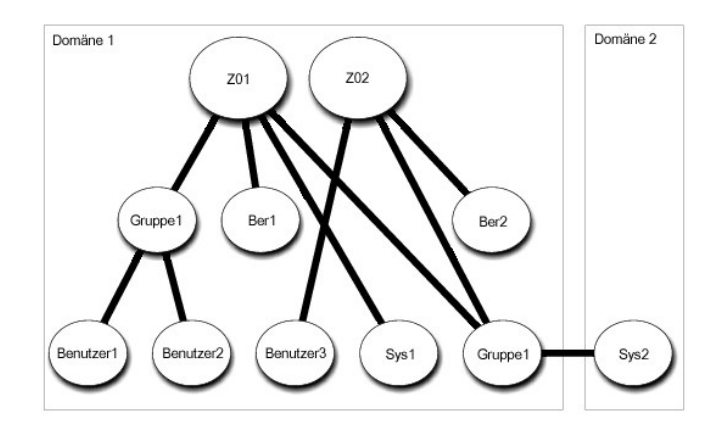

#### <span id="page-76-1"></span>**Abbildung 8-4. Active Directory-Objekte von Server Administrator in mehreren Domänen einrichten**

<span id="page-77-2"></span>Um die Objekte für dieses mehrfache Domänenszenario einzurichten, führen Sie die folgenden Aufgaben aus:

- 1. Stellen Sie sicher, dass die Gesamtstrukturfunktionen der Domäne im einheitlichen oder im Windows 2003-Modus ist.
- 2. Erstellen Sie zwei Zuordnungsobjekte, ZO1 und ZO2, in jeder Domäne. Die Abbildung zeigt die Objekte in Domäne1.
- 3. Erstellen Sie zwei Server Administrator-Produkte, Sys1 und Sys2, die die zwei Systeme darstellen sollen. Sys1 ist in Domäne1 und Sys2 ist in Domäne2.
- 4. Erstellen Sie zwei Berechtigungsobjekte, Ber1 und Ber2, wobei Ber1 alle Berechtigungen (Administrator) hat und Ber2 Anmeldungsberechtigungen.
- 5. Gruppieren Sie Sys2 in Gruppe1. Die Gruppenreichweite von Gruppe1 muss Universell sein.
- 6. Fügen Sie Benutzer1 und Benutzer2 als Mitglieder im Zuordnungsobjekt 1 (ZO1), Ber1 als Berechtigungsobjekt in ZO1 und sowohl Sys1 als auch Gruppe1 als Produkte in ZO1 hinzu.
- 7. Fügen Sie Benutzer3 als Mitglied im Zuordnungsobjekt 2 (ZO2), Ber2 als Berechtigungsobjekt in ZO2, und Gruppe1 als Produkt in ZO2 hinzu.

Beachten Sie, dass in diesem Fall keines der Zuordnungsobjekte die Reichweite Universell haben muss.

### **Active Directory zum Zugriff auf Ihre Systeme konfigurieren**

Bevor Sie Active Directory zum Zugriff auf Ihre Systeme verwenden können, müssen Sie sowohl die Active Directory-Software als auch die Systeme konfigurieren.

- 1. Erweitern Sie das Active Directory-Schema (siehe "[Erweiterung des Active Directory-Schemas](#page-77-0)").
- 2. [Erweitern Sie das Snap-In von Active Directory-Benutzer und -Computer \(siehe "Dell Erweiterung zum Snap-In von Active Directory-Benutzer und -](#page-81-0) Computer installieren").
- 3. Fügen Sie Systembenutzer und ihre Berechtigungen zum Active Directory hinzu (siehe ["Benutzer und Berechtigungen zum Active Directory hinzufügen](#page-82-0)").
- 4. Nur bei RAC-Systemen aktivieren Sie SSL auf jedem Ihrer Domänen-Controller (siehe "SSL auf einem Domänen[-Controller \(nur RAC\) aktivieren"](#page-83-0)).
- 5. Konfigurieren Sie die Active Directory-Eigenschaften des Systems, entweder mit der webbasierten Schnittstelle oder mit der CLI (siehe "Systeme oder Geräte konfigurieren")

# <span id="page-77-0"></span>**Erweiterung des Active Directory-Schemas**

RAC-, Server Administrator- und IT Assistant-**Schemaerweiterungen sind verfügbar. Sie müssen nur das Schema für Software bzw. Hardware erweitern, das<br>sie benutzen. Jede Erweiterung muss individuell angewandt werden, um den** zum Schema hinzufügen.

**ANMERKUNG:** Zur Erweiterung des Schemas, müssen Sie **Schema-Admin**-Berechtigungen auf dem Schemamaster FSMO (Flexibler Einzelbetriebsmaster) -Funktionsbesitzer der Domänengesamtstruktur besitzen.

Das Schema kann auf zwei verschiedene Arten erweitert werden. Sie können das Dell Schema Extender-Dienstprogramm oder die LDIF (Lightweight Directory Interchange Format) -Skriptdatei verwenden.

**ANMERKUNG:** Die organisatorische Einheit für Dell wird nicht hinzugefügt, wenn Sie die LDIF-Skriptdatei verwenden.

Die LDIF-Script-Dateien und der Dell Schema Extender sind auf der CD *Dell PowerEdge™ Installation and Server Management* in den folgenden entsprechenden Verzeichnissen zu finden:

- l *CD-Laufwerk***:\support\OMActiveDirectory Tools\***Installationstyp***\LDIF Files**
- l *CD-Laufwerk***:\support\OMActiveDirectory Tools\***Installationstyp***\Schema Extender**

*Installationstyp* ist entweder RAC4, RAC3, Server Administration oder IT Assistant Version 7.0 oder später, je nachdem, welche Schemaerweiterung gewählt wurde.

Lesen Sie zur Verwendung der LDIF-Dateien die Anleitungen in der Infodatei im LDIF-Dateiverzeichnis. Um den Dell Schema Extender zur Erweiterung des<br>Active Directory-**Schema zu verwenden, führen Sie die Schritte in "**<u>Dell</u>

<span id="page-77-1"></span>Sie können den Schema Extender bzw. die LDIF-Dateien von einem beliebigen Standort kopieren und ausführen.

## **Dell Schema Extender verwenden**

**HINWEIS:** Der Dell Schema Extender verwendet die Datei **SchemaExtenderOem.ini**. Um sicherzustellen, dass das Dienstprogramm Dell Schema Θ Extender richtig funktioniert, sollten Sie den Namen bzw. den Inhalt der Datei nicht verändern.

- <span id="page-78-1"></span>1. Klicken **Sie im Willkommens-Bildschirm auf Weiter**.
- 2. Lesen Sie die Warnung, und klicken Sie nochmals auf **Weiter**.
- 3. Wählen Sie entweder **Aktuelle Anmeldeinformationen verwenden** oder geben Sie einen Benutzernamen und ein Kennwort mit Schema-Administratorrechten ein.
- 4. Klicken Sie auf **Weiter**, um den Dell Schema Extender auszuführen.
- 5. Klicken Sie auf **Fertig stellen**.

Um die Schema-**Erweiterung zu überprüfen, verwenden Sie das Active Directory-**Schema-Snap-In in der Microsoft Management Console (MMC), um die<br>Exis**tenz der folgenden Klassen zu überprüfen (aufgeführt in <u>[Tabelle 8](#page-81-3)-1, Tabe**</u>

### <span id="page-78-0"></span>**Tabelle 8-1. Klassendefinitionen für zum Active Directory-Schema hinzugefügte Klassen**

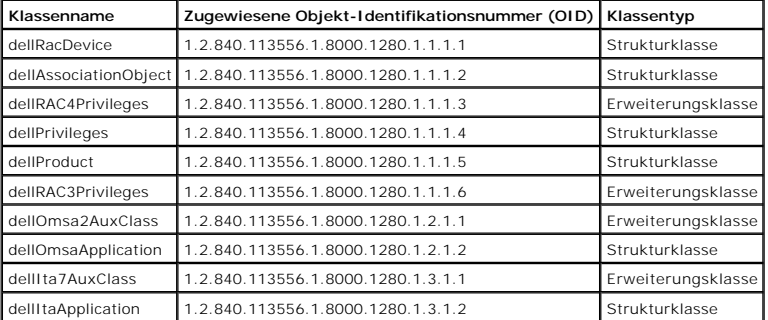

#### **Tabelle 8-2. dellRacDevice-Klasse**

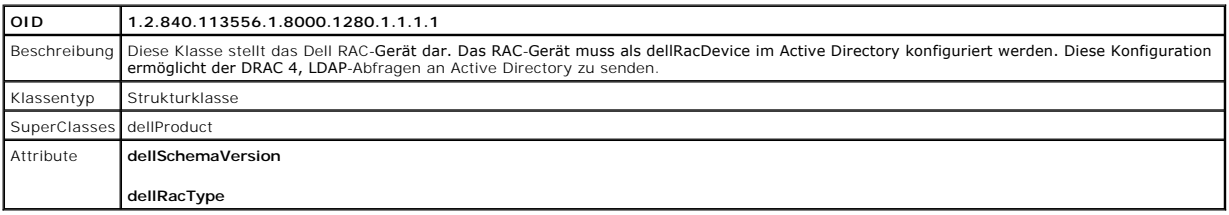

### **Tabelle 8-3. dellAssociationObject-Klasse**

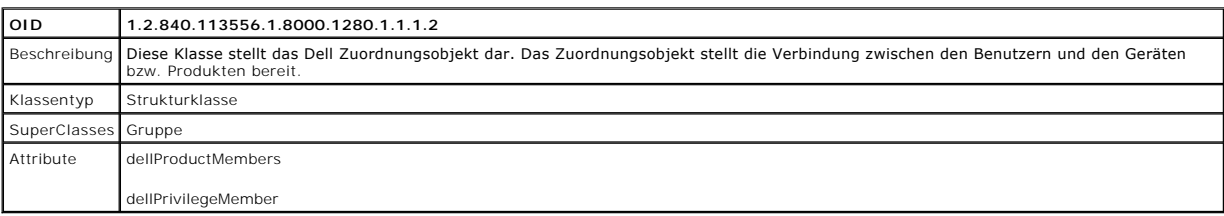

#### **Tabelle 8-4. dellRAC4Privileges-Klasse**

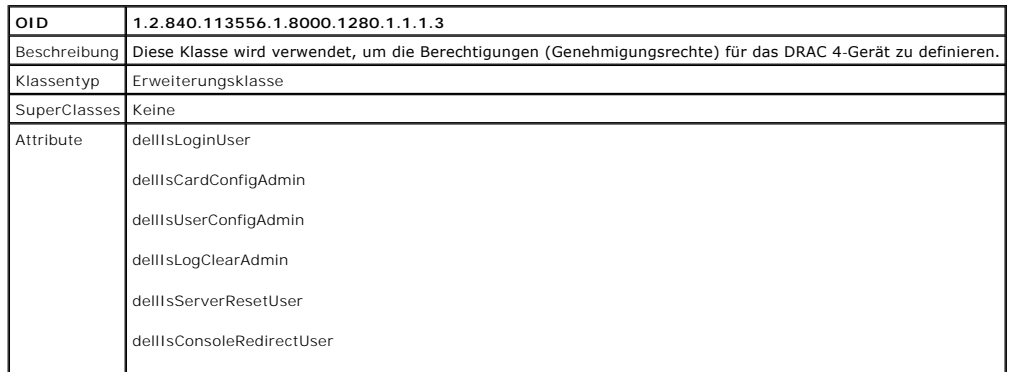

<span id="page-79-4"></span>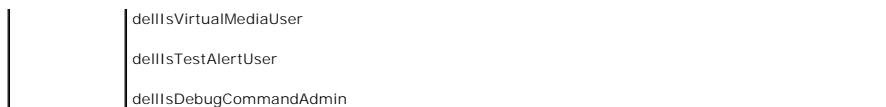

## **Tabelle 8-5. dellPrivileges-Klasse**

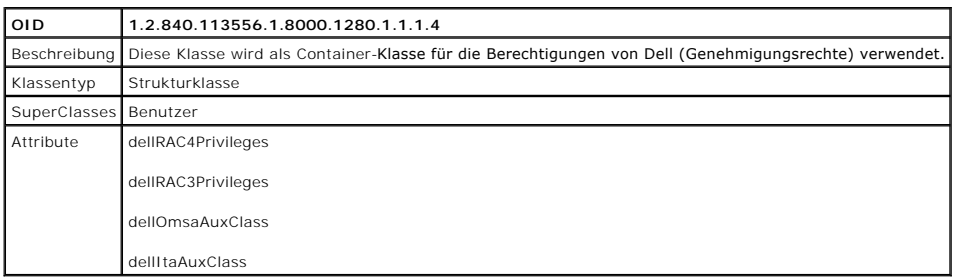

## <span id="page-79-0"></span>**Tabelle 8-6. dellProduct-Klasse**

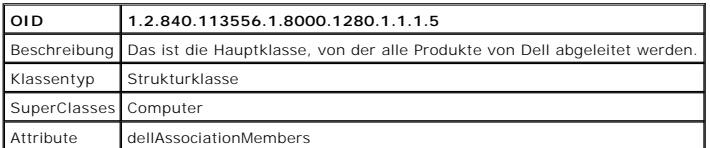

# <span id="page-79-1"></span>**Tabelle 8-7. dellRAC3Privileges-Klasse**

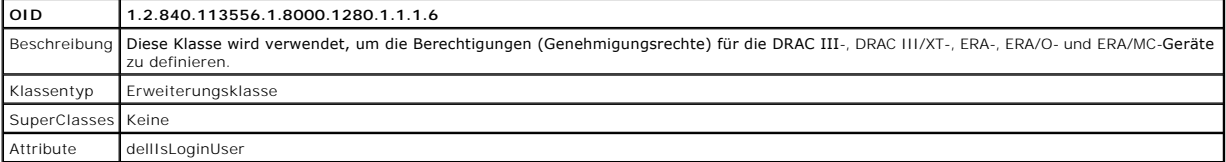

## **Tabelle 8-8. dellOmsa2AuxClass-Klasse**

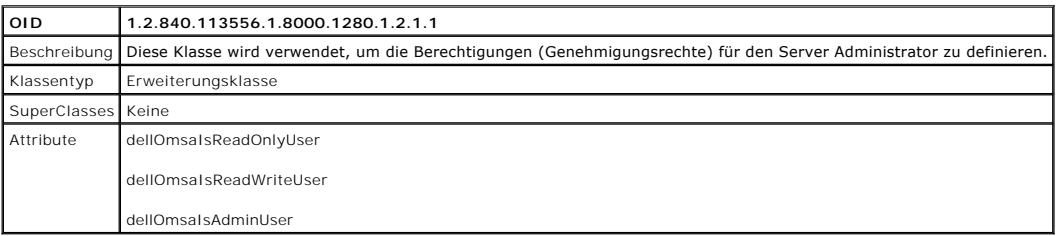

# <span id="page-79-2"></span>**Tabelle 8-9. dellOmsaApplication-Klasse**

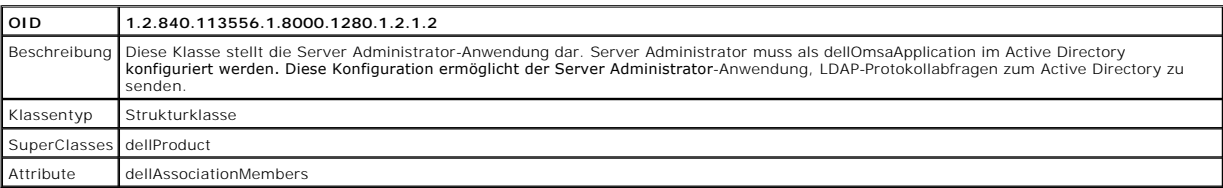

## <span id="page-79-3"></span>**Tabelle 8-10. dellIta7AuxClass-Klasse**

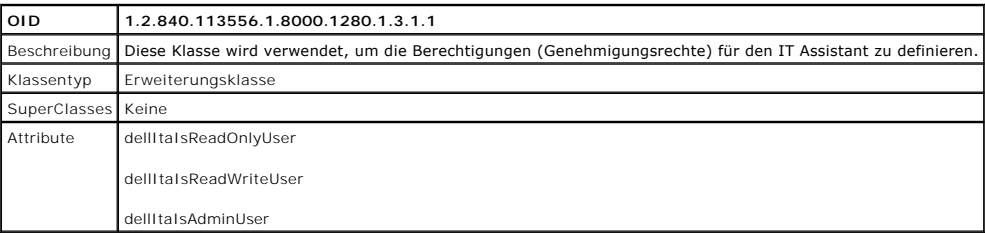

# <span id="page-80-3"></span><span id="page-80-1"></span>**Tabelle 8-11. dellItaApplication-Klasse**

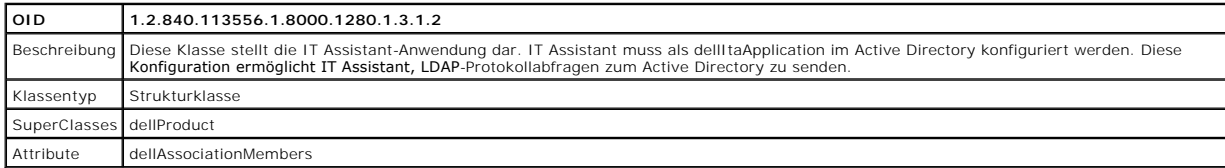

# <span id="page-80-0"></span>**Tabelle 8-12. Allgemeine zum Active Directory-Schema hinzugefügte Attribute**

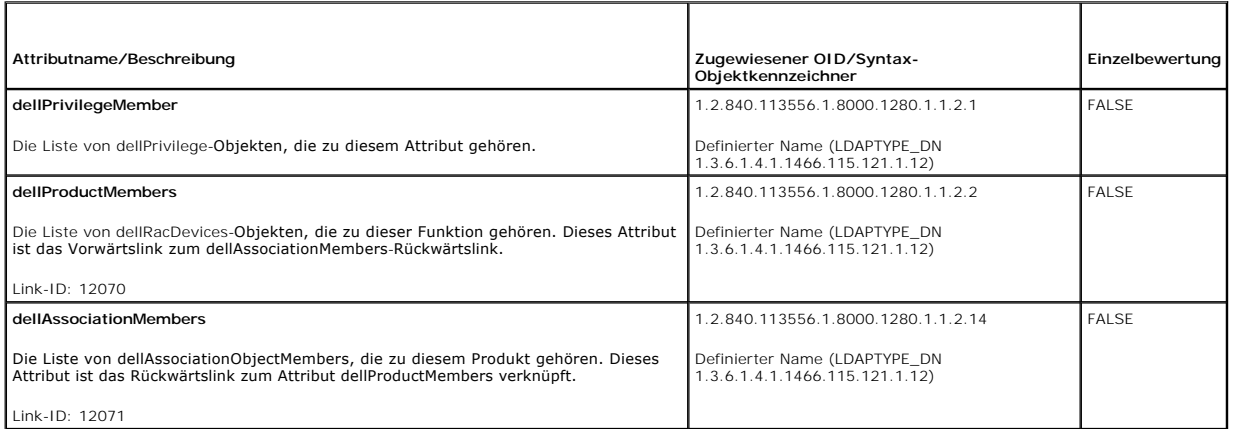

## <span id="page-80-2"></span>**Tabelle 8-13. RAC-spezifische zum Active Directory-Schema hinzugefügte Attribute**

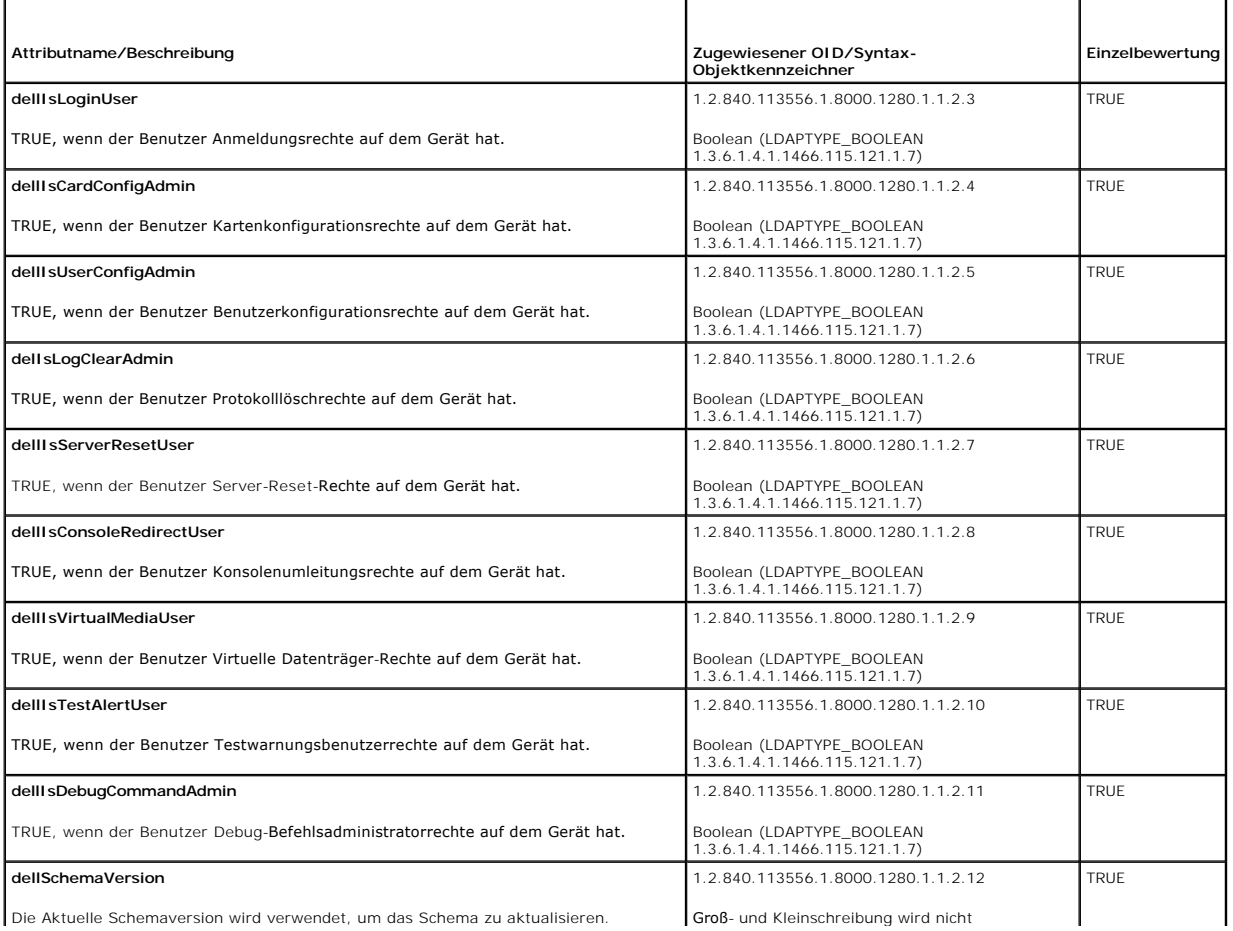

Die Aktuelle Schemaversion wird verwendet, um das Schema zu aktualisieren.

Groß- und Kleinschreibung wird nicht

<span id="page-81-1"></span>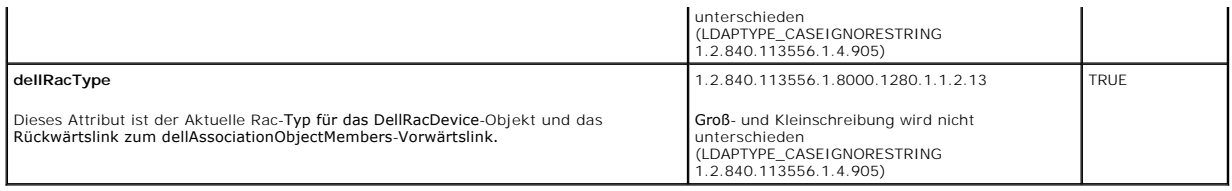

<span id="page-81-2"></span>**Tabelle 8-14. Server Administrator-spezifische zum Active Directory-Schema hinzugefügte Attribute** 

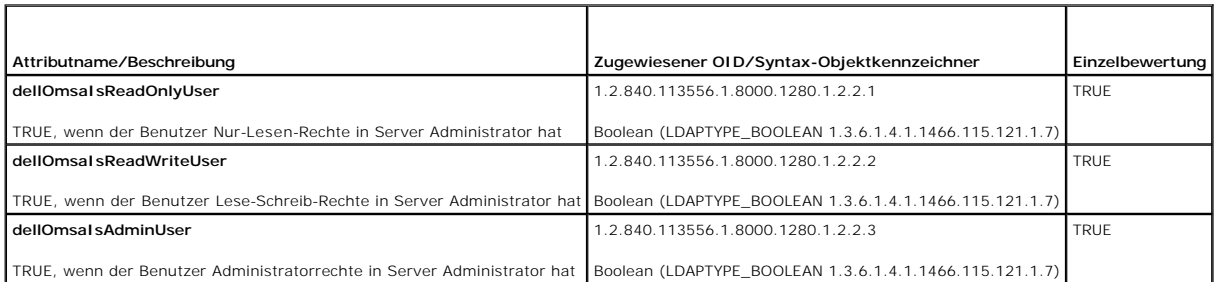

<span id="page-81-3"></span>**Tabelle 8-15. IT Assistant-spezifische zum Active Directory-Schema hinzugefügte Attribute**

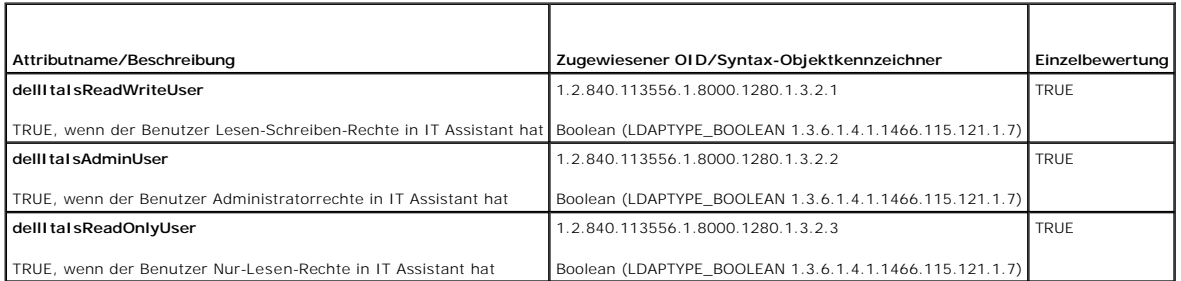

# **Active Directory-Benutzer und Computer Snap-In**

# <span id="page-81-0"></span>**Dell Erweiterung zum Snap-In von Active Directory-Benutzer und -Computer installieren**

Wenn Sie das Active Directory-Schema erweitern, müssen Sie auch das Snap-In von Active Directory-Benutzer und -Computer erweitern, damit der Administrator Produkte, Benutzer und Benutzergruppen, Zuordnung sowie Berechtigungen verwalten kann. Sie müssen das Snap-In nur einmal erweitern,<br>selbst dann, wenn Sie mehr als eine Schema-Erweiterung hinzugefügt haben. Si di**eser Objekte verwenden möchten. Die Dell Erweiterung zum Snap**-In von Active Directory-Benutzer und -Computer ist eine Option, die installiert werden<br>kann, wenn Sie die Systems Management Software mit der CD *Dell Power* 

**ANMERKUNG:** Sie müssen den Administrator Pack auf jeder Verwaltungsstation installieren, die die neuen Active Directory-Objekte verwaltet. Die Active Directory-Benutzer und -Computer öffnen", beschrieben. Wenn Sie den Administrator Pack Installation wird im folgenden Abschnitt, "Snap-In von Active Directory-Benunicht installieren, können Sie das neue Objekt im Container nicht anzeigen.

<span id="page-81-4"></span>**ANMERKUNG:** Weitere Informationen zum Snap-In von Active Directory-Benutzer und -Computer finden Sie in der Microsoft-Dokumentation.

#### **Snap-In von Active Directory-Benutzer und -Computer öffnen**

Um das Snap-In von Active Directory-Benutzer und -Computer zu öffnen, führen Sie folgende Schritte aus:

1. Wenn Sie auf dem Domänen-Controller sind, klicken Sie auf Start Admin-Hilfsprogramme-> Active Directory-Benutzer und Computer. Wenn Sie nicht **auf dem Domänen**-Controller sind, muss der entsprechende Microsoft- Administrator Pack auf Ihrem lokalen System installiert sein. Um dieses<br>Administrator-Pack zu installieren, klicken Sie auf **Start→ Ausführen**, geben Si

Das Fenster Microsoft Management Console (MMC) wird geöffnet.

- 2. Klicken Sie auf **Datei** (oder **Konsole** auf Systemen mit Windows 2000) im Fenster **Konsole 1**.
- 3. Klicken Sie auf **Snap-In hinzufügen/entfernen**.
- 4. Wählen Sie das Snap-In von **Active Directory-Benutzer und -Computer**, und klicken Sie auf **Hinzufügen**.

<span id="page-82-1"></span>5. Klicken Sie auf **Schließen** und dann auf **OK**.

# <span id="page-82-0"></span>**Benutzer und Berechtigungen zum Active Directory hinzufügen**

Das Dell-erweiterte Snap-In von Active Directory-Benutzer und **-Computer ermöglicht Ihnen, DRAC-**, Server Administrator- und IT Assistant-Benutzer und -<br>Berechtigungen durch Erstellen von RAC-, Zuordnungs- **und Berechtigun** 

### **Produktobjekt erstellen**

**ANMERKUNG:** Server Administrator- und IT Assistant-Benutzer mü**ssen Produktgruppen des Typs Universell verwenden, um Domänen mit ihren**<br>Produktobjekten zu umfassen.

**ANMERKUNG: Wenn Sie Produktgruppen des universalen Typs von separaten Domänen hinzufügen, müssen Sie ein Zuordnungsobjekt mit universaler<br>Reichweite erstellen. Die vom Dell-Schemaerweiterungs-Dienstprogramm erstellten Sta** 

Im Fenster **Konsole Root** (MMC) klicken Sie mit der rechten Maustaste auf einen Container.

- 1. Wählen Sie **Neu**.
- 2. Wählen Sie entweder ein RAC-, ein Server Administrator- oder ein IT Assistant-Objekt aus, je nach dem, welches Sie installiert haben.

Das Fenster **Neues Objekt** wird geöffnet.

- 3. Geben Sie den Namen für das neue Objekt ein. Dieser Name muss mit dem **Active Directory- Produktnamen** übereinstimmen, wie in "Active Directory <u>mit CLI auf Systemen konfigurieren, die Server Administrator ausführen</u>" besprochen oder, für ein RAC-Gerät, mit dem Namen, den Sie in Schritt 4 von<br>"<u>Systeme oder Geräte konfigurieren</u>" eingeben oder, für IT Assistant, m Assistant ausführen" erklärt.
- 4. Wählen Sie das entsprechende **Produktobjekt**.
- 5. Klicken Sie auf **OK**.

### **Berechtigungsobjekt erstellen**

Berechtigungsobjekte müssen in derselben Domäne wie das Zuordnungsobjekt, dem sie zugeordnet werden, erstellt werden.

- 1. Im Fenster **Konsole Root** (MMC) klicken Sie mit der rechten Maustaste auf einen Container.
- 2. Wählen Sie **Neu**.
- 3. Wählen Sie entweder ein RAC-, ein Server Administrator- oder ein IT Assistant-Objekt aus, je nach dem, welches Sie installiert haben.

Das Fenster **Neues Objekt** wird geöffnet.

- 4. Geben Sie den Namen für das neue Objekt ein.
- 5. Wählen Sie das entsprechende **Berechtigungsobjekt**.
- 6. Klicken Sie auf **OK**.
- 7. Klicken Sie mit der rechten Maustaste auf das Berechtigungsobjekt, das Sie erstellt haben und wählen Sie **Eigenschaften**.
- 8. Klicken Sie auf das entsprechende Register **Berechtigungen,** und wählen Sie die Berechtigungen aus, die dem Benutzer erteilt werden sollen (weitere<br>Informationen finden Sie in <u>[Tabelle 8](#page-79-3)-1</u> und <u>Tabelle 8-10</u>).

### **Zuordnungsobjekt erstellen**

Das Zuordnungsobjekt wird von einer Gruppe abgeleitet und muss einen Gruppentyp enthalten. Die Zuordnungsreichweite legt den Sicherheitsgruppentyp für<br>das Zuordnungsobjekt fest. Wenn Sie ein Zuordnungsobjekt erstellen, müs die Sie hinzufügen wollen. Die Auswahl von **Universell** bedeutet z. B., dass die Zuordnungsobjekte nur zur Verfügung stehen, wenn die Active Directory-<br>Domäne im Einheitlichen Modus oder darüber funktioniert.

- 1. Im Fenster **Konsole Root** (MMC) klicken Sie mit der rechten Maustaste auf einen Container.
- 2. Wählen Sie **Neu**.
- <span id="page-83-1"></span>3. Wählen Sie entweder ein RAC-, ein Server Administrator- oder ein IT Assistant-Objekt aus, je nach dem, welches Sie installiert haben. Das Fenster **Neues Objekt** wird geöffnet.
- 4. Geben Sie den Namen für das neue Objekt ein.
- 5. Wählen Sie **Zuordnungsobjekt**.
- 6. Wählen Sie die Reichweite für das **Zuordnungsobjekt**.
- 7. Klicken Sie auf **OK**.

#### **Objekte zu einem Zuordnungsobjekt hinzufügen**

Mit dem Fenster **Zuordnungsobjekt-Eigenschaften** können Sie Benutzer oder Benutzergruppen, Berechtigungsobjekte, Systeme, RAC-Geräte sowie Systemoder Geräte-Gruppen zuordnen.

**ANMERKUNG:** RAC-Benutzer müssen Universelle Gruppen verwenden, um Domänen mit ihren Benutzern oder RAC-Objekten zu umfassen.

Sie können Gruppen von Benutzern und Produkten hinzufügen. Sie können Dell-spezifische Gruppen auf die gleiche Art erstellen wie andere Gruppen.

So fügen Sie Benutzer oder Benutzergruppen hinzu:

- 1. Klicken Sie mit der rechten Maustaste auf **Zuordnungsobjekt** und wählen Sie **Eigenschaften**.
- 2. Wählen Sie das Register **Benutzer** und klicken Sie auf **Hinzufügen**.
- 3. Geben Sie den Benutzer- bzw. Benutzergruppennamen ein, oder durchsuchen Sie die vorhandenen Namen um einen auszuwählen, und klicken Sie auf **OK**.

Klicken Sie das Register **Berechtigungsobjekt,** um das Berechtigungsobjekt zu der Zuordnung hinzuzufügen, die die Berechtigungen der Benutzer- bzw.<br>Benutzergruppe bei Authentisierung eines Systems definiert.

**ANMERKUNG:** Sie können nur ein Berechtigungsobjekt zu einem Zuordnungsobjekt hinzufügen.

So fügen Sie eine Berechtigung hinzu:

- 1. Wählen Sie das Register **Berechtigungsobjekt** und klicken Sie auf **Hinzufügen**.
- 2. Geben Sie den Berechtigungsobjekt-Namen ein oder browsen Sie nach einem Namen und klicken Sie auf **OK**.

Klicken Sie auf das Register **Produkte,** um ein oder mehrere Systeme bzw. Geräte zur Zuordnung hinzuzufügen. Die zugeordneten Objekte definieren die mit<br>dem Netzwerk verbundenen Produkte, die für die definierten Benutzer-

**ANMERKUNG:** Sie können mehrere Systeme oder RAC-Geräte zu einem Zuordnungsobjekt hinzufügen.

So fügen Sie Produkte hinzu:

- 1. Wählen Sie das Register **Produkte** aus, und klicken Sie auf **Hinzufügen**.
- 2. Geben Sie den System-, Geräte- oder Gruppennamen ein und klicken Sie auf **OK**.
- <span id="page-83-0"></span>3. Im Fenster **Eigenschaften** klicken Sie auf **Anwenden** und dann auf **OK**.

#### **SSL auf einem Domänen-Controller (nur RAC) aktivieren**

Wenn Sie planen, Microsoft Organisations-Stammzertifizierungsstellen zur automatischen Zuordnung aller SSL-Z**ertifikate der Domänen**-Controller zu<br>v**erwenden, müssen Sie die folgenden Schritte ausführen, um SSL auf jedem D** 

- 1. Installieren Sie eine Microsoft Organisations-Stammzertifizierungsstelle auf dem Domänen-Controller.
	- a. Wählen Sie **Start**® **Systemsteuerung**® **Software**.
	- b. Wählen Sie **Windows-Komponenten hinzufügen/entfernen**.
	- c. Im **Windows-Komponenten-Assistenten** wählen Sie das Kontrollkästchen **Zertifikatdienste** aus.
	- d. Wählen Sie **Stammzertifizierungsstelle der Organisation** als **Zertifizierungsstellentyp** und klicken Sie auf **Weiter**.
	- e. Geben Sie einen Namen in **Allgemeiner Name dieser Zertifizierungsstelle** ein, klicken Sie auf **Weiter** und dann auf **Fertig stellen**.
- <span id="page-84-1"></span>2. Aktivieren Sie SSL auf jedem Ihrer Domänen-Controller durch die Installation des SSL-Zertifikats für jeden Controller.
	- a. Klicken Sie auf **Start**® **Verwaltung**® **Domänensicherheitsregeln**.
	- b. Erweitern Sie den Ordner **Richtlinien öffentlicher Schlüssel** klicken Sie mit der rechten Maustaste auf **Automatische Zertifikatanforderungs-Einstellungen** und klicken Sie auf **Automatische Zertifikatanforderung**.
	- c. Im **Setup-Assistent der Automatischen Zertifikatanforderung** klicken Sie auf **Weiter** und wählen **Domänen- Controller**.
	- d. Klicken Sie auf **Weiter** und dann auf **Fertig stellen**.

### <span id="page-84-0"></span>**Stammzertifizierungsstellenzertifikat des Domänen-Controller (nur RAC) exportieren**

**ANMERKUNG:** Die folgenden Schritte unterscheiden Sie eventuell ein wenig, wenn Sie Windows 2000 verwenden.

- 1. Wechseln Sie zum Domänen-Controller, auf dem Sie den Microsoft Zertifizierungsstellendienst der Organisation installiert haben.
- 2. Klicken Sie auf **Start**® **ausführen**.
- 3. Geben Sie mmc ein und klicken Sie auf **OK**.
- 4. Im Fenster **Konsole 1** (MMC) klicken Sie auf Datei **Datei (oder Konsole auf Windows 2000-Systemen)**, und wählen Sie **Snap-In hinzufügen/entfernen**
- 5. Klicken Sie im Fenster **Snap-in hinzufügen/entfernen** auf **Hinzufügen**.
- 6. Wählen Sie im Fenster **Eigenständiges Snap-In Zertifikate** und klicken Sie auf **Hinzufügen**.
- 7. Wählen Sie **Computer**-Konto und klicken Sie auf **Weiter**.
- 8. Wählen Sie **Lokaler Computer** und klicken Sie auf **Fertig stellen**.
- 9. Klicken Sie auf **OK**.

aus.

- 10. Erweitern Sie im Fenster **Konsole 1** den Ordner **Zertifikate**, erweitern Sie den Ordner **Persönlich** und klicken Sie auf den Ordner **Zertifikate**.
- 11. Suchen Sie das Stammzertifizierungsstellenzertifikat und klicken Sie mit der rechten Maustaste darauf, wählen Sie **Alle Tasks** und klicken Sie auf **Exportieren**.
- 12. Im **Assistent Zertifikate exportieren** klicken Sie auf **Weiter** und wählen **Exportieren Sie nicht den privaten Schlüssel nicht**.
- 13. Klicken Sie auf **Weiter** und wählen Sie **Base-64-codiert X.509 (.cer)** als Format.
- 14. Klicken Sie auf **Weiter** und speichern Sie das Zertifikat zu einem Standort Ihrer Wahl. Sie werden dieses Zertifikat zur DRAC 4 hochladen müssen. Hierzu<br>wechseln Sie zum Register DRAC 4-webbasierte Schnittstelle-- Konf
- 15. Klicken Sie auf **Fertig stellen** und dann auf **OK**.

#### **DRAC 4-Firmware-SSL-Zertifikat zu den Listen vertrauenswürdiger Zertifikate aller Domänen-Controller importieren**

**ANMERKUNG:** Wenn das DRAC 4-Firmware-SSL-Zertifikat von einer wohl bekannten Zertifizierungsstelle unterzeichnet ist, müssen Sie die in diesem Abschnitt beschriebenen Schritte nicht auszuführen.

**ANMERKUNG:** Die folgenden Schritte unterscheiden Sie eventuell ein wenig, wenn Sie Windows 2000 verwenden.

- 1. Der DRAC 4-SSL-Zertifikat ist dasselbe Zertifikat, das für den DRAC 4-Web Server verwendet wird. Alle DRAC 4-Controller werden mit einem selbstsignierten Standard-Zertifikat versandt. Sie können dieses Zertifikat von DRAC 4 bekommen, indem Sie DRAC 4-Serverzertifikat herunterladen<br>(siehe das **Konfigurations**register der DRAC 4-webbasierten Schnittstelle und
- 2. Auf dem Domänen-Controller öffnen Sie das Fenster **MMC-Konsole** und wählen **Zertifikate** ®**Vertrauenswürdige Stammzertifizierungsstellen**.
- 3. Klicken Sie mit der rechten Maustaste auf **Zertifikate**, wählen Sie **Alle Tasks** und klicken Sie auf **Import**.
- 4. Klicken Sie auf **Weiter** und suchen Sie die SSL-Zertifikatdatei.
- 5. Installieren Sie das RAC-SSL-Zertifikat in der **Vertrauenswürdigen Stamm-Zertifizierungsstelle** aller Domänen-Controller.

Wenn Sie Ihr eigenes Zertifikat installiert haben, stellen Sie sicher, dass die Zertifizierungsstelle, die das Zertifikat unterschrieben hat, in der Liste

<span id="page-85-1"></span>**Vertrauenswürdige Stamm-Zertifizierungsstelle** aufgeführt ist. Wenn die Zertifizierungsstelle nicht in der Liste aufgeführt ist, müssen Sie das Zertifikat auf allen Domänen-Controllern installieren.

- 6. Klicken Sie auf **Weiter** und wählen Sie, ob Windows automatisch einen Zertifikatspeicher aussuchen soll, der vom Zertifikattyp abhängt, oder ob Sie nach einem eigenen Speicher suchen wollen.
- 7. Klicken Sie auf **Fertig stellen** und dann auf **OK**.

# <span id="page-85-0"></span>**Systeme oder Geräte konfigurieren**

Anleitungen zur Konfiguration von Server Administrator- oder IT Assistant-Systemen mithilfe von CLI-Befehlen finden Sie unter "<u>Active Directory mit CLI auf</u><br><u>Systemen konfigurieren, die Server Administrator ausführen</u>" un

**ANMERKUNG:** Die Systeme, auf denen Server Administrator und/oder IT Assistant installiert sind, müssen ein Teil der Active Directory-Domäne sein und sollten außerdem Computerkonten auf der Domäne haben.

#### <span id="page-85-2"></span>**Active Directory mit CLI auf Systemen konfigurieren, die Server Administrator ausführen**

Sie können den Befehl **omconfig preferences dirservice** zur Konfiguration des Active Directory-Diensts verwenden. Die Datei **productoem.ini** wurde geändert,<br>um diese Änderungen wiederzugeben. Wenn ad**productname** in der Da **Produktname** bezieht sich auf den Namen des Softwareprodukts, wie in **omprv32.ini definiert (d. h.** *Computername***-omsa)**.

**ANMERKUNG:** Dieser Befehl steht nur auf Systemen zur Verfügung, die ein Windows-Betriebssystem ausführen.

**AMMERKUNG:** Starten Sie den Server Administrator-Dienst nach der Konfiguration des Active Directory neu.

[Tabelle 8-16](#page-85-5) zeigt die gültigen Parameter für den Befehl.

#### <span id="page-85-5"></span>**Tabelle 8-16. Konfigurationsparameter des Active Directory-Dienstes**

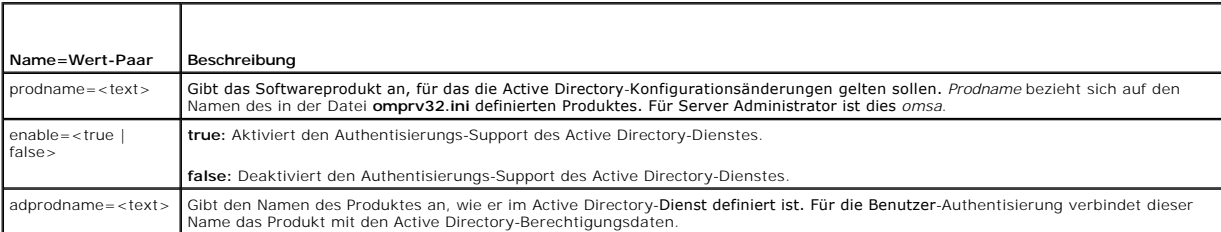

#### <span id="page-85-3"></span>**Active Directory auf Systemen konfigurieren, die IT Assistant ausführen**

Standardmäßig entspricht der Produktname von Active Directory *Computername*-ita, wobei *Computername*der Name des Systems ist, auf dem IT Assistant installiert ist. Zur Konfiguration eines anderen Namen suchen Sie die Datei **itaoem.ini im Installationsverzeichnis. Bearbeiten Sie die Datei, durch Hinzufügen**<br>der Zeile "adproductname*Text*", wobei *Text*der Name des Pro folgende Syntax enthalten, wenn der Active Directory-Produktname auf **mgmtStationITA** konfiguriert ist.

productname=IT Assistant startmenu=Dell OpenManage Applications autdbid=ita accessmask=3 startlink=ITAUIServlet adsupport=true adproductname=mgmtStationITA

<span id="page-85-4"></span>**ANMERKUNG:** Starten Sie die IT Assistant-Dienste neu, nachdem Sie die Datei **itaoem.ini** zur Festplatte gespeichert haben.

### **DRAC 4 mit der webbasierten Schnittstelle konfigurieren**

- 1. Melden Sie sich mit Standardbenutzer, root und Kennwort an der Web-basierten Schnittstelle an.
- 2. Klicken Sie auf das Register **Konfiguration** und wählen Sie **Active Directory**.
- 3. Wählen Sie das Kontrollkästchen **Active Directory aktivieren**.
- 4. Geben Sie den **DRAC 4-Namen** ein. Dieser Name muss derselbe sein, wie der allgemeine Name des RAC-Objekts, dass Sie in Ihrem Domänen-Controller ap-In von Active Directory-Benutzer und -Computer
- <span id="page-86-1"></span>5. Geben Sie den **Root-Domänennamen** ein. Der **Root-Domänenname** ist der voll gekennzeichnete Root-Domänenname der Gesamtstruktur.
- 6. Geben Sie den **DRAC 4-Domänenname** ein (z. B. drac4.com). Verwenden Sie nicht den NetBIOS- Namen. Der **DRAC 4-Domänenname** ist der voll gekennzeichnete Domänenname der untergeordneten Domäne, in der sich das RAC-Geräteobjekt befindet.
- 7. Klicken Sie auf **Anwenden**, um die Active Directory-Einstellungen zu speichern.
- 8. Klicken Sie auf **Active Directory-Zertifizierungsstellenzertifikat hochladen**, um das Stammzertifizierungsstellenzertifikat der Domänengesamtstruktur zur DRAC 4 hochzuladen. Die SSL-Zertifikate der Domänen-Controller der Domänengesamtstruktur müssen dieses Stammzertifizierungsstellenzertifikat<br>unterschrieben haben. Halten Sie das Stammzertifizierungsstellenzertifikat au abzuschließen.
- 9. Klicken Sie auf das Register **Konfiguration**, und wählen Sie **Netzwerk** aus.
- 10. Wenn **DRAC 4-NIC-DHCP** aktiviert ist, markieren Sie **DHCP verwenden, um die DNS-Server-Adresse zu erhalten**. Wenn Sie die IP-Adresse eines DNS-<br>Servers manuell eingeben wollen, markieren Sie **DHCP verwenden, um DNS-Ser**
- 11. Klicken Sie auf **Anwenden**, um die DRAC 4-Active Directory-Funktionskonfiguration abzuschließen.

### <span id="page-86-0"></span>**Active Directory-Einstellungen von DRAC 4 mit racadm-CLI konfigurieren**

Verwenden Sie die folgenden Befehle zur Konfiguration der Active Directory-Funktion von DRAC 4 mit racadm-CLI anstelle der webbasierten Schnittstelle.

- 1. Öffnen Sie eine Befehlseingabeaufforderung und geben Sie die folgenden racadm-Befehle ein:
	- racadm config -g cfgActiveDirectory -o cfgADEnable 1 racadm config -g cfgActiveDirectory -o cfgADRacDomain <*voll qualifizierter RAC-Domänenname*> racadm config -g cfgActiveDirectory -o cfgADRootDomain <*voll qualifizierter Root-Domänenname*> racadm config -g cfgActiveDirectory -o cfgADRacName <*Allgemeiner RAC-Name*> racadm sslcertupload -t 0x2 -f <*ADS-Root-Zertifizierungsstellenzertifikat*> racadm sslcertdownload -t 0x1 -f <*RAC-SSL-Zertifikat*>
- 2. Wenn DHCP auf der DRAC 4 aktiviert ist und Sie den DNS verwenden möchten, der vom DHCP-Server bereitgestellt wird, geben Sie Folgendes ein:

racadm config -g cfgLanNetworking -o cfgDNSServersFromDHCP 1

- 3. Wenn DHCP auf der DRAC 4 deaktiviert ist, oder wenn Sie die DNS-IP-Adresse manuell eingeben möchten, geben Sie die folgenden Befehle ein:
	- racadm config -g cfgLanNetworking -o cfgDNSServersFromDHCP 0 racadm config -g cfgLanNetworking -o cfgDNSServer1 <*primäre DNS- IP-Adresse*> racadm config -g cfgLanNetworking -o cfgDNSServer2 *<sekundäre DNS-IP-Adresse>*
- 4. Drücken Sie **Eingabe**, um die Konfiguration der Active Directory-Funktionen von DRAC 4 abzuschließen.

Weitere Informationen finden Sie im *Dell Remote Access Controller 4-Benutzerhandbuch*.

[Zurück zum Inhaltsverzeichnis](file:///E:/Software/smsom/5.1/ge/ug/index.htm)

# <span id="page-87-3"></span>**Voraussetzungsprüfung**

**Dell OpenManage™-Version 5.1: Installations- und Sicherheitsbenutzerhandbuch**

# **Befehlszeilenbetrieb der Voraussetzungsprüfung**

Sie können die Voraussetzungsprüfung automatisch ausführen, indem Sie RunPreReqChecks.exe /s vom Verzeichnis **srvadmin\windows\PreReqChecker** ausführen. Nach Ausführung der Voraussetzungsprüfung wird eine html-Datei im Verzeichnis %Temp% erstellt. Die Datei hat den Namen omprereq.htm und<br>enthält die Ergebnisse der Voraussetzungsprüfung. Das Verzeichnis Temp ist

Die Ergebnisse der Voraussetzungsprüfung werden unter dem Registrierungsschlüssel zur Registrierung der Management Station geschrieben:

**HKEY\_LOCAL\_MACHINE\Software\Dell Computer Corporation\OpenManage\PreReqChecks\MS\**

Sie werden unter dem folgenden Schlüssel für ein Managed System geschrieben:

**HKEY\_LOCAL\_MACHINE\Software\Dell Computer Corporation\OpenManage\PreReqChecks\MN\**

Bei automatischer Ausführung der Voraussetzungsprüfung ist der Rückgabecode von **runprereqchecks.exe d**ie Zahl, die mit dem höchsten<br>Schweregradzustand aller Softwareprodukte verbunden ist. Die Zahlen des Rückgabecodes sin

<span id="page-87-0"></span>**Tabelle 9-1.** Rückgabecodes der automatisch ausgeführten Voraussetzungsprüfung

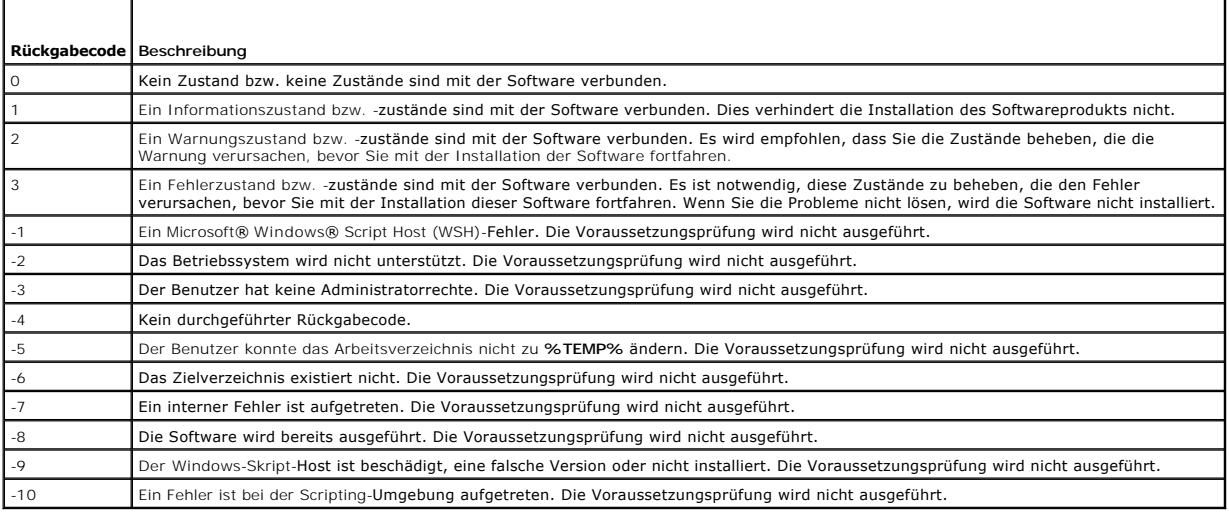

Jedes Softwareprodukt hat nach Ausführung der Voraussetzungsprüfung einen verbundenen Wertsatz. <u>[Tabelle 9](#page-87-2)-2</u> und <u>Tabelle 9-3</u> enthalten die Funktions-<br>ID-Liste aller Software-Funktionen. Die Funktionskennung besteht aus

#### <span id="page-87-1"></span>**Tabelle 9-2. Funktions-IDs von Management Station**

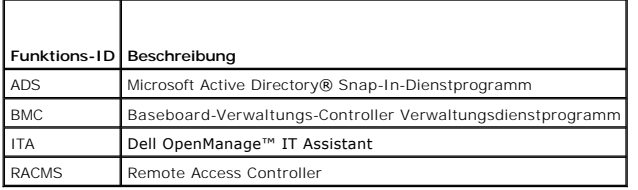

#### <span id="page-87-2"></span>**Tabelle 9-3. Softwarefunktions-IDs**

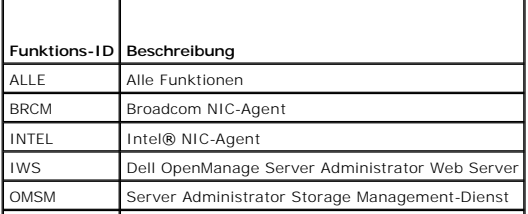

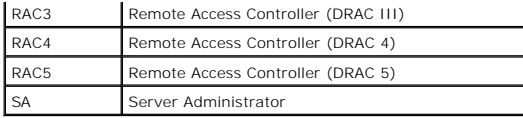

[Zurück zum Inhaltsverzeichnis](file:///E:/Software/smsom/5.1/ge/ug/index.htm)

# <span id="page-89-3"></span>**Dell OpenManage™ - Sicherheit**

**Dell OpenManage™-Version 5.1: Installations- und Sicherheitsbenutzerhandbuch**

- [Sicherheitsfunktionen](#page-89-0)
- **O** [Integrierte Sicherheitsfunktionen](#page-89-1)
- **O** [Sicherheitsverwaltung](#page-92-0)

# <span id="page-89-0"></span>**Sicherheitsfunktionen**

Die Dell OpenManage Systems Management-Softwarekomponenten bieten die folgenden Sicherheitsfunktionen:

- l Authentisierung für Benutzer durch die auf der Hardware gespeicherten Benutzer-IDs und Kennwörter, oder durch Verwendung des optionalen Microsoft® Active Directory®.
- l Funktionsbasierte Befugnisse, die es ermöglichen, bestimmte Berechtigungen für jeden Benutzer zu konfigurieren.
- l Benutzer-ID- und Kennwort-Konfiguration durch die webbasierte Schnittstelle oder, in den meisten Fällen, die racadm-Befehlszeilenoberfläche (CLI).
- 1 SSL-Verschlüsselung von 128 Bit und 40 Bit (für Länder, wo 128 Bit nicht annehmbar ist).

**ANMERKUNG:** Telnet unterstützt SSL-Verschlüsselung nicht.

- l Konfiguration der Sitzungszeitüberschreitung (in Minuten) durch die webbasierte Schnittstelle oder die CLI.
- l Konfiguration vieler der allgemein bekannten Schnittstellen.

# <span id="page-89-1"></span>**Integrierte Sicherheitsfunktionen**

# **Schnittstellen**

[Tabelle 2-1](#page-89-2) führt die Schnittstellen auf, die von der Dell OpenManage Systems Management Software, von anderen Standardbetriebssystemdiensten und von anderen Agentenanwendungen verwendet werden. Korrekt konfigurierte Schnittstellen sind notwendig, damit die Dell OpenManage Systems Management<br>Software eine Verbindung zu einem Remote-G**erät durch die Firewalls herstellen** 

**ANMERKUNG:** "Version" in [Tabelle 2-1](#page-89-2) bezieht sich auf die Mindestproduktversion, die die Schnittstelle (oder ausführliche Version, wenn angegeben) verwendet.

<span id="page-89-2"></span>**Tabelle 2-1. Dell OpenManage UDP/TCP-Schnittstellen-Standardstandorte** 

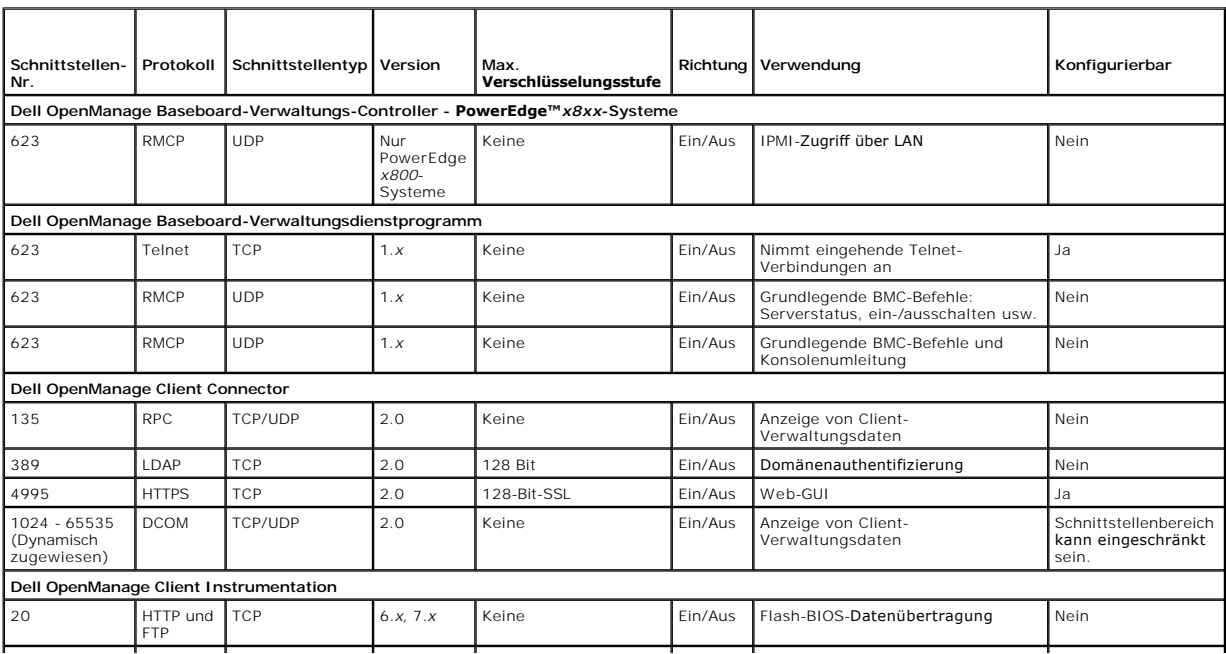

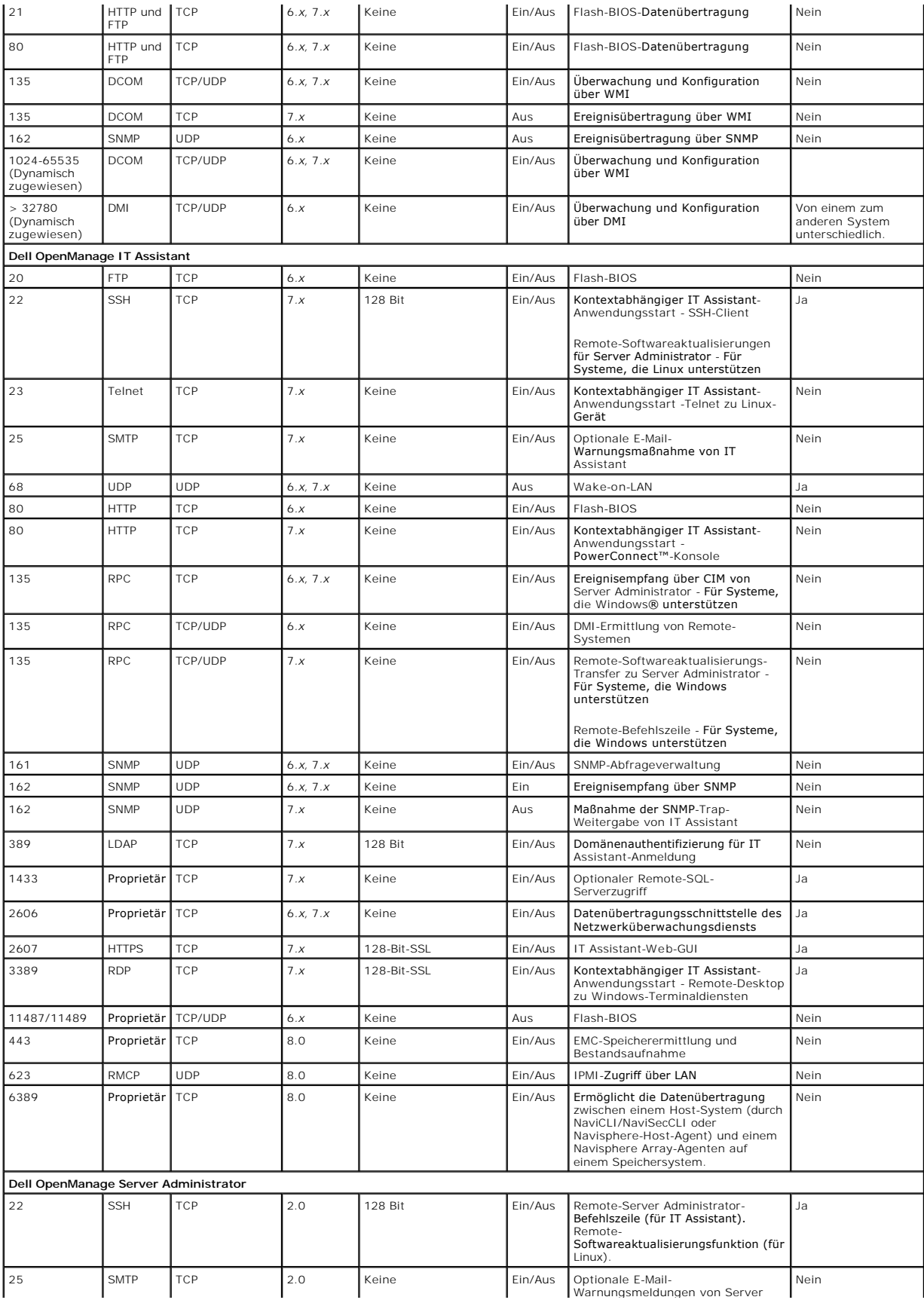

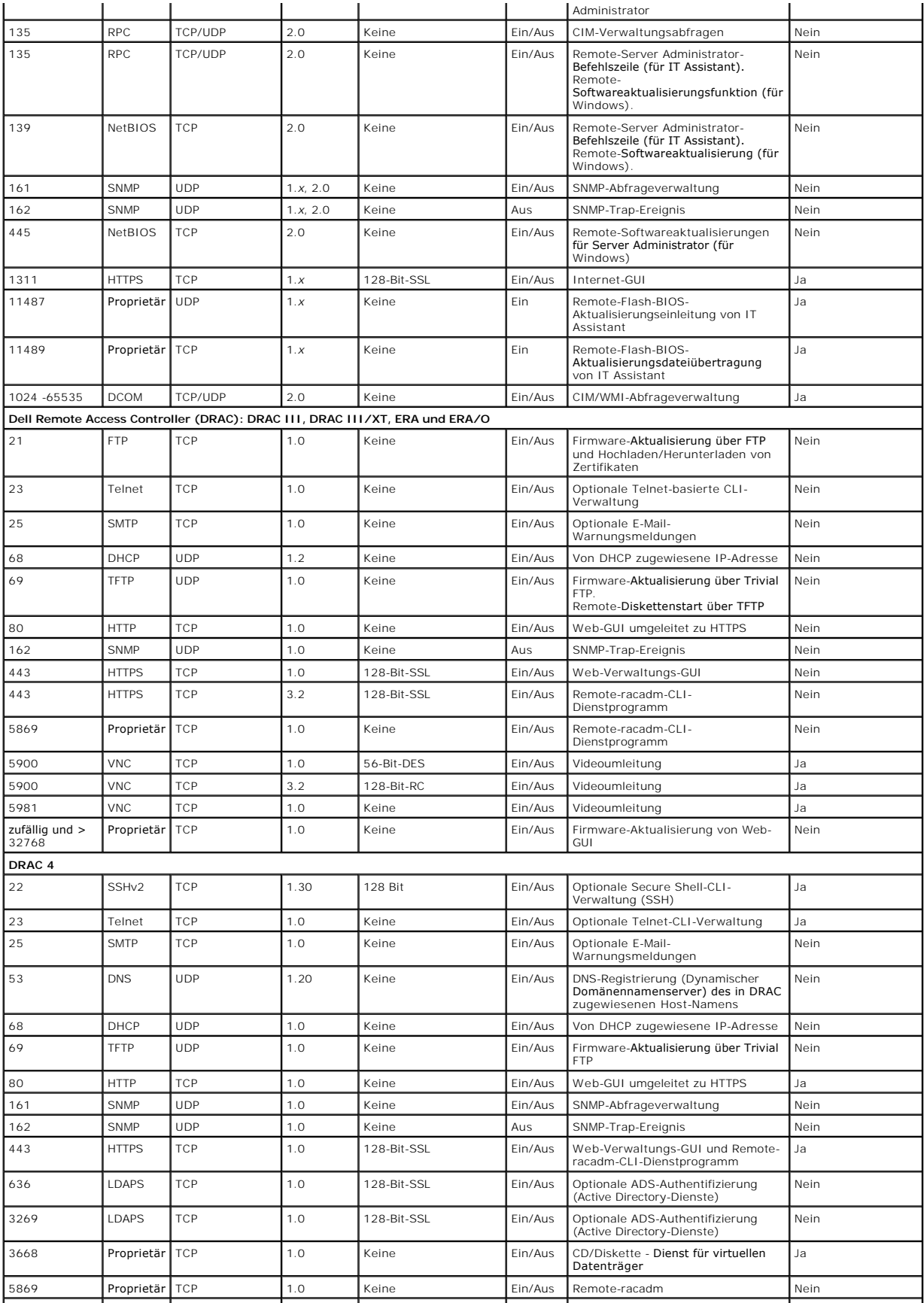

<span id="page-92-2"></span>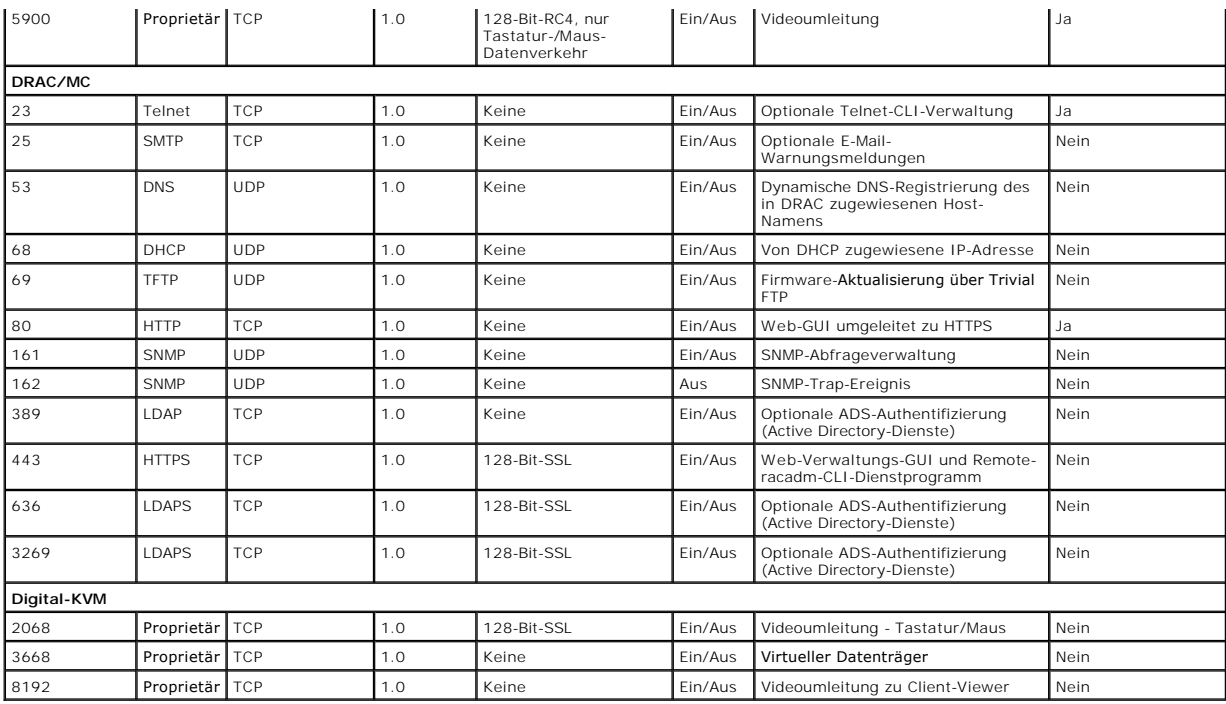

**ANMERKUNG:** CIM-Schnittstellen sind ebenfalls dynamisch. Information zur Verwendung der CIM-Schnittstellen finden Sie in der Microsoft Knowledge Base unter **support.microsoft.com**.

**ANMERKUNG:** Wenn Sie eine Firewall verwenden, müssen Sie alle in der vorherigen [Tabelle 2](#page-89-2)-1 aufgeführten Schnittstellen öffnen, um sicherzustellen, Ø dass IT Assistant und andere Dell OpenManage-Anwendungen richtig funktionieren.

# <span id="page-92-0"></span>**Sicherheitsverwaltung**

Dellbietet Sicherheits- und Zugriffsverwaltung, sowohl für die webbasierte als auch für die Befehlszeilenoberfläche, durch funktionsbasierte Access Control (RBAC), Authentisierung sowie Verschlüsselung, oder durch Active Directory.

# **Funktionsbasierte Access Control (RBAC)**

RBAC erreicht Sicherheit durch Festlegung der Vorgänge, die von Benutzern in besonderen Funktionen ausgeführt werden können. Jedem Benutzer werden<br>eine oder mehrere Rollen und jeder Rolle ein oder mehrere Benutzerberechtig

### **Benutzerberechtigungen**

Der Server Administrator gewährt unterschiedliche Zugriffsrechte, basierend auf den dem Benutzer zugewiesenen Gruppenzugriffsrechten. Die drei Benutzerebenen sind *Benutzer*, *Hauptbenutzer* und *Administrator*.

*Benutzer* können die meisten Informationen anzeigen.

*Hauptbenutzer* können Warnungsgrenzwerte einstellen, Diagnosetests durchführen, und konfigurieren, welche Warnungsmaßnahmen ausgeführt werden sollen, wenn ein Warnungs- oder Fehlerereignis eintritt.

Administratoren können Maßnahmen zum Herunterfahren konfigurieren und durchführen, automatische Wiederherstellungsmaßnahmen konfigurieren, falls ein<br>Betriebssystem auf einem System nicht mehr reagiert, und Hardware-, Ereig senden.

Der Server Administrator erteilt Benutzern, die mit Benutzerberechtigungen angemeldet sind, Nur-Lese-Zugriff. Benutzer mit Hauptbenutzerberechtigungen<br>erhalten Lese- **und Schreibzugriff während Benutzer, die mit Administra** erhalten. Siehe [Tabelle 2](#page-92-1)-2.

#### <span id="page-92-1"></span>**Tabelle 2-2. Benutzerberechtigungen**

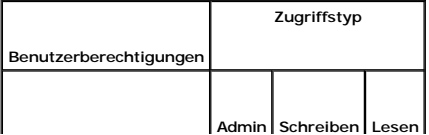

<span id="page-93-2"></span>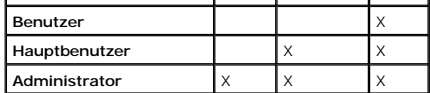

*Admin*-Zugriff ermöglicht Ihnen, das verwaltete System herunterzufahren.

*Schreiben-*Zugriff lässt es zu, Werte auf dem verwalteten System zu ändern oder einzustellen.

*Lesen-*Zugriff lässt die Ansicht von vom Server Administrator berichteten Daten zu. Lesezugriff lässt keine Änderung oder Einstellung von Werten auf dem Managed System zu.

### **Berechtigungsebenen für den Zugriff auf Server Administrator-Dienste**

In [Tabelle 2-3](#page-93-0) wird zusammengefasst, welche Benutzerebenen die Berechtigung zum Zugriff auf die Server Administrator-Dienste sowie die Verwaltung dieser Dienste besitzen.

#### <span id="page-93-0"></span>**Tabelle 2-3. Server Administrator-Benutzerberechtigungsebenen**

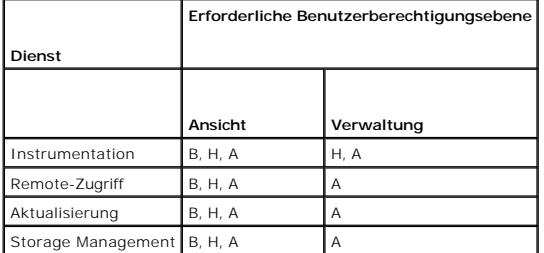

In [Tabelle 2](#page-93-1)-4 werden die Abkürzungen der in [Tabelle 2](#page-93-0)-3 verwendeten Benutzerberechtigungsebenen definiert.

<span id="page-93-1"></span>**Tabelle 2-4. Legende der Server Administrator-Benutzerberechtigungsebenen** 

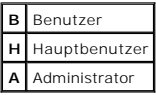

#### **Authentisierung**

Das Server Administrator-Authentifizierungsschema stellt sicher, dass die richtigen Zugriffstypen den korrekten Benutzerberechtigungen zugewiesen werden.<br>Darüber hinaus validiert das Server Administrator-Authentisierungssc CLI aufgerufen wird. Dieses Authentifizierungsschema stellt sicher, dass alle Server Administrator-Funktionen, ob auf sie über die Startseite des Server<br>Administrators oder über die CLI zugegriffen wird, korrekt authentisi

#### **Microsoft Windows Authentisierung**

Für unterstützte Windows-Betriebssysteme verwendet die Server Administrator-Authentifizierung Integrierte Windows-Authentifizierung (früher bekannt als<br>NTLM), um zu authentifizieren. Dieses Authentifizierungssystem ermögli Gesamtsicherheitsschema für das Netzwerk.

#### **Red Hat® Enterprise Linux- und SUSE® Linux Enterprise Server-Authentifizierung**

Für unterstützte Red Hat Enterprise Linux- und SUSE Linux Enterprise Server-Betriebssysteme basiert die Server Administrator-Authentifizierung auf der Pluggable Authentication Modules-Bibliothek (PAM). Mit dieser dokumentierten Funktionenbibliothek kann ein Administrator feststellen, wie einzelne Anwendungen Benutzer authentisieren.

### **Verschlüsselung**

Zugriff auf den Server Administrator erfolgt über eine sichere HTTPS-Verbindung mittels Secure Socket Layer-Technologie (SSL) zur Sicherung und zum Schutz der Identität des Managed Systems. Java Secure Socket Extension (JSSE) wird von unterstützten Windows-, Red Hat Enterprise Linux- und SUSE Linux<br>Enterprise Server-Betriebssystemen zum Schutz der Benutzeranmeldeinformatione übertragen werden, wenn ein Benutzer auf die Startseite des Server Administrator zugreift.

### **Microsoft Active Directory**

Die Software des Active Directory-Dienstes fungiert als Zentralstelle für die Netzwerksicherheit, indem es dem Betriebssystem bereitwillig überlässt, die<br>Identität eines Benutzers zu überprüfen und den Zugriff dieses Benut

Windows-Plattformen zu kontrollieren. Dell bietet Schema-Erweiterungen für Kunden, um deren [Active Directory](file:///E:/Software/smsom/5.1/ge/ug/mad.htm#wp1055432)-Datenbank dahingehend zu ändern, dass sie<br>Remote-Verwaltungsauthentifizierung und Autorisierungunterstützen. IT A

[Zurück zum Inhaltsverzeichnis](file:///E:/Software/smsom/5.1/ge/ug/index.htm)

### <span id="page-95-3"></span>[Zurück zum Inhaltsverzeichnis](file:///E:/Software/smsom/5.1/ge/ug/index.htm)

# **Setup und Administration**

**Dell OpenManage™-Version 5.1: Installations- und Sicherheitsbenutzerhandbuch**

- **[Bevor Sie beginnen](#page-95-0)**
- **O** Installations
- [Abhängigkeiten und Voraussetzungen](#page-97-1)
- [Einen unterstützten Web](#page-97-2)-Browser konfigurieren
- [Benutzerberechtigungen zuweisen](#page-97-3)
- [SNMP-Agenten konfigurieren](#page-100-0)
- Secure Port-Server- [und Sicherheits-Setup](#page-107-0)

## <span id="page-95-0"></span>**Bevor Sie beginnen**

- l Lesen Sie die zutreffenden Anleitungen in diesem Kapitel.
- l Lesen Sie die Installationsvoraussetzungen, um sicherzustellen, dass Ihr System die Mindestanforderungen erfüllt.
- ı Lesen Sie das *Dell OpenManage™ Server Administrator-Kompatibilitätshandbuch*. Dieses Dokument enthält Kompatibilitätsinformationen zu Dell<br>©penManage-Softwareinstallation und -betrieb auf verschiedenen Hardwareplattfor Enterprise Linux- und SUSE®-Linux Enterprise Server-Betriebssysteme ausführen.
- 1 Lesen Sie die entsprechenden Dell OpenManage-Infodateien auf der CD Dell OpenManage oder auf der Dell™ Support-Website unter support.dell.com.<br>Diese Dateien enthalten die neuesten Informationen zu Software-, Firmware- u Installationsdatei **readme\_ins.txt** enthält außerdem eine Liste von unterstützten Servern.
- l Lesen Sie die Installationsanweisungen für Ihr Betriebssystem.

# <span id="page-95-1"></span>**Installationsvoraussetzungen**

In den folgenden Abschnitten werden die allgemeinen Voraussetzungen für die Dell OpenManage Systems Management Software beschrieben.<br>Betriebssystemspezifische Installationsvoraussetzungen werden als Teil der Installationsv

- l [Unterstützte Betriebssysteme](#page-95-2)
- l [Systemanforderungen](#page-96-0)

# <span id="page-95-2"></span>**Unterstützte Betriebssysteme**

Dell OpenManage Systems Management Software kann auf allen folgenden Betriebssystemen minimal ausgeführt werden:

- l Windows 2000 Server-Familie (mit SP4) Enthält Windows 2000 Server, Windows 2000 Advanced Server und Windows 2000 Professional
- l Windows Server™ 2003-Familie (mit R2) Schließt Standard Edition und Enterprise Edition ein)
- l Windows Server 2003 x64 R2 Schließt Standard Edition und Enterprise Edition ein (außer IT Assistant)

**ANMERKUNG:** IT Assistant ist nicht auf Systemen auf denen Microsoft Windows Server 2003 x64 ausgeführt wird unterstützt.

- l Windows Server 2003 SP1 (Internet-Edition)
- l Windows SBS 2003 SP1 (außer IT Assistant)
- l Windows XP SP2
- l Windows Storage Server 2003 R2 schließt die Editionen Schnell, Standard, Workgroup und Enterprise ein
- l Red Hat Enterprise Linux AS, ES und WS (Version 3) x86, Aktualisierung 6
	- ANMERKUNG: Die Unterstützung für aktualisierte Kernel, die von Red Hat freigegeben wurden bzw. für spätere Versionen von Red Hat Enterprise<br>Linux, kann die Verwendung der Dynamischen Kernel-Unterstützung erfordern (eine Be
- l Red Hat Enterprise Linux AS, ES und WS (Version 3) für Intel® Extended Memory 64 Technology (Intel EM64T) Aktualisierung 6
- 1 Red Hat Enterprise Linux AS, ES und WS (Version 4) für Intel x86
- l Red Hat Enterprise Linux AS, ES und WS (Version 4) für Intel EM64T
- 1 SUSE Linux Enterprise Server (Version 9), SP3 für Intel EM64T
- l SUSE Linux Enterprise Server (Version 10) Gold für Intel EM64T
	- **ANMERKUNG:** Unterstützung für aktualisierte von Novell® freigegebene Kernel und für höhere Versionen von SUSE Linux Enterprise Server erfordern eventuell Unterstützung für dynamische Kernel. Eine Beschreibung dieser Funktion finden (Sie unter "<u>Unterstützung für dynamische</u><br>Kernel (DKS)").

### <span id="page-96-1"></span><span id="page-96-0"></span>**Systemanforderungen**

Dell OpenManage Server Administrator-Software muss auf jedem zu verwaltenden System installiert werden. Dann können Sie jedes System verwalten, indem<br>Sie Server Administrator lokal oder entfernt über einen unterstützten We

#### **Anforderungen für das Managed System**

- 1 Eines der *[unterstützten Betriebssysteme](#page-95-2)*
- l Mindestens 64 MB RAM
- l Mindestens 256 MB an freier Festplattenspeicherkapazität
- l Administratorrechte
- l Eine TCP/IP-Verbindung auf dem überwachten System und dem Remote-System zur Vereinfachung der Remote-Systemverwaltung
- 1 Einer der unterstützten Webbrowser (siehe ["Mindestanforderungen für unterstützte Webbrowser](#page-96-2)")
- 1 Einer der [Unterstützten Systems Management](#page-96-3)-Protokollstandards (siehe "[Unterstützte Systems Management](#page-96-3)-Protokollstandards ")
- l Maus, Tastatur und Monitor zur lokalen Verwaltung eines Systems. Für den Monitor ist eine Mindestauflösung von 800 x 600 erforderlich. Die empfohlene Bildschirmauflösung ist 1 024 x 768.
- l Der RAS-Dienst des Server Administrator erfordert, dass ein Remote Access Controller (RAC) auf dem zu verwaltenden System installiert wird. Vollständige Software- und Hardwareanforderungen finden Sie im *Dell Remote Access Controller 4-Benutzerhandbuch,* d**em** *Dell Remote Access Controller 5-<br>Benutzerhandbuch, dem Dell Remote Access Controller: Installations-Zugriff/MC-Controllern*.
	- **ANMERKUNG:** Die RAC-Software wird als Teil der Installationsoptionen **Schnell** oder **Typisches Setup** und **Benutzerdefiniertes Setup** installiert, wenn Managed System Software von der CD *Dell PowerEdge™ Installation and Server Management* installiert werden, sofern das verwaltete System<br>alle Voraussetzungen für die RAC-Installation erfüllt. Vollständige Software- u *Remote Access Controller: Installations- und Setup-Handbuch* oder im *Dell Embedded Remote Access Controller/MC-Benutzerhandbuch*.

#### **Remote-Verwaltungssystem - Anforderungen**

- l Einer der unterstützten Webbrowser, um ein System im Remote-Zugriff von einer Graphischen Benutzeroberfläche (GUI) zu verwalten
- l Eine TCP/IP-Verbindung auf dem verwalteten System und dem Remote-System zur Vereinfachung der Remote-Systemverwaltung
- l Mindestbildschirmauflösung von 800 x 600. Die empfohlene Einstellung der Bildschirmauflösung beträgt 1024 x 768

#### <span id="page-96-2"></span>**Mindestanforderungen für unterstützte Webbrowser**

- l Internet Explorer 6.0 SP1 und SP2 (nur Windows)
- l Mozilla Firefox 1.07 (SUSE Linux Enterprise Server und Red Hat Enterprise Linux)
- l Mozilla 1.7.8, 1.7.10 und 1.7.11 (SUSE Linux Enterprise Server und Red Hat Enterprise Linux)

#### <span id="page-96-3"></span>**Unterstützte Systemverwaltungsprotokollstandards**

Ein unterstützter Systemverwaltungs-Protokollstandard muss vor der Installation von Management Station- oder Managed System Software auf dem verwalteten System installiert sein. Auf unterstützten Windows-Betriebssystemen, unterstützt Dell OpenManage-Software diese zwei<br>Systemverwaltungsstandards: das allgemeine Informationsmodell bzw. Windows Management Instrum

**ANMERKUNG: Informationen zur Installation eines unterstützten Systemverwaltungsprotokollstandards auf Ihrem verwalteten System finden Sie in der<br>Dokumentation zum Betriebssystem.** 

[Tabelle 3](#page-96-4)-1 zeigt die Verfügbarkeit der Systemverwaltungsstandards für jedes unterstützte Betriebssystem.

#### <span id="page-96-4"></span>**Tabelle 3-1. Verfügbarkeit des Systemverwaltungsprotokolls nach Betriebssystemen**

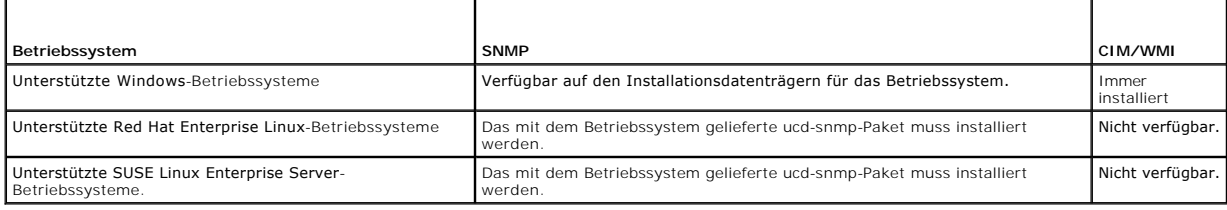

# <span id="page-97-1"></span><span id="page-97-0"></span>**Abhängigkeiten und Voraussetzungen**

## **Von Dell OpenManage Software Versionen 1.***x,* **2.***x***und 3.***x***-4.2 erweitern**

Upgrades von den Dell OpenManage-Softwareversionen 1.*x,* 2.*x* und 3*.x* bis 4.2 werden nicht unterstützt. Die Dell OpenManage-Softwareversionen 1.*x,* 2.*x*  und 3.x bis 4.2 mü**ssen vor dem Start der Dell OpenManage**-Softwareinstallation manuell deinstalliert werden. Der Installer benachrichtigt Sie, wenn es<br>**Dell OpenManage Software-V**ersion 1.x bis 4.2 auf dem System ermittel aktualisieren und dann auf die aktuelle Version. Für Microsoft Windows können Sie von Version 4.3 nur über eine vollständige MSI-Installation (Microsoft Software Installer) auf eine höhere Version erweitern.

# <span id="page-97-2"></span>**Einen unterstützten Web-Browser konfigurieren**

Die folgenden Abschnitte bieten Anleitungen zur Konfiguration der unterstützten Webbrowser. Eine Liste unterstützter Webbrowser erhalten Sie unter "[Mindestanforderungen für unterstützte Internet](#page-96-2)-Browser".

## **Internet Explorer für eine Verbindung zur webbasierten Schnittstelle konfigurieren**

Wenn Sie eine Verbindung zu einer webbasierten Schnittstelle von einer Verwaltungsstation herstellen, die durch einen Proxy-Server mit dem Internet verbunden ist, müssen Sie den Webbrowser so konfigurieren, dass er korrekt verbunden ist. Wenn Sie den Microsoft-Browser Internet Explorer verwenden, folgen Sie diesen Schritten:

- 1. Klicken Sie in der Startseite des Internet Explorer auf **Hilfsprogramme** und dann auf **Extras**.
- 2. Klicken Sie im Fenster **Extras** auf das Register **Verbindungen**.
- 3. Unter **Lokale Bereichsnetzwerk (LAN) -Einstellungen** klicken Sie auf **LAN-Einstellungen**.
- 4. Wenn das Kästchen **Proxy-Server verwenden** markiert ist, wählen Sie das Kästchen **Proxy-Server für lokale Adressen umgehen**.
- 5. Klicken Sie zweimal auf **OK**.

Konfigurieren Sie andere Browser für dieselbe Funktionalität.

# **Lokalisierte Versionen der webbasierten Schnittstelle anzeigen**

Bei Verwendung von Internet Explorer oder Netscape Navigator auf System mit Windows, führen Sie folgende Schritte aus, um lokalisierte Versionen der webbasierten Schnittstelle anzuzeigen:

- 1. Öffnen Sie die Windows **Systemsteuerung** und doppelklicken Sie auf das Symbol **Regionale Einstellungen**.
- 2. Wählen Sie das gewünschte Gebietsschema aus dem Drop-Down-Menü **Ihr Gebietsschema (Standort)**.

# <span id="page-97-3"></span>**Benutzerberechtigungen zuweisen**

Allen Benutzern der Dell OpenManage-Software müssen Benutzerberechtigungen zugewiesen werden, bevor die Dell OpenManage-Software installiert wird, um die Sicherheit kritischer Systemkomponenten zu gewährleisten.

Die folgenden Abschnitte enthalten schrittweise Anleitungen für die Einrichtung von Benutzern und die Zuweisung von Benutzerberechtigungen für jedes unterstützte Betriebssystem.

- l  [Benutzer für unterstützte Windows](#page-97-4)-Betriebssysteme erstellen
- 1 Benutzer für unterstützte Red Hat Enterprise Linux- [und SUSE Linux Enterprise Server-Betriebssysteme erstellen](#page-99-0)
- l [Microsoft Active Directory](#page-100-1)

**HINWEIS:** Sie müssen jedem Benutzerkonto, das auf Dell OpenManage Software zugreifen kann, ein Kennwort zuteilen, um Ihre kritischen Systemkomponenten vor Zugriff zu schützen.

<span id="page-97-4"></span>**HINWEIS:** Gastkonten sollten für unterstützte Windows-Betriebssysteme deaktiviert sein, um Ihre kritischen Systemkomponenten vor Zugriff zu 0 schützen. Anleitungen erhalten Sie unter "G

# **Benutzer für unterstützte Windows-Betriebssysteme erstellen**

**ANMERKUNG:** Sie müssen mit Administratorberechtigungen angemeldet sein, um diese Verfahren auszuführen.

Die folgenden Verfahren beschreiben die Erstellung von Benutzerkonten, die Zuweisung von Benutzerberechtigungen und das Hinzufügen von Benutzern zu Domänen.

#### **Benutzer erstellen und Benutzerberechtigungen zuweisen in unterstützten Windows Server 2003- Betriebssystemen**

**ANMERKUNG: Bei Fragen zur Erstellung von Benutzern und zur Zuweisung von Benutzergruppenberechtigungen oder um ausführlichere Anleitungen zu<br>erhalten, lesen Sie die Dokumentation zum Betriebssystem.** 

- 1. Klicken Sie auf die Schaltfläche **Start**, klicken Sie mit der rechten Maustaste auf **Arbeitsplatz** und zeigen Sie auf **Verwalten**.
- 2. Erweitern Sie in der Konsolenstruktur **Lokale Benutzer und Gruppen** und klicken Sie auf **Benutzer**.
- 3. Klicken Sie auf **Maßnahme** und dann auf **Neuer Benutzer**.
- 4. Geben Sie die entsprechenden Informationen in das Dialogfeld ein, wählen Sie die entsprechenden Kontrollkästchen aus oder entfernen Sie die Häkchen wieder und klicken Sie auf **Erstellen**.

Sie müssen jedem Benutzerkonto, das auf Dell OpenManage Software zugreifen kann, ein Kennwort zuteilen, um Ihre kritischen Systemkomponenten vor<br>Zugriff zu schützen. Zusätzlich können Benutzer, die kein zugewiesenes Kennwo

- 5. Klicken Sie in der Konsolenstruktur unter **Lokale Benutzer und Gruppen** auf **Gruppen**.
- 6. Klicken Sie auf die Gruppe, zu der Sie den neuen Benutzer hinzufügen wollen: **Benutzer**, **Hauptbenutzer** oder **Administratoren**.
- 7. Klicken Sie auf **Maßnahme** und dann auf **Eigenschaften**.
- 8. Klicken Sie auf **Hinzufügen**.
- 9. Klicken Sie auf **Namen prüfen**, um den Benutzernamen, den Sie hinzufügen, zu bestätigen.
- 10. Klicken Sie auf **OK**.

Neue Benutzer können sich bei der Dell OpenManage-Software mit den Benutzerberechtigungen der ihnen zugewiesenen Gruppe anmelden.

### **Benutzer erstellen und Benutzerberechtigungen zuweisen in unterstützten Windows 2000-Betriebssystemen**

**ANMERKUNG: Bei Fragen zur Erstellung von Benutzern und zur Zuweisung von Benutzergruppenberechtigungen oder um ausführlichere Anleitungen zu<br>erhalten, lesen Sie die Dokumentation zum Betriebssystem.** 

- 1. Klicken Sie mit der rechten Maustaste auf **Arbeitsplatz** und zeigen Sie auf **Verwalten**.
- 2. Erweitern Sie in der Konsolenstruktur **Lokale Benutzer und Gruppen** und klicken Sie auf **Benutzer**.
- 3. Klicken Sie auf **Maßnahme** und dann auf **Neuer Benutzer**.
- 4. Geben Sie die entsprechenden Informationen in das Dialogfeld ein, wählen Sie die entsprechenden Kontrollkästchen aus oder entfernen Sie die Häkchen wieder und klicken Sie auf **Erstellen**.
- 5. Klicken Sie in der Konsolenstruktur unter **Lokale Benutzer und Gruppen** auf **Gruppen**.
- 6. Klicken Sie auf die Gruppe, zu der Sie den neuen Benutzer hinzufügen wollen: **Benutzer**, **Hauptbenutzer** oder **Administratoren**.
- 7. Klicken Sie auf **Maßnahme** und dann auf **Eigenschaften**.
- 8. Klicken Sie auf **Hinzufügen**.
- 9. Klicken Sie auf den Namen des hinzuzufügenden Benutzers und klicken Sie auf **Hinzufügen**.
- 10. Klicken Sie auf **Namen prüfen**, um den Benutzernamen, den Sie hinzufügen, zu bestätigen.
- 11. Klicken Sie auf **OK**.

Neue Benutzer können sich bei der Dell OpenManage-Software mit den Benutzerberechtigungen der ihnen zugewiesenen Gruppe anmelden.

#### <span id="page-99-2"></span>**Benutzer zu einer Domäne hinzufügen**

**ANMERKUNG: Bei Fragen zur Erstellung von Benutzern und zur Zuweisung von Benutzergruppenberechtigungen oder um ausführlichere Anleitungen zu<br>erhalten, lesen Sie die Dokumentation zum Betriebssystem.** 

**ANMERKUNG:** Microsoft Active Directory® mu**ss auf Ihrem System installiert sein, damit die folgenden Verfahren ausgeführt werden können. Weitere<br>Informationen zur Verwendung des Active Directory finden Sie unter "<u>Microso**</u>

- 1. Klicken Sie auf die Schaltfläche **Start**, und zeigen Sie dann auf **Systemsteuerung**® **Verwaltung**® **Active Directory-Benutzer und Computer**.
- 2. In der Konsolenstruktur klicken Sie mit der rechten Maustaste auf **Benutzer**, oder klicken Sie mit der rechten Maustaste auf den Container, dem Sie den<br>n**euen Benutzer hinzufügen möchten. Zeigen Sie dann auf Neuer→ Ben**
- 3. Geben Sie die entsprechenden Benutzernameninformationen in das Dialogfeld ein und klicken Sie auf **Weiter**.

Sie müssen jedem Benutzerkonto, das auf Dell OpenManage Software zugreifen kann, ein Kennwort zuteilen, um Ihre kritischen Systemkomponenten vor<br>Zugriff zu schützen. Zusätzlich können Benutzer, die kein zugewiesenes Kennwo

- 4. Klicken Sie auf **Weiter** und dann auf **Fertig stellen**.
- 5. Doppelklicken Sie auf das Symbol für den eben erstellten Benutzer.
- 6. Klicken Sie auf das Register **Mitglied von**.
- 7. Klicken Sie auf **Hinzufügen**.
- 8. Wählen Sie die entsprechende Gruppe und klicken Sie auf **Hinzufügen**.
- 9. Klicken Sie zweimal hintereinander auf **OK**.

Neue Benutzer können sich bei der Dell OpenManage-Software mit den Benutzerberechtigungen der ihnen zugewiesenen Gruppe oder Domäne anmelden.

#### <span id="page-99-1"></span>**Gastkonten und anonyme Konten in unterstützten Windows-Betriebssystemen deaktivieren**

**ANMERKUNG:** Sie müssen mit Administratorberechtigungen angemeldet sein, um dieses Verfahren auszuführen.

1. Wenn auf dem System Windows Server 2003 ausgeführt wird, klicken Sie auf die Schaltfläche **Start**, klicken Sie mit der rechten Maustaste auf **Arbeitsplatz** und zeigen Sie auf **Verwalten**.

Wenn auf dem System Windows 2000 ausgeführt wird, klicken Sie mit der rechten Maustaste auf **Arbeitsplatz** und zeigen Sie auf **Verwalten**.

- 2. Erweitern Sie in der Konsolenstruktur **Lokale Benutzer und Gruppen** und klicken Sie auf **Benutzer**.
- 3. Klicken Sie auf das Benutzerkonto **Gast** oder **IUSR***\_***Systemname**.
- 4. Klicken Sie auf **Maßnahme** und zeigen Sie auf **Eigenschaften**.
- 5. Wählen Sie **Konto ist deaktiviert** und klicken Sie auf **OK**.

Ein roter Kreis mit einem X wird über dem Benutzernamen dargestellt. Das Konto ist deaktiviert.

**ANMERKUNG:** Erwägen Sie eine Umbenennung der Kontos, damit diese nicht von Remote-Skripts unter Verwendung des Namens aktiviert werden<br>können.

# <span id="page-99-0"></span>**Benutzer für unterstützte Red Hat Enterprise Linux- und SUSE Linux Enterprise Server- Betriebssysteme erstellen**

Administratorberechtigungen werden dem als root angemeldeten Benutzer zugewiesen. Zum Erstellen von Benutzern mit Benutzer- und Hauptbenutzerberechtigungen führen Sie folgende Schritte durch.

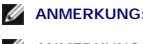

**ANMERKUNG:** Sie müssen mit root angemeldet sein, um diese Verfahren auszuführen.

**ANMERKUNG:** Das useradd-Dienstprogramm muss auf Ihrem System installiert sein, damit diese Verfahren ausgeführt werden können.

**Benutzer erstellen** 

<span id="page-100-2"></span>**ANMERKUNG:** Bei Fragen zur Erstellung von Benutzern und zur Zuweisung von Benutzergruppenberechtigungen oder um ausführlichere Anleitungen zu erhalten, lesen Sie die Dokumentation zum Betriebssystem.

#### **Benutzer mit Benutzerberechtigungen erstellen**

1. Führen Sie den folgenden Befehl von der Befehlszeile aus durch:

useradd -d *Basisverzeichnis* -g *Gruppe Benutzername*

wobei *Gruppe* nicht root ist.

**ANMERKUNG:** Wenn die Gruppe nicht existiert, muss sie mit dem Befehl **groupadd** erstellt werden.

2. Geben Sie passwd Benutzername ein und drücken Sie <Eingabe>.

3. Wenn Sie dazu aufgefordert werden, geben Sie ein Kennwort für den neuen Benutzer ein.

# Sie müssen jedem Benutzerkonto, das auf Dell OpenManage Software zugreifen kann, ein Kennwort zuteilen, um Ihre kritischen Systemkomponenten vor Zugriff zu schützen.

Der neue Benutzer kann sich jetzt mit Benutzergruppenberechtigungen bei der Dell OpenManage-Software anmelden.

#### **Benutzer mit Hauptbenutzerberechtigungen erstellen**

1. Führen Sie den folgenden Befehl von der Befehlszeile aus durch:

useradd -d *Basisverzeichnis* -g root *Benutzername*

**ANMERKUNG:** root muss als primäre Gruppe festgelegt sein.

- 2. Geben Sie passwd *Benutzername* ein und drücken Sie <Eingabe>.
- 3. Wenn Sie dazu aufgefordert werden, geben Sie ein Kennwort für den neuen Benutzer ein.

Sie müssen jedem Benutzerkonto, das auf Dell OpenManage Software zugreifen kann, ein Kennwort zuteilen, um Ihre kritischen Systemkomponenten vor Zugriff zu schützen.

Der neue Benutzer kann sich jetzt bei der Dell OpenManage-Software mit den Hauptbenutzergruppenberechtigungen anmelden.

## <span id="page-100-1"></span>**Microsoft Active Directory**

Wenn Sie Active Directory-Dienstsoftware verwenden, können Sie es konfigurieren, um den Zugriff auf Ihr Netzwerk zu kontrollieren. Dell hat die Active Directory-Datenbank so modifiziert, dass Remote-Verwaltungsauthentisierung und -genehmigung unterstützt werden. IT Assistant und Server Administrator<br>sowie der Dell Remote Access Controller können jetzt eine Verbindung zu zu kontrollieren, lesen Sie "Microsoft"

# <span id="page-100-0"></span>**SNMP-Agenten konfigurieren**

Dell OpenManage Software unterstützt den SNMP-Systemverwaltungsstandard auf allen unterstützten Betriebssystemen. Die SNMP-Unterstützung ist entweder installiert oder nicht installiert. Dies hängt vom Betriebssystem ab und davon, wie das Betriebssystem installiert wurde. Ein installierter unterstützter<br>Systems Management-Protokoll-Standard, z. B. SNMP, ist vor

Sie können den SNMP-Agenten zur Anderung des Community-Namens, Aktivierung von Set-Vorgängen und Senden von Traps an eine Verwaltungsstation<br>konfigurieren. Zur Konfiguration des SNMP-Agenten für die korrekte Interaktion mi folgenden beschriebenen Verfahren aus.

**ANMERKUNG:** Damit IT Assistant Verwaltungsinformationen von einem System abrufen kann, auf dem Server Administrator ausgeführt wird, muss der durch IT Assistant verwendete Community-Name mit einem Community-Namen auf dem System übereinstimmen, auf dem Server Administrator<br>ausgeführt wird. Damit IT Assistant Informationen oder durchgeführte Maßnahmen auf einem Sy ausgeführt wird, muss der durch IT Assistant verwendete Community-Name mit einem zum Einstellen von Vorgängen berechtigenden Community-Namen auf dem System übereinstimmen, auf dem Server Administrator ausgeführt wird. Damit IT Assistant Traps (asynchrone Ereignisbenachrichtigungen) von einem System empfangen kann, auf dem Server Administrator ausgeführt wird, muss das Server Administrator ausführende System so konfiguriert sein,<br>dass es Traps an das System sendet, auf dem IT Assistant ausgeführt wird. We

Die folgenden Abschnitte enthalten schrittweise Anleitungen für die Konfiguration des SNMP-Agenten für jedes unterstützte Betriebssystem.

- 1 SNMP-[Agenten für Systeme konfigurieren, auf denen unterstützte Windows](#page-101-0)-Betriebssysteme ausgeführt werden
- l SNMP-[Agenten auf Systemen konfigurieren, auf denen unterstützte Red Hat Enterprise Linux](#page-103-0)-Betriebssysteme ausgeführt werden

<span id="page-101-1"></span>1 SNMP-[Agenten auf Systemen konfigurieren, auf denen unterstützte SUSE Linux Enterprise Server](#page-105-0)-Betriebssysteme ausgeführt werden

# <span id="page-101-0"></span>**SNMP-Agenten für Systeme konfigurieren, auf denen unterstützte Windows- Betriebssysteme ausgeführt werden**

Dell OpenManage-Software verwendet die SNMP-Dienste, die vom Windows SNMP-Agenten bereitgestellt werden. (Es gibt zwei Arten eine Verbindung zu<br>einer System Administrator-Sitzung herzustellen, die unterstützt sind. Die ein

**ANMERKUNG:** Weitere Einzelheiten zur SNMP-Konfiguration finden Sie in der Dokumentation des Betriebssystems.

## **SNMP-ugriff mit Remote Hosts auf Windows Server 2003 aktivieren**

Standardmäßig nimmt der Windows Server 2003 keine SNMP-Pakete von Remote Hosts an. Für Systeme mit Windows Server 2003 muss der SNMP-Dienst so<br>konfiguriert werden, dass er SNMP-Pakete von Remote Hosts annimmt, wenn geplant

**ANMERKUNG:** Ein Neustart des Systems für die Change Management-Funktionalität erfordert keine SNMP-Set-Vorgänge.

Damit ein System mit einem Windows Server 2003-Betriebssystem SNMP-Pakete von Remote Hosts empfangen kann, führen Sie folgende Schritte aus:

1. Klicken Sie auf die Schaltfläche **Start** klicken Sie mit der rechten Maustaste auf **Arbeitsplatz** und zeigen Sie auf **Verwalten**.

Das Fenster **Computerverwaltung** wird angezeigt.

- 2. Erweitern Sie das Symbol **Computerverwaltung** im Fenster, falls erforderlich.
- 3. Erweitern Sie das Symbol **Dienste und Anwendungen und** klicken Sie auf **Dienste**.
- 4. Scrollen Sie durch die Liste der Dienste, bis Sie **SNMP-Dienste** finden, klicken Sie mit der rechten Maustaste auf **SNMP-Dienst** und dann auf **Eigenschaften**.

Das Fenster **Eigenschaften von SNMP-Dienst** wird angezeigt.

- 5. Klicken Sie auf das Register **Sicherheit**.
- 6. Wählen Sie **SNMP-Pakete von jedem Host annehmen** oder fügen Sie den IT Assistant-Host der Liste **SNMP-Pakete von diesen Hosts annehmen** hinzu.

#### **SNMP-Community-Namen ändern**

Die Konfiguration der SNMP-Community-**Namens bestimmt, welche Systeme das System über SNMP verwalten kann. Der von Verwaltungsanwendungen<br>verwendete SNMP-Community-Name muss mit einem SNMP-Community-<b>Namen übereinstimmen,** 

1. Wenn auf dem System Windows Server 2003 ausgeführt wird, klicken Sie auf die Schaltfläche Start, klicken Sie mit der rechten Maustaste auf<br>Arbeitsplatz und zeigen Sie auf Verwalten. Wenn auf dem System Windows 2000 ausg **Arbeitsplatz** und zeigen Sie auf **Verwalten**.

Das Fenster **Computerverwaltung** wird angezeigt.

- 2. Erweitern Sie das Symbol **Computerverwaltung** im Fenster, falls erforderlich.
- 3. Erweitern Sie das Symbol **Dienste und Anwendungen und** klicken Sie auf **Dienste**.
- 4. Scrollen Sie durch die Liste der Dienste, bis Sie **SNMP-Dienste** finden, klicken Sie mit der rechten Maustaste auf **SNMP-Dienst** und dann auf **Eigenschaften**.

Das Fenster **Eigenschaften von SNMP-Dienst** wird angezeigt.

- 5. Klicken Sie auf das Register **Sicherheit**, um einen Community-Namen hinzuzufügen oder zu ändern.
	- a. Um einen Community-Namen hinzuzufügen, klicken Sie auf **Hinzufügen** unter der Liste **Akzeptierte Community-Namen**.

Das Fenster **Konfiguration von SNMP-Dienst** wird angezeigt.

b. Geben Sie in das Textfeld **Community-Name** den Community-Namen eines Systems ein, das das System verwalten können (die Standardeinstellung ist public [öffentlich]) und klicken Sie auf **Hinzufügen**.

Das Fenster **Eigenschaften von SNMP-Dienst** wird angezeigt.

c. Zum Ändern eines Community-Namens wählen Sie einen Community-Namen aus der Liste **Akzeptierte Community-Namen** aus und klicken Sie auf **Bearbeiten**.

Das Fenster **Konfiguration von SNMP-Dienst** wird angezeigt.

d. Nehmen Sie alle erforderlichen Änderungen am Community-Namen des Systems, das das System verwalten kann, im Textfeld **Community-Name** vor und klicken Sie auf **OK**.

Das Fenster **Eigenschaften von SNMP-Dienst** wird angezeigt.

6. Klicken Sie auf **OK** zum Speichern der Änderung.

#### **SNMP-Set-Vorgänge aktivieren**

SNMP-Set-Vorgänge müssen auf dem Dell OpenManage-Softwaresystem aktiviert sein, damit Dell OpenManage-Softwareattribute mittels IT Assistant geändert werden können. Um Remote-Herunterfahren eines Systems von IT Assistant zu aktivieren, muss der SNMP Set-Betrieb aktiviert sein.

**ANMERKUNG:** Ein Neustart des Systems für die Change Management-Funktionalität erfordert keine SNMP-Set-Vorgänge.

1. Wenn auf dem System Windows Server 2003 ausgeführt wird, klicken Sie auf die Schaltfläche **Start**, klicken Sie mit der rechten Maustaste auf **Arbeitsplatz** und zeigen Sie auf **Verwalten**. Wenn auf dem System Windows 2000 ausgeführt wird, klicken Sie mit der rechten Maustaste auf **Arbeitsplatz** und zeigen Sie auf **Verwalten**.

Das Fenster **Computerverwaltung** wird geöffnet.

- 2. Erweitern Sie das Symbol **Computerverwaltung** im Fenster, falls erforderlich.
- 3. Erweitern Sie das Symbol **Dienste und Anwendungen** und klicken Sie dann auf **Dienste**.
- 4. Rollen Sie durch die Liste der Dienste, bis Sie **SNMP-Dienste** finden, klicken Sie mit der rechten Maustaste auf **SNMP-Dienst** und dann auf **Eigenschaften.**

Das Fenster **Eigenschaften von SNMP-Dienst** wird angezeigt.

- 5. Klicken Sie auf das Register **Sicherheit**, um die Zugriffsrechte für eine Community zu ändern.
- 6. Wählen Sie einen Community-Namen aus der Liste **Akzeptierte Community-Namen** und klicken Sie auf **Bearbeiten**.

Das Fenster **Konfiguration von SNMP-Dienst** wird geöffnet.

7. Legen Sie für die **Community-Rechte LESEN SCHREIBEN** oder **LESEN ERSTELLEN** fest und klicken Sie auf **OK**.

Das Fenster **Eigenschaften des SNMP-Dienstes** wird geöffnet.

8. Klicken Sie auf **OK** zum Speichern der Änderung.

#### **Das System auf das Senden von SNMP-Traps an eine Verwaltungsstation konfigurieren**

Dell OpenManage-Software erzeugt SNMP-**Traps als Reaktion auf Anderungen im Status von Sensoren und anderen überwachten Parametern. Sie müssen ein<br>oder mehrere Trap-Ziele auf dem Dell OpenManage-Softwaresystem konfiguriere** 

1. Wenn auf dem System Windows Server 2003 ausgeführt wird, klicken Sie auf die Schaltfläche **Start**, klicken Sie mit der rechten Maustaste auf **Arbeitsplatz** und zeigen Sie auf **Verwalten**. Wenn auf dem System Windows 2000 ausgeführt wird, klicken Sie mit der rechten Maustaste auf **Arbeitsplatz** und zeigen Sie auf **Verwalten**.

Das Fenster **Computerverwaltung** wird geöffnet.

- 2. Erweitern Sie das Symbol **Computerverwaltung** im Fenster, falls erforderlich.
- 3. Erweitern Sie das Symbol **Dienste und Anwendungen und** klicken Sie auf **Dienste**.
- 4. Rollen Sie durch die Liste der Dienste, bis Sie **SNMP-Dienste** finden, klicken Sie mit der rechten Maustaste auf **SNMP-Dienst** und dann auf **Eigenschaften**.

Das Fenster **Eigenschaften des SNMP-Dienstes** wird geöffnet.

- 5. Klicken Sie auf das Register **Traps**, um eine Community für Traps hinzuzufügen oder um ein Trap-Ziel für eine Trap-Community hinzuzufügen.
	- a. Zur Hinzufügung einer Community für Traps geben Sie den Community-Namen im Feld **Community-Name** ein und klicken dann auf **Zur Liste hinzufügen** gleich neben dem Feld **Community-Name** .
- <span id="page-103-1"></span>b. Zur Hinzufügung eines Trap-Ziels für eine Trap-Community wählen Sie den Community-Namen aus dem Drop-Down-Feld **Community-Name** und klicken Sie auf **Hinzufügen** unter dem Feld **Trap-Ziele**.
	- Das Fenster **Konfiguration von SNMP-Dienst** wird geöffnet.
- c. Geben Sie das Trap-Ziel ein und klicken Sie auf **Hinzufügen**.
	- Das Fenster **Eigenschaften des SNMP-Dienstes** wird geöffnet.
- <span id="page-103-0"></span>6. Klicken Sie auf **OK** zum Speichern der Änderung.

## **SNMP-Agenten auf Systemen konfigurieren, auf denen unterstützte Red Hat Enterprise Linux-Betriebssysteme ausgeführt werden**

Der Server Administrator verwendet die SNMP-Dienste, die vom ucd-snmp- oder net-snmp-Agenten bereitgestellt werden. Sie können den SNMP-Agenten zur<br>Änderung des Community-Namens, Aktivierung von Set-Vorgängen und Senden vo

**ANMERKUNG:** Weitere Einzelheiten zur SNMP-Konfiguration finden Sie in der Dokumentation des Betriebssystems.

#### **SNMP-Agent Access Control Konfiguration**

Der Zweig der Verwaltungsinformationsbasis (MIB), der von Server Administrator implementiert wird, wird mit dem OID 1.3.6.1.4.1.674 gekennzeichnet.<br>Verwaltungsanwendungen müssen Zugriff auf diesen Zweig der MIB-Struktur be

Bei Red Hat Enterprise Linux-Betriebssystemen erlaubt die standardmäßige SNMP-Agent-Konfiguration lediglich einen Lesezugriff für die "öffentliche"<br>Community, nur für den "System"-Zweig MIB-II (gekennzeichnet mit dem OID 1 MIB-II abrufen oder ändern.

#### **Server Administrator SNMP Agent - Installationsmaßnahmen**

Wenn der Server Administrator diese Konfiguration während der Installation entdeckt, versucht er die SNMP-Agent-Konfiguration so zu ändern, dass die<br>"öffentliche" Community einen Lesezugriff für die gesamte MIB- Struktur b Konfigurationsdatei **/etc/snmp/snmpd.conf** auf zwei Arten.

Mit der ersten Änderung wird die Ansicht auf die gesamte MIB-Struktur freigegeben, und zwar durch Hinzufügen der folgenden Zeile, falls diese noch nicht existiert:

#### view all included .1

Mit der zweiten Anderung wird die Zeile für den Standard-"Zugriff" abgeändert, so dass die "öffentliche Community Lesezugriff auf die gesamte MIB-Struktur<br>erhält. Der Server Administrator sucht folgende Zeile:

access notConfigGroup "" any noauth exact systemview none none

Wenn der Server Administrator die obenstehende Zeile findet, dann ändert er sie folgendermaßen ab:

access notConfigGroup "" any noauth exact all none none

Diese Änderungen an der standardmäßigen SNMP-Agent-Konfiguration erlauben der "öffentlichen" Community den Lesezugriff auf die gesamte MIB-Struktur.

**ANMERKUNG:** Damit sicher gestellt ist, dass der Server Administrator die SNMP-Agent-Konfiguration ändern kann, um einen korrekten Zugriff auf die<br>Systems Management-Daten zu geben, wird empfohlen, etwaige andere SNMP-Agen Administrator vorzunehmen.

Server Administrator-SNMP kommuniziert unter Verwendung des SNMP Multiplexing-Protokolls (SMUX) mit dem SNMP-Agenten. Wenn Server Administrator-<br>SNMP mit dem SNMP-Agenten eine Verbindung herstellt, sendet er einen Objektbe zur SNMP-Agenten-Konfigurationsdatei hinzu, wenn sie nicht vorhanden ist:

smuxpeer .1.3.6.1.4.1.674.10892.1

#### **SNMP-Community-Namen ändern**

Die Konfiguration der SNMP-Community-**Namens bestimmt, welche Systeme das System über SNMP verwalten kann. Der von Verwaltungsanwendungen**<br>verwendete SNMP-Community-Name muss mit einem SNMP-Community-**Namen übereinstimmen,** wurde, damit die Verwaltungsanwendungen Verwaltungsinformationen von Server Administrator abrufen können.

Zum Andern des Standard-SNMP-Community-Namens, der zum Abrufen von Verwaltungsinformationen von einem System verwendet wird, das Server<br>Administrator ausführt, bearbeiten Sie die SNMP-Agent-Konfigurationsdatei **/etc/snmp/s** 

- 1. Suchen Sie die folgende Zeile:
	- com2sec publicsec default public

oder

com2sec notConfigUser default public

2. Bearbeiten Sie diese Zeile und ersetzen Sie public durch den neuen SNMP-Community-Namen. Nach der Bearbeitung muss die Zeile wie folgt aussehen:

com2sec publicsec default *Community-Name*

oder

com2sec notConfigUser default *Community-Name* 

3. Zur Aktivierung von Änderungen an der SNMP-Konfiguration starten Sie den SNMP-Agenten neu durch Eingabe von:

service snmpd restart

### **SNMP-Set-Vorgänge aktivieren**

SNMP-Set-Vorgänge müssen auf dem System, auf dem Server Administrator ausgeführt wird, aktiviert sein, damit Server Administrator-Softwareattribute<br>mittels IT Assistant geändert werden können. Um Remote-Herunterfahren eine sein.

**ANMERKUNG:** Ein Neustart des Systems für die Change Management-Funktionalität erfordert keine SNMP-Set-Vorgänge.

Zur Aktivierung von SNMP-Set-Vorgängen auf dem System, auf dem Server Administrator ausgeführt wird, bearbeiten Sie die SNMP-Agent-Konfigurationsdatei **/etc/snmp/snmpd.conf** und führen folgende Schritte aus:

1. Suchen Sie die folgende Zeile:

access publicgroup "" any noauth exact all none none

oder

access notConfigGroup "" any noauth exact all none none

2. Bearbeiten Sie diese Zeile und ersetzen Sie das erste none durch all. Nach der Bearbeitung muss die Zeile wie folgt aussehen:

access publicgroup "" any noauth exact all all none

oder

access notConfigGroup "" any noauth exact all all none

3. Zur Aktivierung von Änderungen an der SNMP-Konfiguration starten Sie den SNMP-Agenten neu durch Eingabe von:

service snmpd restart

### **Das System auf das Senden von Traps an eine Verwaltungsstation konfigurieren**

Server Administrator erstellt SNMP-Traps in Reaktion auf Änderungen beim Status von Sensoren und anderen überwachten Parametern. Sie müssen ein Trap-Ziel oder mehrere Trap-Zi**ele auf dem System konfigurieren, auf dem Server Administrator ausgeführt wird, damit SNMP**-Traps an eine Verwaltungsstation<br>gesendet werden können.

Um Ihr System, das Server Administrator ausführt, so zu konfigurieren, dass es Traps an eine Verwaltungsstation sendet, bearbeiten Sie die SNMP-Agent-<br>Konfigurationsdatei **/etc/snmp/snmpd.conf** und führen folgende Schritte

- 1. Fügen Sie der Datei die folgende Zeile hinzu:
	- trapsink *IP-Adresse Community-Name*

wobei *IP-Adresse* die IP-Adresse der Verwaltungsstation ist und *Community-Name* der SNMP-Community-Name

2. Zur Aktivierung von Änderungen an der SNMP-Konfiguration starten Sie den SNMP-Agenten neu durch Eingabe von:

service snmpd restart

#### **Firewall auf Systemen konfigurieren, auf denen unterstützte Red Hat Enterprise Linux-Betriebssysteme ausgeführt werden**

Wenn beim Installieren von Red Hat Enterprise Linux die Firewall-Sicherheit aktiviert wird, dann wird die SNMP-Schnittstelle an allen externen Netzwerk-<br>**Schnittstellen standardmäßig geschlossen. Damit SNMP-**Verwaltungsanw

<span id="page-105-1"></span>und empfangen können, muss der SNMP-Anschluss auf mindestens einer externen Netzwerkschnittstelle geöffnet sein. Wenn der Server Administrator ermittelt, dass kein SNMP-Anschluss der Firewall aller externen Netzwerkschnittstellen geöffnet ist, zeigt der Server Administrator eine Warnmeldung an und<br>trägt eine Meldung im System-Protokoll ein. Weitere Informationen

Um den SNMP-Anschluss zu öffnen, muss die Firewall deaktiviert, eine gesamte externe Netzwerkschnittstelle der Firewall geöffnet oder der SNMP-Anschluss von mindestens einer externen Netzwerkschnittstelle der Firewall geöffnet werden. Diese Maßnahme kann vor oder nach dem Start des Server Administrators durchgeführt werden.

Um den SNMP-Anschluss mittels einer der zuvor beschriebenen Methoden zu öffnen, führen Sie folgende Schritte durch:

1. Geben Sie an der von Befehlsaufforderung von Red Hat Enterprise Linux den Befehl setup ein und drücken Sie <Eingabe>, um das Textmodus-Setup-Dienstprogramm zu starten.

**ANMERKUNG:** Dieser Befehl steht nur dann zur Verfügung, wenn das Betriebssystem mit Standardeinstellungen installiert worden ist.

Das Menü **Hilfsprogramm auswählen** wird geöffnet.

2. Wählen Sie **Firewall-Konfiguration** mit dem Nach-Unten-Pfeil aus und drücken Sie <Eingabe>.

Der Bildschirm **Firewall-Konfiguration** wird geöffnet.

- 3. Wählen Sie die **Sicherheitsstufe** mit der Tabulatortaste aus und drücken Sie die Leertaste. Die ausgewählte **Sicherheitsstufe** wird mit einem Sternchen markiert.
	- **ANMERKUNG:** Drücken Sie <F1> um weitere Informationen über die Sicherheitsstufen der Firewall zu erhalten. Die Standard-SNMP-Anschlussnummer ist **161**. Wenn Sie die X Windows-GUI verwenden, kann es sein, dass bei neueren Versionen des Red Hat Enterprise Linux-Betriebssystems durch Drücken von <F1> nicht die Informationen über die Firewall-Sicherheitsstufen angezeigt werden.
	- a. Zur Deaktivierung der Firewall wählen Sie **Keine Firewall** oder **Deaktiviert** aus und fahren mit Schritt 7 fort.
	- b. Zum Öffnen einer ganzen Netzwerkschnittstelle oder der SNMP-Schnittstelle wählen Sie **Hoch, Mittel** oder **Aktiviert** und fahren mit Schritt 4 fort.
- d. Wechseln Sie mit Hilfe der Tabulatortaste zu **Anpassen** und drücken Sie <Eingabe>.

Der Bildschirm **Firewall-Konfiguration - Anpassen** wird geöffnet.

- 5. Wählen Sie aus, ob eine gesamte Netzwerkschnittstelle oder nur ein SNMP-Anschluss jeder Netzwerkschnittstelle geöffnet werden soll.
	- a. Um eine gesamte Netzwerkschnittstelle zu öffnen, wechseln Sie mit der Tabulatortaste zu einem der **vertrauenswürdigen Komponenten** und<br>drücken Sie die Leertaste. Ein Sternchen im Feld links neben dem Komponentennamen ze
	- b. Um einen SNMP-Anschluss jeder Netzwerkschnittstelle zu öffnen, wechseln Sie mit der Tabulatortaste zu **Weitere Anschlüsse** und geben Sie snmp:udp ein.
- 6. Wechseln Sie mit Hilfe der Tabulatortaste zu **OK** und drücken Sie <Eingabe>.

Der Bildschirm **Firewall-Konfiguration** wird geöffnet.

7. Wechseln Sie mit Hilfe der Tabulatortaste zu **OK** und drücken Sie <Eingabe>.

Das Menü **Hilfsprogramm auswählen** wird geöffnet.

<span id="page-105-0"></span>8. Wechseln Sie mit Hilfe der Tabulatortaste zu **Beenden** und drücken Sie <Eingabe>.

# **SNMP-Agenten auf Systemen konfigurieren, auf denen unterstützte SUSE Linux Enterprise Server-Betriebssysteme ausgeführt werden**

Der Server Administrator verwendet die SNMP-Dienste, die vom ucd-snmp- oder net-snmp-Agenten bereitgestellt werden. Sie können den SNMP-Agenten<br>konfigurieren, um SNMP-Zugriff Remote-Hosts zu aktivieren, den Community-**Name** Verwaltungsstation zu senden. Zur Konfiguration des SNMP-Agenten für die korrekte Interaktion mit Verwaltungsanwendungen wie dem IT Assistant führen<br>Sie die im folgenden beschriebenen Verfahren aus.

**ANMERKUNG:** Auf SUSE Linux Enterprise Server (Version 9), befindet sich die SNMP-Agent-Konfigurationsdatei unter **/etc/snmpd.conf**. Auf SUSE Linux<br>Enterprise Server (Version 10) befindet sich die SNMP-Agent-Konfigurations

**ANMERKUNG:** Weitere Einzelheiten zur SNMP-Konfiguration finden Sie in der Dokumentation des Betriebssystems.

#### **Installationsmaßnahmen bei Server Administrator-SNMP**

Server Administrator-SNMP kommuniziert unter Verwendung des SNMP Multiplexing-Protokolls (SMUX) mit dem SNMP-Agenten. Wenn Server Administrator-SNMP mit dem SNMP-Agenten eine Verbindung herstellt, sendet er einen Objektbezeichner an den SNMP-Agenten, um sich als SMUX-Peer zu identifizieren. Da<br>dieser Objektbezeichner mit dem SNMP-**Agenten konfiguriert sein muss, f** oder **/etc/snmp/snmpd.conf** zur SNMP-Agenten-Konfigurationsdatei hinzu, wenn sie nicht vorhanden ist:

smuxpeer .1.3.6.1.4.1.674.10892.1

#### **SNMP-Zugriff von Remote-Hosts aktivieren**

Die Standard-SNMP-Agent-Konfiguration auf SUSE Linux Enterprise Server-<mark>Betriebssystemen gibt ausschließlich vom lokalen Host schreibgeschützten Zugriff<br>auf die gesamte MIB-Struktur für die "öffentliche" Community. Diese K</mark>

**ANMERKUNG:** Aus Sicherheitsgründen ist es ratsam, SNMP-Zugriff auf spezifische Remote-Hosts zu beschränken, falls möglich.

Um SNMP-Zugriff von einem spezifischen Remote-H**ost auf ein System zu ermöglichen, das Server Administrator ausführt, bearbeiten Sie die SNMP-Agent-**<br>Konfigurationsdatei **/etc/snmpd.conf** oder **/etc/snmp/snmpd.conf und füh** 

- 1. Suchen Sie die folgende Zeile:
	- rocommunity public 127.0.0.1
- 2. Bearbeiten oder kopieren Sie diese Zeile, und ersetzen Sie 127.0.0.1 mit der Remote-Host-IP-Adresse. Nach der Bearbeitung muss die Zeile wie folgt aussehen:

rocommunity public *IP-Adresse*

**ANMERKUNG:** Sie können SNMP-Zugriff von mehreren spezifischen Remote-Hosts aktivieren, indem Sie für jeden Remote Host eine rocommunity- Direktive hinzufügen.

3. Zur Aktivierung von Änderungen an der SNMP-Konfiguration starten Sie den SNMP-Agenten neu durch Eingabe von:

/etc/init.d/snmpd restart

Um SNMP-Zugriff von allen Remote-H**osts auf ein System zu ermöglichen, das Server Administrator ausführt, bearbeiten Sie die SNMP-Agent-**<br>Konfigurationsdatei **/etc/snmpd.conf** oder **/etc/snmp/snmpd.conf un**d führen folgend

1. Suchen Sie die folgende Zeile:

rocommunity public 127.0.0.1

2. Bearbeiten Sie diese Zeile, indem Sie 127.0.0.1 entfernen. Nach der Bearbeitung muss die Zeile wie folgt aussehen:

rocommunity public

3. Zur Aktivierung von Änderungen an der SNMP-Konfiguration starten Sie den SNMP-Agenten neu durch Eingabe von:

/etc/init.d/snmpd restart

#### **SNMP-Community-Namen ändern**

Das Konfigurieren des SNMP-Community-Namens bestimmt, welche Systeme in der Lage sind, Ihr System über SNMP zu verwalten. Der von<br>Verwaltungsanwendungen verwendete SNMP-Community-Name muss mit einem SNMP-Community-Namen üb

Zum Andern des Standard-SNMP-Community-Namens, der zum Abrufen von Verwaltungsinformationen von einem System verwendet wird, das Server<br>Administrator ausführt, bearbeiten Sie die SNMP-Agent-Konfigurationsdatei **/etc/smmpd.** 

1. Suchen Sie die folgende Zeile:

rocommunity public 127.0.0.1

2. Bearbeiten Sie diese Zeile, indem Sie public durch den neuen SNMP-Community-Namen ersetzen. Nach der Bearbeitung muss die Zeile wie folgt aussehen:

rocommunity *Community-Name* 127.0.0.1

3. Zur Aktivierung von Änderungen an der SNMP-Konfiguration starten Sie den SNMP-Agenten neu durch Eingabe von:

/etc/init.d/snmpd restart

### **SNMP-Set-Vorgänge aktivieren**

SNMP-Set-Vorgänge müssen auf dem System, auf dem Server Administrator ausgeführt wird, aktiviert sein, damit Server Administrator-Attribute mittels IT Assistant geändert werden können. Um Remote-Herunterfahren eines Systems von IT Assistant zu aktivieren, muss der SNMP Set-Betrieb aktiviert sein.

<span id="page-107-2"></span>**ANMERKUNG:** Ein Neustart des Systems für die Change Management-Funktionalität erfordert keine SNMP-Set-Vorgänge.

Um SNMP-Set-Vorgänge auf dem System zu aktivieren, das Server Administrator ausführt, bearbeiten Sie die SNMP-Agent-Konfigurationsdatei **/etc/snmpd.conf** oder **/etc/snmp/snmpd.conf** und führen folgende Schritte aus:

1. Suchen Sie die folgende Zeile:

rocommunity public 127.0.0.1

2. Bearbeiten Sie diese Zeile, indem Sie rocommunity mit rwcommunity ersetzen. Nach der Bearbeitung muss die Zeile wie folgt aussehen:

rwcommunity public 127.0.0.1

3. Zur Aktivierung von Änderungen an der SNMP-Konfiguration starten Sie den SNMP-Agenten neu durch Eingabe von:

/etc/init.d/snmpd restart

#### **Das System auf das Senden von Traps an eine Verwaltungsstation konfigurieren**

Server Administrator erstellt SNMP-Traps in Reaktion auf Anderungen beim Status von Sensoren und anderen überwachten Parametern. Sie müssen ein Trap-<br>Ziel oder mehrere Trap-Ziele auf dem System konfigurieren, auf dem Serve gesendet werden können.

Um Ihr System, das Server Administrator ausführt, so zu konfigurieren, dass es Traps an eine Verwaltungsstation sendet, bearbeiten Sie die SNMP-Agent-Konfigurationsdatei **/etc/snmpd.conf** oder **/etc/snmp/snmpd.conf** und führen folgende Schritte aus:

1. Fügen Sie der Datei die folgende Zeile hinzu:

trapsink *IP-Adresse Community-Name* 

wobei *IP-Adresse* die IP-Adresse der Verwaltungsstation ist und *Community-Name* der SNMP-Community-Name.

2. Zur Aktivierung von Änderungen an der SNMP-Konfiguration starten Sie den SNMP-Agenten neu durch Eingabe von:

/etc/init.d/snmpd restart

# <span id="page-107-0"></span>**Secure Port-Server- und Sicherheits-Setup**

Dieser Abschnitt behandelt die folgenden Themen:

- 1 Benutzer- [und Server-Einstellungen vornehmen](#page-107-1)
- l [X.509-Zertifikatsverwaltung](#page-108-0)

## <span id="page-107-1"></span>**Benutzer- und Server-Einstellungen vornehmen**

Sie können die Einstellungen für Benutzer und sichere Schnittstelle für Server Administrator und IT Assistant von der entsprechenden **Einstellungen**-Webseite einstellen. Klicken Sie auf **Allgemeine Einstellungen** und entweder auf das Register **Benutzer** oder das Register**Web Server**.

**ANMERKUNG:** Zum Festlegen oder Zurücksetzen von Benutzer- oder Server-Einstellungen müssen Sie mit Administrator-Berechtigungen angemeldet sein.

Führen Sie folgende Schritte durch, um die Benutzereinstellungen festzulegen:

1. Klicken Sie auf **Einstellungen** auf der allgemeinen Navigationsleiste.

Die Startseite **Einstellungen** wird eingeblendet.

- 2. Klicken Sie auf **Allgemeine Einstellungen**.
- 3. Um einen vorausgewählten E-Mail-Empfänger hinzuzufügen, geben Sie die E-Mail-Adresse des festgelegten Dienstkontakts im Feld **Senden an:** ein und klicken auf **Änderungen anwenden**.

**ANMERKUNG:** Durch Klicken auf **E-Mail** wird eine E-Mail-Nachricht, an die eine HTML-Datei des Fensters angehängt ist, an die vorgegebene E-Mail-Adresse gesendet, und zwar von jedem Fenster aus.

4. Zum Ändern der Darstellung der Startseite wählen Sie einen anderen Wert in den Feldern **Skin** oder **Schema** und klicken Sie auf **Änderungen anwenden**.
Führen Sie folgende Schritte durch, um die Secure Port-Server-Einstellungen festzulegen.

1. Klicken Sie auf **Einstellungen** auf der allgemeinen Navigationsleiste.

Die Startseite **Einstellungen** wird eingeblendet.

- 2. Klicken Sie auf **Allgemeine Einstellungen** und auf das Register **Web-Server**.
- 3. Im Fenster **Servereinstellungen** stellen Sie die Optionen nach den Erfordernissen ein.
	- ⊥ Mit der Funktion **Sitzungszeitüberschreitung** kann die Zeit begrenzt werden, in der eine Sitzung aktiv bleiben kann. Wählen Sie die<br>Optionsschaltfläche **Aktivieren,** um eine Zeitüberschreitung zuzulassen, wenn für eine
	- l Das Feld **HTTPS-Anschluss** bestimmt den sicheren Anschluss für den Server Administrator. Der sichere Standardanschluss für Server Administrator ist 1311.

**ANMERKUNG:** Die Anderung der Schnittstellennummer zu einer ungültigen bzw. einer bereits belegten Schnittstellennummer kann andere<br>Anwendungen oder Browser beim Zugriff auf den Server Administrator auf dem verwalteten Sys

- ı Das Feld **Zu bindende IP-Adresse** legt die IP-Adresse(n) für das Managed System fest, mit der sich der Server Administrator zu Beginn einer<br>Sitzung verbindet. Wählen Sie die Optionsschaltfläche **All**e zum Binden an alle Optionsschaltfläche **Spezifisch** zum Binden an eine bestimmte IP-Adresse.
- **ANMERKUNG:** Ein Benutzer mit Administrator-Berechtigungen kann Server Administrator nicht verwenden, wenn er im Remote-Zugriff bei dem vstem angemeldet is

**ANMERKUNG:** Wenn der Wert für **IP-Adresse binden an** auf einen anderen Wert als **Alle geändert wird, dann kann dies dazu führen, dass**<br>andere Anwendungen oder Browser im Remote-Zugriff nicht mehr auf Server Administrator

- ı Die Felder **SMTP-Servername** und **DNS-Suffix für SMTP-**Server bestimmen das Suffix für das Einfache Mail-Ubertragungsprotokoll (SMTP) und<br>den Domänennamenserver (DNS) einer Firma oder Organisation. Um für den Server Adm die IP-Adresse und das DNS-Suffix des SMTP-Servers für die Firma bzw. Organisation in die entsprechenden Felder eingeben werden.
- **ANMERKUNG:** Aus Sicherheitsgründen gestattet Ihre Firma eventuell nicht, dass E-Mails über den SMTP-Server an Empfänger außerhalb gesendet werden.
	- l Im Feld **Befehlsprotokollumfang** wird der maximale Umfang (in MB) für die Befehlsprotokolldatei festgelegt.
	- l Das Feld **Support-Link** enthält die Webadresse für das Geschäftsunternehmen, das die Unterstützung für das Managed System leistet.
	- ı Das Feld **Benutzerdefinierte Begrenzungszeichen** bestimmt das Zeichen, das zur Trennung der Datenfelder der Dateien verwendet wird, die<br>durch die Schaltfläche Exportieren erstellt werden. Das Zeichen ; i**st das standardm %**, **^**, **\***, **~**, **?**, **:**,**|** und **,**.
- l Wenn Sie alle Einstellungen im Fenster **Servereinstellungen** vorgenommen haben, klicken Sie auf **Änderungen anwenden**.

## **X.509-Zertifikatsverwaltung**

Web-Zertifikate sind erforderlich zur Sicherstellung der Identität eines entfernten Systems und zur Vergewisserung, dass mit dem entfernten System ausgetauschte Informationen von anderen weder gesehen noch geändert. Zur Gewährleistung der Systemsicherheit wird empfohlen, entweder ein neues<br>X.509-Zertifikat zu erstellen, ein bestehendes wieder zu verwenden oder eine S

**ANMERKUNG:** Sie müssen mit -Administrator-Berechtigungen angemeldet sein, um Zertifikatsverwaltung auszuführen.

Sie können X.509-Zertifikate für Server Administrator und IT Assistant von der jeweiligen Einstellungen-Webseite verwalten. Klicken Sie auf Allgemeine<br>Einstellungen, klicken Sie afu das Register Web Server und klicken Sie

Verwenden Sie das X.509-Zertifikathilfsprogramm, um entweder ein neues X.509-Zertifikat zu erstellen, ein bestehendes wieder zu verwenden oder eine Stammzertifikatkette von einer Zertifizierungsstelle zu importieren. Zu den Zertifizierungsstellen gehören Verisign, Entrust und Thawte.

[Zurück zum Inhaltsverzeichnis](file:///E:/Software/smsom/5.1/ge/ug/index.htm)

[Zurück zum Inhaltsverzeichnis](file:///E:/Software/smsom/5.1/ge/ug/index.htm)

\_\_\_\_\_\_\_\_\_\_\_\_\_\_\_\_\_\_\_\_

**Dell OpenManage™-Version 5.1: Installations- und Sicherheitsbenutzerhandbuch**

## **Anmerkungen und Hinweise**

**ANMERKUNG:** Eine ANMERKUNG macht auf wichtige Informationen aufmerksam, mit deren Hilfe Sie den Computer besser einsetzen können.

**HINWEIS:** Ein HINWEIS warnt vor möglichen Beschädigungen der Hardware oder Datenverlust und zeigt, wie diese vermieden werden können.

## **Irrtümer und technische Änderungen vorbehalten. © 2006 Dell Inc. Alle Rechte vorbehalten.**

Nachdrucke jeglicher Art ohne die vorherige schriftliche Genehmigung von Dell Inc. sind strengstens untersagt.

In diesem Text verwendete Marken: *Dell,* das *DELL-*Logo, *Dell OpenManage, PowerComecca und PowerVault* sind Marken von Dell Inc.; *Nicrosoft, Windows NT undows, Windows NT undows, Windows, Windows, Windows, Windows, Win* 

Alle anderen in dieser Dokumentation genannten Markenzeichen und Handelsbezeichnungen sind Eigentum der entsprechenden Hersteller und Firmen. Dell Inc. verzichtet auf alle<br>Besitzrechte an Markenzeichen und Handelsbezeichnu

Mai 2006

[Zurück zum Inhaltsverzeichnis](file:///E:/Software/smsom/5.1/ge/ug/index.htm)